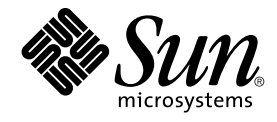

# Sun Management Center 3.5 イン ストールと構成ガイド

Sun Microsystems, Inc. 4150 Network Circle Santa Clara, CA 95054 U.S.A.

Part No: 817–3019–10 2003 年 7 月

Copyright 2003 Sun Microsystems, Inc. 4150 Network Circle, Santa Clara, CA 95054 U.S.A. All rights reserved.

本製品およびそれに関連する文書は著作権法により保護されており、その使用、複製、頒布および逆コンパイルを制限するライセンスのもとにおい て頒布されます。サン・マイクロシステムズ株式会社の書面による事前の許可なく、本製品および関連する文書のいかなる部分も、いかなる方法に よっても複製することが禁じられます。

本製品の一部は、カリフォルニア大学からライセンスされている Berkeley BSD システムに基づいていることがあります。UNIX は、X/Open Company, Ltd. が独占的にライセンスしている米国ならびに他の国における登録商標です。フォント技術を含む第三者のソフトウェアは、著作権によ り保護されており、提供者からライセンスを受けているものです。

Federal Acquisitions: Commercial Software–Government Users Subject to Standard License Terms and Conditions.

本製品に含まれる HG 明朝 L、HG-MincyoL-Sun、HG ゴシック B、および HG-GothicB-Sun は、株式会社リコーがリョービイマジクス株式会社から<br>ライセンス供与されたタイプフェースマスタをもとに作成されたものです。フォントとして無断複製することは禁止されています。<br>らライセンス供与されたタイプフェースマスタをもとに作成されたものです。フォントとして無断複製することは禁止されています。

Sun、Sun Microsystems、docs.sun.com、AnswerBook、AnswerBook2 Java, Sun Fire, Starfire, Sun StorEdge, Sun Enterprise, Ultra, Solstice SyMON, は、米国およびその他の国における米国 Sun Microsystems, Inc. (以下、米国 Sun Microsystems 社とします) の商標もしくは登録商標です。

サンのロゴマークおよび Solaris は、米国 Sun Microsystems 社の登録商標です。

すべての SPARC 商標は、米国 SPARC International, Inc. のライセンスを受けて使用している同社の米国およびその他の国における商標または登録商 標です。SPARC 商標が付いた製品は、米国 Sun Microsystems 社 が開発したアーキテクチャに基づくものです。

OPENLOOK、OpenBoot、JLE は、サン・マイクロシステムズ株式会社の登録商標です。

Wnn は、京都大学、株式会社アステック、オムロン株式会社で共同開発されたソフトウェアです。

Wnn6 は、オムロン株式会社、オムロンソフトウェア株式会社で共同開発されたソフトウェアです。© Copyright OMRON Co., Ltd. 1995-2000. All Rights Reserved. © Copyright OMRON SOFTWARE Co.,Ltd. 1995-2002 All Rights Reserved.

「ATOK」は、株式会社ジャストシステムの登録商標です。

「ATOK Server/ATOK12」は、株式会社ジャストシステムの著作物であり、「ATOK Server/ATOK12」にかかる著作権その他の権利は、株式会社 ジャストシステムおよび各権利者に帰属します。

本製品に含まれる郵便番号辞書 (7 桁/5 桁) は郵政事業庁が公開したデータを元に制作された物です (一部データの加工を行なっています)。

本製品に含まれるフェイスマーク辞書は、株式会社ビレッジセンターの許諾のもと、同社が発行する『インターネット・パソコン通信フェイスマー クガイド '98』に添付のものを使用しています。© 1997 ビレッジセンター

Unicode は、Unicode, Inc. の商標です。

本書で参照されている製品やサービスに関しては、該当する会社または組織に直接お問い合わせください。

OPEN LOOK および Sun Graphical User Interface は、米国 Sun Microsystems 社が自社のユーザおよびライセンス実施権者向けに開発しました。米<br>国 Sun Microsystems 社は、コンピュータ産業用のビジュアルまたはグラフィカル・ユーザインタフェースの概念の研究開発における米国 Xerox 社の<br>先駆者としての成果を認めるものです。米国 Sun Microsystems 社は米国

DtComboBox ウィジェットと DtSpinBox ウィジェットのプログラムおよびドキュメントは、Interleaf, Inc. から提供されたものです。(© 1993 Interleaf, Inc.)

本書は、「現状のまま」をベースとして提供され、商品性、特定目的への適合性または第三者の権利の非侵害の黙示の保証を含みそれに限定されな い、明示的であるか黙示的であるかを問わない、なんらの保証も行われないものとします。

本製品が、外国為替および外国貿易管理法 (外為法) に定められる戦略物資等 (貨物または役務) に該当する場合、本製品を輸出または日本国外へ持ち 出す際には、サン・マイクロシステムズ株式会社の事前の書面による承諾を得ることのほか、外為法および関連法規に基づく輸出手続き、また場合 によっては、米国商務省または米国所轄官庁の許可を得ることが必要です。

原典: *Sun Management Center 3.5 Installation and Configuration Guide*

Part No: 816-2678-10

Revision A

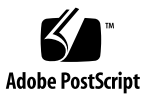

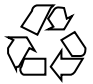

040413@8606

## 目次

#### [はじめに](#page-14-0) **15**

**1** [インストールの概要](#page-20-0) **21** [Sun Management Center](#page-20-0) の概要 21 Sun Management Center [アーキテクチャとベースコンポーネント](#page-21-0) 22 [Sun Management Center](#page-22-0) のベースアドオン製品 23 [その他のアドオン製品](#page-23-0) 24 [開発環境](#page-23-0) 24 [Sun Management Center](#page-24-0) のインストールの概要 25 [インストールのシナリオ例](#page-25-0) 26 [Sun Management Center](#page-35-0) のディレクトリ 36

[Sun Management Center](#page-35-0) システムファイル 36

**[2 Sun Management Center 3.5](#page-38-0)** の要件 **39** [旧バージョンとの互換性](#page-38-0) 39 [サポートされるプラットフォーム](#page-39-0) 40 [Sun Management Center](#page-41-0) ベースレイヤの要件 42 [Sun Management Center](#page-42-0) ベースアドオンの要件 43 JDK [バージョンの要件](#page-43-0) 44 ▼ [インストールされている](#page-43-0) Java のバージョンを確認する 44 ▼ 必須バージョンの JDK [をインストールする](#page-44-0) 45 [空きディスク容量の確認](#page-46-0) 47 ▼ Solaris [システム上で空き容量を確認する](#page-46-0) 47

▼ Microsoft Windows [システム上で空き容量を確認する](#page-46-0) 47

**3** [構成上の考慮事項](#page-48-0) **49** [セキュリティ上の推奨事項](#page-48-0) 49 [ユーザ、グループ、および役割の概要](#page-48-0) 49 [Sun Management Center](#page-50-0) の内部セキュリティ 51 [セキュリティキーと](#page-51-0) SNMP コミュニティ文字列 52 [管理対策](#page-52-0) 53 [サーバコンテキスト](#page-52-0) 53 [ドメインの対策](#page-52-0) 53 [編成の対策](#page-53-0) 54 [大規模エンタープライズの管理](#page-55-0) 56

**4 Sun Management Center** [をアップグレードおよびインストールするためのシステム](#page-56-0) [の準備](#page-56-0) **57** [インストール前のチェックリスト](#page-56-0) 57 [必須パッケージ](#page-58-0) 59

4G [バイトを超える](#page-58-0) RAM を持つ Solaris システム 59

Java [環境変数とパス](#page-59-0) 60

- ▼ Solaris [プラットフォームで](#page-59-0) JAVA\_HOME と PATH を設定する方法 60
- ▼ [Microsoft Windows 98](#page-60-0) で PATH を設定する 61
- ▼ Microsoft Windows NT または [Microsoft Windows 2000](#page-60-0) で PATH を設定す [る](#page-60-0) 61

Microsoft Windows 98 [のスワップ領域と環境領域](#page-61-0) 62

▼ Microsoft Windows 98 [の最小のスワップ領域サイズを設定する方法](#page-62-0) 63

```
の最小の環境領域サイズを設定する方法 64
```
[Sun StorEdge A5](#page-63-0)*x*00 パッチ 64

T3 [ストレージデバイス](#page-63-0) 64

- T3 [ストレージデバイスの準備](#page-64-0) 65
- T3 [デバイス構成情報の削除](#page-65-0) (存在する場合) 66
- [インストールソースの確認](#page-66-0) 67

CD [イメージの作成](#page-67-0) 68

- [ダウンロードした](#page-69-0) tar ファイルからの CD イメージの作成 70
- **5** 旧バージョンの **SyMON** および **[Sun Management Center](#page-72-0)** のアップグレード **(Solaris** [プラットフォーム](#page-72-0)**) 73** [アップグレードについての考慮事項](#page-72-0) 73 Solstice SyMON 1.*x* と Sun Enterprise SyMON 2.*x* [ソフトウェアのアップグレー](#page-73-0) [ド](#page-73-0) 74 [Sun Management Center 2.1](#page-74-0) または 2.1.1 からのアップグレード 75
- **4** Sun Management Center 3.5 インストールと構成ガイド 2003 年 7 月

▼ Sun Management Center 2.*x* [サーバからアップグレードする](#page-74-0) 75 [Sun Management Center 3.0](#page-76-0) からのアップグレード 77 [サーバのアップグレード](#page-76-0) 77 [エージェントのアップグレード](#page-78-0) 79

**[6 Sun Management Center 3.5](#page-80-0)** のインストールと設定 **81**

[インストール前の情報](#page-80-0) 81

Solaris プラットフォームへの [Sun Management Center 3.5](#page-83-0) のインストール 84 ▼ Solaris プラットフォームに [Sun Management Center 3.5](#page-83-0) をインストールす [る](#page-83-0) 84

Solaris [プラットフォーム上のベース製品とアドオンの設定](#page-89-0) 90

- ▼ Solaris プラットフォーム上の [Sun Management Center 3.5](#page-89-0) を設定する方 [法](#page-89-0) 90
- [エージェント更新](#page-98-0) (インストール) イメージの作成 99
	- ▼ es-qui-imagetool [を使用してエージェント更新イメージを作成する](#page-99-0) 100
	- ▼ es-imagetool[を使用してエージェント更新イメージを作成する](#page-105-0) 106
	- ▼[イメージツールを使用してパッチ専用イメージを作成する](#page-110-0) 111

▼ es-makeagent [を使用してエージェント専用インストールイメージを作成す](#page-116-0) る [117](#page-116-0)

[エージェント専用インストールイメージ、エージェント更新イメージ、およびパッチ](#page-118-0) [専用イメージの適用](#page-118-0) 119

▼ [「ジョブの管理」タスクを使用して、エージェント更新イメージからエー](#page-118-0) [ジェントをインストールする](#page-118-0) 119

▼ agent-update.bin [を使用して、エージェント更新イメージからエージェン](#page-120-0) [トをインストールまたは更新する](#page-120-0) 121

▼ es-inst -a [を使用して、エージェント専用インストールイメージからエー](#page-121-0) [ジェントをインストールする](#page-121-0) 122

JumpStart [によるエージェントのインストール](#page-123-0) 124

[JumpStart](#page-123-0) の概念 124

JumpStart [の構成と使用](#page-127-0) 128

マルチ IP [マシンにおけるサーバとエージェントの構成](#page-146-0) 147

[サーバの構成](#page-146-0) 147

```
エージェントの構成 149
```
Microsoft Windows への [Sun Management Center 3.5](#page-150-0) のインストール 151

```
▼ Microsoft Windows 上に Sun Management Center 3.5 をインストールす
```
る [152](#page-151-0)

**[7 Sun Management Center](#page-154-0)** のインストール後の作業 **155** [ユーザの設定](#page-154-0) 155

▼ [Sun Management Center](#page-155-0) ユーザを追加する 156 ▼ [セキュリティグループにユーザを割り当てる](#page-155-0) 156 SNMP [デーモンの停止と無効化](#page-156-0) 157 ▼ snmpdx [を手作業で停止および無効にする](#page-157-0) 158 [個別にリリースされたアドオン製品のインストール](#page-157-0) 158 ▼ es-quisetup [を使用してアドオン製品を設定する](#page-158-0) 159 ▼ es-setup [を使用してアドオン製品を設定する](#page-159-0) 160 [Sun Management Center](#page-159-0) 検証ツール 160

[es-validate](#page-160-0) のオプション 161

#### **[8 Sun Management Center](#page-162-0)** の起動と停止 **163**

Solaris [プラットフォーム上におけるコンポーネントの起動](#page-162-0) 163 es-guistart [によるコンポーネントの起動](#page-162-0) 163 es-start [によるコンポーネントの起動](#page-163-0) 164 [コンソールの起動](#page-165-0) 166 ▼ Solaris [プラットフォーム上のコンソールを起動する方法](#page-165-0) 166 ▼ Microsoft Windows [上のコンソールを起動する方法](#page-165-0) 166 Solaris [プラットフォーム上におけるコンポーネントの停止](#page-166-0) 167 es-guistop [によるコンポーネントの停止](#page-166-0) 167

es-stop [によるコンポーネントの停止](#page-167-0) 168

#### **[9 Sun Management Center](#page-170-0)** の管理 **171**

[Sun Management Center](#page-170-0) のバックアップと復元 171 [es-backup](#page-171-0) の使用 172 [es-restore](#page-173-0) の使用 174 [セキュリティキーの再生成](#page-175-0) 176 ▼ [セキュリティキーを再生成する](#page-176-0) 177 SNMP [デーモンとレガシーエージェント](#page-177-0) 178 SNMP [の概要](#page-177-0) 178 レガシー SNMP [エージェントをエージェントのサブエージェントとして定義す](#page-178-0) る [179](#page-178-0) [ポートアドレスの再構成](#page-180-0) 181 [デフォルトのポート](#page-181-0) 182 [Sun Management Center](#page-182-0) ポートの再構成 183 [別のサーバへのエージェントの割り当て](#page-185-0) 186 ▼[別のサーバにエージェントを割り当てる](#page-185-0) 186 [ファイアウォール環境での](#page-188-0) Sun Management Center の使用 189

**6** Sun Management Center 3.5 インストールと構成ガイド • 2003 年 7 月

▼ [ファイアウォールのポート範囲を制限する](#page-188-0) 189 [Network Address Translation](#page-189-0) サポートの有効化 190 ▼ NAT [サポートを有効にする](#page-189-0) 190

**10** [ほかのエンタープライズ管理プラットフォームとの統合](#page-192-0) **193** [HP OpenView Operations](#page-192-0) との統合 193 HPOV [統合の主な特長](#page-192-0) 193 HPOV [統合の主要コンポーネント](#page-193-0) 194 HPOV [統合の前提条件](#page-193-0) 194 HPOV [統合をサポートするプラットフォーム](#page-193-0) 194 HPOV [統合に関連するその他のマニュアル](#page-193-0) 194 [BMC Patrol](#page-194-0) との統合 195 [Computer Associates Unicenter TNG](#page-194-0) との統合 195 Unicenter TNG [統合の主な特長](#page-194-0) 195 Unicenter TNG [統合の主要コンポーネント](#page-194-0) 195 Unicenter TNG [統合の前提条件](#page-195-0) 196 Unicenter TNG [統合をサポートするプラットフォーム](#page-195-0) 196 Unicenter TNG [統合に関連するその他のマニュアル](#page-196-0) 197 [Tivoli TME](#page-196-0) との統合 197 Tivoli TEC [統合の主な特長](#page-196-0) 197 Tivoli TEC [統合の主要コンポーネント](#page-196-0) 197 Tivoli TEC [統合の前提条件](#page-196-0) 197 Tivoli TEC [をサポートするプラットフォーム](#page-197-0) 198 [その他のマニュアル](#page-197-0) 198

**A SyMON** と **[Sun Management Center](#page-198-0)** のアンインストール **199** Solaris プラットフォームからの SyMON と [Sun Management Center](#page-198-0) のアンインス [トール](#page-198-0) 199 Solstice SyMON 1.*x* または [Enterprise SyMON 2.](#page-199-0)*x* のアンインストール 200 [Sun Management Center 2.](#page-199-0)*x* のアンインストール 200 [Sun Management Center 3.0](#page-200-0) のアンインストール 201 [Sun Management Center 3.5](#page-202-0) のアンインストール 203 Microsoft Windows プラットフォームからの [Sun Management Center](#page-204-0) のアンインス [トール](#page-204-0) 205 ▼ Microsoft Windows から [Sun Management Center](#page-205-0) をアンインストールす

る [206](#page-205-0)

**B** [コマンド行によるアンインストール、インストール、および設定](#page-206-0) **207** [Sun Management Center](#page-206-0) のアンインストール 207 es-uninst [のオプション](#page-206-0) 207 [Sun Management Center](#page-207-0) バージョン 2.*x* と 3.*x* のアンインストール 208 es-inst による Solaris [プラットフォームへのインストール](#page-210-0) 211 es-inst [のオプション](#page-210-0) 211 [ローカルマシンへのインストール](#page-211-0) 212 [遠隔マシンへのインストール](#page-218-0) 219 es-setup による Solaris [プラットフォーム上の設定](#page-222-0) 223 [設定を行うタイミング](#page-222-0) 223 es-setup [のオプション](#page-222-0) 223 es-setup による [Sun Management Center 3.5](#page-223-0) の設定 224 **C** [必要となるハードウェアリソースの確認](#page-232-0) **233** [エージェントレイヤのリソース](#page-232-0) 233 CPU [リソース](#page-233-0) 234 [仮想メモリ要件](#page-234-0) 235 [ハードウェア固有モジュールの可用性](#page-234-0) 235 [管理モジュールのリソース](#page-235-0) 236 [サーバレイヤのリソース](#page-237-0) 238 [サーバとして推奨されるハードウェアプラットフォーム](#page-238-0) 239 [サイジング要件](#page-238-0) 239 Sun Management Center サーバと [Performance Reporting Manager](#page-239-0) アドオ  $240$ [性能に関する考慮事項](#page-242-0) 243 Java [アプリケーションによるコンソールレイヤのリソース](#page-244-0) 245 Sun Fire プロキシ/[プラットフォームエージェントのリソース](#page-244-0) 245 [システム要件](#page-245-0) 246 [複数のプラットフォームエージェントの起動](#page-246-0) 247 **D** [ネットワークアドレス変換](#page-250-0) **(NAT) 251**

NAT [の概念](#page-250-0) 251 NAT 環境での IP [アドレスの使用](#page-251-0) 252 NAT [の動作](#page-251-0) 252 NAT [ソリューションの複雑さ](#page-252-0) 253 [NAT](#page-253-0) 構成 254 NAT [ソリューション](#page-254-0) 255

**8** Sun Management Center 3.5 インストールと構成ガイド • 2003 年 7 月

NAT [の制限](#page-255-0) 256 [NAT](#page-255-0) の例 256 [シングル](#page-255-0) NAT 環境 256 [デュアル](#page-257-0) NAT 環境 258

**[E Sun Management Center 3.5](#page-258-0)** のパッケージ **259**

[索引](#page-266-0) **267**

Sun Management Center 3.5 インストールと構成ガイド • 2003 年 7 月

# 表目次

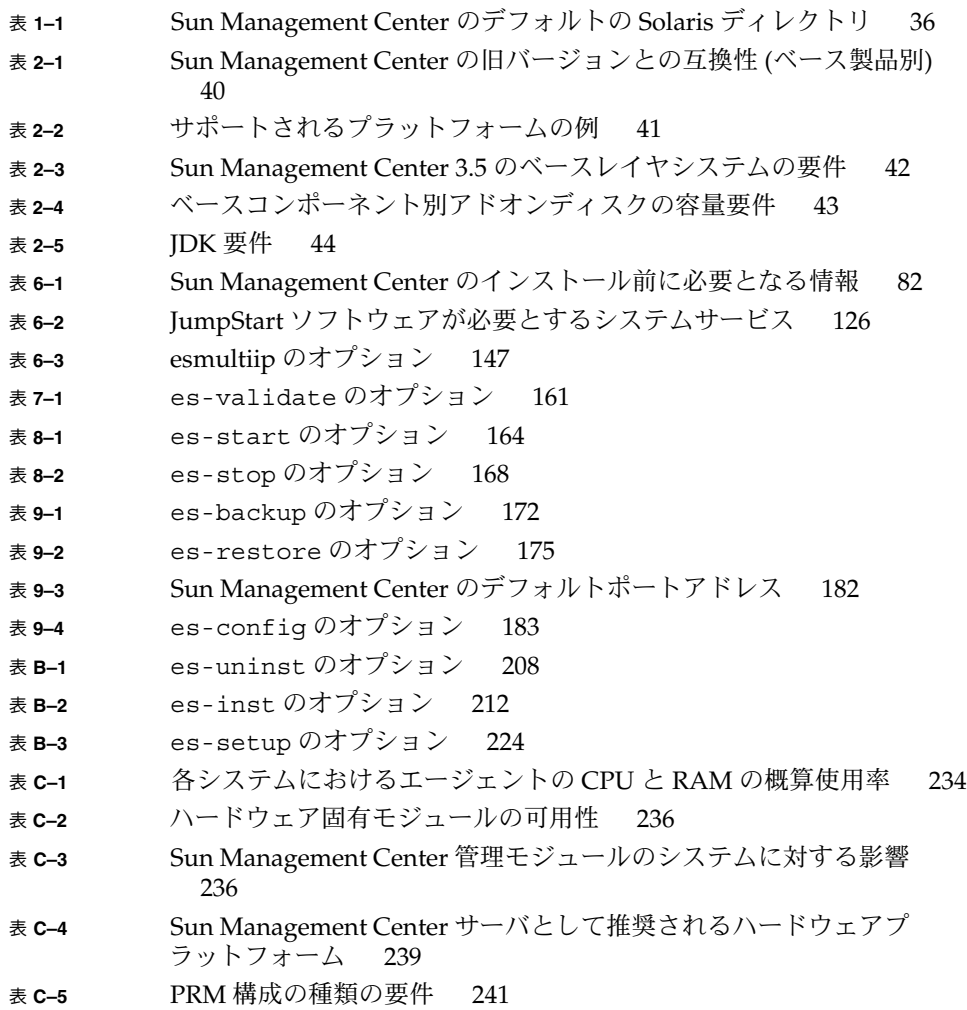

- 表 **C–6** サーバの例: [管理対象となるエージェント数](#page-241-0) 242
- 表 **C–7** 専用ホスト: Sun Fire [プラットフォームエージェントの容量](#page-247-0) 248
- 表 **C–8** サーバレイヤホスト: Sun Fire [プラットフォームエージェントの容量](#page-248-0) [249](#page-248-0)

**12** Sun Management Center 3.5 インストールと構成ガイド • 2003 年 7 月

# 図目次

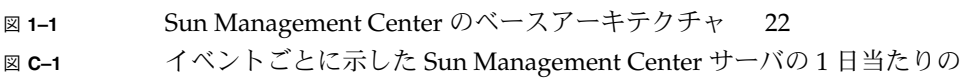

- [負荷と管理対象オブジェクトの数](#page-238-0) 239
- 図 **C–2** [プラットフォームエージェントアーキテクチャ](#page-245-0) 246
- 図 **D–1** シンプルな NAT [ネットワーク概念図](#page-251-0) 252
- 図 **D–2** シンプルな NAT [ネットワーク構成例](#page-255-0) 256
- 図 **D–3** 複雑な NAT [ネットワーク構成例](#page-257-0) 258

Sun Management Center 3.5 インストールと構成ガイド • 2003 年 7 月

## <span id="page-14-0"></span>はじめに

このマニュアル『*Sun Management Center 3.5* インストールと構成ガイド』では、 Sun™ Management Center システムソフトウェアのインストールと起動の方法につい て説明しています。

Sun Management Center ソフトウェアは、次に示す 2 種類の環境に導入できます。

- 本稼動環境
- 開発環境

本稼動環境とは、ハードウェア (サブシステム、コンポーネント、周辺デバイスなど) の管理と監視を行う実行時環境を意味します。

開発環境とは、Sun Management Center ソフトウェアのためにカスタマイズモジュー ルの作成とテストが行える環境です。開発環境の詳細は、『*Sun Management Center 3.5 Developer Environment Reference Manual*』を参照してください。

## 対象読者

このマニュアルは、ネットワーク用語に通じ、ネットワーク業務の経験があり、 ネットワークを管理しているシステム管理者を対象としています。

## 内容の紹介

このマニュアルの各章の内容を次に示します。

第 1 [章で](#page-20-0)は、Sun Management Center 3.5 のインストールとライセンスの概要を述べ ています。

第 2 [章で](#page-38-0)は、旧バージョンとの互換性やシステムの要件について説明しています。

第 3 [章で](#page-48-0)は、Sun Management Center 3.5 のインストール前に考慮すべき事項 (セ キュリティや Sun Management Center ドメイン管理手法など) について説明していま す。

第 4 [章で](#page-56-0)は、Sun Management Center 3.5 にアップグレードする前に、あるいは、 Sun Management Center 3.5 をインストール前に行うべきシステムの準備作業につい て説明しています。

第 5 [章で](#page-72-0)は、旧バージョンの Solstice SyMON™ または Sun Management Center を Sun Management Center 3.5 にアップグレードする方法について説明しています。

第 6 [章で](#page-80-0)は、グラフィカルインタフェースを使用して Solaris™ プラットフォームに Sun Management Center 3.5 をインストールして設定する方法と、Microsoft Windows 上に Sun Management Center コンソールをインストールする方法について 説明しています。

第 7 [章で](#page-154-0)は、インストールに続いて行う作業 (ユーザの設定、複数のエージェントの インストール、エージェントのアップグレード、個別にリリースされているアドオン 製品のインストールなど) の方法について説明しています。

第 8 [章で](#page-162-0)は、Sun Management Center の起動と停止の方法について説明しています。

第 9 [章で](#page-170-0)は、インストールに続いて行う管理作業 (セキュリティキーの再生成、 SNMP デーモンの停止と無効化、ポートアドレスの再構成など) の方法について説明 しています。

第 10 [章で](#page-192-0)は、Sun Management Center を他の管理プラットフォームに統合する場合 に考慮すべき事項について説明しています。

[付録](#page-198-0) A では、3.5 Sun Management Center を Solaris プラットフォームまたは Microsoft Windows プラットフォームからアンインストールする方法について説明し ています。

[付録](#page-206-0) B では、Sun Management Center のアンインストール、インストール、および設 定の方法について説明しています。

[付録](#page-232-0) C では、Sun Management Center が必要とするハードウェアリソースを確認す る方法について説明しています。

[付録](#page-250-0) D では、Network Address Translation (NAT) の構成と制限について説明し、構 成例を示しています。

## 製品情報

この製品の情報は、Sun Management Center の Web サイト http://www.sun.com/sunmanagementcenter に掲載されています。

Sun Management Center 3.5 製品には、オープンソースソフトウェアが含まれます。 このリリースに含まれるオープンソースソフトウェアのライセンス条項、帰属、著作 権の内容などを確認するには、ファイル copyright を参照してください。このファイ ルのデフォルトのパスは次のとおりです。

/cdrom/cdrom0/image/Webserver/Solaris\_8/SUNWtcatr/install/copyright

Solaris 9 ソフトウェアを使用している場合は、上記パスの Solaris\_8 の部分を Solaris\_9 と読み替えてください。

## UNIX コマンドの使用

このマニュアルでは、UNIX® の基本的なコマンドや手順 (システムの停止、システム のブート、デバイスの構成など) については説明していません。

UNIX のコマンドや手順の詳細のついては、以下のマニュアルを参照してください。

- 『*Solaris Handbook for Sun Peripherals*』
- Solaris オペレーティング環境のオンラインマニュアル
- システムに付属するその他のソフトウェアマニュアル

## 表記上の規則

このマニュアルでは、次のような字体や記号を特別な意味を持つものとして使用しま す。

表 **P–1** 表記上の規則

| 字体または記号   | 意味                                                  | 例                                                        |
|-----------|-----------------------------------------------------|----------------------------------------------------------|
| AaBbCc123 | コマンド名、ファイル名、ディレク<br>トリ名、画面上のコンピュータ出<br>力、コード例を示します。 | .loqin ファイルを編集します。                                       |
|           |                                                     | ls -a を使用してすべてのファイル<br>を表示します。                           |
|           |                                                     | system%                                                  |
| AaBbCc123 | ユーザが入力する文字を、画面上の<br>コンピュータ出力と区別して示しま<br>す。          | system% su                                               |
|           |                                                     | password:                                                |
| AaBbCc123 | 変数を示します。実際に使用する特<br>定の名前または値で置き換えます。                | ファイルを削除するには、rm<br>filename と入力します。                       |
| ſ,        | 参照する書名を示します。                                        | 『コードマネージャ・ユーザーズガ<br>イド』を参照してください。                        |
| Tј        | 参照する章、節、ボタンやメニュー 第5章「衝突の回避」を参照してく<br>名、強調する単語を示します。 | ださい。                                                     |
|           |                                                     | この操作ができるのは、「スーパー<br>ユーザ」だけです。                            |
| ∖         | 枠で囲まれたコード例で、テキスト<br>がページ行幅を超える場合に、継続<br>を示します。      | sun% grep ' <sup>A</sup> #define \<br>XV VERSION STRING' |

コード例は次のように表示されます。

■ Cシェル

machine\_name% **command y**|**n** [*filename*]

■ C シェルのスーパーユーザ

machine\_name# **command y**|**n** [*filename*]

- Bourne シェルおよび Korn シェル
	- \$ **command y**|**n** [*filename*]
- Bourne シェルおよび Korn シェルのスーパーユーザ

# **command y**|**n** [*filename*]

[ ] は省略可能な項目を示します。上記の例は、*filename* は省略してもよいことを示し ています。

| は区切り文字(セパレータ) です。この文字で分割されている引数のうち1つだけを 指定します。

**18** Sun Management Center 3.5 インストールと構成ガイド • 2003 年 7 月

キーボードのキー名は英文で、頭文字を大文字で示します (例: Shift キーを押しま す)。ただし、キーボードによっては Enter キーが Return キーの動作をします。

ダッシュ (-) は 2 つのキーを同時に押すことを示します。たとえば、Ctrl-D は Control キーを押したまま D キーを押すことを意味します。

### 関連マニュアル

Sun Management Center 3.5 マニュアルおよび関連する Sun Management Center ハー ドウェアプラットフォームマニュアルの詳細については、『*Sun Management Center 3.5* ご使用にあたって』を参照してください。

## このマニュアルに関するコメント

Sun はマニュアルの改善のため、ユーザのみなさまのコメントを歓迎致します。コメ ントがありましたら、docfeedback@sun.com へお送りください。

電子メールのタイトル欄に、マニュアルのパート番号を入力してください。

なお、現在日本語によるコメントには対応できませんので、英語で記述してくださ い。

Sun Management Center 3.5 インストールと構成ガイド • 2003 年 7 月

<span id="page-20-0"></span>第 **1** 章

## インストールの概要

この章では、Sun Management Center 3.5 の概要、この製品のインストールと設定の 手順、およびベースとなるハードウェアとソフトウェアの要件について簡単に紹介し ます。具体的な要件については[、第](#page-38-0) 2 章で説明します。サイズ情報については[、付](#page-232-0) [録](#page-232-0) C で説明します。

この章の内容は次のとおりです。

- 21 ページの「Sun Management Center の概要」
- 25 ページの「[Sun Management Center](#page-24-0) のインストールの概要」

### Sun Management Center の概要

Sun Management Center ソフトウェアは、多彩な機能を持つ、オープンソースのシス テム管理ツールです。Sun Management Center 製品は 3 つのベースコンポーネントに 分かれており、システム管理をサポートする製品としてさらに 4 つのベースアドオン 製品が用意されています。また、24 [ページの「その他のアドオン製品」で](#page-23-0)説明して いるように、プラットフォーム固有のサポートを行うアドオン製品もあります。

この節の内容は次のとおりです。

- 22 ページの「Sun Management Center [アーキテクチャとベースコンポーネン](#page-21-0) [ト」](#page-21-0)
- 23 ページの「[Sun Management Center](#page-22-0) のベースアドオン製品」
- 24 [ページの「その他のアドオン製品」](#page-23-0)
- 24 [ページの「開発環境」](#page-23-0)

第 6 [章で](#page-80-0)説明しているように、Sun Management Center ソフトウェアはすべて (アド オン製品を含む ) インストールと設定の作業を単一のインストールコマンドで実施で きます。

### <span id="page-21-0"></span>Sun Management Center アーキテクチャとベース コンポーネント

Sun Management Center ソフトウェア管理フレームワークは、Sun Management Center の中核機能を提供するコンソールコンポーネント、サーバコンポーネント、お よびエージェントコンポーネントから成る 3 層アーキテクチャをベースとしていま す。

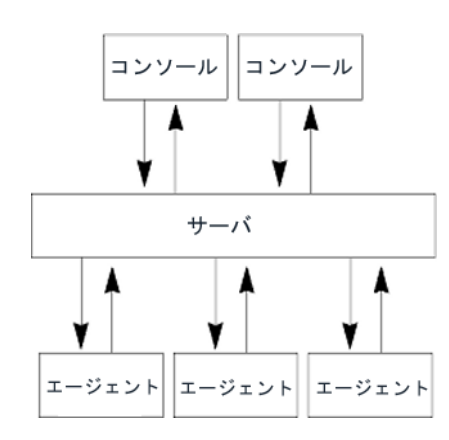

図 **1–1** Sun Management Center のベースアーキテクチャ

- Sun Management Center サーバは、管理作業を実行するとともに、管理作業の実 行要求を Sun Management Center エージェントへ送信します。サーバには、 ネットワークハードウェアとソフトウェアの情報や、ネットワークと Sun Management Center の構成などがデータベースとして保存されます。Sun Management Center サーバは、通常、専用のマシン 1 台にインストールされま す。つまり、ネットワーク当たり 1 つあればすみます。
- Sun Management Center エージェントは、Sun Management Center サーバの指令 に対する応答、ローカルマシン上の管理情報のアクセス、アラームの判定、ローカ ルリソースの監視などの機能を果たします。エージェントは Sun Management Center サーバマシンには自動的にインストールされますが、ネットワーク上のほ かのマシンについてはオプションです。各マシンに Sun Management Center エー ジェントをインストールすると、徹底した管理機能とレポート機能を利用できるよ うになります。
- Sun Management Center Java コンソールは、ネットワークの監視と管理に使用で きるグラフィカルユーザインタフェースです。
- Sun Management Center Web サーバはサーバレイヤと同じホストに、サーバレイ ヤと共にインストールされます。

Web サーバを使用すると、以下のどちらかの Web ブラウザをサポートする任意の システムから Sun Management Center の Web サーバコンソールにアクセスできま す。

- Netscape Navigator™ 4.5.1 以降
- **22** Sun Management Center 3.5 インストールと構成ガイド 2003 年 7 月

<span id="page-22-0"></span>– Internet エクスプローラ 5.0 以降

Sun Management Center は、各システムにインストールされた Sun Management Center エージェントに要求を送信することによって処理を開始します。エージェント は SNMP 技術にもとづいてサーバ要求を処理するほか、データをローカルに収集して 処理するというように自発的な処理も行います。エージェントは、SNMP トラップの 送信や管理作業の実行のために監視状態で動作できます。また、管理者との連絡が困 難な場合でも、カスタマイズされたルールやしきい値にもとづいてアラームを生成し たり特定の処理を開始したりもできます。SNMP の詳細は、52 [ページの「セキュリ](#page-51-0) ティキーと SNMP [コミュニティ文字列」と](#page-51-0)178 ページの「SNMP [デーモンとレガシー](#page-177-0) [エージェント」を](#page-177-0)参照してください。

Sun Management Center エージェントの管理機能と監視機能は、読み込み可能なモ ジュールとして構成されます。柔軟性のあるこれらのエージェントモジュールを利用 することで、システムごとに必要なだけの監視と管理を行えます。Sun Management Center コンソールから Sun Management Center エージェントにモジュールをさらに 読み込む必要がある場合は、管理システムとエージェントシステムを妨害することな く動的に行えます。Sun Management Center モジュールの詳細は、『*Sun Management Center 3.5* ユーザーガイド』の「Sun Management Center ソフトウェアの モジュール」を参照してください。

### Sun Management Center のベースアドオン製品

Sun Management Center には、Sun Management Center ディストリビューションの 一部として CD または Web ダウンロードイメージで配布される次の 4 つのアドオンが 付属しています。

- Advanced System Monitoring 総合的なカーネルリーダー、Solaris の健全性監 視、ファイルシステムの監視、ディレクトリサイズの監視、プロセスの監視、IPv6 プロトコルの監視、MIB-II の測定、ログ表示などの機能があります。
- Performance Reporting Manager 分析、レポート、グラフ化などの機能があり ます。
- Service Availability Manager ネットワークサービス (DNS/NIS ネーミングサー ビス、Web サーバ、ディレクトリ、LDAP、Telnet、FTP、メール、Solaris カレン ダなど) の可用性のテストと測定を行う製品です。
- System Reliability Manager 信頼性を向上させます。このアドオンを利用するこ とで、サービスレベルの向上と管理コストの削減を実現しやすくなります。

ベースアドオン製品とその他のアドオン製品の詳細は、Sun Management Center の Web サイト

<http://www.sun.com/software/solaris/sunmanagementcenter/> を参照し てください。

### <span id="page-23-0"></span>その他のアドオン製品

Sun Management Center ソフトウェアをインストールするハードウェアプラット フォームによっては、システムがプラットフォーム固有のアドオンを別途必要とする 場合があります。これらのアドオン製品には、特定の Sun ハードウェアアーキテク チャのサポート、構成リーダー (Config-Reader)、新規エージェントの管理などの機能 が含まれます。特定のハードウェアプラットフォームの詳細は、使用しているハード ウェアプラットフォームについての Sun Management Center 補足資料を参照してく ださい。Sun Management Center の追加アドオンの詳細は、[Sun Management Center](http://wwws.sun.com/software/solaris/sunmanagementcenter/get.html) Web サイトを参照してください。

注 **–** 個々のハードウェアプラットフォームに Sun Management Center ソフトウェアを インストールする場合は、事前にそのプラットフォームについての Sun Management Center 補足資料に必ず目を通し、アーキテクチャ固有のインストール方法を確認して ください。詳細は、Sun Management Center 3.5 CD (2 of 2) のドキュメント用サブ ディレクトリを参照してください。

アドオン製品は、次に示す 2 つの方法でリリースされています。

- Sun Management Center ディストリビューション (CD または Web ダウンロード イメージ) の一部としてリリース
- 個別にリリース (アドオン製品のみ)

Sun Management Center ディストリビューションの一部としてリリースされたアドオ ン製品は、Sun Management Center のインストールプロセス中にインストールされま す。 (ベースコンポーネントがまずインストールされ、続いてアドオン製品がインス トールされる)。

アドオン製品の多くにはアーキテクチャ固有のサポートがあるため、インストールプ ログラムによってハードウェアのチェックが行われます。たとえば、アドオン製品が ワークステーションシステムをサポートする場合には、ユーザはワークステーション ホストに Sun Management Center をインストールする時にワークステーション用ア ドオンをインストールするかどうかを選択できます。通常は、アドオン製品のインス トール前に確認を求めるメッセージが表示されます。

Sun Management Center CD ディストリビューションとは別にアドオン製品がリリー スされる場合には、そのアドオン製品に付属の補足資料でその製品のインストール方 法が説明されます。

#### 開発環境

開発環境では、さまざまな方法で Sun Management Center ソフトウェアの機能性を 拡張できます。たとえば、次のような作業を行えます。

- 独自の管理モジュールを作成する
- **24** Sun Management Center 3.5 インストールと構成ガイド 2003 年 7 月
- <span id="page-24-0"></span>■ Sun Management Center とインタフェースをとるクライアントプログラムを作成 する
- Sun Management Center コンソールにアプリケーションを統合する

注 **–** 開発環境をインストールしている場合、Sun Management Center 3.5 の開発環境 と本稼働環境はそれぞれ別の専用サーバで実行する必要があります。

Sun Management Center 3.5 開発環境の詳細は、『*Sun Management Center 3.5 Developer Environment Reference Manual*』を参照してください。

### Sun Management Center のインストー ルの概要

Sun Management Center 3.5 ソフトウェアのインストールと設定は、グラフィカル ユーザインタフェースまたはインストールスクリプトを使用して行えます。インス トールでは、コンソールレイヤ、サーバレイヤ、およびエージェントレイヤを個別に インストールすることも、まとめてインストールすることもできます。また、インス トールする機能固有のアドオン製品を選択することもできます。

Sun Management Center ソフトウェアは、必要となる最小のディスク容量が確保でき れば、システム上の任意の位置にインストールできます。デフォルトでは、 /opt/SUNWsymon にインストールされます。

Sun Management Center を使用するには、あらかじめ次に示す製品レイヤをインス トールする必要があります。

■ サーバ – 少なくとも 1 台のマシンにインストールする

注 **–** サーバをインストールすると、そのサーバマシンに Sun Management Center エージェントもインストールされます。

- エージェント 監視したい任意のマシンにインストールする
- Java コンソール ユーザが Sun Management Center にログインするために使用す るマシンにインストールする

第 1 章 • インストールの概要 **25**

<span id="page-25-0"></span>注 **–** 3 つのコンポーネントレイヤ (エージェント、サーバ、およびコンソール) をすべ てインストールするには、SPARC™ プラットフォームマシンで Solaris 8 または Solaris 9 オペレーティング環境を使用している必要があります。サーバは、Solaris バージョン 8 または Solaris バージョン 9 を必要とします。エージェントとコンソー ルは、Solaris バージョン 2.6、Solaris バージョン 7、Solaris バージョン 8、および Solaris バージョン 9 で動作します。コンソールは、Solaris バージョン 2.6、Solaris バージョン 7、Solaris バージョン 8、Solaris バージョン 9、Microsoft Windows 98、 Microsoft Windows NT、および Microsoft Windows 2000 で動作します。

### インストールのシナリオ例

次の例に、Sun Management Center 3.5 を新規にインストールしたり、旧バージョン の Sun Management Center を Sun Management Center 3.5 にアップグレードしたり するときに必要な主な手順の要約を示します。

注 **–** Sun Management Center をインストール、アップグレード、および設定するに は、各マシンにスーパーユーザとしてログインする必要があります。

### Sun Management Center 3.5 の新規インストール

この例では、Sun Management Center のサーバ、エージェント、コンソール、および Advanced System Monitoring (ASM) アドオンを 3 台のマシンにインストールしま す。

- マシン A に、コンソールと ASM アドオンをインストールします。
- マシン B に、サーバと ASM アドオンをインストールします。 エージェントは自動的にサーバと一緒にインストールされます。
- マシン C に、エージェントと ASM アドオンをインストールします。

Sun Management Center はまだ、どのマシンにもインストールされていません。

次に、Sun Management Center と ASM をインストールするのに必要な主な手順を要 約します。

▼ *Sun Management Center* と *ASM* をインストールする

- **1.** 各マシンがサポート対象のプラットフォームであることを確認します。 40 [ページの「サポートされるプラットフォーム」を](#page-39-0)参照してください。
- **2.** 各マシンが必要なリソースを持っていることを確認します。

**<sup>26</sup>** Sun Management Center 3.5 インストールと構成ガイド • 2003 年 7 月

<span id="page-26-0"></span>57 [ページの「インストール前のチェックリスト」を](#page-56-0)参照してください。

- **3. CD** または **CD** イメージのどちらからインストールするのかを決定します。 67 [ページの「インストールソースの確認」を](#page-66-0)参照してください。
- **4.** マシン **B** にサーバをインストールします。**84** ページの「**Solaris** [プラットフォー](#page-83-0) ムへの **[Sun Management Center 3.5](#page-83-0)** のインストール」を参照してください。 インストール中:
	- 本稼働環境を選択します。
	- サーバレイヤだけを選択します。エージェントレイヤは自動的に選択されま す。
	- Advanced System Monitoring (ASM) アドオンを選択します。

Advanced System Monitoring (ASM) アドオンを使用すると、サーバマシンを 詳細に監視できます。詳細については、24 [ページの「その他のアドオン製品」](#page-23-0) を参照してください。

インストールが完了すると、/etc/system ファイルが更新されたためにシステム をリブートする必要があるというメッセージが表示されます。インストールプロセ スを終了して、システムをリブートします。

**5.** マシン **B** で **Sun Management Center** サーバを設定します。

システムのリブートが完了したら、コマンド **/opt/SUNWsymon/sbin/esguisetup** を入力して、Sun Management Center サーバを設定します。 サーバを設定する場合:

- セキュリティキーを生成するためのパスワードを指定します。 パスワードはすべての Sun Management Center マシンで同じである必要があり ます。
- SNMPv1 セキュリティ文字列を指定します。

このセキュリティ文字列はすべての Sun Management Center マシンで同じであ る必要があります。

サーバの設定が終了すると、Advanced System Monitoring の設定が実行されま す。

Advanced System Monitoring の設定が終了すると、Sun Management Center コン ポーネントを起動するかどうか確認されます。すべてのコンポーネントを起動しま す。

**6.** マシン **C** にエージェントをインストールします。**84** [ページの「](#page-83-0)**Solaris** プラット フォームへの **[Sun Management Center 3.5](#page-83-0)** のインストール」を参照してくださ  $V_{\lambda}$ 

インストール中:

- 本稼働環境を選択します。
- エージェントレイヤだけを選択します。
- ASM (Advanced System Monitoring) アドオンを選択します。

第 1 章 • インストールの概要 **27**

Advanced System Monitoring (ASM) アドオンを使用すると、エージェントマ シンを詳細に監視できます。詳細については、24 [ページの「その他のアドオン](#page-23-0) [製品」を](#page-23-0)参照してください。

注 **–** エージェントをサーバマシンにインストールする必要がある場合、エージェン ト更新イメージを作成すれば、このイメージを使用してエージェントをインストー ルできます。33 [ページの「エージェント更新イメージによるエージェントの](#page-32-0) Sun [Management Center 3.5](#page-32-0) へのアップグレード」を参照してください。

エージェントのインストールが終了すると、設定を実行するかどうか確認されま す。設定を実行します。

- **7.** マシン **C** で **Sun Management Center** エージェントを設定します。
	- エージェントを設定するとき:
	- [手順](#page-26-0)5で指定したものと同じセキュリティキー生成用パスワードを指定しま す。
	- [手順](#page-26-0)5で指定したものと同じ SNMPv1 コミュニティ文字列を指定します。
	- Sun Management Center サーバマシンの名前を指定します。

エージェントの設定が終了すると、Sun Management Center エージェントを起動 するかどうか確認されます。エージェントを起動します。

- **8.** マシン **A** にコンソールをインストールします。**84** [ページの「](#page-83-0)**Solaris** プラット フォームへの **[Sun Management Center 3.5](#page-83-0)** のインストール」を参照してくださ  $\mathcal{U}$ 
	- インストール中:
	- 本稼働環境を選択します。
	- コンソールレイヤだけを選択します。
	- ASM (Advanced System Monitoring) アドオンを選択します。

Advanced System Monitoring には、コンソール用のコンポーネントとメ ニューがあります。

コンソールのインストールが終了すると、設定を実行するかどうか確認されます。 設定を実行します。

設定が終了したら、コマンド **/opt/SUNWsymon/sbin/es-start -c** を入力し て、コンソールを起動します。

#### Sun Management Center 3.0 から Sun Management Center 3.5 へのアップグレード

この例では、Sun Management Center 3.0 のサーバ、エージェント、およびコンソー ルを 3 台のマシンにインストールします。

■ マシン A に、Sun Management Center 3.0 コンソールをインストールします。

- マシン B に、Sun Management Center 3.0 サーバをインストールします。
- マシン C に、Sun Management Center 3.0 エージェントをインストールします。

次に、3 台すべてのマシンで Sun Management Center 3.0 インストールを Sun Management Center 3.5 にアップグレードするときに必要な手順を要約します。

注 **–** Sun Management Center 3.0 インストールに Performance Reporting Manager が 含まれる場合、アップグレードプロセス を使用すると、Sun Management Center の データと Performance Reporting Manager のデータを移行できます。Performance Reporting Manager がインストールされているマシンが Sun Management Center 3.5 に必要な十分なリソースを持っていることを確認します。表 [2–4](#page-42-0)を参照してくださ い。

- ▼ *Sun Management Center 3.0* を *Sun Management Center 3.5* にアップグ レードする
	- **1.** 各マシンがサポート対象のプラットフォームであることを確認します。 40 [ページの「サポートされるプラットフォーム」を](#page-39-0)参照してください。
	- **2.** 各マシンが必要なリソースを持っていることを確認します。 57 [ページの「インストール前のチェックリスト」を](#page-56-0)参照してください。
	- **3. CD** または **CD** イメージのどちらからインストールするのかを決定します。 67 [ページの「インストールソースの確認」を](#page-66-0)参照してください。
	- **4.** マシン **B** に **Sun Management Center 3.5** サーバをインストールします。**77** [ペー](#page-76-0) [ジの「サーバのアップグレード」を](#page-76-0)参照してください。 インストール中:
		- 旧バージョンの Sun Management Center をアンインストールします。
		- 旧バージョンの Sun Management Center のデータを移行するかどうかを選択し ます。
			- 「データを保存」を選択した場合、Sun Management Center 3.0 のデータは 保存され、Sun Management Center 3.5 で使用できます。
			- 「データを保存」を選択しなかった場合、Sun Management Center 3.0 の データは保存されません。
		- 本稼働環境を選択します。
		- サーバレイヤだけを選択します。エージェントは自動的にインストールされま す。

サーバのインストールが終了すると、設定を実行するかどうか確認されます。設定 を実行します。

**5.** マシン **B** でサーバを設定します。

第 1 章 • インストールの概要 **29**

サーバの設定中:

- セキュリティキーを生成するためのパスワードを指定します。 このパスワードは、Sun Management Center 3.0 を設定したときに指定したも
- のと同じパスワードである必要があります。 ■ SNMPv1 セキュリティ文字列を指定します。
	- この セキュリティ文字列は、Sun Management Center 3.0 を設定したときに指 定したものと同じセキュリティ文字列である必要があります。
- Sun Management Center 3.0 のデータを Sun Management Center 3.5 に移行す ることを選択していた場合、Sun Management Center 3.0 のデータを復元する かどうかを選択します。

注 **–** Sun Management Center 3.0 を設定したときに指定したものとは別のセキュリ ティシード生成用パスワードをサーバに指定した場合、エージェントを設定すると きには、サーバに指定したものと同じセキュリティシード生成用パスワードを指定 する必要があります。Sun Management Center 3.0 エージェントを Sun Management Center 3.5 にアップグレードしない場合、Sun Management Center 3.0 エージェントマシン用のセキュリティキーを生成し直す必要があります。[176](#page-175-0) 999 [ページの「セキュリティキーの再生成」を](#page-175-0)参照してください。

サーバの設定が終了すると、Sun Management Center コンポーネントを起動する かどうかを確認されます。すべてのコンポーネントを起動します。

**6.** マシン **C** に **Sun Management Center 3.5** エージェントをインストールします。**[79](#page-78-0) 999** [ページの「エージェントのアップグレード」を](#page-78-0)参照してください。

エージェントのインストール中:

- 旧バージョンの Sun Management Center エージェントのデータを移行するかど うかを選択します。
	- 「データを保存」を選択した場合、Sun Management Center 3.0 のデータは 保存され、Sun Management Center 3.5 で使用できます。
	- 「データを保存」を選択しなかった場合、Sun Management Center 3.0 の データは保存されません。
- 本稼働環境を選択します。
- エージェントレイヤだけを選択します。
- **7.** マシン **C** でエージェントを設定します。

エージェントの設定中:

- セキュリティキーを生成するためのパスワードを指定します。 このパスワードは、Sun Management Center 3.5 サーバを設定したときに指定 したものと同じである必要があります。
- SNMPv1 セキュリティ文字列を指定します。

**<sup>30</sup>** Sun Management Center 3.5 インストールと構成ガイド • 2003 年 7 月

<span id="page-30-0"></span>このセキュリティ文字列は、Sun Management Center 3.5 サーバを設定したと きに指定したものと同じである必要があります。

■ Sun Management Center 3.0 エージェントのデータを Sun Management Center 3.5 に移行することを選択していた場合、Sun Management Center 3.0 のデータ を復元するかどうかを選択します。

エージェントの設定が終了すると、Sun Management Center エージェントを起動 するかどうか確認されます。エージェントを起動します。

- **8.** マシン **A** に **Sun Management Center 3.5** コンソールをインストールします。
	- **a.** コマンド **/opt/SUNWsymon/sbin/es-uninst** を入力して、**Sun Management Center 3.0** コンソールをインストールします。
	- **b. Sun Management Center 3.5** コンソールをインストールおよび設定します。**[84](#page-83-0) 999** ページの「**Solaris** プラットフォームへの **[Sun Management Center 3.5](#page-83-0)** の [インストール」を](#page-83-0)参照してください。

設定が終了したら、コマンド **/opt/SUNWsymon/sbin/es-start -c** を入力 して、コンソールを起動します。

#### Sun Management Center 2.1 から Sun Management Center 3.5 へのアップグレード

この例では、Sun Management Center 2.1.1 のサーバ、エージェント、およびコン ソールを 3 台のマシンにインストールします。

- マシン A に、Sun Management Center 2.1.1 コンソールをインストールします。
- マシン B に、Sun Management Center 2.1.1 サーバをインストールします。
- マシン C に、Sun Management Center 2.1.1 エージェントをインストールします。

次に、3 台すべてのマシンで Sun Management Center 2.1.1 インストールを Sun Management Center 3.5 にアップグレードするときに必要な手順を要約します。

- ▼ *Sun Management Center 2.1.1* を *Sun Management Center 3.5* にアップ グレードする
	- **1.** 各マシンがサポート対象のプラットフォームであることを確認します。 40 [ページの「サポートされるプラットフォーム」を](#page-39-0)参照してください。
	- **2.** 各マシンが必要なリソースを持っていることを確認します。 57 [ページの「インストール前のチェックリスト」を](#page-56-0)参照してください。
	- **3. CD** または **CD** イメージのどちらから **Sun Management Center 3.5** をインストー ルするのかを決定します。 67 [ページの「インストールソースの確認」を](#page-66-0)参照してください。
	- **4.** マシン **B** で **Sun Management Center 2.1.1** サーバをアップグレードします。

第 1 章 • インストールの概要 **31**

- **a.** 各マシンが必要なリソースを持っていることを確認します。 57 [ページの「インストール前のチェックリスト」を](#page-56-0)参照してください。
- **b.<http://www.sun.com/sunmanagementcenter>**から移行ユーティリティをダウン ロードします。
- **c.** 移行ユーティリティを実行して、**Sun Management Center 2.1.1** から **Sun Management Center 3.5** にアップグレードします。

75 ページの「[Sun Management Center 2.1](#page-74-0) または 2.1.1 からのアップグレー [ド」を](#page-74-0)参照してください。

アップグレードプロセスの Sun Management Center 3.5 インストール段階中:

- 本稼働環境を選択します。
- サーバレイヤだけを選択します。エージェントは自動的にインストールされま す。
- Sun Management Center 2.1.1 のデータを移行するかどうかを選択します。
	- 「データを保存」を選択した場合、Sun Management Center 2.1.1 のデータ は保存され、Sun Management Center 3.5 で使用できます。
	- 「データを保存」を選択しなかった場合、Sun Management Center 2.1.1 の データは保存されません。

アップグレードプロセスの Sun Management Center 3.5 設定段階中:

■ セキュリティキーを生成するためのパスワードを指定します。

パスワードはすべての Sun Management Center マシンで同じである必要があり ます。

■ SNMPv1 セキュリティ文字列を指定します。

このセキュリティ文字列はすべての Sun Management Center マシンで同じであ る必要があります。

■ Sun Management Center 2.1.1 のデータを Sun Management Center 3.5 に移行 することを選択していた場合、Sun Management Center 2.1.1 のデータを復元す るかどうかを選択します。

サーバの設定が終了すると、Sun Management Center コンポーネントを起動する かどうかを確認されます。すべてのコンポーネントを起動します。

**5.** マシン **C** で **Sun Management Center 2.1.1** エージェントをアップグレードしま す。

マシン C に Sun Management Center 3.5 エージェントをインストールします。[84](#page-83-0) 999 ページの「Solaris プラットフォームへの [Sun Management Center 3.5](#page-83-0) のイン [ストール」を](#page-83-0)参照してください。

エージェントのインストール中:

- 「データを保存」を選択した場合、Sun Management Center 2.1.1 のデータは保 存され、Sun Management Center 3.5 で使用できます。
- 本稼働環境を選択します。

<span id="page-32-0"></span>■ エージェントレイヤだけを選択します。

エージェントのインストールが終了すると、設定を実行するかどうかを確認されま す。設定を実行します。

**6.** マシン **C** でエージェントを設定します。

エージェントの設定中:

- [手順](#page-30-0)4で指定したものと同じセキュリティキー生成用パスワードを指定しま す。
- [手順](#page-30-0)4で指定したものと同じ SNMPv1 コミュニティ文字列を指定します。
- Sun Management Center サーバマシンの名前を指定します。
- Sun Management Center 2.1.1 エージェントのデータを Sun Management Center 3.5 に移行することを選択していた場合、Sun Management Center 2.1.1 のデータを復元するかどうかを選択します。

注 **–** Sun Management Center 3.0 を設定したときに指定したものとは別のセキュリ ティシード生成用パスワードをサーバに指定した場合、エージェントを設定すると きには、サーバに指定したものと同じセキュリティシード生成用パスワードを指定 する必要があります。Sun Management Center 3.0 エージェントを Sun Management Center 3.5 にアップグレードしない場合、Sun Management Center 3.0 エージェントマシン用のセキュリティキーを生成し直す必要があります。[176](#page-175-0) 999 [ページの「セキュリティキーの再生成」を](#page-175-0)参照してください。

エージェントの設定が終了すると、Sun Management Center エージェントを起動 するかどうか確認されます。エージェントを起動します。

- **7.** マシン **A** に **Sun Management Center 3.5** コンソールをインストールします。
	- **a. Sun Management Center 2.1.1** コンソールをアンインストールします。『**Sun Management Center 2.1.1 Installation Guide**』を参照してください。
	- **b. Sun Management Center 3.5** コンソールをインストールおよび設定します。**[84](#page-83-0) 999** ページの「**Solaris** プラットフォームへの **[Sun Management Center 3.5](#page-83-0)** の [インストール」を](#page-83-0)参照してください。

設定が終了したら、コマンド **/opt/SUNWsymon/sbin/es-start -c** を入力し て、コンソールを起動します。

### エージェント更新イメージによるエージェントの Sun Management Center 3.5 へのアップグレード

この例では、ネットワーク中のマシンに Sun Management Center 3.5 と Sun Management Center 3.0 が次のようにインストールされていると仮定します。

■ マシン A には、Sun Management Center 3.5 のコンソールとエージェントがインス トールされています。

- マシン B には、Sun Management Center 3.5 のサーバとエージェントがインストー ルされています。
- マシン C から Z までには、Sun Management Center 3.0 のエージェントがインス トールされています。

次に、C から Z までのすべてのマシンを Sun Management Center 3.5 エージェントに アップグレードするときに必要な主な手順を要約します。

- ▼ エージェント更新イメージでエージェントを *Sun Management Center 3.5* にアップグレードする
	- **1. Sun Management Center** サーバマシン **B** 上で **Sun Management Center** のすべて のコンポーネントが動作していることを確認します。**163** [ページの「](#page-162-0)**Solaris** プ [ラットフォーム上におけるコンポーネントの起動」を](#page-162-0)参照してください。
	- **2.** エージェント更新イメージを作成します。**100** ページの「**[es-gui-imagetool](#page-99-0)** を [使用してエージェント更新イメージを作成する」を](#page-99-0)参照してください。
	- **3.** マシン **C** から **Z** までにエージェント更新イメージを適用します。**121** [ページ](#page-120-0) の「**agent-update.bin** [を使用して、エージェント更新イメージからエージェン](#page-120-0) [トをインストールまたは更新する」を](#page-120-0)参照してください。 各マシンへのエージェント更新イメージの適用中:
		- セキュリティキーを生成するためのパスワードを指定します。 このパスワードは、Sun Management Center 3.5 サーバを設定したときに指定 したものと同じである必要があります。
		- SNMPv1 セキュリティ文字列を指定します。
			- このセキュリティ文字列は、Sun Management Center 3.5 を設定したときに指 定したものと同じである必要があります。

#### Performance Reporting Manager のインストール

Performance Reporting Manager には、サーバレイヤ、エージェントレイヤ、および コンソールレイヤのコンポーネントがあります。

- サーバレイヤコンポーネントは、Sun Management Center サーバと同じマシンに インストールする必要があります。Performance Reporting Manager バージョン 3.5 には、次のような 3 つの構成があります。
	- 小 5G バイトの空きディスク領域が必要です。
	- 中-12G バイトの空きディスク領域が必要です。
	- 大 24G バイトの空きディスク領域が必要です。

Sun Management Center サーバマシンが十分なリソースを持っていることを確認 します。表 [2–4](#page-42-0)を参照してください。

エージェントコンポーネントは、性能、パッケージ、パッチ、およびハードウェア 構成に関するデータを収集したい各マシンにインストールする必要があります。

各 Sun Management Center エージェントマシンが十分なリソースを持っているこ とを確認します。表 [2–4](#page-42-0)を参照してください。

■ コンソールコンポーネントは各コンソールマシンにインストールする必要がありま す。コンソールコンポーネントは Sun Management Center コンソールのメニュー と選択を更新して、Performance Reporting Manager をサポートします。

注 **–** ハードウェア構成データを収集するには、エージェントマシンとサーバマシンに ハードウェア固有モジュールがインストールされている必要があります。

Performance Reporting Manager は、次のように各マシンにインストールできます。

■ Sun Management Center 3.0 から Sun Management Center 3.5 にマシンをアップグ レードしている場合、77 [ページの「サーバのアップグレード」の](#page-76-0)指示に従いま す。Sun Management Center 3.5 のアップグレードプロセスを使用することに よって、Sun Management Center のデータと Performance Reporting Manager の データを移行できます。

注 **–** インストールプロセス中、Sun Management Center 3.5 の Performance Reporting Manager アドオンを選択していることを確認します。

- Sun Management Center 3.5 を新規にインストールしている場合は、インストール プロセス中、 Sun Management Center 3.5 の Performance Reporting Manager ア ドオンを選択していることを確認します。
- Sun Management Center 3.5 をすでに各マシンでインストールおよび設定している 場合は、Performance Reporting Manager をインストールおよび設定します。 『*Sun Management Center 3.5 Performance Reporting Manager* ユーザーガイ ド』の「*Performance Reporting Manager* のインストールとセットアップ」を参照し てください。

注 **–** Sun Management Center サーバで Sun Management Center 3.5 を設定していると き、選択した構成について 3 つの異なるディレクトリへのパスを求めるメッセージが 表示されます。可能であれば、3 つの異なるファイルシステム上にあるディレクトリ を指定します。このようにディレクトリを分離することによって、ディスクの競合を 減らし、性能を向上させることができます。

#### <span id="page-35-0"></span>Microsoft Windows に Sun Management Center コンソー ルをインストールする

Microsoft Windows マシンに旧バージョンの Sun Management Center がインストー ルされている場合、205 ページの「Microsoft Windows [プラットフォームからの](#page-204-0) Sun Management Center [のアンインストール」に](#page-204-0)記載されているとおりに、コンソールを アンインストールします。

Sun Management Center 3.5 コンソールをインストールするには、151 [ページ](#page-150-0) の「Microsoft Windows への [Sun Management Center 3.5](#page-150-0) のインストール」に記載さ れているとおりに、コンソールをインストールします。

### Sun Management Center のディレクトリ

Solaris プラットフォームでインストールと設定が正常に完了すると、表 1–1に示すよ うにディレクトリが作成されます。

Microsoft Windows では、C:\Program Files\SUNWsymon ディレクトリしか作成 されません。

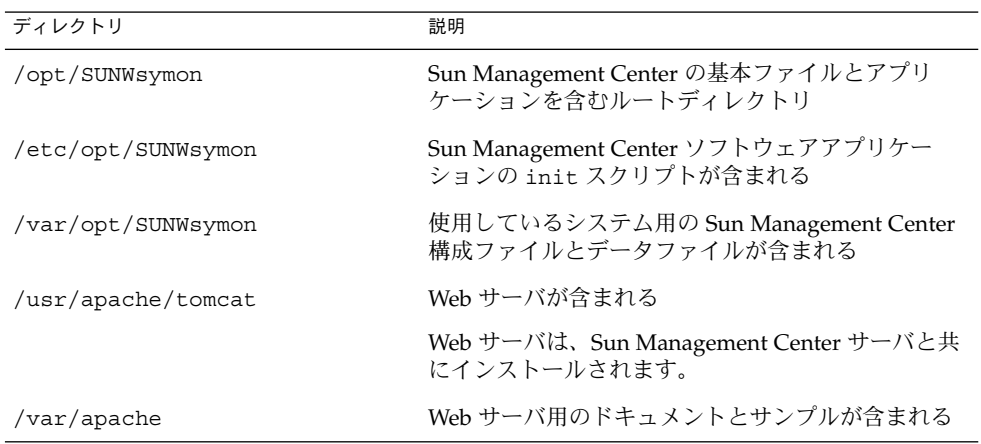

表 **1–1** Sun Management Center のデフォルトの Solaris ディレクトリ

### Sun Management Center システムファイル

この節では、Sun Management Center のインストールによって変更されるシステム ファイルについて説明するとともに、オペレーティングシステムのパッチの概要を述 べます。
#### /etc/system ファイル

/etc/system ファイルに示された値は、Sun Management Center システムパラメー タのデフォルトです。shmmax 値は、マシンで利用できる RAM にもとづいて計算さ れます。

Sun Management Center ソフトウェアのインストールでは、/etc/system ファイル に指定されている限度値がサービスレイヤを期待どおりに稼動させる上で十分なもの か検査されます。たとえば、次のエントリが存在しない場合は /etc/system ファイ ルにこれらのエントリが追加されます。存在する値が適当でない場合は、それらの値 が適宜更新されます。

\*\*\*\*\*\*\*\*\*\*\*\*\*\*\*\*\*\*\*\*\*\*\*\*\*\*\*\*\*\*\*\*\*\*\*\*\*\*\*\*\*\*\*\*\*\*\*\*\*\*\*\* \* This file has been modified by Sun MC 3.5 setup. \* DO NOT REMOVE THESE TWO COMMENT LINES.  $^{\ast}$ \*\*\*\*\*\*\*\*\*\*\*\*\*\*\*\*\*\*\*\*\*\*\*\*\*\*\*\*\*\*\*\*\*\*\*\*\*\*\*\*\*\*\*\*\*\*\*\*\*\*\*\* set shmsys:shminfo\_shmmax=201326592 set shmsys: shminfo shmmin=1 set shmsys:shminfo\_shmmni=100 set shmsys:shminfo\_shmseg=10 set semsys:seminfo\_semmni=100 set semsys:seminfo\_semmsl=115 set semsys:seminfo\_semmns=200 set semsys:seminfo\_semopm=100 set semsys:seminfo\_semvmx=32767

Sun Management Center ソフトウェアのインストールによって /etc/system エント リのどれかを変更した場合には、処理を進める前にシステムをリブートする必要があ ります。システムがリブートした後、es-setup または es-guisetup を使用して、 設定プロセスを再度実行する必要があります。

Sun Management Center ソフトウェアの前回のインストールで /etc/system が変更 されている場合は、システムリブートの必要はありません。

#### /etc/group ファイル

Sun Management Center ソフトウェアのインストールプログラムは、マシン上のロー カルファイル /etc/group にグループ esadm、esdomadm、および esops を追加し ます。Sun Management Center サーバがインストールされるマシンでは、 /etc/group 内にデータベースグループ smcorag 用のグループエントリが作成され ます。

Sun Management Center の設定時に管理者として指定されるユーザは、esadm グ ループと esdomadm グループに追加されます。たとえば、スーパーユーザアカウント を Sun Management Center 管理者として指定すると、インストールプログラムは /etc/group に次の行を追加します。

smcorag::101011: esadm::1000:root esdomadm::1001:root esops::1002:

第 1 章 • インストールの概要 **37**

## /etc/passwd ファイル

Sun Management Center ソフトウェアのインストールでは、/etc/passwd ファイル にユーザ smcorau が追加されます。ユーザアカウント smcorau は、Sun Management Center サーバレイヤのデータベースを実行するために必要なものです。

### /var/opt/SUNWsymon/cfg/esusers ファイル

/var/opt/SUNWsymon/cfg/esusers ファイルは、権限を持った Sun Management Center ユーザを定義するために使用されます。詳細は、49 [ページの「ユーザ、グ](#page-48-0) [ループ、および役割の概要」を](#page-48-0)参照してください。

## <span id="page-38-0"></span>Sun Management Center 3.5 の要件

この章では、特定の Sun Management Center ソフトウェアソリューションを実装す るために配分または確保すべきオペレーティングシステム、ストレージ、およびコン ピュータリソースを確認する上で参考となる情報を示します。

この章の内容は次のとおりです。

- 39 ページの「旧バージョンとの互換性」
- 40[ページの「サポートされるプラットフォーム」](#page-39-0)
- 42ページの「[Sun Management Center](#page-41-0) ベースレイヤの要件」
- 43ページの「[Sun Management Center](#page-42-0) ベースアドオンの要件」
- 44 ページの「JDK [バージョンの要件」](#page-43-0)

注 **–** Sun Management Center 3.5 開発環境をインストールする予定がある場合、開発 環境は別の専用マシンにインストールする必要があります。開発環境マシンには、 Sun Management Center のサーバレイヤ、エージェントレイヤ、およびコンソールレ イヤが自動的にインストールされます。Sun Management Center 開発用マシンは、 Sun Management Center サーバレイヤの最小限のハードウェア要件とソフトウェア要 件に適合する必要があります。開発環境マシンは、エージェントレイヤ、コンソール レイヤ、およびインストールする任意のアドオンの要件に適合する必要があります。

## 旧バージョンとの互換性

Sun Management Center 3.5 ソフトウェアは、以下のソフトウェアとの互換性があり ます。

■ SNMP (Simple Network Management Protocol) v1、v2、および v2 の任意の usec エントリ。これは、オペレーティング環境とアーキテクチャを問いません。

<span id="page-39-0"></span>■ Solaris 2.6、Solaris 7、Solaris 8、および Solaris 9 オペレーティング環境バー ジョン用の Solstice Enterprise Agents™ ソフトウェア。Solstice エージェントを Sun Management Center エージェントのサブエージェントとして構成すると、同 じホストシステム上で Solstice エージェントを Sun Management Center エー ジェントと共存させることができます。179 [ページの「レガシー](#page-178-0) SNMP エー [ジェントをエージェントのサブエージェントとして定義する」を](#page-178-0)参照してくださ い。

Sun Management Center ソフトウェアには、以下の機能は存在しません。

- Solstice SyMON™ 1.x ソフトウェアと下位互換性
- Sun Management Center 3.5 ソフトウェアにおける SunVTS™ サポート

次の表に、Sun Management Center のベース製品レイヤごとにこの製品の旧バー ジョンとの互換性を示します。Sun Management Center バージョン 2.0 と 2.0.1 は Sun Enterprise SyMON™ ソフトウェアと呼ばれており、バージョン 2.1、2.1.1、3.0、 および 3.5 は Sun Management Center と呼ばれています。

表 **2–1** Sun Management Center の旧バージョンとの互換性 (ベース製品別)

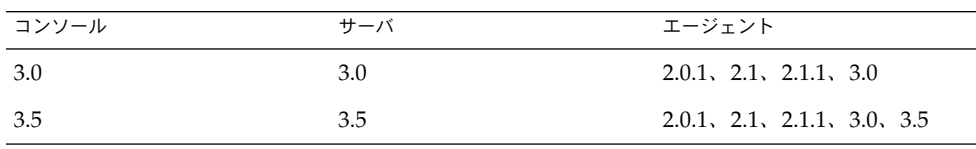

# サポートされるプラットフォーム

サポートされるハードウェアプラットフォームについての最新情報は、Sun Management Center の Web サイト

http://www.sun.com/sunmanagementcenter を参照してください。 ハード ウェア構成情報には、構成リーダモジュールが必要です。

次の表に、サポートされるプラットフォームの例を示します。

表 **2–2** サポートされるプラットフォームの例

| オペレーティングシ<br>ステム                           | Sun Management Center のレイヤ                                     | ハードウェア例                                                                                                    |
|--------------------------------------------|----------------------------------------------------------------|----------------------------------------------------------------------------------------------------|
| Solaris                                    | エージェント、コンソール、アド ■<br>オン<br>注-一部のアドオンはプラット<br>フォームに固有です。        | SPARCStation 1, 2, 5, 10, 20<br>Ultra 1, 2, 5, 10, 30, 60, 80, 450<br>п<br>Sun Blade <sup>™</sup> 100, 1000<br>п<br>Netra <sup>™</sup> T1 100, T1 105, T1<br>п<br>AC200, X1, T1 1120, T1 1125, T1<br>1400, T1 1405<br>Sun Enterprise 2, 150, 220R, 250,<br>п<br>420R, 450, 3000, 3500, E3500,<br>4000, 4500, E4500, 5000, 5500,<br>E5500, 6000, 6500, E6500, 10000<br>Sun Ultra Enterprise 2, 5, 10,<br>п<br>150, 220R, 250, 420R, 450,<br>3000, 3500, E3500, 4000, 4500,<br>5000, 5500<br>Sun Fire 280R, V880, 3800, 4800,<br>4810, 6800, 15000<br>SPARCcenter® 2000, 2000E, 1000,<br>٠<br>1000E |
| Solaris                                    | エージェント、コンソール、サー ■<br>バ、アドオン<br>注 – 一部のアドオンは プラット<br>フォームに固有です。 | 小型サーバ:350 台までのノードを管<br>理。<br>500MHz の UltraSPARC <sup>®</sup> IIe CPU 以<br>上を1つ搭載した Netra X1、Netra<br>T1、または Sun Blade 100<br>中型サーバ:600 台までのノードを管<br>п<br>理。<br>450MHz の UltraSPARC II CPU 以上<br>を2つ搭載した Sun Enterprise 420R<br>または Ultra 60<br>大型サーバ:750 台までのノードを管<br>п<br>理。<br>750MHz の UltraSPARC III CPU 以上<br>を2つ搭載した Sun Fire 280R、<br>Netra T4、または Sun Blade 1000<br>超大型サーバ:1,000 台までのノード<br>ш<br>を管理。<br>900 Mhz の UltraSPARC III CPU 以上<br>を4つ搭載した Sun Fire 480R または<br>相当機種                                                                                                    |
| Windows 98,<br>Windows NT,<br>Windows 2000 | コンソールレイヤと一部のアドオ Pentium 233MHz 以上<br>ン                         |                                                                                                    |

第 2 章 • Sun Management Center 3.5 の要件 **41**

<span id="page-41-0"></span>構成リーダモジュールと動的再構成 (DR) モジュールは、一部の Sun ハードウェアプ ラットフォームではサポートされていません。しかし、Sun Management Center のほ かのベースモジュールはすべて Sun ハードウェアプラットフォームでサポートされて います。

ベースモジュールの詳細は、『*Sun Management Center 3.5* ユーザーガイド』を参照し てください。

## Sun Management Center ベースレイヤ の要件

次に、Sun Management Center 3.5 のベースレイヤの要件を示します。必要となるリ ソースの合計を確認する方法についての詳細は、 [付録](#page-232-0) C を参照してください。

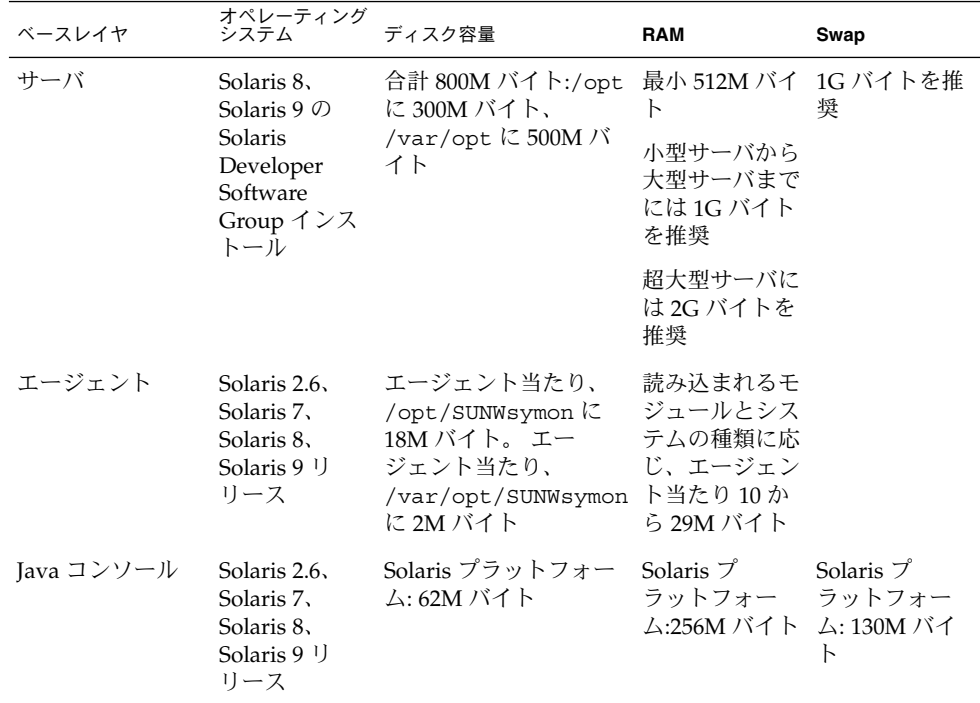

表 **2–3** Sun Management Center 3.5 のベースレイヤシステムの要件

ベースレイヤ オペレーティング システム ディスク容量 **RAM Swap** Microsoft Windows 98、 Microsoft Windows NT SP 4 以降、 Microsoft Windows 2000 Professional Microsoft Windows プ ラットフォーム: 35M バイト Microsoft Windows プ ラットフォー ム: 256M バイ ト Microsoft Windows プ ラットフォー ム: 768M バイ ト

<span id="page-42-0"></span>表 **2–3** Sun Management Center 3.5 のベースレイヤシステムの要件 *(*続き*)*

コンソールとサーバのデフォルトの最大ヒープサイズはそれぞれ 64M バイトですが、[164](#page-163-0) 999 ページの「es-start [によるコンポーネントの起動」で](#page-163-0)説明しているようにこの 最大サイズはカスタマイズできます。

## Sun Management Center ベースアドオ ンの要件

次の表に、ベースアドオンをインストールする上で Sun Management Center の各レ イヤに必要な最小のディスク容量を示します。必要となるリソースの合計を確認する 方法についての詳細は、 [付録](#page-232-0) C を参照してください。

| ベースアドオン              | オペレーティングシステム                                            | ディスク容量            |
|----------------------|---------------------------------------------------------|-------------------|
| Advanced System      | Solaris 2.6, Solaris 7,                                 | サーバ: 3300K バイト    |
| Monitoring           | Solaris 8, Solaris 9 U<br>リース                           | エージェント: 2020K バイト |
|                      | Windows 98, Windows<br>NT, Windows 2000                 | コンソール: 270K バイト   |
| Service Availability | Solaris 2.6, Solaris 7,                                 | サーバ: 1600K バイト    |
| Manager              | Solaris 8、Solaris 9 リ<br>リース                            | エージェント: 1000K バイト |
|                      |                                                         | コンソール: 500K バイト   |
| System Reliability   | Solaris 2.6, Solaris 7,<br>Solaris 8、Solaris 9 リ<br>リース | サーバ: 3000K バイト    |
| Manager              |                                                         | エージェント: 1000K バイト |
|                      |                                                         | コンソール: OK バイト     |

表 **2–4** ベースコンポーネント別アドオンディスクの容量要件

第 2 章 • Sun Management Center 3.5 の要件 **43**

| ベースアドオン                          | オペレーティングシステム                                                                                                   | ディスク容量                                                                                                    |
|----------------------------------|----------------------------------------------------------------------------------------------------|----------------------------------------------------------------------------------------------------|
| Performance Reporting<br>Manager | Solaris 2.6, Solaris 7,<br>Solaris 8, Solaris 9 <sup>1</sup><br>リース<br>Windows 98, Windows<br>NT, Windows 2000 | サーバ:選択したレポートオプションに<br>よって異なる。<br>■ 小規模構成: 5G バイト<br>■ - 中規模構成: 12G バイト<br>■ 大規模構成: 24G バイト<br>エージェント: 最小 8000K バイト。5 分<br>間隔でログ化される 1000 個のプロパ<br>ティが存在する場合、80M バイト必要<br>コンソール: 3M バイト |
|                                  | 注 – Performance Reporting Manager は、1G バイトの RAM と 1G<br>バイトのスワップ空間を必要とします。                                     |                                                                                                    |

<span id="page-43-0"></span>表 **2–4** ベースコンポーネント別アドオンディスクの容量要件 *(*続き*)*

# JDK バージョンの要件

次に、Sun Management Center 3.5 の JDK 要件を示します。

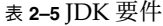

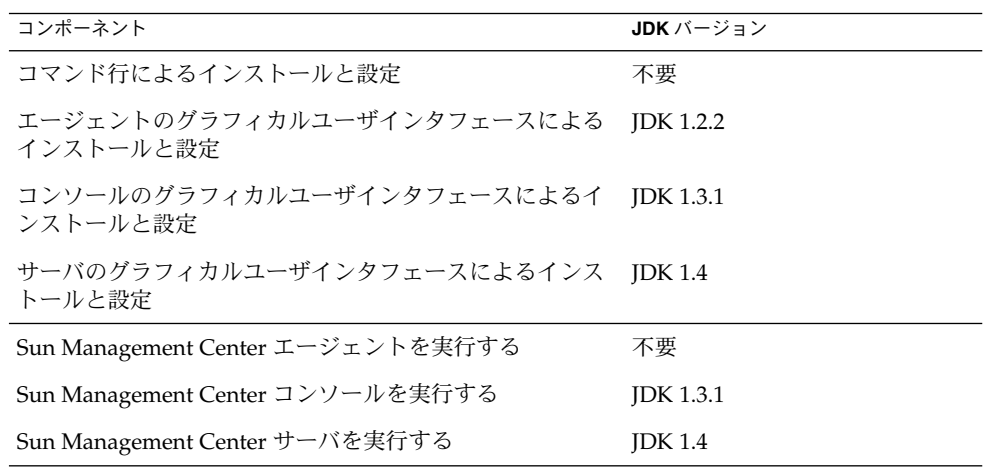

## ▼ インストールされている Java のバージョンを確認 する

**1.** コマンド **which java** を入力すると、どこに **Java** がインストールされているかが わかります。

Java 実行可能ファイルへのパスが表示されます。たとえば、次のようになりま す。

> **which java** /bin/java

注 **–** 表示されるパスはシンボリックリンクである可能性があります。

**2.** コマンド **java -version** を入力します。

Java のバージョンが表示されます。

#### >**java -version**

Java(TM) 2 Runtime Environment, Standard Edition (build 1.2.0\_01-b03) Java HotSpot(TM) Client VM (build 1.2.0\_01-b03, mixed mode)

上記例では、/bin/java にインストールされている Java のバージョンは、グラ フィカルユーザインタフェースで Sun Management Center 3.5 をインストールす るには十分ではありません。また、この Java のバージョンは、Sun Management Center のコンソールとサーバを実行するのにも十分ではありません。

グラフィカルユーザインタフェースを使用して Sun Management Center のコン ソールとサーバをインストール、設定、および実行するには、必須バージョンの Java ソフトウェアをインストールする必要があります。必須バージョンの Java ソ フトウェアは Sun Management Center 3.5 installation CD 1 of 2 に格納されていま す。

## ▼ 必須バージョンの JDK をインストールする

- **1.** スーパーユーザとしてログインします **(su root)**。
- **2.** 現バージョンの **Java** ソフトウェアへのパスを削除します。 現バージョンの Java ソフトウェアがインストールされている場所は /bin/java であり、 /bin/java は /usr/j2se へのシンボリックリンクであると想定しま す。

.login または .cshrc ファイルを編集して、PATH ステートメントから /bin/java を削除します。

**3.** 現在の **Java** ディレクトリの名前を変更します。

現在の Java のバージョンは 1.2 であると想定します。コマンド mv j2se java1.2 を使用すると、現在の Java ディレクトリの名前を Java バージョン 1.2 に変更できます。例えば、

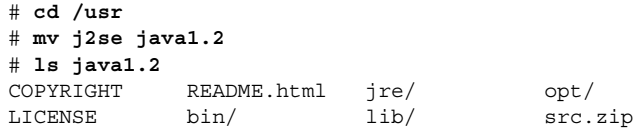

第 2 章 • Sun Management Center 3.5 の要件 **45**

README include/ man/

注 **–** 必要に応じて、JAVA\_HOME 環境を設定し直すことによって、現バージョンの Java ソフトウェアをほかのプロジェクトに使用できます。

**4.** シンボリックリンクを削除します。

たとえば、/bin/java が /usr/j2se へのシンボリックリンクである場合、コマ ンド **rm /bin/java** を入力します。

- **5. Sun Management Center 3.5 installation CD 1 of 2** から **JDK** をインストールしま す。
	- **a. CD-ROM** ドライブに **Sun Management Center 3.5 CD 1 of 2** を挿入します。 CD-ROM の内容を表示します。

```
# ls -p /cdrom/cdrom0
Copyright classes/ lib/
JDK1.4.1_02/ image/ sbin/
ThirdPartyLicenseReadMe install/
表示される JDK ディレクトリのバージョンは、使用している Sun Management
Center 3.5 マシンによって異なる可能性があります。
```
**b. CD-ROM** 上の **JDK** ディレクトリに移動します。

```
JDK ディレクトリの内容を表示します。
```

```
# cd /cdrom/cdrom0/JDK*
/cdrom/cdrom0 # ls -p
Solaris/ Windows/
```
**c. pkgadd** を使用して、**JDK** パッケージをインストールします。

コマンド **pkgadd -d /cdrom/cdrom0/***jdk\_dir***/Solaris** を入力します。ここ で、*jdk\_dir* は CD-ROM 上にある JDK ディレクトリの名前です。 パッケージのリストが表示されます。そして、インストールしたいパッケージ を選択するように求めるメッセージが表示されます。

Return キーを押すと、すべてのパッケージがインストールされます。JDK パッケージは /usr/j2se ディレクトリにインストールされます。

- **6. JAVA\_HOME** 環境変数を **/usr/j2se** に設定し直します。
	- C シェル環境の場合:
		- # **setenv JAVA\_HOME /usr/j2se**
	- Bourne 環境または Korn シェル環境の場合:
		- # **JAVA\_HOME=/usr/j2se**
		- # **export JAVA\_HOME**

ヒント **–** .login または .cshrc ファイルに JAVA\_HOME 環境変数を設定しま す。

## 空きディスク容量の確認

この節では、Solaris プラットフォームと Microsoft Windows プラットフォーム上で空 きディスク容量を確認する方法について説明します。

### ▼ Solaris システム上で空き容量を確認する

- **1.** 端末ウィンドウを開きます。
- **2. df -ak** と入力し、マシン上のファイルシステムごとに使用済み容量と空き容量を 表示します。
- ▼ Microsoft Windows システム上で空き容量を確認 する
	- **1.** 「スタート」、「プログラム」、「**Windows** エクスプローラ」の順に選択しま す。 「エクスプローラ」ウィンドウが表示されます。
	- **2.** 「マイコンピュータ」の左側にあるプラス記号 **(+)** をクリックします。 リストが展開されて、システム上のハードドライブが示されます。
	- **3.** ドライブ名にポインタを合わせてマウスボタン **3** を押します。 ポップアップメニューが表示されます。
	- **4.** このポップアップメニューから「プロパティ」を選択します。 「ディスクのプロパティ」ウィンドウが表示され、使用済み領域と空き領域の容量 が示されます。
	- **5.** 「**OK**」をクリックして「ディスクのプロパティ」ウィンドウを閉じます。

第 2 章 • Sun Management Center 3.5 の要件 **47**

Sun Management Center 3.5 インストールと構成ガイド • 2003 年 7 月

## <span id="page-48-0"></span>構成上の考慮事項

この章では、Sun Management Center のインストールまたはアップグレードに悪影響 を及ぼす可能性のある事項について説明します。この章の内容は、次のとおりです。

- 49 ページの「セキュリティ上の推奨事項」
- 53 [ページの「管理対策」](#page-52-0)

## セキュリティ上の推奨事項

この節では、Sun Management Center のアクセス、サーバコンポーネント、エー ジェントコンポーネント、セキュリティキーなどに関連してセキュリティ上の推奨事 項について説明します。

## ユーザ、グループ、および役割の概要

Sun Management Center のユーザとユーザグループを設定する前に、予想される管理 作業の種類について理解する必要があります。これは、それらの作業を適切なユーザ クラスに割り当てるためです。ユーザグループと役割を念入りに計画することで、構 成を適切に管理するとともに、管理情報やシステムリソースのデータ整合性とセ キュリティを実現しやすくなります。

あらかじめマスターアクセスファイル /var/opt/SUNWsymon/cfg/esusers で明 示的に識別されていないかぎり、どのユーザも Sun Management Center にアクセス することはできません。Sun Management Center に対するアクセス権を付与するに は、そのユーザの UNIX ユーザ名を /var/opt/SUNWsymon/cfg/esusers に追加 します。追加されたユーザは、標準の UNIX ユーザ名とパスワードを使用して Sun Management Center にログインできます。

ユーザがログインすると、次に示す機能上の役割に応じて Sun Management Center がアクセスを制御し、ユーザ権限を決定します。

- **Domain Administrator (**ドメイン管理者**)** この役割は、メンバーに対してサーバ コンテキスト内にトップレベルのドメインを作成することやそれらのドメイン内の ほかの Sun Management Center ユーザに権限を割り当てることなどを許可する最 高レベルの役割です。ドメイン管理者は、特定のドメインを作成し、続いてそれら のドメインにユーザ権限を割り当てることによって特定のトポロジ環境のためのカ スタマイズ構成を確立できます。esdomadm UNIX ユーザグループのメンバーであ る場合、そのユーザはドメイン管理者とみなされます。
- **Administrator (**管理者**)** この役割は、トポロジシステムの領域を超えるあらゆる オペレーションに対する管理用の役割です。管理者は、モジュールの読み込み、管 理対象オブジェクトやデータプロパティの構成といった特権的な作業を実行できま す。管理者は、エージェントレベルとモジュールレベルでアクセス制御を指定する こともできます。このような制御が可能なことから、この役割はエンタイトルメン ト (権限付与) ポリシーを確立し維持する手段となります。esadm UNIX ユーザグ ループのメンバーである場合、そのユーザは管理者とみなされます。
- **Operator (**オペレーター**)** この役割を持つシステムユーザは、独自のドメインと トポロジコンテナを構成することができます。また、データ収集やアラームに関連 して管理対象オブジェクトの設定を行なったり、管理情報を確認したりもできま す。オペレーターは管理モジュールの有効化および無効化も行えますが、デフォル トではモジュールの読み込みとアクセス制御権の変更は行えません。このようなこ とから、オペレーターとは製品を効率良く使用したり処理を微調整したりはできる ユーザクラスですが、主要な構成やアーキテクチャ上の変更はできないと言えま す。esops UNIX ユーザグループのメンバーである場合、そのユーザはオペレー ターとみなされます。
- **General user (**一般ユーザ**)** この役割は、上記の 3 つのグループに明示的に属して いないユーザのためのものです。一般ユーザは広範な権限が与えられることがな く、デフォルトでは管理情報の表示と、アラームの確認応答ができるだけです。一 般ユーザの 役割は、問題の特定、修復、および引き継ぎを主要目標とする第 1 レ ベルのサポートに適しています。

大規模組織では、Sun Management Center セキュリティの役割が既存のシステム管理 機能やサポート機能に直接割り当てられます。中小の組織では、企業職分と製品の役 割の区分がさほど明瞭ではないためにプロセスが入り組んだものとなることがありま す。場合によっては、1 人のユーザにすべての論理の役割を割り当てるという方法が 認められることもあります。

注 **–** 権限の指定は柔軟に行え、Sun Management Center の 4 つのセキュリティの役割 に限定する必要はありません。

Sun Management Center 権限は、ドメイン、トポロジコンテナ、エージェント、およ びモジュールの各レベルで明示的に指定できます。権限指定では、任意の UNIX ユー ザまたは UNIX グループを基準とし、上記のグループを慣例的に使用するだけに留め ることができます。つまり、機能の役割を割り当てる際に Sun Management Center 権限グループに対して既存のアカウント構成を使用できます。権限を割り当てる場合 に明示的なユーザを指定することはお勧めできませんが、UNIX グループがすでに確 立されている環境では UNIX グループを使用すると便利な場合があります。

セキュリティの役割、グループ、ユーザなどの詳細は、155 [ページの「ユーザの設](#page-154-0) [定」と](#page-154-0)『*Sun Management Center 3.5* ユーザーガイド』の「Sun Management Center の セキュリティ」を参照してください。

## Sun Management Center の内部セキュリティ

この節では、Sun Management Center コンポーネント間で使用されるセキュリティプ ロセスについて説明します。

#### サーバとエージェント間のセキュリティ

Sun Management Center サーバとその管理対象ノード間の通信は、主に業界標準の SNMP (Simple Network Management Protocol) バージョン 2 を使用し、User Security モデル SNMP v2usec を採用して行われます。SNMPv2 メカニズムは、サーバレイヤ からエージェント側のオペレーションに対してユーザ証明 (user credential) を割り当 てるのに最適です。SNMPv2 は、アクセス制御ポリシーの回避を不可能にするための 主要なメカニズムです。

Sun Management Center は、コミュニティベースのセキュリティを使用した SNMP v1 と SNMP v2 もサポートします。セキュリティの観点からはそれほど堅固ではあり ませんが、ほかのデバイスやほかの管理プラットフォームとの統合のためには SNMP v1 と v2 のサポートが重要な意味を持ちます。これらのメカニズムの使用が望ましく ない環境では、アクセス制御指定メカニズムによって SNMP v1/v2 プロトコルを使用 したプロセスへのアクセスを制限または 禁止できます。

データストリーミングを要する場合があるカスタマイズされた処理の場合は、プロー ブメカニズムも採用されます。プローブメカニズムは、SNMP オペレーションに よって開始されます。開始されたプローブオペレーションは、ストリーミング TCP 接 続を使用して管理対象ノード上で双方向性の対話型サービス (ログファイルの表示な ど) を実施します。プローブメカニズムは SNMP 通信を行うため、パケットペイロー ドの暗号化は実施されません。

#### サーバコンテキスト間のセキュリティ

Sun Management Center がローカルサーバコンテキスト外の管理対象ノードと通信を 行う場合は、一般的な espublic SNMPv2 usec ユーザとして処理が実行されるよう にセキュリティモデルによって策が講じられます。espublic を使用すると、権限が 大幅に限定され、ユーザの権限は管理データを読むだけに制限されます。

第 3 章 • 構成上の考慮事項 **51**

### クライアントとサーバ間のセキュリティ

Sun Management Center サーバレイヤとクライアント (コンソールやコマンド行イン タフェースなど) 間の通信は、Java 技術の RMI(リモートメソッド呼び出し)と製品 固有の包括的なセキュリティモデルとの組み合わせで行われます。このセキュリ ティモデルにより低度、中度、または高度のセキュリティモードのいずれかによるク ライアント処理が可能となり、実行されるメッセージ認証のレベルが決定されます。 これらのレベルを以下に示します。

- 低度: メッセージ認証は行われない。ログイン時にユーザパスワードだけが チェックされる
- 中度 (デフォルト):コンソールとサーバ間の認証のみ (たとえば着信コンソール メッセージのサーバ認証など)
- 高度: コンソール認証メッセージとサーバ認証メッセージの両方

セキュリティレベルが高いとパフォーマンスに影響が出る可能性があるため、 メッセージ認証ニーズを慎重に検討することをお勧めします。

## セキュリティキーと SNMP コミュニティ文字列

個々のマシンに Sun Management Center エージェントをインストールし、その設定 に進むと、そのエージェントのセキュリティキーを生成するためのパスワードを求め るメッセージが表示されます。このパスワードは、Sun Management Center サーバの 設定時に指定したパスワードと同じである必要があります。セキュリティキーが異な ると、Sun Management Center サーバとエージェントは互いに通信を行うことができ ません。セキュリティキーを生成する方法については、176 [ページの「セキュリ](#page-175-0) [ティキーの再生成」を](#page-175-0)参照してください。

設定時には、デフォルトの SNMP コミュニティ文字列 (public) をそのまま使用する か、あるいは非公開のコミュニティ文字列を指定するように求めるメッセージも表示 されます。本来 SNMP コミュニティ文字列は特権化された内部的なアカウントのパス ワードとして使用されるものであり、この文字列を一般的な SNMPv2 usec ツールと 併用することでサーバレイヤを模倣できます。このため、デフォルトのコミュニ ティ文字列は使用せず、サーバコンテキストごとに個別の非公開コミュニティ文字列 を指定してください。

セキュリティパスワードと SNMP コミュニティ文字列の扱いには、スーパーユーザパ スワードと同様の注意を払ってください。

## <span id="page-52-0"></span>管理対策

この節では、Sun Management Center の管理手法について概要を述べます。管理対象 となるシステムとそれらの実装について理解すれば、Sun Management Center の導入 と利用を順調に行えます。

### サーバコンテキスト

管理情報をとりまとめる上での最高レベルの構築ブロックは、サーバコンテキストで す。各 Sun Management Center サーバは、サーバコンテキストを 1 つしか提供しま せん。各サーバコンテキストは、サーバコンテキストに対して報告を行う 1 つ以上の システムを管理します。管理対象となる各システムは、1 つのサーバコンテキストに のみ報告を行います。

サーバコンテキスト間の通信は一般に禁止され、サーバ間で管理イベントが転送され ることはありません。サーバコンテキストは、Sun Management Center を採用した組 織内のグループ構造に対応して使用する必要があります。また、システム管理に関し て、サーバコンテキストとそれらのグループの責務を対応付ける必要もあります。 サーバを所有する管理グループは、サーバ内に管理データも所有することになりま す。このグループは、Sun Management Center サーバによって管理されるすべてのシ ステムとネットワークリソースに対するあらゆるアクセスを制御します。

### ドメインの対策

ドメインはサーバコンテキストにおける最高レベルの構成要素であり、独自のトポロ ジ構成を確立できる独立した環境を提供します。ドメインはいたって一般的なもので す。管理者は、ユーザ、環境、その他の任意の論理的部署などに固有の情報を提示す るためにドメインを作成できます。管理対象となるシステムは 1 つ以上のドメインに 出現できるため、重複したドメインが存在してもかまいません。したがって、同一の 管理情報とシステムリソースをいくつもの異なる構成で提示できます。

一般にドメインには、一連の管理対象システム、Sun Management Center 管理モ ジュール、または管理対象オブジェクトの取りまとめに利用できる階層的な Sun Management Center グループがいくつも存在します。この階層は、ユーザインタ フェースにおける情報の視覚的な分類を決定します。この階層は、管理ステータスを まとめる規則や、このステータスをハイレベルサマリー (全体要約) に渡す規則などの 定義も行います。ドメイン (およびドメインに含まれるコンテナ) にはこのような機能 性と柔軟性があるため、個々の環境の論理的な管理モデルを構築する上で強力なツー ルとなります。

第 3 章 • 構成上の考慮事項 **53**

### 編成の対策

Sun Management Center には、ローカル環境を定期的に自動チェックして管理対象 ノードを確認できる強力な Discovery Manager が付属しています。Discovery Manager は、Sun Management Center の構成に役立つだけでなく、ネットワーク ベースの物理的なラインに沿って管理情報の体系化も行います。

環境の特性によっては、Discovery Manager を使用することが管理情報の表示やス テータス情報の収集に最適な方法とは言えない場合もあります。しかし、Sun Management Center 環境の編成に先立って管理対象となるシステムをすべて特定する のには Discovery Manager が非常に役立ちます。Discovery Manager の詳細は、 『*Sun Management Center 3.5* ユーザーガイド』の「Discovery Manager を使用したオ ブジェクトのトポロジデータベースへの追加」を参照してください。

Sun Management Center 環境を編成する方法としては、ほかに次のようなものがあり ます。

- 物理
- 環境
- アプリケーション
- サービス

各 Sun Management Center 環境では、完全性を重視する必要がありますたとえば、 システム障害を先行的に発見できる (あるいは少なくともただちに発見できる) だけの 十分な対応力がなければなりません。環境にとってきわめて重要でありながら Sun Management Center による監視が行われていないデバイス、ホスト、サービス、プロ セスなどで障害が発生すると、この対応にギャップが生じ、実装の全体的な効果に影 響を与えかねません。この問題に対応するには、Sun Management Center 管理環境を 構築する際に、カスタマイズされたモジュールやプロキシソリューションを考慮する とともに、ほかのサーバコンテキストからの情報も考慮する必要があります。

#### 物理的な編成

管理対象となるシステムの物理的な位置が、そのシステムが存在するネットワークに 対応していないという場合があります。このような場合には、その Sun Management Center グループを物理的なライン上に構成できる新しいドメインを作成することをお 勧めします。都市、サイト、ビル、フロア、サーバルームのほか、機器を設置する ラックまでも簡単に表現できます。これらの場所のシステムは、Discovery Manager を使用して検出作業が行われたドメインからコピーしてペーストできます。

物理的なラインに沿って Sun Management Center 環境を構成するには、システムが 実際に配置されている場所を知る必要があります。この編成は、簡単に利用できる貴 重なリファレンスとなります。物理的な編成では、ステータスの収集パスも決定され ます。このため、障害は物理的なライン上で分離され、共通モード故障 (CMF) の検出 が容易に行われます。たとえば、特定の場所で発生した停電は複数のネットワーク上 に渡って存在するシステムに影響を与える可能性がありますが、物理的な場所という ことでは 1 箇所にしか現れません。

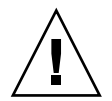

注意 **–** 情報は管理者自身で最新の状態に保つ必要があります。検出が実施される際に この情報が自動的に更新されることはありません。検出プロセスは物理的に再配置が 行われた資産の自動追跡は行いません。

#### 環境的な対策

組織によっては、場所とリソースが重複していながら論理的な機能はそれぞれ独立し ているという複数の論理環境を抱えている場合もあるでしょう。論理環境には、職務 グループ (営業や技術など)、機能グループ (小売や大口など)、論理的なソフトウェア 環境 (ユーザ承認や製造など) があります。

この 3 つのケースとも、各グループの要素を分離させる個別の Sun Management Center トポロジを生成することを検討してください。トポロジグループを分離させる と、1 つのグループで問題が発生してもほかのグループでアラームが出されるという ことがありません。この分離は、マルチドメインサーバを抱えるシステムで Sun Management Center 環境を構成する場合にとりわけ重要となります。ドメインが異な ると、それぞれまったく異なるグループまたは環境を対象として機能している可能性 があります。単一のトポロジグループに複数のドメインを含めると、紛らわしい情報 やアラーム通知が生成される可能性があります。

### アプリケーションの編成

システム管理においてアプリケーションは複雑な存在です。アプリケーションがどの ような要素から構成されているかを管理的な視点から確認するのは容易ではありませ ん。特に、適切な稼動を目的としてアプリケーションが分散され、多数の外部サービ スに依存している場合はとりわけ困難でしょう。このため、アプリケーションを編成 してから Sun Management Center のインストールをする必要があります。問題が実 際に発生するまで因果関係の検討を先延ばしにすることがあってはなりません。初期 分析を実施することで効率向上の一助となり、アプリケーションレベルの問題の解決 策につながります。

アプリケーションを重視した Sun Management Center 環境を構成する場合は、一般 にトポロジコンテナにホスト、モジュール、および特定のオブジェクトを混在させま す。この場合、一部のホストを完全にそのアプリケーション専用とし、ほかのホスト はそのアプリケーションを正常に稼動させるために部分的に使用するだけにとどめる という方法を採ることができます。たとえば、コーポレートディレクトリサービスを 使用するアプリケーションの場合、アプリケーションの処理上、そのディレクトリ サービスが健全に機能していることが重要視されますが、サーバ上のほかのサービス の健全性はアプリケーションにとって重要ではなく必須要件ではありません。

#### サービスの担当

状況によっては、1 つのグループまたは 1 人の管理者が特定のサービスを担当し、使 用中のリソースは担当しないという場合があります。たとえば、データベース管理者 がデータベースサービスの可用性とデータの整合性を担当し、ハードウェアやオペ

第 3 章 • 構成上の考慮事項 **55**

レーティングシステムは担当しない可能性があります。この場合、データベース管理 者はそのデータベースサービス用に作成された Sun Management Center ドメインの 支援によって必要な作業を進めることができます。また、一般的なシステムやネット ワークステータスのアクセスには、一般ユーザ役割の権限を使用できます。

## 大規模エンタープライズの管理

Sun Management Center には、大規模エンタープライズの管理を簡易化する機能がい くつか用意されています。その 1 つ Reference Domains を利用すると、いくつもの サーバコンテキストにわたって複数のグループで管理情報を共有できます。大々的に 分散された管理オペレーションの実施に役立つ Grouping Operations システムという 機能もあります。

グルーピングシステムは、データプロパティ値の設定やデータプロパティ属性の変更 に利用できます。また、Sun Management Center サーバ環境へのモジュールの読み込 みおよび読み込み解除、有効化および 無効化なども行えます。これらの処理はすべ て、管理対象システムと管理対象ノードから成る大規模のグループに適用できます。 これらのグループは、既存のトポロジ構造または柔軟な検出タイプのフィルタを使用 して定義できます。グループ化の作業は保存と実行を何度も繰り返すことができ、ス ケジューラを使用して自動化することも可能です。グループ化の作業には、参照ノー ドの全構成をサーバにプールし、続いてすべての類似ノードにプッシュすることに よってこの構成を複製する Module Configuration Propagation (MCP) という機能もあ ります。

参照ノードの詳細は、『*Sun Management Center 3.5* ユーザーガイド』の「遠隔管理ド メインの監視」を参照してください。グループ処理の詳細は、『*Sun Management Center 3.5* ユーザーガイド』の「グループ関連ジョブの管理」を参照してください。

Sun Management Center をアップグ レードおよびインストールするための システムの準備

この章では、Sun Management Center 3.5 のインストールに先立って行う Solaris シス テムと Microsoft Windows システムの準備作業について説明します。

この章の内容は次のとおりです。

- 57 ページの「インストール前のチェックリスト」
- 59 [ページの「必須パッケージ」](#page-58-0)
- 59 ページの「4G [バイトを超える](#page-58-0) RAM を持つ Solaris システム」
- 60 ページの「Java [環境変数とパス」](#page-59-0)
- 62 ページの「Microsoft Windows 98 [のスワップ領域と環境領域」](#page-61-0)
- 64 ページの「[Sun StorEdge A5](#page-63-0)*x*00 パッチ」
- 64 ページの「T3 [ストレージデバイス」](#page-63-0)
- 67 [ページの「インストールソースの確認」](#page-66-0)

# インストール前のチェックリスト

次の一覧に、Sun Management Center 3.5 をインストールする前、あるいは、既存の SyMON または Sun Management Center のインストールを Sun Management Center 3.5 にアップグレードする前に行う必要がある作業を示します。

❒ Solstice SyMON サーバ (または、Enterprise SyMON サーバ) がインストールされ ている場合、Sun Management Center 3.5 にアップグレードする前に、SyMON イ ンストールを Sun Management Center 2.1 または Sun Management Center 2.1.1 に アップグレードしておく必要があります。74 ページの「[Solstice SyMON 1.](#page-73-0)*x* と Sun Enterprise SyMON 2.*x* [ソフトウェアのアップグレード」を](#page-73-0)参照してくださ い。

Sun Enterprise SyMON がアラーム状態を電子メールで通知するときに使用する email.sh スクリプトをカスタマイズしている場合、email.sh スクリプトを別 のディレクトリに保存しておいて、アップグレードが完了した後、このスクリプト を元の場所に戻します。SyMON ソフトウェアをバージョン Sun Management

Center 3.5 にアップグレードすると、email.sh スクリプトは上書きされます。

注 **–** SyMON 構成データを移行したくない場合、Sun Management Center 3.5 をイ ンストールする前に、SyMON ソフトウェアをアンインストールしておく必要があ ります。200 ページの「Solstice SyMON 1.*x* または [Enterprise SyMON 2.](#page-199-0)*x* のアン [インストール」を](#page-199-0)参照してください。

- ❒ ネットワーク上の各マシンにどの Sun Management Center 3.5 コンポーネントと どの製品アドオンをインストールするか決定します。
	- Sun Management Center または Sun Management Center のコンポーネントを インストールしたいプラットフォームがサポート対象のプラットフォームであ ることを確認します。40 [ページの「サポートされるプラットフォーム」を](#page-39-0)参照 してください。
	- RAM とディスク容量の最小の要件については、第 2 [章を](#page-38-0)参照してください。 また、Sun Management Center Documentation CD 2 of 2 に入っている Sun Management Center アドオン製品の補足資料と、Sun Management Center Web サイト http://www.sun.com/sunmanagementcenter も参照してくだ さい。

選択したコンポーネントとアドオン製品に必要な RAM 容量とディスク容量を 合計します。

- インストールするコンポーネントに対応したオペレーティングシステムを各マ シンが使用しているかを確認します。表 [2–3](#page-41-0) と表 [2–4](#page-42-0)を参照してください。
- ❒ Sun Management Center サーバコンポーネントと Sun Management Center コン ソールコンポーネントに指定されたマシンに正しい JDK バージョンがインストー ルされているかを確認します。表 [2–3](#page-41-0)を参照してください。JDK ソフトウェアは http://java.sun.com/ からダウンロードできます。
- ❒ 環境変数 PATH と JAVA\_HOME を設定します。
	- Solaris プラットフォームの場合:

環境変数 DISPLAY と JAVA HOME が Sun Management Center Web または Java™ コンソールの実行に使用されているアカウントに設定されていることを 確認します。

JDK バージョン 1.3.1 と 1.4 のデフォルトの場所は /usr/j2se です。60 [ペー](#page-59-0) ジの「Solaris [プラットフォームで](#page-59-0) JAVA\_HOME と PATH を設定する方法」を参 照してください。

■ Microsoft Windows プラットフォームの場合:

Microsoft Windows の環境変数 %PATH% に JDK bin ディレクトリのパスが追加 されていることを確認します。61 ページの「[Microsoft Windows 98](#page-60-0) で PATH [を設定する」を](#page-60-0)参照してください。

- ❒ ネットワーク上のマシンに 4G バイト以上の RAM が搭載されている場合は、マシ ンに 64 ビット互換パッチ SUNWscpux をインストールします。59 [ページの「](#page-58-0)4G [バイトを超える](#page-58-0) RAM を持つ Solaris システム」を参照してください。
- **58** Sun Management Center 3.5 インストールと構成ガイド 2003 年 7 月
- <span id="page-58-0"></span>❒ ネットワークに StorEdge A5X00 デバイスが含まれる場合は、必要なパッチをイン ストールします。64 ページの「[Sun StorEdge A5](#page-63-0)*x*00 パッチ」を参照してくださ い。
- ❒ ネットワークに T3 ストレージデバイスが存在する場合は、デバイスが接続されて いるマシン上の /etc/hosts ファイルと /etc/ethers ファイルを更新する必要 があります。また、Monitoring and Management of A5X00 and T3 Devices アドオ ン製品をインストールするマシン上の /etc/hosts ファイルと /etc/ethers ファイルも更新する必要があります。64 ページの「T3 [ストレージデバイス」を](#page-63-0) 参照してください。
- ❒ 旧バージョンの Sun Management Center で T3 デバイスを監視および管理してい た場合、Sun Management Center 3.5 にアップグレードする前に、Sun Management Center T3 デバイス構成情報を削除しておく必要があります。[66](#page-65-0) 999 ページの「T3 [デバイス構成情報の削除](#page-65-0) (存在する場合)」を参照してくださ い。
- ❒ インストールソースを選択します。 インストールは、CD-ROM または CD イメージより実行できます。67 [ページ](#page-66-0) [の「インストールソースの確認」を](#page-66-0)参照してください。

# 必須パッケージ

Sun Management Center 3.5 サーバレイヤは次の Solaris オペレーティング環境 パッケージを必要とします。これらのパッケージは Solaris 開発環境の一部としてイン ストールされます。

- SUNWsprot Solaris バンドルツール
- SUNWtoo プログラミングツール
- SUNWbtool CCS ツール (SunOS に含まれる)

## 4G バイトを超える RAM を持つ Solaris システム

RAM 容量が 4G バイトを超えるシステムでは、Sun Management Center 3.5 をインス トールする前に 64 ビットソース互換パッケージ SUNWscpux をインストールする必要 があります。このパッケージをインストールしないと、コマンド行インストールプロ セスにより次のメッセージが表示され、インストールにできません。

ps: read() on /proc/551/as: Value too large for defined data type ps: read() on /proc/542/as: Value too large for defined data type

第 4 章 • Sun Management Center をアップグレードおよびインストールするためのシステムの準備 **59**

<span id="page-59-0"></span>以下の Solaris 環境のいずれかを選択した場合には、Solaris のインストールで SUNWscpux パッケージが自動的にインストールされます。

- Entire + OEM
- Entire
- Developer

システム上にこのパッケージがインストールされているかどうかを確認するには、端 末ウィンドウにコマンド pkginfo SUNWscpux を入力します。

■ パッケージがインストールされている場合は、パッケージに関する情報が表示され ます。

# **pkginfo SUNWscpux**

system SUNWscpux Source Compatibility (Usr) (64-bit)

■ パッケージがインストールされていない場合は、エラーメッセージが表示されま す。

# **pkginfo SUNWscpux**

ERROR: information for "SUNWscpux" was not found SUNWscpux パッケージをインストールするには、次の作業を行います。

- 1. スーパーユーザとしてログインします (**su root**)。
- 2. Solaris インストール CD 上のパッケージを見つけます。
- 3. pkgadd コマンドを使用してパッケージをインストールします。

## Java 環境変数とパス

Solaris システムで Sun Management Center 3.5 インストールウィザード、設定 ウィザード、および Java コンソールを正しく稼動させるには、環境変数 JAVA\_HOME と PATH を設定する必要があります。同様に、Sun Management Center Java コンソー ルを Microsoft Windows で正しく稼動させるには、JDK ソフトウェアのパスを含むよ うに Microsoft Windows の %PATH% を変更する必要があります。

環境変数とパスを正しく設定しないと、Sun Management Center 3.5 のインストール と設定は失敗します。

### ▼ Solaris プラットフォームで JAVA HOME と PATH を設定する方法

JDK 1.3.1 または JDK 1.4 ソフトウェアがデフォルトの位置にインストールされている 場合:

**1.** スーパーユーザとしてログインします **(su - root** を入力します**)**。

**<sup>60</sup>** Sun Management Center 3.5 インストールと構成ガイド • 2003 年 7 月

- <span id="page-60-0"></span>**2. JAVA\_HOME** を **/usr/j2se** に設定します。
	- C シェル環境の場合:
		- # **setenv JAVA\_HOME /usr/j2se**
	- Bourne 環境または Korn シェル環境の場合:

```
# JAVA_HOME=/usr/j2se
# export JAVA_HOME
```
ヒント **–** .login または .cshrc ファイルに適切なステートメントを加えます。

- **3.** システムパスに **/usr/j2se/bin** を追加します。
- **4. PATH** の **/usr/bin** の前に **/usr/j2se/bin** を入れます。
- **5. PATH** の **/usr/ucb** の前に **/usr/bin** を入れます。

### ▼ Microsoft Windows 98 で PATH を設定する

以下の作業は、JDK 1.3.1 または JDK 1.4 ソフトウェアがデフォルトの位置 C:\j2sdk *version number* (例: C:\j2sdk1.4) にインストール済みであることを前提としていま す。

- **1.** ファイル **c:\autoexec.bat** を編集します。
- **2. PATH** ステートメントに **JDK bin** ディレクトリの位置を追加します。

たとえば、autoexec.bat ファイルの PATH ステートメントが PATH=c:\windows;c:\windows\command である場合、PATH ステートメント は PATH=c:\windows;c:\windows\command;c:\j2sdk *version number*\bin になります。ここで、*version number* は JDK のバージョンです。 例えば、

PATH=c:\windows;c:\windows\command;C:\j2sdk1.4\bin PATH ステートメント内の各ディレクトリは、このようにセミコロンで分けてくだ さい。

**3.** ファイルを保存して終了します。

## ▼ Microsoft Windows NT または Microsoft Windows 2000 で PATH を設定する

- **1.** 「スタート」、「設定」、「コントロールパネル」の順に選択します。
- **2.** 「システム」をダブルクリックします。

第 4 章 • Sun Management Center をアップグレードおよびインストールするためのシステムの準備 **61**

- <span id="page-61-0"></span>**3. Microsoft Windows NT** では、「環境」タブを選択します。**Microsoft Windows 2000** では、「詳細」タブを選択し、続いて「環境変数」を選択します。 「環境変数」ウィンドウが表示されます。
- **4.** 「ユーザー環境変数」と「システム環境変数」でパスをクリックします。
- **5.** 「編集」をクリックします。 「システム変数の編集」ウィンドウが表示されます。

注 **–** 「システム変数の編集」ウィンドウに、環境変数 %SystemRoot% を使用した Microsoft Windows ルートディレクトリが表示されます。

**6. PATH** ステートメントに **JDK bin** ディレクトリの位置を追加します。 たとえば、「システム変数の編集」ウィンドウに表示される PATH ステートメント が %SystemRoot%\system32;%SystemRoot% である場合、新しい PATH ステー トメントは %SystemRoot%\system32;%SystemRoot%;c:\j2sdk *version number*\bin になります。ここで、*version number* は JDK のバージョンです。 例えば、

```
%SystemRoot%\system32;%SystemRoot%;c:\j2sdk1.4\bin
PATH ステートメント内の各ディレクトリは、このようにセミコロンで分けてくだ
さい。
```
**7.** 「**OK**」をクリックして各ウィンドウを **1** つずつ閉じます。

## Microsoft Windows 98 のスワップ領域と 環境領域

Microsoft Windows 98 は、Sun Management Center 3.5 コンソールを稼動させるため に最小 768M バイトのスワップ領域または仮想メモリを必要とします。さらに、 Microsoft Windows 98 と Sun Management Center の環境変数で 4096 バイトの環境領 域を必要とします。スワップ領域と環境領域が正しく設定されていないと、Sun Management Center のインストールが失敗し、マシンの環境領域が足りなくなる可能 性があります。以下に示す手順で、Microsoft Windows 98 の最小のスワップ領域と環 境領域を設定してください。

注 **–** 以下の手順を適用できるのは Microsoft Windows 98 だけです。Microsoft Windows NT と Microsoft Windows 2000 では、最小のスワップ領域と環境領域を設 定する必要はありません。

### ▼ Microsoft Windows 98 の最小のスワップ領域サイ ズを設定する方法

- **1. administrator (**また、完全な管理権限を持つユーザアカウント**)** としてログインし ます。
- **2.** 「スタート」、「設定」、「コントロールパネル」の順に選択します。
- **3.** 「システム」アイコンをダブルクリックします。 「システムのプロパティ」ウィンドウが表示されます。
- **4.** 「パフォーマンス」タブを選択します。 「詳細設定」パネルが表示されます。
- **5.** 「仮想メモリ」を選択します。
- **6.** 「自分で設定する」を選択します。
- **7.** 「最小」フィールドに **768** と入力します。 「最大」フィールド内の値は、システム RAM の全容量の 3 倍以上でなくてはなり ません。 たとえば、使用している Microsoft Windows 98 マシンの RAM サイズが 512M バ イトの場合、「最大」フィールドの値は 1536 となります。
- **8.** 「**OK**」をクリックします。 「仮想メモリの設定の確認」ダイアログボックスが表示されます。
- **9.** 「仮想メモリの設定の確認」ダイアログボックスで「はい」をクリックします。 ダイアログボックスが閉じます。
- **10.** 「システムのプロパティ」ウィンドウで「**OK**」をクリックします。 「システムのプロパティ」ウィンドウが閉じ、システムをリブートするかどうかの プロンプトが表示されます。
- **11.** 「はい」をクリックしてシステムをリブートします。 指定した仮想メモリ設定は、システムのリブートが終了した時点で適用されて使用 されます。

第 4 章 • Sun Management Center をアップグレードおよびインストールするためのシステムの準備 **63**

- <span id="page-63-0"></span>▼ Microsoft Windows 98 の最小の環境領域サイズを 設定する方法
	- **1.** ファイル **config.sys** 内に次の行が存在しない場合はこの行を追加します。 SHELL=C:\COMMAND.COM /P /E:4096
	- **2.** ファイル **config.sys** に **shell** 行を追加したか、あるいは既存の **shell** 行を変 更した場合は、システムをリブートします。

## Sun StorEdge A5*x*00 パッチ

Sun StorEdge A5 *x* 00 モジュールを使用したい場合は、対応するオペレーティング環 境用に SUNWluxop ストレージパッチまたは SUNWluxox ストレージパッチ、あるい は両方のストレージパッチをインストールする必要があります。A5 *x*00 モジュールを 読み込んだが適切なパッチをインストールしなかったという場合は、Sun Management Center エージェントは動作しません。これらのパッチはどちらも http://www.sun.com で入手できます。

パッチは、A5*x*00 ストレージデバイスが接続されるサーバ上にインストールしてくだ さい。

# T3 ストレージデバイス

この節では、Sun Management Center 3.5 にアップグレードする前に行なっておく必 要がある、T3 デバイスを準備する手順と、既存の Sun Management Center 2.x または Sun Management Center 3.x インストールから T3 デバイス構成情報を削除する手順に ついて説明します。

注 **–** Sun Management Center 3.5 にアップグレードするまえに、T3 デバイス構成情報 を既存の Sun Management Center インストールから削除しておく必要があります。

## <span id="page-64-0"></span>T3 ストレージデバイスの準備

Sun Management Center T3 アドオンをインストールおよび設定するまえに、Sun Management Center アドオン Monitoring and Management of A5x00 and T3 Devices がインストールされる予定のシステム上で /etc/hosts ファイルと /etc/ethers ファイルを変更しておく必要があります。

以下の作業は、『*Sun StorEdge T3 Disk Tray Installation, Operation, and Service Manual*』で説明している方法で T3 ストレージデバイスのインストールと構成が終了 していることを想定しています。

Sun Management Center アドオン Monitoring and Management of A5X00 and T3 Devices がインストールされるマシン上で /etc/hosts ファイルと /etc/ethers ファイルがすでに更新されている場合は、T3 アドオンのインストール と設定を開始できます。

### ▼ T3 ストレージデバイスを準備する

**1.** 各 **T3** ストレージデバイスの **IP** アドレスと **Ethernet** アドレスを確認します。 端末ウィンドウを開いて、コマンド **arp** *t3-device-name* を入力します。ここで、 *t3-device-name* は T3 ストレージデバイスの名前です。例えば、

# **arp T3-001** T3-001 (10.100.20.300) at 1:2:30:ab:ba:45 permanent published 上記例では、10.100.20.300 は T3 ストレージデバイス T3-001 の IP アドレス

で、1:2:30:ab:ba:45 はその Ethernet アドレスです。

- **2.** ネットワーク上の **T3** デバイスごとに手順 **1** を繰り返します。 各 T3 の IP アドレス、Ethernet アドレス、および名前を記録したところで、次の 手順に進みます。
- **3. Sun Management Center** アドオン **Monitoring and Management of A5X00 and T3 Devices** をインストールする予定があるマシンにスーパーユーザとして ログインします。

このマシンは、Sun Management Center サーバをインストールするマシンか、あ るいは専用のプラットフォームエージェントサーバとして割り当てたマシンのどち らかです。

**4. /etc/hosts** ファイルに、各 **T3** の **IP** アドレスと名前を記録します。 たとえば、3 台の T3 デバイスがネットワークに接続されている状況で、arp コマ ンドを使用して、各 T3 デバイスの IP アドレスと Ethernet アドレスを確認し、情 報を次のように記録したと想定します。

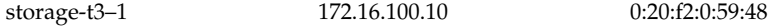

第 4 章 • Sun Management Center をアップグレードおよびインストールするためのシステムの準備 **65**

<span id="page-65-0"></span>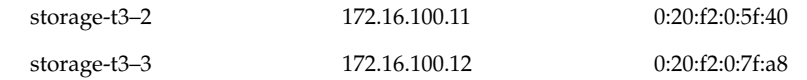

この場合、サーバの /etc/hosts ファイル内のエントリは次のようになります。

172.16.100.10 storage-t3–1 172.16.100.11 storage-t3–2 172.16.100.12 storage-t3–3

**5. /etc/ethers** ファイルに、各 **T3** ストレージデバイスの **Ethernet** アドレスと名前 を記録します。

/etc/ethers ファイルがまだ存在しない場合は、このファイルを作成します。

[手順](#page-64-0) 4 に示された例を使用すると、サーバの /etc/ethers ファイル内のエント リは次のようになります。

0:20:f2:0:59:48 storage-t3–1 0:20:f2:0:5f:40 storage-t3–2 0:20:f2:0:7f:a8 storage-t3–3

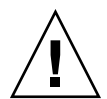

注意 **–** T3 デバイス名の一部としてドメイン名を含める場合は、そのドメイン名が /etc/hosts ファイルと /etc/ethers ファイルで同一であることを確認してく ださい。エントリは大文字と小文字の区別をする必要があります。

たとえば、/etc/hosts ファイルに次の行が含まれるとします。

0:20:f2:0:59:48 storage-t3–1.sun.com /etc/ethers ファイルには次の行も含まれます。

0:20:f2:0:59:48 storage-t3–1.Sun.Com

この例では、Sun Management Center 設定ツールを使用して T3 ストレージデバイ スを設定することはできません。これは、ドメイン名の大文字と小文字の使い分け が異なるためです。

## T3 デバイス構成情報の削除 (存在する場合)

Monitoring and Management of A5x00 and T3 Devices アドオンで T3 スト レージデバイスを監視および管理している場合、Sun Management Center 2.x または Sun Management Center 3.x をアンインストールする前に、T3 デバイス構成情報を削 除しておく必要があります。es-uninst コマンドは T3 デバイス構成情報を削除しま せん。

### ▼ T3 デバイス構成情報を削除する

**1. Sun Management Center 2.x** または **Sun Management Center 3.x** のサーバをイン ストールする予定があるマシンにスーパーユーザとしてログインします **(su -**

**root** と入力します**)**。

- <span id="page-66-0"></span>**2. Sun Management Center** エージェントを停止します。 コマンド**/opt/SUNWsymon/sbin/es-stop -a** を入力します。
- **3.** アンインストール前スクリプトを実行して、**T3** デバイス構成情報を削除します。

コマンド **/opt/SUNWsymon/addons/storage/sbin/pre-uninst.sh** を入力 します。

T3 による syslog メッセージの送信を停止するか確認するメッセージが表示されま す。**y** を入力します。続いて、T3 デバイスのルート (スーパーユーザ) パスワード の入力を求めるメッセージが表示されます。パスワードを入力します。

T3 デバイスが T3 モジュールから削除されたことを伝えるメッセージが表示されま す。

- Sun Management Center 3.5 をインストールする前に pre-uninst.sh スクリ プトを実行していない場合、T3 構成情報を手作業で削除してから新しい Sun Management Center 3.5 インストールを設定する必要があります。
- pre-uninst.sh スクリプトの実行後に Sun Management Center 2.x または Sun Management Center 3.x のインストールを変更したくない場合は、コマン ド **/opt/SUNWsymon/es-setup -F** を入力して、T3 デバイスを設定し直しま す。

# インストールソースの確認

Sun Management Center 3.5 のインストール、設定、および構成は、Sun Management Center インストール CD、またはネットワーク上に配置された Sun Management Center インストールイメージを使用して行えます。CD イメージを使用 すると、マシンごとにCD-ROM から Sun Management Center をインストールする必 要がなくなります。

この節では、Sun Management Center インストールイメージを作成する手順について 説明します。

- 68 ページの「CD [イメージの作成」](#page-67-0)
- 70 [ページの「ダウンロードした](#page-69-0) tar ファイルからの CD イメージの作成」

インストールイメージを得る方法は 2 つあります。その 1 つは、Sun Management Center インストール CD をネットワーク上の特定の場所にコピーする方法です。もう 1 つは、Sun Management Center Web サイトから Sun Management Center インス トールイメージをダウンロードして解凍する方法です。

第 4 章 • Sun Management Center をアップグレードおよびインストールするためのシステムの準備 **67**

<span id="page-67-0"></span>注 **–** インストール、設定、および構成を行う場合、Solaris マシンにはスーパーユーザ (root) として、Microsoft Windows には管理者 (administrator) としてログインする必 要があります。

### CD イメージの作成

Sun Management Center CD イメージを作成するには、イメージを格納するディレク トリを作成し、各 CD をコピー後ディレクトリを NFS マウントを使用して共有しま す。

### ▼ CD イメージを作成する

- **1.** 端末ウィンドウにおいて、スーパーユーザとしてログインします **(su root** と 入力します**)**。
- **2.** 各 **CD** のコピー先となるディレクトリを作成します。 例えば、

# **mkdir /SunManagementCenter**

- **3. CD** イメージ用に作成したディレクトリへ移動します。 例えば、
	- # **cd /SunManagementCenter**
- **4. CD** ごとに **disk***n* ディレクトリを作成します **(***n* はディスクの連続番号**)**。 例えば、

/SunManagementCenter # **mkdir disk1 disk2**

**5. vold** デーモンが動作していることを確認します。

/SunManagementCenter # **ps -eaf | grep vold** root 19033 19000 0 08:37:55 pts/9 0:00 vold /SunManagementCenter # grep コマンドがシステムプロンプトだけを返した場合、vold デーモンは動作し ていません。したがって、次のように起動する必要があります。

/SunManagementCenter # **/usr/sbin/vold &**

- **6. CD-ROM** ドライブに **Sun Management Center 3.5 CD 1 of 2** を挿入します。
- **7. Sun Management Center 3.5 installation CD 1 of 2** の内容を表示します。そし て、この内容を **disk1** サブディレクトリにコピーします。 コピーが完了したら、CD-ROM とディレクトリの内容を表示して、ディスクイ メージの内容を確認します。
- **68** Sun Management Center 3.5 インストールと構成ガイド 2003 年 7 月

```
例えば、
```

```
/SunManagementCenter # ls -p /cdrom
cdrom0 sunmc 3 5 sparc/
/SunManagementCenter # cp -r /cdrom/cdrom0/.* disk1
/SunManagementCenter # ls -acp /cdrom/cdrom0/.*
. .CD Copyright image/ lib/
        .. .CD01 classes/ install/ sbin/
/SunManagementCenter # ls -acp disk1
. .CD Copyright image/ lib/
.. .CD01 classes/ install/ sbin/
```
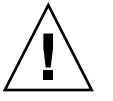

注意 **–** cdrom0 はシンボリックリンクです。上記例のように、Sun Management Center ディレクトリのみをコピーします。

**8. CD 1 of 2** を取り出します。

SunManagementCenter # **eject**

- **9. CD-ROM** ドライブに **Sun Management Center 3.5 CD 2 of 2** を挿入します。
- **10. Sun Management Center 3.5 installation CD 2 of 2** の内容を表示します。そし て、この内容を **disk2** サブディレクトリにコピーします。

コピーが完了したら、CD-ROM とディレクトリの内容を表示して、ディスクイ メージの内容を確認します。 例えば、

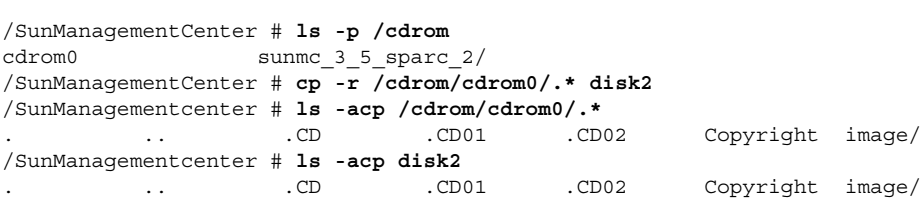

**11. CD 2 of 2** を取り出します。

**12. Sun Management Center 3.5 CD** イメージディレクトリを **NFS** 共有に設定しま す。

NFS を使用して CD イメージディレクトリを共有すると、CD から手動でインス トールする代わりに CD インストールイメージを使用してほかのマシンから Sun Management Center 3.5 をインストールできます。

**a. NFS** デーモン **mountd** を停止します。

/SunManagementCenter # **/etc/init.d/nfs.server stop**

**b.** 次の行を **/etc/dfs/dfstab** ファイルに追加します。 **share -F nfs -o ro** *cd-image-dir*

<span id="page-69-0"></span>*cd-image-dir* は、60 ページの「Java [環境変数とパス」](#page-59-0) で作成した Sun Management Center 3.5 CD イメージディレクトリです。

例えば、 **share -F nfs -o ro /SunManagementCenter**

- **c. /etc/dfs/dfstab** を保存して閉じます。
- **d. NFS** デーモン **mountd** を起動します。

/SunManagementCenter # **/etc/init.d/nfs.server start**

以上の操作で、ほかのマシンから Sun Management Center 3.5 CD イメージ ディレクトリにアクセスできるようになります。

これで、Sun Management Center CD イメージを使用して、Sun Management Center 3.5 をインストールしたり、 旧バージョンの Sun Management Center を アップグレードしたりできます。次の章を参照してください。

## ダウンロードした tar ファイルからの CD イメージ の作成

まず、Web からネットワーク上の Solaris マシンへ圧縮された Sun Management Center Sun Management Center tar ファイルを ダウンロードします。続いて tar ファイルを解凍して展開し、CD イメージディレクトリに保存します。

Sun Management Center をダウンロードするには、Sun Web サイトユーザとして Sun に登録し、登録したユーザ ID を使用してログインする必要があります。登録のため のリンクは、ダウンロードソフトウェアの Web ページに用意されています。

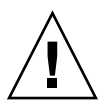

注意 **–** tar ファイルをダウンロードする前に、tar ファイルと、tar ファイルを解凍して 展開する場合に作成される CD イメージファイル用として 1.6G バイト以上の空き ディスク領域があることを確認してください。

### ▼ Web サイトから tar ファイルをダウンロードする

- **1.** 端末ウィンドウにおいて、**Sun Management Center** インストールイメージを作成 したいシステムにスーパーユーザとしてログインします。
- **2. http://www.sun.com/sunmanagementcenter/** にある**Sun Management Center Web** サイトにアクセスします。
- **3. [Get the Software](http://www.sun.com/software/solaris/sunmanagementcenter/get.html)** をクリックします。
- **4. Sun Management Center 3.5** をクリックします。 指示に従い、スーパーユーザとしてアクセス可能な場所へ Sun Management Center 3.5 tar ファイルをダウンロードします。
- **70** Sun Management Center 3.5 インストールと構成ガイド 2003 年 7 月

**5. tar** ファイルをダウンロードした場所へ移動します。

# **cd /***download-directory*

**6. Sun Management Center** パッケージを抽出します。

```
# zcat downloaded-filename | tar xvf -
サブディレクトリ disk1 と disk2 を持つ CD イメージソースディレクトリが作
成されます。
```
**7. Sun Management Center 3.5 CD** イメージディレクトリを **NFS** 共有に設定しま す。

NFS を使用して CD イメージディレクトリを共有すると、CD から手動でインス トールする代わりに CD インストールイメージを使用してほかのマシンから Sun Management Center 3.5 をインストールできます。

たとえば、CD イメージをディレクトリ *SunManagementCenter* に抽出した場合、こ のディレクトリを次のように NFS 共有します。

**a. NFS** デーモン **mountd** を停止します。

/SunManagementCenter # **/etc/init.d/nfs.server stop**

**b. /etc/dfs/dfstab** ファイルを編集します。

次の行を追加します。

**share -F nfs -o ro** *cd-image-dir*

ここで、*cd-image-dir* は Sun Management Center 3.5 の CD イメージディレクト リです。

例えば、 **share -F nfs -o ro /SunManagementCenter**

- **c. /etc/dfs/dfstab** を保存して閉じます。
- **d. NFS** デーモン **mountd** を起動します。

/SunManagementCenter # **/etc/init.d/nfs.server start** 以上の操作で、ほかのマシンから Sun Management Center 3.5 CD イメージ ディレクトリにアクセスできるようになります。

これで、Sun Management Center CD イメージを使用して、Sun Management Center 3.5 をインストールしたり、 旧バージョンの Sun Management Center を アップグレードしたりできます。次の章を参照してください。

Sun Management Center 3.5 インストールと構成ガイド • 2003 年 7 月
#### 第 **5** 章

# 旧バージョンの SyMON および Sun Management Center のアップグレード (Solaris プラットフォーム)

この章では、単一のマシン上で、Solstice SyMON 1.*x*、Sun Enterprise SyMON 2.*x*、 Sun Management Center 2.*x*、および Sun Management Center 3.0 ソフトウェアを Sun Management Center 3.5 にアップグレードする方法について説明します。

この章の内容は次のとおりです。

- 73 ページの「アップグレードについての考慮事項」
- 74 ページの「Solstice SyMON 1.*x* と [Sun Enterprise SyMON 2.](#page-73-0)*x* ソフトウェアの [アップグレード」](#page-73-0)
- 75 ページの「[Sun Management Center 2.1](#page-74-0) または 2.1.1 からのアップグレード」
- 77 ページの「[Sun Management Center 3.0](#page-76-0) からのアップグレード」

注 **–** SyMON または Sun Management Center のデータを移行したくない場合、Sun Management Center 3.5 をインストールする前に、既存の SyMON または Sun Management Center ソフトウェアをアンインストールしておく必要があります。デー タを保存せずに、既存の SyMON または Sun Management Center ソフトウェアをア ンインストールする方法については[、付録](#page-198-0) A を参照してください。

# アップグレードについての考慮事項

旧バージョンの Sun Enterprise SyMON または Sun Management Center ソフト ウェアからアップグレードするには、まず、サーバレイヤとコンソールレイヤを アップグレードしておく必要があります。

表 [2–1](#page-39-0)に示すように、Sun Management Center 3.5 サーバとコンソールは旧バー ジョンの Sun Management Center エージェントと Sun Enterprise SyMON 2.0.1 エー ジェントをサポートします。したがって、Sun Management Center エージェントは ユーザの事情に合わせてアップグレードできます。

<span id="page-73-0"></span>Sun Management Center 3.5 で提供されている高度な監視/管理機能を利用するために は、すべての Sun Management Center ソフトウェアコンポーネントをバージョン 3.5 にアップグレードする必要があります。

注 **–** アップグレード時、以前のインストールで使用していたのと同じポート番号を使 用する必要があります。これは、エージェントのアップグレードとサーバのアップグ レードのどちらにも当てはまります。

## Solstice SyMON 1.*x* と Sun Enterprise SyMON 2.*x* ソフトウェアのアップグ レード

Sun Enterprise SyMON 1.*x* または Sun Enterprise SyMON 2.*x* からアップグレードす る場合、Sun Management Center 3.5 にアップグレードする前に、まず、Sun Management Center 2.1 または Sun Management Center 2.1.1 にアップグレードして おく必要があります。アップグレードの手順については、『*Sun Management Center 2.1 Software User's Guide*』の「*Upgrading from Sun Enterprise SyMON 2.x to Sun Management Center 2.1 Software*」を参照してください。

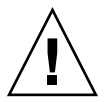

注意 **–** SyMON 1.*x* または 2. *x* の規則を変更していた場合、Sun Management Center 3.5 をインストールする前に、これらの規則をバックアップしておく必要があります。 3.5 のインストールプロセスと設定プロセスは、SyMON 1.*x* または 2.*x* ファイルを上 書きします。イベント規則を変更した場所に応じ、ディレクトリ /etc/opt/SUNWsymon、ディレクトリ /opt/SUNWsymon/etc、または両方の ディレクトリをバックアップしてください。

Sun Management Center 2.1 または Sun Management Center 2.1.1 へのアップグレー ドが完了したら、75 ページの「[Sun Management Center 2.1](#page-74-0) または 2.1.1 からの [アップグレード」の](#page-74-0)手順に従って Sun Management Center 3.5 にアップグレードしま す。

Solstice SyMON 1.*x* または Sun Enterprise SyMON 2. *x* ソフトウェアは、Sun Management Center 3.5 ソフトウェアと同じサーバ上には共存できません。 Sun Management Center セッションは、複数のサーバまたはサーバコンテキストで稼動さ せることができます。サーバコンテキストの詳細については、『*Sun Management Center 3.5* ユーザーガイド』の「Sun Management Center のアーキテクチャ」を参照 してください。

## <span id="page-74-0"></span>Sun Management Center 2.1 または 2.1.1 からのアップグレード

Sun Management Center 2.*x* サーバのデータを移行して、そのデータを Sun Management Center 3.5 で使用したい場合、移行ユーティリティを後述のように使用 します。

Sun Management Center 2.*x* サーバのデータを移行したくない場合、Sun Management Center 3.5 をインストールする前に、Sun Management Center 2.*x* をア ンインストールしておく必要があります。Sun Management Center 2.*x* をアンインス トールする方法については、200 ページの「[Sun Management Center 2.](#page-199-0)*x* のアンイン [ストール」を](#page-199-0)参照してください。

注 **–** Sun Management Center 2.*x* エージェントを Sun Management Center 3.5 に移行 またはアップグレードしたい場合、移行ユーティリティを実行する必要はありませ ん。エージェントのアップグレード手順については、99 [ページの「エージェント更](#page-98-0) 新 (インストール) [イメージの作成」と](#page-98-0)119 [ページの「エージェント専用インストール](#page-118-0) [イメージ、エージェント更新イメージ、およびパッチ専用イメージの適用」を](#page-118-0)参照し てください。

- ▼ Sun Management Center 2.*x* サーバからアップグ レードする
	- **1. Sun Management Center 2.***x* サーバがインストールされているマシンに、スー パーユーザとしてログインします。
	- **2. Sun Management Center 3.5** に合わせてシステムを準備します。第 **4** [章を](#page-56-0)参照し てください。
	- **3. http://www.sun.com/sunmanagementcenter/** から **tar** ファイル **sunmc\_2x\_server\_upgrade.tar** をダウンロードします。
		- **a. tar** ファイルを解凍します。

# **tar xvf sunmc\_2x\_server\_upgrade.tar**

**b.** ファイル **sunmc\_2x\_server\_upgrade\_README.txt** に示されている移行方 法に目を通し、移行作業を行います。

移行ユーティリティは、Sun Management Center 2.*x* データをディレクトリ /var/opt/SUNWsymon/2x に保存します。

**4. Sun Management Center 2.***x* ソフトウェアをアンインストールします。

第 5 章 • 旧バージョンの SyMON および Sun Management Center のアップグレード (Solaris プラットフォーム) **75**

コマンド **/opt/SUNWsymon/sbin/es-uninst** を入力して、Return キーを押し ます。

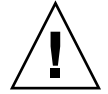

注意 **–** Sun Management Center 2.*x* ディレクトリを削除してはなりません。Sun Management Center 2.*x* アンインストールプロセスは、Sun Management Center 2.*x* のソフトウェアを削除しますが、Sun Management Center 2.*x* のデータは削除 しません。

**5.** 必要に応じて **Solaris** オペレーティング環境をアップグレードします。 Sun Management Center 2.x サーバをアップグレードしている場合、そのマシンに は Solaris 8 または Solaris 9 の開発環境が動作している必要があります。詳細につ いては、59 [ページの「必須パッケージ」を](#page-58-0)参照してください。

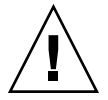

注意 **–** Solaris 8 または Solaris 9 にアップグレードする必要がある場合、 Solaris を アップグレードしてください。Solaris を新規にインストールするとハードディス クが再フォーマットされるため、Sun Management Center 2.x の構成データは削除 されます。したがって、Solaris を新規にインストールすると、Sun Management Center 2.x の構成データを Sun Management Center 3.5 に移行できなくなります。

- **a.** ディレクトリ **/var/opt/SUNWsymon/2x** とこのディレクトリのサブディレク トリを別のマシンまたはバックアップデバイスにバックアップします。
- **b. Solaris** オペレーティング環境をアップグレードします。 手順については Solaris マニュアルを参照してください。
- **c.** 必要に応じて、**/var/opt/SUNWsymon/2x** ディレクトリおよびそのサブ ディレクトリを元の場所に戻します。

**6. Sun Management Center 3.5** をインストールします。

Sun Management Center 3.5 をインストールするには、Sun Management Center 3.5 グラフィカルユーザインタフェースのコマンド es-guiinst またはコマンド行 スクリプト es-inst を使用します。

エクスポートされた Sun Management Center 2.*x* データが検出されたことと、そ のデータが新しいリリースに移行することを知らせるメッセージが表示されます。

- es-guiinst を使用して Sun Management Center 3.5 にアップグレードする方 法については、84 ページの「Solaris [プラットフォームへの](#page-83-0) Sun Management Center 3.5 [のインストール」を](#page-83-0)参照してください。
- es-inst を使用して Sun Management Center 3.5 にアップグレードする方法に ついては、211 ページの「es-inst による Solaris [プラットフォームへのイン](#page-210-0) [ストール」を](#page-210-0)参照してください。

## <span id="page-76-0"></span>Sun Management Center 3.0 からの アップグレード

次の節に示すように、Sun Management Center 3.5 には Sun Management Center 3.0 のサーバとエージェントをアップグレードする方法がいくつかあります。

### サーバのアップグレード

Sun Management Center 3.0 サーバを Sun Management Center 3.5 にアップグレード するには、次の方法を使用します。

- Sun Management Center 3.5 グラフィカルユーザインタフェースのインストールコ マンド es-guiinst を実行します。
- Sun Management Center 3.5 コマンド行のインストールスクリプト es-inst を実 行します。
- Sun Management Center 3.0 をアンインストールして、 構成データを保存し、Sun Management Center 3.5 の es-guiinst コマンドまたは es-inst コマンドを実 行します。

Sun Management Center 3.5 インストールプロセスは既存の 3.0 インストールを検出 して、Sun Management Center 3.0 の es-uninst コマンド行スクリプトを実行しま す。Sun Management Center の es-uninst スクリプトは、 Sun Management Center 3.0 のデータを保存するかどうかを確認します。

Sun Management Center 3.0 のデータを保存していた場合、Sun Management Center 3.5 をインストールした後、Sun Management Center 3.5 設定プロセスは保存されてい た Sun Management Center 3.0 のデータを検出して、このデータを Sun Management Center 3.5 に移行するかどうかをユーザに確認します。

#### Sun Management Center 3.0 からアップグレードする

注 **–** この手順では、Sun Management Center サーバがデフォルトのディレクトリ /opt にインストールされていることを想定します。Sun Management Center が別の ディレクトリにインストールされている場合、/opt を 84 [ページの「](#page-83-0)Solaris プ ラットフォームに [Sun Management Center 3.5](#page-83-0) をインストールする」[、手順](#page-85-0) 8で指定 したディレクトリ名に置き換えてください。

**1. Sun Management Center 3.0** サーバがインストールされているマシンに、スー パーユーザとしてログインします。

第 5 章 • 旧バージョンの SyMON および Sun Management Center のアップグレード (Solaris プラットフォーム) **77**

**2. Sun Management Center** のすべてのプロセスを停止します。

コマンド **es-stop -A** を入力します。Sun Management Center のすべてのプロセ スが停止するまで待ちます。

- **3. Sun Management Center 3.5** に合わせてシステムを準備します[。第](#page-56-0) **4** 章を参照し てください。
- **4.** 必要に応じて **Solaris** オペレーティング環境をアップグレードします。 Sun Management Center 3.0 サーバをアップグレードしている場合、そのマシンに Solaris 8 または Solaris 9 の開発環境が動作している必要があります。詳細につい ては、59 [ページの「必須パッケージ」を](#page-58-0)参照してください。

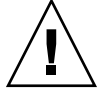

注意 **–** Solaris 8 または Solaris 9 にアップグレードする必要がある場合、 Solaris を アップグレードしてください。Solaris を新規にインストールするとハードディス クが再フォーマットされるため、Sun Management Center 3.0 の構成データは削除 されます。この結果、Sun Management Center 3.0 の構成データを Sun Management Center 3.5 に移行できなくなります。

**a. Sun Management Center 3.0** のすべてのディレクトリをバックアップします。

ヒント **–** Sun Management Center 3.0 のディレクトリをほかのマシンまたは バックアップデバイスにバックアップするには、ufsdump を使用します。 usfdump はシンボリックリンクも保存します。

Sun Management Center 3.0 ソフトウェアはデフォルトで、 /opt/SUNWsymon、/var/opt/SUNWsymon、および /etc/opt/SUNWsymon ディレクトリにインストールされます。

- Sun Management Center 3.0 ソフトウェアがデフォルトではない場所にイン ストールされている場合、/var/opt/SUNWsymon/install にある Sun Management Center 3.0 インストールログを調べて、Sun Management Center 3.0 ソフトウェアがインストールされている場所を確認します。
- /var/opt/SUNWsymon/install にインストールログがない場合、あるい は、/var/opt/SUNWsymon が存在しない場合、Sun Management Center 3.0 ソフトウェアがインストールされている場所を手作業で確認する必要が あります。

Sun Management Center ソフトウェアは *install-path* /SUNWsymon にインス トールされます。ここで、*install-path* は親ディレクトリです。

たとえば、Sun Management Center 3.0 のコアソフトウェアが /export/applications/SUNWsymon にインストールされていると仮定 します。この場合、/export/applications が上記 *install-path* に当ては まります。

Sun Management Center 3.0 ソフトウェアがインストールされている場所を手 作業で確認するには、次のようにシステム上にあるすべての SUNWsymon ディレクトリを検索します。

**i.** コマンド **pkgparam SUNWescom BASEDIR** を入力して、**Sun Management Center 3.0** のベースディレクトリを見つけます。例えば、

# **pkgparam SUNWescom BASEDIR** /system/opt

- **ii.** コマンド **find / -name \\*SUNWsymon\\* -print** を入力して、**Sun Management Center** の構成ディレクトリを見つけます。
- **b. Solaris** オペレーティング環境をアップグレードします。 手順については Solaris マニュアルを参照してください。
- **c.** 必要に応じて、**Sun Management Center 3.0** のディレクトリを元の場所に戻し ます。
- **5.** 次の方法を使用して、**Sun Management Center 3.0** サーバを **Sun Management Center 3.5** にアップグレードします。
	- es-quiinst を使用して Sun Management Center 3.5 にアップグレードする方 法については、84 ページの「Solaris [プラットフォームへの](#page-83-0) Sun Management Center 3.5 [のインストール」を](#page-83-0)参照してください。
	- es-inst を使用して Sun Management Center 3.5 にアップグレードする方法に ついては、211 ページの「es-inst による Solaris [プラットフォームへのイン](#page-210-0) [ストール」を](#page-210-0)参照してください。
	- Sun Management Center 3.0 の構成データをアンインストールしてから Sun Management Center 3.5 にアップグレードする方法については、201 [ページ](#page-200-0) の「[Sun Management Center 3.0](#page-200-0) のアンインストール」を参照してください。

### エージェントのアップグレード

Sun Management Center 3.0 エージェントを Sun Management Center 3.5 にアップグ レードするには、次の方法を使用します。

- エージェント専用インストールイメージを Sun Management Center サーバに作成 します。117 ページの「es-makeagent [を使用してエージェント専用インストー](#page-116-0) [ルイメージを作成する」を](#page-116-0)参照してください。エージェント専用インストールイ メージを作成したら、es-inst -a コマンドを使用して、このイメージをエー ジェントのホストに適用します。122 ページの「es-inst -a [を使用して、エー](#page-121-0) [ジェント専用インストールイメージからエージェントをインストールする」を](#page-121-0)参照 してください。
- es-gui-imagetool (100 ページの「es-gui-imagetool [を使用してエージェン](#page-99-0) [ト更新イメージを作成する」を](#page-99-0)参照) または es-imagetool (106 [ページの「](#page-105-0)esimagetool[を使用してエージェント更新イメージを作成する」を](#page-105-0)参照) を使用し て、エージェント更新イメージを作成します。エージェント更新イメージを作成し

第 5 章 • 旧バージョンの SyMON および Sun Management Center のアップグレード (Solaris プラットフォーム) **79**

たら、実行可能ファイル agent-update.bin を使用して、このイメージをエー ジェントのホストに適用します。121 ページの「[agent-update.bin](#page-120-0) を使用し [て、エージェント更新イメージからエージェントをインストールまたは更新する」](#page-120-0) を参照してください。

### 第 **6** 章

# Sun Management Center 3.5 のインス トールと設定

この章では、Solaris システムと Microsoft Windows システム上に Sun Management Center ソフトウェアをインストールおよび設定する方法について説明します。

この章の内容は次のとおりです。

- 81 ページの「インストール前の情報」
- 84 ページの「Solaris プラットフォームへの [Sun Management Center 3.5](#page-83-0) のイン [ストール」](#page-83-0)
- 90 ページの「Solaris [プラットフォーム上のベース製品とアドオンの設定」](#page-89-0)
- 99 [ページの「エージェント更新](#page-98-0) (インストール) イメージの作成」
- 119 [ページの「エージェント専用インストールイメージ、エージェント更新イメー](#page-118-0) [ジ、およびパッチ専用イメージの適用」](#page-118-0)
- 124 ページの「JumpStart [によるエージェントのインストール」](#page-123-0)
- 147 ページの「マルチ IP [マシンにおけるサーバとエージェントの構成」](#page-146-0)
- 151 ページの「Microsoft Windows への [Sun Management Center 3.5](#page-150-0) のインストー [ル」](#page-150-0)

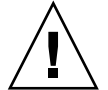

注意 **–** es-guiinst を使用して Sun Management Center 3.5 をインストールする前 に、57 [ページの「インストール前のチェックリスト」に](#page-56-0)示されている作業をすべて完 了したことを確認します。

## インストール前の情報

次の表に、Sun Management Center 3.5 ソフトウェアのインストールにあたってあら かじめ確認しておくべき情報を示します。

表 **6–1** Sun Management Center のインストール前に必要となる情報

| 項目                                  | 説明                                                                                                    |
|-------------------------------------|----------------------------------------------------------------------------------------------------|
| 管理者のユーザ名                            | Sun Management Center サーバマシン上で Sun Management<br>Center 管理者を割り当てるには、有効な Solaris ユーザ名が必<br>要です。                                                                                                    |
| ネットワークアドレッシング<br>モード                | Sun Management Center は、サーバとエージェント間の通信に<br>2種類のアドレス指定、IP アドレス指定と Network Address<br>Translation (NAT) を使用します。次の情報を確認する必要があ<br>ります。<br>ネットワークでどのアドレッシングモードが使用されてい<br>$\blacksquare$<br>るか<br>Sun Management Center によって管理する各マシンの名前<br>静的な IP アドレスが割り当てられたすべてのマシンの IP ア<br>ドレスと名前<br>詳細については、付録 D を参照してください。 |
| Sun Management Center の<br>セキュリティキー | 初めてのインストール - Sun Management Center は、プロセス<br>間の通信に暗号化されたセキュリティキーを必要とします。こ<br>のセキュリティキーは、ユーザが指定した一意のパスワードに<br>もとづいて生成されます。                                                                                                    |
|                                     | このパスワードは厳重に保存してください。Sun Management<br>Center のインストールを変更する場合、このパスワードが必要<br>となります。                                                                                                    |
|                                     | アップグレードインストール - 旧バージョンの Sun<br>Management Center からアップグレードを行う場合、そのバー<br>ジョンで使用したパスワードを指定する必要があります。                                                                                                    |
| SNMPv1 コミュニティ文字<br>列                | Sun Management Center 3.5 は、セキュリティのために<br>SNMPv1 コミュニティ文字列を必要とします。デフォルトは<br>public です。public よりも安全性の高い独自の文字列を指定<br>することもできます。                                                                                                    |
|                                     | SNMPv1 文字列は厳重に保存してください。Sun Management<br>Center インストールを変更する場合、SNMPv1 セキュリティ文<br>字列が必要となります。                                                                                                    |
| Web サーバのセキュリ<br>ティキー                | Sun Management Center Web サーバは、暗号化されたセキュリ<br>ティキーを必要とします。このセキュリティキーは、組織名と<br>場所にもとづいて生成されます。                                                                                                    |
|                                     | 組織名と場所は厳重に保存してください。Sun Management<br>Center Web サーバを変更する場合に、この情報が必要となりま<br>す。                                                                                                    |

表 **6–1** Sun Management Center のインストール前に必要となる情報 *(*続き*)*

| 項目         | 説明                                                                                                    |
|------------|----------------------------------------------------------------------------------------------------|
| ベースコンポーネント | 初めてのインストール - 各コンポーネント(サーバ、エー<br>ジェント、およびコンソール)のインストール先となるマシン<br>を決定します。第2章を参照してください。                                                                                        |
|            | アップグレードインストール – 現在のマシンに、各マシンにイ<br>ンストールされているコンポーネントを新バージョンにアップ<br>グレードするために必要なディスク容量の確保ができるかどう<br>かを確認します。                                                                  |
| アドオン製品     | アドオン製品に付属している補足資料に目を通し、どのアドオ<br>ンをインストールするか決定します。                                                                                                    |
|            | アドオン製品は、Sun Management Center サーバと同じマシン<br>にインストールされます。サーバとして選択したマシンに十分<br>なリソースがあることを確認します。43 ページの「Sun<br>Management Center ベースアドオンの要件」を参照してくださ<br>$\mathcal{U}^{\lambda}$ |
| 必要な容量      | /opt ディレクトリに十分な容量がない場合、次のいずれかの<br>方法で調整する必要があります。<br>十分な容量のあるファイルシステムを代わりに指定する<br>$\blacksquare$<br>十分なリソースを持つマシンを選択する<br>/opt の空き容量を増やす                                    |
|            | /opt と /var/opt に必要な容量については、42 ページ<br>の「Sun Management Center ベースレイヤの要件」、43ページ<br>の「Sun Management Center ベースアドオンの要件」、および<br>アドオン製品に付属している補足資料を参照してください。                    |
| 設定するアクセス権  | スーパーユーザとして各マシンで、/var/opt と<br>/opt/SUNWsymon ディレクトリへの書き込み権が必要です。<br>また、chmod などのコマンドを実行する権限も必要です。                                                                           |
| 言語         | オンラインヘルプで使用したい追加の言語を決定します。                                                                                                    |
| ポート        | 次に示すポートの割り当てを決定します。<br>SNMPv1 ポート: デフォルト 161<br>п<br>データベースポート:デフォルト2521<br>п<br>Web サーバポート: デフォルト 8080<br>Web サーバセキュアポート: 8443                                             |
|            | 詳細については、182 ページの「デフォルトのポート」を参照<br>してください。                                                                                                    |

# <span id="page-83-0"></span>Solaris プラットフォームへの Sun Management Center 3.5 のインストール

この節では、es-guiinst コマンドを使用して Solaris プラットフォームに Sun Management Center 3.5 をインストールする方法について説明します。インストール では、コンソールレイヤ、サーバレイヤ、およびエージェントレイヤを個別にインス トールすることも、まとめてインストールすることもできます。また、インストール する機能固有のアドオン製品を選択することもできます。インストールプロセスが完 了すると、設定ウィザード es-guisetup が実行され、ベースコンポーネントとアド オンコンポーネントを設定できます。

このインストール作業は、ネットワーク上の CD イメージディレクトリから Sun Management Center をインストールすることを想定しています。詳細については、[68](#page-67-0) 68 ページの「CD [イメージの作成」を](#page-67-0)参照してください。インストール時に行う選択 によっては、一部の手順を省略できます。

注 **–** Sun Management Center 3.5 開発環境をインストールする予定がある場合、開発 環境は別の専用マシンにインストールする必要があります。開発環境マシンには、 Sun Management Center のサーバレイヤ、エージェントレイヤ、およびコンソールレ イヤが自動的にインストールされます。

Sun Management Center 開発用マシンは、Sun Management Center サーバレイヤの 最小限のハードウェア要件とソフトウェア要件に適合する必要があります。開発環境 マシンは、エージェントレイヤ、コンソールレイヤ、およびインストールする任意の アドオンの要件に適合する必要があります。詳細については、第 2 [章を](#page-38-0)参照してくだ さい。

- ▼ Solaris プラットフォームに Sun Management Center 3.5 をインストールする
	- **1.** 端末ウィンドウを開き、ウィンドウ内にコマンド **xhost +** を入力します。 また、環境変数 DISPLAY にマシンのディスプレイが設定されていることを確認し ます。
	- **2. Sun Management Center 3.5** のベースコンポーネントとアドオンをインストール したいマシンに、スーパーユーザとしてログインします。
	- **3. /etc/nsswitch.conf** の **group** エントリに、最初のトークンとして **files** が 記述されているかを確認します。

group: files nis

**84** Sun Management Center 3.5 インストールと構成ガイド • 2003 年 7 月

**4.** インストールを継続する前に、**/disk1/sbin/INSTALL.README** と **disk1/sbin/INSTALL\_README.HWDS** を見直します。

README ファイルにアクセスするには、インストール CD イメージディレクトリ disk1/sbin に移動します。例えば、

# **cd**

*/net/machine-name/cd-imagedir***/disk1/sbin**

*machine-name* にはインストールイメージを作成したマシンを指定し、*cd-imagedir* にはインストール CD イメージが入ったルートディレクトリを指定します。

**5. CD** イメージディレクトリ **disk1/sbin** に移動します。

**6. es-guiinst** スクリプトを実行します。

# **./es-guiinst**

「ようこそ」画面が表示されます。表示された情報が存在することを確認して、 「次へ」をクリックします。

- 旧バージョンの Sun Management Center がマシン上に存在する場合、「以前の バージョンの Sun Management Center を検出」画面が表示されます。手順 7 に進みます。
- 旧バージョンの Sun Management Center がマシンにインストールされていない か、あるいは旧バージョンの Sun Management Center がすでにアンインストー ルされている場合、「インストール先ディレクトリの指定」画面が表示されま す[。手順](#page-85-0) 8 に進みます。
- **7.** 「次へ」をクリックして、旧バージョンの **Sun Management Center** をアンインス トールします。

Sun Management Center の旧バージョンの es-uninst スクリプトが、端末 ウィンドウで動作します。

■ 旧バージョンの Sun Management Center インストールに Sun Management Center コンソールしか含まれない場合、旧バージョンの Sun Management Center をアンインストールするかどうかを確認するメッセージが表示されま す。旧バージョンの Sun Management Center をアンインストールする場合、**y** を入力します。

旧バージョンが正常にアンインストールされたところで、 **y** を入力して継続し ます。端末ウィンドウが閉じ、「インストール先ディレクトリの指定」画面が 表示されます[。手順](#page-85-0) 8 に進みます。

- 旧バージョンの Sun Management Center インストールに Sun Management Center サーバまたは Sun Management Center エージェントだけが含まれてい るか、あるいはサーバとエージェントの両方が含まれている場合、旧バー ジョンの Sun Management Center のデータを移行するかどうかを確認する メッセージが表示されます。
	- 旧バージョンの Sun Management Center の構成データ、アラーム、および データベースを保存および移行して、新バージョンの Sun Management Center 3.5 インストールで使用できるようにするには、**y** を入力します。

<span id="page-85-0"></span>旧バージョンの Sun Management Center のデータが保存されて、旧バー ジョンの Sun Management Center をアンインストールするかどうかを確認 するメッセージが表示されます。

**y** を入力します。旧バージョンの Sun Management Center がアンインス トールされます。

旧バージョンが正常にアンインストールされたところで、**y** を入力して継続 します。端末ウィンドウが閉じ、「インストール先ディレクトリの指定」画 面が表示されます。手順 8 に進みます。

– 旧バージョンの Sun Management Center のデータをすべて破棄するには、 **n** を入力します。

/var/opt/SUNWsymon 内のデータがすべて削除されることと、独自のスク リプトがあれば別の場所に移動させる必要があることを知らせるメッセージ が表示されます。作業を継続する前に、必要に応じて、独自のスクリプトを 保存します。

既存のデータを削除するかどうかを確認するメッセージが表示されます。

旧バージョンの Sun Management Center インストールをアンインストール する場合、**y** を入力します。旧バージョンの Sun Management Center がア ンインストールされます。

旧バージョンが正常にアンインストールされたところで、 **y** を入力して継 続します。端末ウィンドウが閉じ、「インストール先ディレクトリの指定」 画面が表示されます。手順 8 に進みます。

**8.** 「次へ」をクリックしてデフォルトの **/opt** インストールディレクトリを受け入れ るか、希望のディレクトリ名を入力して、「次へ」をクリックします。

Sun Management Center 3.5 は、必要となる最小のディスク容量が確保できるかぎ り、システム上の任意の場所にインストールできます。デフォルトの場所は /opt です。

「環境の選択」画面が表示されます。

**9. Sun Management Center** 本稼動環境または開発環境のどちらか一方を選択しま す。

注 **–** 開発環境をインストールする場合、Sun Management Center 3.5 開発環境と Sun Management Center 3.5 本稼動環境を個別の専用サーバで稼動させる必要があ ります。

- デフォルトでは、本稼働環境が選択されています。本稼働環境をインストール するには、「次へ」をクリックします。Select Sun Management Center Components 画面が表示されます[。手順](#page-86-0) 10 に進みます。
- 開発環境をインストールするには、「開発環境」を選択します。Sun Management Center のサーバレイヤ、エージェントレイヤ、およびコンソール レイヤがインストールされるように、これらのレイヤが自動的に選択されま す。「次へ」をクリックします。

ベース製品の契約が表示されます。手順 11 に進みます。

<span id="page-86-0"></span>**10.** インストールしたい **Sun Management Center** コンポーネントを選択し、「次へ」 をクリックします。

注 **–** サーバを選択すると、エージェントも同時にインストールされるように自動的 に選択されます。

- 「サーバ」を選択するか、あるいは「サーバ」、「エージェント」、およ び「コンソール」を選択すると、サーバレイヤの バイナリコードライセンスが 表示されます。手順 11 に進みます。
- 「コンソール」を選択するか、あるいは「エージェント」と「コンソール」を 選択すると、「言語サポートの選択」画面が表示されます。手順 12 に進みま す。
- 「エージェント」だけを選択すると、「アドオン製品の選択」画面が表示され ます。手順 13 に進みます。
- **11.** サーバレイヤのバイナリ-コードライセンス契約書を確認します。

サーバレイヤのバイナリ-コードライセンス契約書をよく読んでください。インス トールを継続するには、ライセンス条項に同意する必要があります。

「同意する」をクリックしてライセンスに同意するか、あるいは「同意しない」を クリックしてインストールを中断します。

ライセンスに同意すると、インストールプロセスは JDK バージョンが有効である かどうかをチェックします。

- 有効な JDK バージョンがインストールされていない場合、そのことを知らせる メッセージが表示され、インストールプロセスが中断し、システムプロンプト に戻ります。
- 有効な JDK バージョンがインストールされている場合、「言語サポートの選 択」画面が表示されます。
- **12.** 言語サポートを選択します。

ヘルプファイルとサポートファイルはほかの言語でもインストールできます。使用 したい追加の言語を選択して「次へ」をクリックします。「使用可能な製品の検 査」画面が表示されます。利用できるアドオン製品のチェックが完了すると、「ア ドオン製品の選択」画面が表示されます。

注 **–** Sun Management Center のオンラインヘルプは『*Sun Management Center 3.5* ユーザーガイド」』にもとづいており、特定のトピックについてすばやく調べたい 場合に便利です。Sun Management Center のオンラインヘルプは、ディレクトリ /opt/SUNWsymon/lib/locale/*dir*/help 内に Sun Management Center サーバ と共に自動的にインストールされます (*dir* は特定の言語バージョン)。

**13. Sun Management Center** アドオン製品とハードウェアパッケージを選択します。

第 6 章 • Sun Management Center 3.5 のインストールと設定 **87**

「アドオン製品の選択」画面に、インストール可能なアドオン製品の一覧が表示さ れます。インストールしたいアドオンを選択し、「次へ」をクリックします。

注 **–** アドオンとパッケージの中にはプラットフォーム固有のものがあります。各ア ドオンとパッケージの詳細については、『Sun Management Center 3.5 ソフト ウェアご使用にあたって』、Sun Management Center リリースキットに付属のプ ラットフォーム補足資料、および Sun Management Center のWeb サイト http://www.sun.com/sunmanagementcenter/ を参照してください。

- アドオンコンポーネントをまったく選択しなかった場合、あるいは、選択した アドオンコンポーネントで利用できる追加コンポーネントが存在しない場合、 インストールプロセスはディスク容量をチェックします。手順 16 に進みます。
- 選択したアドオン製品のどれかにオプションコンポーネントが存在する場合、 「オプションのアドオン製品コンポーネント」画面が表示されます。手順 14 に 進みます。
- 次のベースアドオンコンポーネントを1つまたは複数選択し、かつ、追加のア ドオンコンポーネントをまったく選択しなかった場合、アドオン製品の バイナ リコードライセンスが表示されます。手順 15 に進みます。
	- Advanced System Monitoring
	- Performance Reporting Manager
	- Service Availability Manager
	- System Reliability Manager

**14.** 必要に応じて、オプションのアドオンコンポーネントを選択します。

インストールしたいオプションコンポーネントを選択して、「次へ」をクリックし ます。

- オプションのアドオンコンポーネントをまったく選択しない場合、インストー ルプロセスはディスク容量をチェックします。手順 16 に進みます。
- 次のアドオン製品のどれかを選択した場合、アドオン製品の バイナリコードラ イセンスが表示されます。
	- Advanced System Monitoring
	- Performance Reporting Manager
	- Service Availability Manager
	- System Reliability Manager

**15.** アドオン製品のバイナリコードライセンスを確認します。

アドオン製品のバイナリコードライセンスをよく読んでください。インストールを 継続するには、ライセンス条項に同意する必要があります。「同意する」をク リックしてインストールを継続するか、あるいは「同意しない」をクリックしてイ ンストールを中断します。

「同意する」をクリックした場合、インストールプロセスはディスク容量を チェックします。

**16.** ディスク容量をチェックします。

**88** Sun Management Center 3.5 インストールと構成ガイド • 2003 年 7 月

選択した製品のインストールに必要なディスク容量があるか、インストールプロセ スによりチェックされます。

- 十分なディスク容量がある場合、選択した製品が表示され、選択内容を確認す ることを求めるメッセージが表示されます。手順 18 に進みます。
- ディスク容量が十分でない場合、代わりとなるファイルシステムを指定するよ うメッセージが表示されます。空き容量と、必要となる容量が表示されます。
- **17.** 十分なディスク容量のある別のファイルシステムの名前を指定します。 十分な空き容量のあるファイルシステムとディレクトリの名前を入力します。

ヒント **–** マシン上の各ファイルシステムの使用済み容量と空き容量を表示するに は、Sun Management Center をインストールするマシンの端末ウィンドウで、**df -ak** を入力します。

ディスク容量がもう一度チェックされます。十分なディスク容量がある場合、選択 した製品の一覧が表示されます。インストールについての選択内容を確認すること を求めるメッセージが表示されます。

**18.** インストールについての選択内容を確認します。

Sun Management Center のベースコンポーネントとアドオンコンポーネントの一 覧が表示されます。

- 一覧の内容が正しくない場合、「戻る」をクリックして「アドオン製品の選 択」画面に戻り、インストールしたい製品を選択します。新しい選択内容を確 認します。
- 一覧の内容が正しい場合、「次へ」をクリックして Sun Management Center の インストールを開始します。

「インストールしています...」画面が表示されます。

注 **–** インストールプロセスは、選択された製品に応じて数分から 30 分、または それ以上かかる可能性があります。

- インストールプロセスが完了すると、設定ウィザードを実行するかどうかを 確認するメッセージが表示されます。設定ウィザードの実行については、次 の手順を参照してください。
- インストールが失敗した場合、概要を示す画面が表示されます。
	- /var/opt/SUNWsymon/install にあるインストールログを調べて、イン ストールに失敗した原因を見つけ、問題を解決します。

**19.** 設定ウィザードを実行するかどうかを選択します。

- <span id="page-89-0"></span>■ Sun Management Center コンポーネントと選択したアドオン製品を設定するに は、「次へ」をクリックします。es-guisetup ウィザードが起動し、「概 要」画面が表示されます。手順90 ページの「Solaris プラットフォーム上の Sun Management Center 3.5 を設定する方法」[の手順](#page-90-0) 5 に進みます。
- システムプロンプトに戻って、あとで設定を実行するには、「閉じる」をク リックします。設定を実行するまで (90 ページの「Solaris プラットフォーム 上のベース製品とアドオンの設定」を参照)、Sun Management Center は使用 できません。

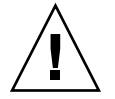

注意 **–** es-guiinst を使用してアドオン製品だけをインストールした場合、「閉じ る」をクリックして、インストールプロセスと設定プロセスを終了します。アドオ ン製品は、160 ページの「es-setup [を使用してアドオン製品を設定する」に](#page-159-0)示さ れている方法で設定する必要があります。この作業を怠るとセキュリティキーが上 書きされ、すべてのマシンのすべてのエージェントを正しく稼動させるためにそれ らのエージェントを設定し直さなければならなくなります。

# Solaris プラットフォーム上のベース製品 とアドオンの設定

Sun Management Center インストールを設定、構成、および再構成するには、グラ フィカル設定ウィザード es-guisetup を使用できます。es-setup コマンド行設定 スクリプトを使用する方法については、225 ページの「es-setup [スクリプトを使用](#page-224-0) して [Sun Management Center](#page-224-0) を設定する」を参照してください。

▼ Solaris プラットフォーム上の Sun Management Center 3.5 を設定する方法

注 **–** この手順では、Sun Management Center がデフォルトのディレクトリ /opt にイ ンストールされていることを想定します。Sun Management Center が別のディレクト リにインストールされている場合、/opt を84 ページの「Solaris [プラットフォームに](#page-83-0) [Sun Management Center 3.5](#page-83-0) をインストールする」[の手順](#page-85-0) 8で指定したディレクトリ 名に置き換えます。

- **1.** 端末ウィンドウを開き、ウィンドウ内にコマンド **xhost +** を入力します。 また、環境変数 DISPLAY にマシンのディスプレイが設定されていることを確認し ます。
- **90** Sun Management Center 3.5 インストールと構成ガイド 2003 年 7 月
- <span id="page-90-0"></span>**2. Sun Management Center 3.5** のベースコンポーネントとアドオンがインストール されているマシンに、スーパーユーザとしてログインします。
- **3. Sun Management Center sbin** ディレクトリに移動します。例えば、

#### # **cd /opt/SUNWsymon/sbin**

Sun Management Center を /opt 以外のディレクトリにインストールした場合、 /*installdir*/SUNWsymon/sbin に移動します (*installdir* は84 [ページの「](#page-83-0)Solaris プ ラットフォームに [Sun Management Center 3.5](#page-83-0) をインストールする」[の手順](#page-85-0) 8で指 定したディレクトリ)。

**4. es-guisetup** スクリプトを実行します。

#### # **./es-guisetup**

「概要」画面が表示されます。表示された情報が存在することを確認して、「次 へ」をクリックします。

**5. Sun Management Center** の設定に必要な情報を見直します。

表示された情報が存在することを確認して、「次へ」をクリックします。

■ コンソールだけをインストールした場合、コンソールが設定され、Setup Status 画面が表示されます。

「取消し」をクリックして終了します。Sun Management Center コンソールを 起動する方法については、166 [ページの「コンソールの起動」を](#page-165-0)参照してくだ さい。

- エージェントだけ(つまり、エージェントとコンソール)をインストールした場 合、「セキュリティキーの生成」画面が表示されます。手順 7 に進みます。
- エージェントだけ (つまり、エージェントとコンソール) をインストールした場 合、「セットアップ応答データの保存」画面が表示されます。
- **6.** 必要に応じて、設定応答データを保存します。

設定応答をすべてファイル /var/opt/SUNWsymon/install/setupresponses-file に保存するかどうかを確認するメッセージが表示されます。 ファイル setup-responses-file は、現在のマシン上の設定をほかのマシンに 複製する必要がある場合に便利です。

- 応答ファイルを作成せずに設定を継続する場合、「次へ」をクリックします。
- 応答ファイルを作成する場合、「セットアップ応答データの保存」を選択し て、続いて「次へ」をクリックします。 次の各手順における応答は、/var/opt/SUNWsymon/install/setupresponses-file に保存されます。 「セキュリティキーの生成」画面が表示されます。
- **7. Sun Management Center** セキュリティキーを生成します。 両方のフィールドにパスワードを入力して「次へ」をクリックし、セキュリ ティキーを生成します。

Sun Management Center のプロセス間の通信には、暗号化されたセキュリ ティキーが必要です。このセキュリティキーは、ユーザが指定したパスワードにも とづいて生成されます。このパスワードは、スペースを含まない 1 文字から 8 文 字の長さである必要があります。8 文字を超えるパスワードは 8 文字にカットされ ます。

注 **–** このマシンのセキュリティキーの生成に使用したパスワードの記録は安全な場 所に保存してください。後でマシンのセキュリティキーを生成し直す必要が生じる 場合があります。176 [ページの「セキュリティキーの再生成」で](#page-175-0)説明しているよう に、必要に応じてあとでセキュリティキーを変更することもできます。

「SNMPv1 コミュニティ文字列」画面が表示されます。

**8. SNMPv1** コミュニティセキュリティ文字列を指定します。 コミュニティ文字列は SNMP セキュリティに使用されるもので、デフォルトでは public に設定されます。 SNMP セキュリティを高めるには、コミュニティ文字列を public または private 以外に設定してください。

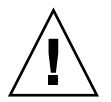

注意 **–** SNMP コミュニティ文字列は、Sun Management Center 3.5 をインストール するすべてのマシンで同じものを使用する必要があります。マシンごとに異なるコ ミュニティ文字列を使用すると、マシンと Sun Management Center コンポーネン ト間の SNMP 通信が成立しません。

- コミュニティ文字列のデフォルト値 public を受け入れる場合、「次へ」をク リックします。
- 独自のコミュニティ文字列を使用したい場合、次の操作を行います。
	- a. 「カスタム SNMPv1 コミュニティ文字列を使用」を選択します。
	- コミュニティ文字列は最大 255 文字を使用できますが、スペース (ブランク) を含むことはできません。
	- b. 両方のフィールドに同じコミュニティ文字列を入力し、「次へ」をクリック します。

どのベースコンポーネントがインストールされているかチェックされます。

- エージェントのみ、あるいはエージェントとコンソールをインストールした場 合、「サーバ要求」画面が表示されます[。手順](#page-92-0) 9 に進みます。
- サーバ、あるいはサーバ、エージェント、およびコンソールをインストールし た場合、設定プロセスにより Sun Management Center esadm グループと esdomadm グループに有効な UNIX 管理者アカウント名が存在するかどうかが チェックされます。グループについては、49 [ページの「ユーザ、グループ、お](#page-48-0) [よび役割の概要」を](#page-48-0)参照してください。
- <span id="page-92-0"></span>– 有効な UNIX 管理者アカウント名が存在しない場合、Administrator Account Name 画面が表示されます。手順 10 に進みます。
- 有効な UNIX 管理者アカウント名が存在する場合、設定プロセスにより SNMP ポートが使用されているかどうかをチェックされます。手順 11 に進 みます。
- **9. Sun Management Center** サーバホスト名を指定します。

Sun Management Center サーバがインストールされているマシン名を入力して、 「次へ」をクリックします。

設定プロセスにより、SNMP ポートが使用されているかどうかチェックされま す。手順 11 に進みます。

**10. UNIX administrator** アカウントとしての有効な **Solaris** ユーザ名を入力します。 Sun Management Center の管理には有効な Solaris ユーザ名が必要です。有効な Solaris ユーザ名を入力します。 SNMP ポートが使用されているかどうか、インストールプロセスによりチェック

されます。

- SNMP ポートが使用されていない場合、インストールプロセスにより Sun Management Center ポートが使用されているかどうかをチェックされます。
	- エージェントのみ、あるいはエージェントとコンソールをインストールした 場合、「確認」画面が表示されます[。手順](#page-95-0) 16 に進みます。
	- サーバをインストールしており、かつ、任意の Sun Management Center ポートが使用されている場合、ポートの衝突を解決する必要があります[。手](#page-94-0) [順](#page-94-0) 13 に進みます。
	- サーバをインストールしており、かつ、Sun Management Center ポートが どれも使用されていない場合、「Web サーバのセキュリティキー」画面が 表示されます[。手順](#page-95-0) 15 に進みます。
- SNMP ポートが使用されている場合、「SNMP ポートの衝突」画面が表示され ます。
- **11. SNMP** ポートの衝突を解決します。

ポート 161 がほかのプロセスで使用されていることが知らされます。ほとんどの場 合、SNMP デーモンに割り当てられてこのデーモンで使用されるデフォルトの ポートはポート 161 です。しかし、ほかのプロセスまたはデーモンがポート 161 を使用している可能性はあります。サン以外からも代替となる SNMP デーモンや 改良された SNMP デーモンが提供されており、それらをシステムにインストール することができます。Sun Management Center エージェントはそのようなデーモ ンの 1 つです。

ユーザは、ポート 161 を使用することも、別のポート番号を使用することもできま す。

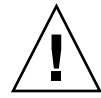

注意 **–** 旧バージョンの Sun Management Center インストールの構成データを復元 することを選択していた場合、旧バージョンの Sun Management Center インス トールで使用していたものと同じポート番号をエージェントに使用する必要があり ます。これは、エージェントのアップグレードとサーバのアップグレードのどちら にも当てはまります。

- 別のポート番号を割り当てる:
	- a. 「別のポート番号を使用」を選択します。 ポートが未使用かどうかを確認する方法については、182 [ページの「特定の](#page-181-0) [ポートが使用中であるかを確認する」を](#page-181-0)参照してください。
	- b. 「ポート ID」フィールドにポート番号を入力し、「次へ」をクリックしま す。

注 **–** この代替ポート番号の記録を控えておいてください。この番号は、後で JumpStart を使用してエージェントを使用する場合、あるいは、エージェン ト更新イメージツールを使用して Sun Management Center エージェントを 更新する場合に必要になります。詳細については、124 [ページ](#page-123-0) の「JumpStart [によるエージェントのインストール」と](#page-123-0)99 [ページの「エー](#page-98-0) ジェント更新 (インストール) [イメージの作成」を](#page-98-0)参照してください。

- エージェントのみ、あるいはエージェントとコンソールをインストール した場合、「確認」画面が表示されます[。手順](#page-95-0) 16 に進みます。
- サーバをインストールしている場合、インストールプロセスは Sun Management Center ポートが使用されているかどうかをチェックしま す。

任意の Sun Management Center ポートが使用されている場合、ポートの 衝突を解決する必要があります[。手順](#page-94-0) 13 に進みます。

Sun Management Center ポートが使用されていない場合、「Web サーバ のセキュリティキー」画面が表示されます[。手順](#page-95-0) 15 に進みます。

■ ポート 161 を使用するには、「ポート 161 を使用」を選択して、「次へ」をク リックします。

SNMP デーモン snmpdx を停止して無効にするように求めるメッセージが表示 されます。

**12. SNMP** デーモン **snmpdx** を停止して無効にします。

■ SNMPデーモン snmpdx を自動的に停止して無効にするには、「SNMPデーモ ン snmpdx を停止して無効にする」を選択して、「次へ」をクリックします。

<span id="page-94-0"></span>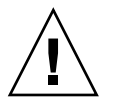

注意 **–** システム SNMP デーモンの停止と無効化を行なっても、ポート 161 を使 用する実際のプロセスが停止されるとはかぎりません。ポート 161 を使用する 実際のデーモンプロセスを確認するには、すべての /etc/rc*N* ファイルと /etc/rc *N*.d ファイルを手動で調べる必要があります (*N* は 0 から 6 と S)。 ポート 161 を使用するプロセスを定義するファイルを見つけたところで、その ファイルの名前を変更してプロセスを無効にすることができます。次に例を示 します。

#### /etc/rc3.d# **mv S76snmpdx s76snmpdx**

Sun Management Center を起動する前に、ポート 161 を使用するほかのプロセ スをすべて停止する必要があります。

■ 未使用のポートを割り当てるには、「戻る」をクリックして[、手順](#page-92-0) 11の指示に 従います。

設定プロセスは、Sun Management Center ポートが使用されているかどうかを チェックします。

- Sun Management Center ポートが使用されていない場合、「Web サーバのセ キュリティキー」画面が表示されます[。手順](#page-95-0)15に進みます。
- 任意の Sun Management Center ポートが使用されている場合、ポートの衝突を 解決する必要があります。

#### **13. Sun Management Center** ポートの衝突を解決します。

ポートは次の順序でチェックされます。つまり、トラップサービス、イベントサー ビス、トポロジサービス、構成サービス、プラットフォームエージェント、cst サービス、メタデータサービス、データベース、ルックアップサービス、Web サーバのデフォルトポート、および Web サーバのセキュアポートです。 それらのポートで使用されているものがある場合、未使用のポート番号を指定する ように求めるメッセージが表示されます。未使用のポート番号をフィールドに入力 して、「次へ」をクリックします。

- Sun Management Center を初めてインストールした場合、あるいは、旧バー ジョンの Sun Management Center の構成データを削除することを選択していた 場合、「Web サーバのセキュリティキー」画面が表示されます[。手順](#page-95-0) 15 に進 みます。
- 旧バージョンの Sun Management Center の構成データを移行することを選択し ていた場合、旧バージョンの Sun Management Center の構成データを復元する かどうかを確認するメッセージが表示されます。
- **14.** 旧バージョンの **Sun Management Center** の構成データを復元します。
	- 保存された構成データには、Sun Management Center コンソールに表示されるグ ラフ、トポロジオブジェクト、アラームなどの情報が含まれます。

<span id="page-95-0"></span>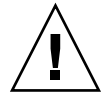

注意 **–** Sun Management Center の以前のインストールから構成データを復元しな い場合、情報を手動で作成し直す必要があります。

■ 構成データを復元する場合、「構成データを復元」を選択して「次へ」をク リックします。

旧バージョンの Sun Management Center の構成データが復元されます。

■ 構成データを破棄する場合、「構成データを復元しない」を選択して「次へ」 をクリックします。

旧バージョンの Sun Management Center のデータが削除されます。 「Web サーバセキュリティキー」画面が表示されます。

**15. Web** サーバのセキュリティキーを生成します。

Sun Management Center Web サーバには暗号化されたセキュリティキーが必要で す。このセキュリティキーは、組織名とロケーション名にもとづいて生成されま す。指定する名前にはスペース (ブランク) を含めることはできません。 組織名とロケーション名を入力し、Web サーバのセキュリティキーを生成しま す。

たとえば、「所属組織名」フィールドに administration、「場所名」フィール ドに headquarters を入力できます。

注 **–** 特定のマシンのセキュリティキーの生成に使用したパスワードの記録は安全な 場所に保管してください。セキュリティキーは後で生成し直す必要が出てくる場合 もあります。

「次へ」をクリックします。「確認」画面が表示されます。

**16.** 設定内容を確認します。

- 設定内容が正しくない場合、「戻る」をクリックして、前の画面に戻り、設定 内容を修正します。
- 選択を確定して Sun Management Center の設定を開始するには、「次へ」をク リックします。「セットアップの進行」画面が表示されます。

設定プロセスは、選択された製品に応じて数分から 30 分、またはそれ以上かか る可能性があります。

設定プロセスが完了すると、「Sun Management Center の基本製品のセット アップ完了」画面が表示されます。

**17.** 設定状態を確認します。

「Sun Management Center の基本製品のセットアップ完了」画面に、設定完了状 態が表示されます。

**96** Sun Management Center 3.5 インストールと構成ガイド • 2003 年 7 月

- ベース製品の設定が失敗した場合、ベース製品の設定が失敗したことを知らせ るメッセージが表示されます。そして、ログファイルで詳細を確認するように 求めるメッセージが表示されます。ログファイルの名前が表示されます。 「取消し」をクリックして、システムプロンプトに戻ります。ログファイルを 見て、設定が失敗した原因を確認します。
- 設定が成功し、ユーザがベース製品(コンソール、エージェント、およびサー バ) だけを 1 つまたは複数選択していた場合、ベース製品の設定が完了したこ とを知らせるメッセージが表示されます。インストールと設定が完了したベー ス製品の一覧が表示されます。

「次へ」をクリックします。設定すべきアドオン製品は存在しないことを知ら せるメッセージが表示されます。この時点で、Sun Management Center 3.5 を すぐに起動することも、あるいは、ウィザードを閉じて、ほかの作業を行って から、Sun Management Center を後で起動することもできます。

- Sun Management Center をすぐに起動したい場合、「次へ」をクリックし て「起動ウィザード」を実行します。 164 ページの「[es-guistart](#page-163-0) を使用 して [Sun Management Center](#page-163-0) を起動する方法」[の手順](#page-163-0) 4 に進みます。
- Sun Management Center を後で起動したい場合、「閉じる」をクリックし ます。 Sun Management Center を起動する準備ができたところで、[164](#page-163-0) 999 ページの「es-guistart を使用して [Sun Management Center](#page-163-0) を起動 [する方法」を](#page-163-0)参照してください。
- 設定が成功し、ユーザがアドオン製品を選択していた場合、Sun Management Center ベース製品の設定が完了したことを知らせるメッセージが表示されま す。任意のベース製品を選択していた場合、インストールと設定が完了した ベース製品の一覧が表示されます。また、インストール向けに選択したアドオ ンコンポーネントの一覧も表示されます。
	- 設定を終了して、後でアドオン製品を設定する場合、「取消し」をクリック します。設定作業については、個々のアドオン製品のマニュアルを参照して ください。
	- アドオン製品を設定する場合、「次へ」をクリックします。設定プロセス は、選択されたアドオン製品ごとに GUI 設定ウィザードを実行します。

一部のアドオン製品は、Sun Management Center 3.5 インストール CD に含 まれています。これらのアドオンは、「アドオン製品の選択」画面に示され るものです (84 ページの「Solaris [プラットフォームに](#page-83-0) Sun Management Center 3.5 [をインストールする」の](#page-83-0)[手順](#page-86-0) 13で表示)。各アドオンを設定する 方法については、インストールキットに付属している各アドオンの Sun Management Center 付録を参照してください。これらの補足資料には、 個々のアドオンの設定手順が示されています。このため、ここではアドオン の設定手順の説明を省きます。

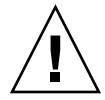

注意 **–** アドオン Monitoring and Management of A5x00 and T3 Devices を選 択していた場合、必要なパッチをサーバに適用する必要があります。[64](#page-63-0) 64 ページの「[Sun StorEdge A5](#page-63-0)*x*00 パッチ」を参照してください。さらに、 各 T3 の IP アドレス、Ethernet アドレス、および名前をサーバのファイル システムに追加します。64 ページの「T3 [ストレージデバイス」を](#page-63-0)参照して ください。

各アドオン設定が完了すると、アドオンの「セットアップ状況」画面が表示 されます。

アドオン製品の設定が失敗した場合、アドオン製品の設定がが失敗したこと を知らせるメッセージが表示されます。そして、ログファイルで詳細を確認 するように求めるメッセージが表示されます。ログファイルの名前が表示さ れます。「取消し」をクリックしてシステムプロンプトに戻ります。ログ ファイルを見て、設定が失敗した原因を確認します。

すべてのアドオンの設定が成功した場合、インストールと設定が完了してい るアドオンコンポーネントの一覧が表示されます。

Sun Management Center を起動するかどうかを確認するメッセージが表示 されます。

**18. Sun Management Center 3.5** を起動します。

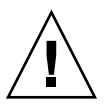

注意 **–** ネットワークが Network Address Translation (NAT) を使用する場合、「閉 じる」をクリックします。 Sun Management Center を起動する前に、es-config コマンド行ユーティリティを使用して NAT 向けにマシンを構成します。190 [ペー](#page-189-0) ジの「NAT [サポートを有効にする」を](#page-189-0)参照してください。

■ Sun Management Center を起動するには、「次へ」をクリックします。

Sun Management Center コンソールの起動方法については、166 [ページの「コ](#page-165-0) [ンソールの起動」を](#page-165-0)参照してください。

■ Sun Management Center を起動する前にほかの作業を行うには、「閉じる」を クリックして設定ウィザードを閉じます。

Sun Management Center を起動する準備ができたところで[、第](#page-162-0) 8 章を参照して ください。

## <span id="page-98-0"></span>エージェント更新 (インストール) イメー ジの作成

Sun Management Center は、エージェント更新イメージを作成するための 3 つのツー ルを提供します。エージェント更新イメージを使用すると、Sun Management Center エージェントを複数のシステムにインストールしたり、同時に複数のシステムの Sun Management Center エージェントを更新したりできます。次の 2 つのイメージツール (es-gui-imagetool と es-imagetool) を使用すると、パッチ専用更新イメージを 作成できます。このパッチ専用更新イメージを使用すると、同時に複数のシステム を 更新できます。

- es-qui-imagetool は、グラフィカルユーザインタフェースを使用して、エー ジェント更新イメージまたはパッチ専用イメージを作成します。
- es-imagetool は、コマンド行インタフェースを使用して、エージェント更新イ メージまたはパッチ専用イメージを作成します。
- es-makeagent は、エージェント専用インストールイメージを作成します。エー ジェント専用インストールイメージには、インストール CD に入っている、Solaris ソフトウェアの各バージョン向けのサポートファイルやアドオンが含まれます。 エージェントを対象マシンにインストールするには、es-inst -a コマンドまた は JumpStart ソフトウェアを使用して、エージェント専用イメージを適用します。

es-gui-imagetool または es-imagetool を使用すると、Solaris オペレーティン グ環境のバージョンとアドオンを選択できます。したがって、es-makeagent で作成 するときよりも、インストールイメージがかなり小さくなります。イメージツール (es-gui-imagetool または es-imagetool) を使用して作成したイメージを適用す るには、Sun Management Center の Java コンソール「ジョブの管理」タスクを使用 するか、agent-update.bin 実行可能ファイルを使用します。

注 **–** 「ジョブの管理」タスクを使用してエージェント更新イメージを適用する場合、 対象マシン上で作業を行う必要はありません。逆に、agent-update.bin 実行可能 ファイルを使用してエージェント更新イメージを適用する場合、各対象マシンに agent-update.bin 実行可能ファイルをコピーまたは ftp で送信して、各対象マシ ン上で agent-update.bin を実行する必要があります。

作成するイメージのタイプはさまざまな要因によって変化します。

■ 対象マシン上にある Sun Management Center 3.0 エージェントを更新したい場 合、まず、es-gui-imagetool または es-imagetool のどちらかを使用して、 エージェント更新イメージを作成します。エージェント更新イメージを作成した 後、 agent-update.bin 実行可能ファイルを使用して、エージェント更新イ メージを対象マシンに適用します。

- <span id="page-99-0"></span>■ アドオンエージェントコンポーネント、アドオンコンポーネント、およびパッチを Sun Management Center 3.5 エージェントマシンにインストールしたい場合、ま ず、es-gui-imagetool または es-imagetool のどちらかを使用して、エー ジェント更新イメージを作成します。エージェント更新イメージを作成した後、 「ジョブの管理」タスクまたは agent-update.bin 実行可能ファイルのどちら かを使用して、エージェント更新イメージを対象マシンに適用します。
- パッチだけをエージェントマシンに適用したい場合、まず、es-qui-imagetool または es-imagetool のどちらかを使用して、パッチ専用更新イメージを作成し ます。パッチ専用更新イメージを作成後、「ジョブの管理」タスクまたは agentupdate.bin 実行可能ファイルのどちらかを使用して、パッチ専用更新イメージ を対象マシンに適用します。
- JumpStart を使用してSolaris オペレーティング環境と Sun Management Center3.5 エージェントを対象マシンにインストールしたい場合、まず、es-makeagent を 使用して、エージェント専用イメージを作成します。エージェント専用更新 イ メージを作成後、Solaris オペレーティング環境と Sun Management Center 3.5 エージェントをインストールします。124 ページの「JumpStart [によるエージェン](#page-123-0) [トのインストール」を](#page-123-0)参照してください。

次に、es-gui-imagetool または es-imagetool を使用してエージェント更新イ メージとパッチ専用更新イメージを作成する方法と、es-makeagent を使用してエー ジェント専用イメージを作成する方法について説明します。

#### ▼ es-gui-imagetool を使用してエージェント更新 イメージを作成する

es-gui-imagetool を使用すると、次のいずれか 1 つを含むエージェント更新イ メージを作成できます。

- ベースエージェントパッケージ
- アドオンエージェントパッケージ
- ベースエージェントパッケージとアドオンエージェントパッケージ
- ベースエージェントパッチとアドオンエージェントパッチのみ

注 **–** この手順では、Sun Management Center がデフォルトのディレクトリ /opt にイ ンストールされていることを想定します。Sun Management Center が別のディレクト リにインストールされている場合、/opt を84 ページの「Solaris [プラットフォームに](#page-83-0) [Sun Management Center 3.5](#page-83-0) をインストールする」[の手順](#page-85-0) 8で指定したディレクトリ 名に置き換えます。

- **1. Sun Management Center 3.5** サーバマシンにスーパーユーザとしてログインしま す。
- **2.** 次のコマンドを入力して、**Sun Management Center GUI** イメージツールを実行し ます。

# **/opt/SUNWsymon/sbin/es-gui-imagetool**

「ようこそ」画面が表示されます。「次へ」をクリックします。「概要」画面が表 示され、指定すべき情報が示されます。「次へ」をクリックします。 「更新イメージコンポーネントの選択」画面が表示されます。

**3.** 更新イメージコンポーネントを選択します。

次の 4 つの選択肢が示されます。

- ベースエージェントパッケージ
- アドオンエージェントパッケージ
- ベースおよびアドオンエージェントのパッケージ
- ベースおよびアドオンエージェントのパッチのみ

注 **–** 選択したパッケージに必要なパッチは、パッケージを選択する際に自動的に含 められます。ベースエージェントのパッチとアドオンエージェントのパッチをイン ストールしたい場合、「ベースおよびアドオンエージェントのパッチのみ」を選択 します。

作成したい更新イメージの種類を選択し、「次へ」を クリックします。「インス トールファイルソースディレクトリの指定」画面が表示されます。

- **4.** 有効な **Sun Management Center 3.5** ソースディレクトリの名前を指定します。 インストールソースのデフォルト /cdrom/cdrom0/image が表示されます。
	- CD-ROM からインストールしている場合、Sun Management Center 3.5 CD 1 of 2 を CD-ROM ドライブに挿入します。

CD-ROM ドライブの LED が消えたら、Return キーを押して、デフォルトの /cdrom/cdrom0/image を受け入れます。

■ ディスク上にある Sun Management Center 3.5 インストールイメージからイン ストールしている場合、「参照」をクリックして Sun Management Center イン ストール disk1/image ディレクトリに移動するか、disk1/image ディレク トリへのパスをソースディレクトリフィールドに入力します。たとえば、次の ように入力します。

Source Directory: **/net/***machine***/***installdir***/disk1/image**

ここで、*machine* はインストールイメージを作成するマシンです。また、 *installdir* は Sun Management Center 3.5 disk1 CD イメージと disk2 CD イメー ジが入ったディレクトリです。インストールイメージの詳細については、[67](#page-66-0) 67 [ページの「インストールソースの確認」を](#page-66-0)参照してください。 「次へ」をクリックします。

■ 「ベースエージェントパッケージ」または「ベースおよびアドオンエージェン トのパッケージ」を選択していた場合、「宛先ディレクトリの指定」画面が表 示されます[。手順](#page-101-0) 5 に進みます。

- <span id="page-101-0"></span>■ 「アドオンエージェントパッケージ」または「ベースおよびアドオンエー ジェントのパッチのみ」を選択していた場合、「更新イメージ名」画面が表示 されます[。手順](#page-102-0) 6 に進みます。
- **5. Sun Management Center 3.5** インストールの対象ディレクトリを指定します。 対象ディレクトリは、Sun Management Center 3.5 SUNWsymon ディレクトリが (まだ存在しない場合に) 作成されるディレクトリです。
	- エージェントがまだインストールされていない場合、ユーザが指定したディレ クトリに新しいエージェントがインストールされます。
	- 古いバージョンのエージェントがすでに別のディレクトリにインストールされ ている場合、新しいエージェントはユーザが指定したディレクトリにインス トールされます。
	- 同じバージョンのエージェントがすでに別のディレクトリにインストールされ ており、かつ、適用しようとしている更新イメージに追加のコンポーネント (アドオンなど) が含まれる場合、既存のディレクトリ内にある古いエージェン トが更新されます。

次に例のシナリオを示します。

ベースエージェントパッケージとアドオンエージェントパッケージの更新イメージ を作成してあり、対象ディレクトリとして /opt を指定していることを想定しま す。また、次の状態の 5 台のマシンに更新イメージを適用するものとします。

- マシン A には、Sun Management Center 3.0 が /opt/SUNWsymon にインス トールされています。
- マシン B には、Sun Management Center 3.0 が /export/home/opt/SUNWsymon にインストールされています。
- マシン C には、 Sun Management Center コンポーネントはまったくインス トールされていません。
- マシン D には、Sun Management Center 3.5 ベースエージェント専用イメージ が /opt/SUNWsymon にインストールされています。
- マシン E には、Sun Management Center 3.5 ベースエージェント専用イメージ が /export/home/opt/SUNWsymon にインストールされています。

これらの 5 台のマシンに Sun Management Center 3.5 のベースエージェント パッケージとアドオンエージェントパッケージの更新イメージを適用する場合、各 マシンは次のように更新されます。

- マシン A では、Sun Management Center 3.5 エージェントが再インストールさ れ、ディレクトリ /opt/SUNWsymon にあるバージョン 3.0 のエージェントと 置き換えられます。
- マシン B では、Sun Management Center 3.5 エージェントがディレクトリ /opt/SUNWsymon にインストールされます。
- マシン C では、Sun Management Center 3.5 エージェントがディレクトリ /opt/SUNWsymon にインストールされます。
- マシン D では、ディレクトリ /opt/SUNWsymon にあるベースエージェントが (アドオンパッケージとともに) バージョン 3.5 に更新されます。

<span id="page-102-0"></span>■ マシン E では、ディレクトリ /export/home/opt/SUNWsymon にあるベース エージェントが (アドオンパッケージとともに) バージョン 3.5 に更新されま す。

「次へ」をクリックします。「Sun Management Center 更新イメージ名」画面が 表示されます。

- **6.** エージェント更新イメージの名前を指定します。 更新イメージの種類を示す更新イメージ名を指定します。たとえば、Baseagents、add-ons、config-readers などです。 更新イメージは、/var/opt/SUNWsymon/agentupdate/*update-image-name* に作 成されます (*update-image-name* はユーザが指定した名前)。 「次へ」をクリックします。「OS の選択」画面が表示されます。
- **7.** 対象マシンが使用している **Solaris** のバージョンを選択します。 イメージツールは、ツールが動作しているマシンの Solaris のバージョンに関係な く、Sun Management Center がサポートしているあらゆる Solaris のバージョンに 対応するイメージを作成します。ここでは、Solaris の任意のバージョンまたはす べてのバージョンを選択できます。

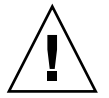

注意 **–** エージェント更新イメージを作成するときに Solaris のバージョンを指定し なかった場合、そのマシンには更新イメージを適用できません。

「次へ」をクリックします。「使用可能な製品の確認」画面が表示されます。

■ 「ベースエージェントパッケージ」または「ベースおよびアドオンエージェン トのパッケージ」を選択していた場合、イメージツールは、指定されたイメー ジツールにあるベースレイヤのすべてのコンポーネントが利用可能であるかど うかを確認します。

イメージソースの確認が終了すると、「SNMP ポート割り当て」画面が表示さ れます[。手順](#page-103-0) 11 に進みます。

- 「アドオンエージェントパッケージ」を選択していた場合、「パッケージと パッチの更新用アドオンの選択」画面と Patch Updates 画面が表示されます。 手順 8 に進みます。
- 「ベースおよびアドオンエージェントのパッチ」を選択していた場合、 「パッチの選択」画面が表示されます[。手順](#page-103-0) 9 に進みます。
- **8.** 「アドオン」を選択します。

エージェント更新イメージに追加したい製品を選択して、「次へ」をクリックしま す。

イメージツールは、ユーザがエージェント更新イメージ向けに選択したアドオン製 品の中に、設定応答が必要なものがあるかどうかをチェックします[。手順](#page-103-0) 10 に進 みます。

■ ユーザが選択したアドオン製品がどれも設定応答を必要としない場合、 「SNMP ポート割り当て」画面が表示されます[。手順](#page-103-0) 11 に進みます。

- <span id="page-103-0"></span>■ ユーザが選択したアドオン製品のいずれかが設定応答を必要としている場合、 「アドオンのセットアップ」画面が表示されます。
- **9.** パッチを選択します。

すべてのパッチまたは個々のパッチを選択できます。 パッチを選択し終わったら、「次へ」をクリックします。「確認」画面が表示され ます[。手順](#page-104-0) 12

**10.** アドオンの設定応答を指定します。

「次へ」をクリックして、選択したアドオン製品の設定に関する質問に答えるよう メッセージが表示されます。「次へ」をクリックします。 端末ウィンドウが表示され、イメージツールによりエージェント更新用に選択した アドオン製品ごとに設定が進められ、質問に答えるようメッセージが表示されま す。詳細については、各アドオンに付属のマニュアルを参照してください。 質問への応答が終了すると、「SNMP ポート割り当て」画面が表示されます。

**11. Sun Management Center** エージェントの **SNMP** ポートを指定します。

ほとんどの場合、SNMP デーモンに割り当てられてこのデーモンで使用されるデ フォルトのポートはポート 161 です。しかし、ほかのプロセスまたはデーモンが ポート 161 を使用している可能性はあります。サン以外からも代替となる SNMP デーモンや改良された SNMP デーモンが提供されており、それらをシステムにイ ンストールすることができます。Sun Management Center エージェントはそのよ うなデーモンの 1 つです。また、各対象マシン上の Sun Management Center の設 定時に 161 以外のポート番号も指定されている可能性があることにも注意してくだ さい。

ポートが未使用であることを確認する方法については、182 [ページの「特定のポー](#page-181-0) [トが使用中であるかを確認する」を](#page-181-0)参照してください。

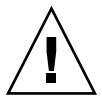

注意 **–** ポート 161 を選択する場合、各対象マシンでエージェントを再起動する前 に、各マシンでポート 161 を使用しているプロセスをすべて停止し、無効にする必 要があります。各マシンで SNMP デーモンの停止と無効化を行なっても、ポート 161 を使用する実際のプロセスが停止されるとはかぎりません。ポート 161 を使用 するデーモンプロセスを確認するには、すべての /etc/rc*N* ファイルと /etc/rc*N*.d ファイルを手動で調べる必要があります ( *N* は 0 から 6 と S)。ポー ト 161 を使用するプロセスを定義するファイルを見つけたところで、そのファイル の名前を変更してプロセスを無効にすることができます。次に例を示します。

/etc/rc3.d# **mv S76snmpdx s76snmpdx**

対象マシンごとにポート 161 を使用するあらゆるデーモンを無効にする必要があり ます。

■ 各対象マシンでポート 161 を使用するには、「デフォルトのポート 161 を使用 する」を選択して「次へ」をクリックします。 「SNMP デーモン snmpdx を停 止して無効にする」画面が表示されます。

<span id="page-104-0"></span>■ 別のポート番号を割り当てるには、「オプションのポート番号を指定する」を 選択します。

「ポート ID」フィールドにポート番号を入力し、「次へ」をクリックします。 エージェント更新イメージを対象クライアントに適用するとき、エージェント がすでにインストールされているかどうか更新プロセスによりチェックされま す。

- エージェントがすでにインストールおよび構成されている場合、更新プロセ スは元のポート割り当てを使用します。たとえば、以前のエージェントが ポート 2261 を使用していた場合、更新プロセスは新しいエージェントにも ポート 2261 を割り当てます。
- エージェントがインストールされており、ポート 161 が使用されていない場 合、更新プロセスはポート 161 をエージェントに割り当てます。
- エージェントはインストールされていないが、ポート 161 が使用されている 場合、更新プロセスはユーザが指定したポートをエージェントに割り当てま す。
- ここで、ディスク容量が十分あるか確認されます。
- イメージを作成するだけの十分な容量がない場合、そのことを知らせる メッセージが表示されます。必要な空き容量が示されます。「取消し」をク リックして、更新イメージツールを終了します。更新イメージを作成するに は、表示されたサイズ分の空き容量をあらかじめ増やしておく必要がありま す。
- ディスク容量が十分な場合、「確認」画面が表示されます。

**12.** 更新イメージ作成のための選択を確認します。

エージェント更新イメージに含めるためにユーザが選択したコンポーネントの一覧 が表示されます。

- 一覧の内容が正しくない場合、「戻る」を繰り返しクリックして 「パッケージ とパッチの更新用アドオンの選択」画面または 「更新イメージコンポーネント の選択」画面に戻ります。目的の画面が表示されたところで、更新イメージに 追加したい製品を選択し、新しい選択を確認します。
- 一覧の内容が正しい場合、「次へ」をクリックします。
- イメージツールは[、手順](#page-102-0) 6 でユーザが指定したファイル名を使用して、エー ジェント更新イメージをディレクトリ /var/opt/SUNWsymon/agentupdate に作成します。

更新イメージの作成が終わると、そのことを知らせるメッセージが表示されます。 「閉じる」をクリックして、システムプロンプトに戻ります。

更新イメージの作成状態をチェックするには、ログファイル

/var/opt/SUNWsymon/install/es-gui-imagetool\_*host-name*.*date-andtime-string*.*process-id* を調べます。ここで、

- *host-name* は、更新イメージの作成に使用された Sun Management Center 3.5 サーバの名前です。
- *date-and-time-string* は、イメージが作成された年、日付、および時間です。
- <span id="page-105-0"></span>■ process-id は、エージェント更新イメージを作成したイメージツールセッション のプロセス ID です。
- **13.** エージェント更新イメージを適用します。

この時点で、対象マシンにエージェント更新イメージを適用できます。

- Sun Management Center 3.0 エージェントを更新するには、agent update.bin 実行可能ファイルを使用します。121 [ページの「](#page-120-0)agentupdate.bin [を使用して、エージェント更新イメージからエージェントをイン](#page-120-0) [ストールまたは更新する」を](#page-120-0)参照してください。
- Sun Management Center 3.5 エージェントを更新するには、Sun Management Center タスクマネージャを使用します。『*Sun Management Center 3.5* ユーザー ガイド』の「エージェント更新タスクを作成する」を参照してください。

#### ▼ es-imagetoolを使用してエージェント更新イ メージを作成する

es-imagetool を使用すると、次のいずれか 1 つを含むエージェント更新イメージを 作成できます。

- ベースエージェントパッケージ
- アドオンエージェントパッケージ
- ベースエージェントパッケージとアドオンエージェントパッケージ
- ベースエージェントパッチとアドオンエージェントパッチのみ

注 **–** この手順では、Sun Management Center がデフォルトのディレクトリ /opt にイ ンストールされていることを想定します。Sun Management Center が別のディレクト リにインストールされている場合、/opt を84 ページの「Solaris [プラットフォームに](#page-83-0) [Sun Management Center 3.5](#page-83-0) をインストールする」[の手順](#page-85-0) 8で指定したディレクトリ 名に置き換えます。

- **1. Sun Management Center 3.5** サーバマシンにスーパーユーザとしてログインしま す。
- **2.** 次のコマンドを入力して、**Sun Management Center** コマンド行イメージツールを 実行します。

# **/opt/SUNWsymon/sbin/es-imagetool**

**3.** 更新するコンポーネントを選択します。 更新イメージに追加したいコンポーネントを選択するように求めるメッセージが表 示されます。例を示します。

ベースエージェントのコンポーネントをアップグレードしますか [y|n|q] **y** アドオンのコンポーネントをインストールまたはアップグレードしますか [y|n|q] **y**

**106** Sun Management Center 3.5 インストールと構成ガイド • 2003 年 7 月

**y** を入力して更新イメージにコンポーネントを追加するか、あるいは、**n** を入力し て更新イメージからコンポーネントを除外します。

有効なソースディレクトリを求めるメッセージが表示されます。

- **4.** 有効な **Sun Management Center 3.5** ソースディレクトリの名前を指定します。
	- CD からインストールする場合、Sun Management Center 3.5 インストール CD 1 のイメージディレクトリのパスを入力します。例えば、
- インストールファイルのインストール元ディレクトリを入力してください: **/cdrom/cdrom0/image**
	- ディスク上の Sun Management Center 3.5 インストールイメージからインス トールする場合、イメージディレクトリ disk1/image のパスを入力します。 例えば、

インストールファイルのインストール元ディレクトリを入力してください: **/net/***machine***/***installdir***/disk1/image**

*machine* にはインストールイメージを作成するマシンを指定し、*installdir* には Sun Management Center 3.5 disk1 CD イメージと disk2 CD イメージが入った ディレクトリを指定します。インストールイメージの詳細については、67 [ペー](#page-66-0) [ジの「インストールソースの確認」を](#page-66-0)参照してください。

- プロンプト「ベースエージェントのコンポーネントをアップグレードします か」に **y** と答えると、インストール対象ディレクトリを求めるメッセージ が表示されます。手順 5 に進みます。
- プロンプト「ベースエージェントのコンポーネントをインストールまたは アップグレードしますか」 に **n** と答え、プロンプト「アドオンのコンポー ネントをインストールまたはアップグレードしますか」に **y** と答えると、 インストール対象ディレクトリを求めるメッセージが表示されます[。手順](#page-107-0) 6 に進みます。
- **5. Sun Management Center 3.5** インストールの対象ディレクトリの名前を指定しま す。

対象ディレクトリは、Sun Management Center 3.5 SUNWsymon ディレクトリが (まだ存在しない場合に) 作成されるディレクトリです。

- エージェントがまだインストールされていない場合、ユーザが指定したディレ クトリに新しいエージェントがインストールされます。
- 古いバージョンのエージェントがすでに別のディレクトリにインストールされ ている場合、新しいエージェントはユーザが指定したディレクトリにインス トールされます。
- 同じバージョンのエージェントが既存のディレクトリにインストールされてお り、かつ、適用しようとしている更新イメージに新しいソフトウェアが含まれ る場合、既存のディレクトリ内にある古いエージェントが更新されます。

次に例のシナリオを示します。

ベースエージェントパッケージとアドオンエージェントパッケージの更新イメージ を作成しており、対象ディレクトリとして /opt を指定していると仮定します。次 の状態の 5 台のマシンに更新イメージを適用するものとします。

- <span id="page-107-0"></span>■ マシン A には、Sun Management Center 3.0 が /opt/SUNWsymon にインス トールされています。
- マシン B には、Sun Management Center 3.0 が /export/home/opt/SUNWsymon にインストールされています。
- マシン C には、 Sun Management Center コンポーネントはまったくインス トールされていません。
- マシン D には、Sun Management Center 3.5 ベースエージェント専用イメージ が /opt/SUNWsymon にインストールされています。
- マシン E には、Sun Management Center 3.5 ベースエージェント専用イメージ が /export/home/opt/SUNWsymon にインストールされています。

これらの 5 台のマシンに Sun Management Center 3.5 のベースエージェント パッケージとアドオンエージェントパッケージの更新イメージを適用する場合、各 マシンは次のように更新されます。

- マシン A では、Sun Management Center 3.5 エージェントが再インストールさ れ、ディレクトリ /opt/SUNWsymon にあるバージョン 3.0 のエージェントと 置き換えられます。
- マシン B では、Sun Management Center 3.5 エージェントがディレクトリ /opt/SUNWsymon にインストールされます。
- マシン C では、Sun Management Center 3.5 エージェントがディレクトリ /opt/SUNWsymon にインストールされます。
- マシン D では、ディレクトリ /opt/SUNWsymon にあるベースエージェントが (アドオンパッケージとともに) バージョン 3.5 に更新されます。
- マシン E では、ディレクトリ /export/home/opt/SUNWsymon にあるベース エージェントが (アドオンパッケージとともに) バージョン 3.5 に更新されま す。

エージェント更新イメージの名前を求めるメッセージが表示されます。

**6.** エージェント更新イメージの名前を指定します。

エージェント更新イメージの名前には、その種類がわかるような名前 (たとえば、 「Ultra60agent」) を指定して、Return キーを押します。

更新イメージは、/var/opt/SUNWsymon/agentupdate/*update-image-name* に作 成されます (*update-image-name* はユーザが指定した名前)。

続いて、対象マシンに含まれる Solaris のバージョンを選択するように求める メッセージが表示されます。

イメージツールは、ツールが動作しているマシンの Solaris のバージョンに関係な く、Sun Management Center がサポートしているあらゆる Solaris のバージョンに 対応するイメージを作成します。ここでは、Solaris の任意のバージョンまたはす べてのバージョンを選択できます。

**7. Solaris** のバージョンを選択します。

サポートされている Solaris のバージョンが表示され、すべてのバージョンを選択 するかどうかを確認するメッセージが表示されます。

■ 対象マシンに Solaris のすべてのバージョンが含まれる場合、v と入力します。

**<sup>108</sup>** Sun Management Center 3.5 インストールと構成ガイド • 2003 年 7 月
使用できるアドオン製品がチェックされます。手順 8 に進みます。

■ 対象マシンに Solaris の一部のバージョンが含まれない場合、**n** と入力します。 Solaris の各バージョンが表示され、そのバージョンのイメージを選択するかど うかを確認するメッセージが表示されます。対象マシンに合わせて、**y** または **n** と答えてください。例えば、

すべての OS バージョンを選択しますか [y|n|q] **n**

Solaris 2.6 用のイメージを作成しますか [y|n|q] **n** Solaris 7 用のイメージを作成しますか [y|n|q] **n** Solaris 8 用のイメージを作成しますか [y|n|q] **y** Solaris 9 用のイメージを作成しますか [y|n|q] **n**

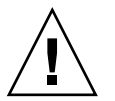

注意 **–** エージェント更新イメージを作成するときに Solaris のバージョンを指定 しなかった場合、そのマシンには更新イメージを適用できません。

- [手順](#page-105-0) 3で「ベースエージェントのコンポーネントをアップグレード」だけを選 択していた場合、手順 9 に進みます。
- [手順](#page-105-0) 3で「アドオンのコンポーネントをインストールまたはアップグレード」 を選択していた場合、イメージツールはアドオン製品をチェックし、エー ジェントを更新できる製品の一覧を表示します。手順 8 に進みます。
- **8.** 更新したいエージェントアドオン製品を選択します。

使用できるアドオン製品の一覧が表示され、各アドオン製品をインストールするか どうかを確認するメッセージが順番に表示されます。**y** と入力して更新イメージに アドオンソフトウェアを追加するか、あるいは **n** と入力してイメージからアドオ ンソフトウェアを除外します。

アップグレードするアドオン製品の選択が完了したところで、Sun Management Center エージェントポートを求めるメッセージが表示されます。

**9. Sun Management Center** エージェントのポートを指定します。

ほとんどの場合、SNMP デーモンに割り当てられてこのデーモンで使用されるデ フォルトのポートはポート 161 です。しかし、ほかのプロセスまたはデーモンが ポート 161 を使用している可能性はあります。サン以外からも代替となる SNMP デーモンや改良された SNMP デーモンが提供されており、それらをシステムにイ ンストールすることができます。Sun Management Center エージェントはそのよ うなデーモンの 1 つです。各対象マシンで Sun Management Center が設定された 時に別のポート番号が指定された可能性もあります。

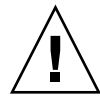

注意 **–** ポート 161 を選択する場合、各対象マシンでエージェントを再起動する前 に、各マシンでポート 161 を使用しているプロセスをすべて停止し、無効にする必 要があります。各マシンで SNMP デーモンの停止と無効化を行なっても、ポート 161 を使用する実際のプロセスが停止されるとはかぎりません。ポート 161 を使用 する実際のデーモンプロセスを確認するには、すべての /etc/rc*N* ファイルと /etc/rc *N*.d ファイルを手動で調べる必要があります (*N* は 0 から 6 と S)。ポー ト 161 を使用するプロセスを定義するファイルを見つけたところで、そのファイル の名前を変更してプロセスを無効にすることができます。次に例を示します。

/etc/rc3.d# **mv S76snmpdx s76snmpdx**

対象マシンごとにポート 161 を使用するデーモンを無効にする必要があります。

Return キーを押して各対象マシンでポート 161 を使用するように指定するか 、あ るいは別のポート番号を入力します。

■ [手順](#page-105-0) 3で 「ベースエージェントのコンポーネントをアップグレード」 だけを選 択していた場合は、十分なディスク容量があるかどうかをチェックされます。 十分な容量がある場合、エージェント更新イメージが作成されます。

イメージを作成するだけの十分な容量がない場合にはそのことが通知され、必 要な空き容量が示されます。イメージツールが終了します。更新イメージを作 成するには、表示されたサイズ分の空き容量をあらかじめ増やしておく必要が あります。

■ [手順](#page-105-0)3で「アドオンのコンポーネントをインストールまたはアップグレード」 を選択していた場合、ユーザがエージェント更新イメージ向けに選択したアド オン製品の中に、設定応答を必要としているものがあるかどうかチェックされ ます。

設定応答を必要とするアドオン製品がある場合、イメージツールによりアドオ ン製品ごとに設定が進められ、質問に答えるようメッセージが表示されます。 詳細については、各アドオンに付属のマニュアルを参照してください。

アドオン製品の設定応答の指定が終了すると、イメージツールはディスク容量 をチェックします。十分な容量がある場合、エージェント更新イメージが作成 されます。

イメージを作成するだけの十分な容量がない場合にはそのことが通知され、必 要な空き容量が示されます。イメージツールが終了します。更新イメージを作 成するには、表示されたサイズ分の空き容量をあらかじめ増やしておく必要が あります。

更新イメージの作成が終わると、そのことを知らせるメッセージが表示されます。 更新イメージの作成状態をチェックするには、ログファイル

/var/opt/SUNWsymon/install/es-imagetool\_*host-name*.*date-and-timestring*.*process-id* を調べます。ここで、

- *host-name* は、更新イメージの作成に使用された Sun Management Center 3.5 サーバの名前です。
- date-and-time-string は、イメージが作成された年、日付、および時間です。

<span id="page-110-0"></span>■ *process-id* は、エージェント更新イメージを作成したイメージツールセッション のプロセス ID です。

この時点で、対象マシンにエージェント更新イメージを適用できます。

- Sun Management Center 3.5 エージェントを更新するには、Sun Management Center タスクマネージャを使用します。『 *Sun Management Center 3.5* ユーザー ガイド』の「エージェント更新タスクを作成する」を参照してください。
- Sun Management Center 3.0 エージェントを更新するには、agentupdate.bin 実行可能ファイルを使用します。121 [ページの「](#page-120-0)agentupdate.bin [を使用して、エージェント更新イメージからエージェントをイン](#page-120-0) [ストールまたは更新する」を](#page-120-0)参照してください。

# ▼ イメージツールを使用してパッチ専用イメージを 作成する

Sun Management Center に固有なパッチは、 <http://www.sun.com/sunmanagementcenter> にある Sun Management Center の Web サイトで定期的にリリースされます。Sun Management Center を使用すると、パッチ 専用イメージを作成して、複数のエージェントマシンに適用できます。

- **1. Sun Management Center 3.5** サーバマシンにスーパーユーザとしてログインしま す。
- **2. Sun Management Center** パッチをダウンロードするディレクトリを作成します。

作成したディレクトリに移動します。Solaris オペレーティング環境の各バー ジョン向けのパッチをダウンロードするディレクトリを作成します。

たとえば、/sunmcpatches というディレクトリを作成していることを想定しま す。さらに、サポートされている Solaris のバージョンごとにパッチ専用更新イ メージを作成する予定であることを想定します。この場合、次のようにディレクト リを作成します。

# **mkdir /sunmcpatches** # **cd /sunmcpatches** /sunmcpatches # **mkdir Solaris\_2.6 Solaris\_7 Solaris\_8 Solaris\_9** 各ディレクトリは、表示された名前を使用して作成する必要があります。

**3.** どの **Sun Management Center** パッチをダウンロードできるかを確認します。

ブラウザを開いて、<http://www.sun.com/sunmanagementcenter> に移動し ます。Patches and Support リンクをクリックします。 ページの下に表示される利用可能なパッチのリストを調べます。パッチ番号を参照 できるように、このページを印刷しておきます。

**4. SunSolve** にログインします。

「ログイン」ボタンをクリックすると、ログイン画面が表示されます。この画面に SunSolve の ID とパスワードを入力します。

SunSolve の ID を持っていない場合、「Register」ボタンをクリックして、 SunSolve の ID を取得します。

- **5. Solaris** の各バージョンのパッチをダウンロードします。 Solaris の各バージョンに対応するパッチ番号をクリックします。 SunSolve Online Web ページが表示されます。
	- **a.** 表示したいパッチ番号を入力して、「**Find Patch**」をクリックします。 パッチの説明が表示されます。 サポートされている Solaris のバージョンをチェックします。複数のバージョン の Solaris にパッチを適用する場合、Solaris の各バージョン向けのパッチをダ ウンロードする必要があります。
	- **b.** 「**HTTP**」または「**FTP**」のどちらかのダウンロードリンクをクリックして、 パッチをダウンロードします。

Save As 画面が表示されます。

パッチファイルを[、手順](#page-110-0) 2で作成した適用可能な Solaris の各バージョン向けの ディレクトリに保存します。

たとえば、バッチ 111222-33 は Solaris 8 と Solaris 9 に適用できると想定しま す。そして、sunmcpatches というディレクトリの下に Solaris 8 と solaris 9 というサブディレクトリを作成したことを想定します。この場 合、/sunmcpatches/Solaris\_8 と /sunmcpatches/Solaris\_9 の両方の ディレクトリにパッチファイルをダウンロードします。

複数のパッチをダウンロードしたい場合、「戻る」をクリックして、SunSolve Online Web ページに戻ります。上記 2 つの手順を繰り返して、選択した各パッチ をダウンロードします。

パッチのダウンロードが完了したら、次の手順に進みます。

**6.** パッチファイルを解凍します。

パッチファイルをダウンロードした各ディレクトリに移動して、ファイルを解凍し ます。

たとえば、パッチ 111222–33 とパッチ 111222–34 をディレクトリ /sunmcpatches/Solaris\_8 にダウンロードしていると想定します。さらに、 パッチ 111222–33 向けのパッチファイルが 111222–33.tar.Z であり、 パッチ111222–34 向けのパッチファイルが 111222–34.zip であると仮定します。 この場合、次のようにパッチファイルを解凍します。

```
/sunmcpatches # cd Solaris_8
/sunmcpatches/Solaris_8 # ls
111222-33.tar.Z 111222-34.zip
/sunmcpatches/Solaris_8 # zcat 111222-33.tar.Z | tar xvf -
x 111222-33, 0 bytes, 0 tape blocks
x 111222-33/installpatch, 119239 bytes, 233 tape blocks
   .
   .
   .
x 111222-33/README.111222-33, 136444 bytes, 267 tape blocks
/sunmcpatches/Solaris_8 # unzip 111222-34.zip
```
**112** Sun Management Center 3.5 インストールと構成ガイド • 2003 年 7 月

```
Archive: 111222-34.zip
 creating: 111222-34/
..inflating: 111222-34/prepatch
  .
  .
  .
 inflating: 111222-34/README.111222-34
/sunmcpatches/Solaris_8 # ls -p
111222-33/ 111222-33.tar.Z.....111222-34/ 111222-34.zip
パッチ専用イメージを作成するには、GUI イメージツールes-gui-imagetool
(手順 8を参照) またはコマンド行イメージツール es-imagetool (手順 9を参照)
を使用します。
```
- **7.** ダウンロードしたパッチファイルを別のディレクトリに移動します。 ダウンロードした (圧縮版の) パッチファイルは、必要に応じて、別のディレクト リに移動するか、完全に破棄します。
- **8. es-gui-imagetool** を使用して、パッチ専用イメージを作成します。

注 **–** この手順では、Sun Management Center がデフォルトのディレクトリ /opt にインストールされていると仮定します。Sun Management Center が別のディレ クトリにインストールされている場合、/opt を84 [ページの「](#page-83-0)Solaris プラット フォームに [Sun Management Center 3.5](#page-83-0) をインストールする」[の手順](#page-85-0) 8で指定した ディレクトリ名に置き換えます。

- **a.** コマンド **/opt/SUNWsymon/sbin/es-gui-imagetool** を入力します。 Welcome 画面が表示されます。「次へ」をクリックします。「概要」画面が表 示されます。「次へ」をクリックします。 「更新イメージコンポーネントの選択」画面が表示されます。
- **b.** 「ベースおよびアドオンエージェントのパッチのみ」を選択します。 「次へ」をクリックします。 「インストールファイルソースディレクトリの指定」画面が表示されます。
- **c.** パッチファイルのソースディレクトリを指定します。 [手順](#page-110-0) 2で作成したパッチディレクトリの名前を入力するか、「参照」をク リックして、このディレクトリを検索および選択します。 「次へ」をクリックします。「更新イメージ名」画面が表示されます。
- **d.** パッチ専用イメージの名前を指定します。 パッチ専用イメージの名前には、更新イメージの種類がわかるような名前を指 定します。たとえば、base-and-addon-patches です。 パッチ専用イメージは、/var/opt/SUNWsymon/agentupdate/*update-imagename* に作成されます (*update-image-name* はユーザが指定した名前)。 「次へ」をクリックします。OS Selection 画面が表示されます。

**e.** 対象マシンが使用している **Solaris** のバージョンを選択します。 イメージツールは、ツールが動作しているマシンの Solaris のバージョンに関係 なく、Sun Management Center がサポートしているあらゆる Solaris のバー ジョンに対応するイメージを作成します。ここでは、Solaris の任意のバー ジョンまたはすべてのバージョンを選択できます。

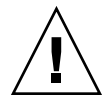

注意 **–** パッチ専用イメージを作成するときに Solaris のバージョンを指定しな かった場合、そのマシンにはパッチを適用できません。

「次へ」をクリックします。「パッチの確認」画面が表示されます。利用でき るパッチのチェックが完了すると、「パッチの選択」画面が表示されます。

**f.** パッチ専用更新イメージに追加したいパッチを選択します。

すべてのパッチまたは個々のパッチを選択できます。

パッチを選択し終ったら、「次へ」をクリックします。イメージツールにより ディスク容量がチェックされます。

- イメージを作成するだけの十分な容量がない場合にはそのことが通知され、 必要な空き容量が示されます。「取消し」をクリックして、イメージツール を終了します。パッチ専用イメージを作成するには、表示されたサイズ分の 空き容量をあらかじめ増やしておく必要があります。
- ディスク容量が十分な場合、「確認」画面が表示されます。
- **g.** 「更新イメージ作成のために選択したパッチ」の確認を行います。 パッチ専用イメージ向けに選択したパッチと Solaris のバージョンの一覧が表示 されます。
	- 一覧の内容が正しくない場合、「戻る」を2回クリックして Solaris のバー ジョン選択画面に戻るか、「戻る」を 1 回クリックして Select Patches 画面 に戻ります。パッチ専用イメージに追加したい パッチと Solaris のバー ジョンを選択して、選択内容を確認します。
	- 一覧の内容が正しい場合、「次へ」をクリックします。

イメージツールは[、手順](#page-112-0) d でユーザが指定したファイル名を使用して、 バッチ専用イメージをディレクトリ

/var/opt/SUNWsymon/agentupdate に作成します。

更新イメージの作成が終わると、そのことを知らせるメッセージが表示されま す。「閉じる」をクリックして、システムプロンプトに戻ります。 更新イメージの作成状態をチェックするには、ログファイル

/var/opt/SUNWsymon/install/es-gui-imagetool\_*host-name*.*date-andtime-string*.*process-id* を調べます。ここで、

- *host-name* は、更新イメージの作成に使用された Sun Management Center 3.5 サーバの名前です。
- *date-and-time-string* は、イメージが作成された年、日付、および時間です。
- <span id="page-114-0"></span>■ process-id は、エージェント更新イメージを作成したイメージツール セッションのプロセス ID です。
- **h.** バッチ専用イメージを適用します。

この時点で、対象マシンにパッチ専用イメージを適用できます。

- Sun Management Center タスクマネージャを使用してパッチ専用イメージ を適用する方法については、『*Sun Management Center 3.5* ユーザーガイ ド』の「エージェント更新タスクを作成する」を参照してください。
- agent-update.bin 実行ファイルを使用してパッチ専用イメージを適用す る方法については、121 ページの「[agent-update.bin](#page-120-0) を使用して、エー [ジェント更新イメージからエージェントをインストールまたは更新する」を](#page-120-0) 参照してください。
- **9. es-imagetool** を使用して、パッチ専用イメージを作成します。

注 **–** この手順では、Sun Management Center がデフォルトのディレクトリ /opt にインストールされていることを想定します。Sun Management Center が別の ディレクトリにインストールされている場合、/opt を84 [ページの「](#page-83-0)Solaris プ ラットフォームに [Sun Management Center 3.5](#page-83-0) をインストールする」[の手順](#page-85-0) 8で指 定したディレクトリ名に置き換えます。

- **a.** コマンド **/opt/SUNWsymon/sbin/es-imagetool** を入力します。 ベースエージェントのコンポーネントをアップグレードするかどうかを確認す るメッセージが表示されます。**n** を入力して、Return キーを押します。 アドオン製品のコンポーネントをインストールまたはアップグレードするかど うかを確認するメッセージが表示されます。**n** を入力して、Return キーを押し ます。 そのパッチをインストールするかどうかを確認するメッセージが表示されま す。**y** を入力して、Return キーを押します。 パッチ専用イメージのソースディレクトリを求めるメッセージが表示されま す。
- **b.** パッチファイルのソースディレクトリを指定します。 [手順](#page-110-0) 2で作成したパッチディレクトリの名前を入力して、Return キーを押しま す。 パッチ専用イメージの名前を指定するようメッセージが表示されます。
- **c.** パッチ専用イメージの名前を指定します。 パッチ専用イメージの名前には、更新イメージの種類がわかるような名前を指 定します。たとえば、base-and-addon-patches です。 パッチ専用イメージは、/var/opt/SUNWsymon/agentupdate/*update-imagename* に作成されます (*update-image-name* はユーザが指定した名前)。

Return キーを押します。サポートされている Solaris のバージョンの一覧が表 示されます。

**d.** 対象マシンが使用している **Solaris** のバージョンを選択します。 イメージツールは、ツールが動作しているマシンの Solaris のバージョンに関係 なく、Sun Management Center がサポートしているあらゆる Solaris のバー ジョンに対応するイメージを作成します。ここでは、Solaris の任意のバー ジョンまたはすべてのバージョンを選択できます。

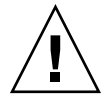

注意 **–** パッチ専用イメージを作成するときに Solaris のバージョンを指定しな かった場合、そのマシンにはパッチを適用できません。

- Solaris のすべてのバージョンを選択するには、**y** を入力します。
- Solaris の特定のバージョンだけを選択するには、**n** を入力します。
	- Solaris の各バージョンを選択するかどうかを確認するメッセージが順番に 表示されます。表示された Solaris のバージョンをパッチ専用イメージ向け に選択するには、**y** を入力します。表示された Solaris のバージョンを除外 するには、**n** を入力します。

Return キーを押します。イメージツールは、ユーザが選択した Solaris のバー ジョンに利用できるパッチの一覧を表示します。

- **e.** パッチ専用更新イメージに追加したいパッチを選択します。 各パッチを選択するように求めるメッセージが表示されます。 表示されたパッチをパッチ専用イメージ向けに選択するには、**y** を入力しま す。表示されたパッチを除外するには、**n** を入力します。 パッチの選択が終了したら、Return キーを押します。イメージツールはディス ク容量をチェックします。
	- イメージを作成するだけの十分な容量がない場合にはそのことが通知され、 必要な空き容量が示されます。イメージツールを終了するには、**q** を入力し ます。パッチ専用イメージを作成するには、表示されたサイズ分の空き容量 をあらかじめ増やしておく必要があります。
	- 十分なディスク容量がある場合、イメージツールは[、手順](#page-114-0) cで指定した ファイル名を使用して、パッチ専用イメージをディレクトリ /var/opt/SUNWsymon/agentupdate に作成します。

更新イメージの作成状態をチェックするには、ログファイル /var/opt/SUNWsymon/install/es-gui-imagetool\_*host-name*.*date-andtime-string*.*process-id* を調べます。ここで、

- *host-name* は、更新イメージの作成に使用された Sun Management Center 3.5 サーバの名前です。
- *date-and-time-string* は、イメージが作成された年、日付、および時間です。
- *process-id* は、エージェント更新イメージを作成したイメージツール セッションのプロセス ID です。
- <span id="page-116-0"></span>**f.** バッチ専用イメージを適用します。 この時点で、対象マシンにパッチ専用イメージを適用できます。
	- Sun Management Center タスクマネージャを使用してパッチ専用イメージ を適用する方法については、『*Sun Management Center 3.5* ユーザーガイ ド』の「エージェント更新タスクを作成する」を参照してください。
	- agent-update.bin 実行ファイルを使用してパッチ専用イメージを適用す る方法については、121 ページの「[agent-update.bin](#page-120-0) を使用して、エー [ジェント更新イメージからエージェントをインストールまたは更新する」を](#page-120-0) 参照してください。

### ▼ es-makeagent を使用してエージェント専用イン ストールイメージを作成する

注 **–** この手順では、Sun Management Center がデフォルトのディレクトリ /opt にイ ンストールされていることを想定します。Sun Management Center が別のディレクト リにインストールされている場合、/opt を84 ページの「Solaris [プラットフォームに](#page-83-0) [Sun Management Center 3.5](#page-83-0) をインストールする」[の手順](#page-85-0) 8で指定したディレクトリ 名に置き換えます。

- **1.** スーパーユーザとしてログインします。
- **2. Sun Management Center 3.5 Installation CD 1 of 2** を **CD-ROM** ドライブに挿入 します。
- **3.** コマンド **/opt/SUNWsymon/sbin/es-makeagent** を入力します。 インストールファイルのソースディレクトリを求めるメッセージが表示されます。
- **4. /cdrom/cdrom0/image** を入力します。

エージェント専用インストールイメージを作成する対象ディレクトリを指定するよ うに求めるメッセージが表示されます。

**5.** 対象ディレクトリの名前を入力します。

このディレクトリが存在しない場合、このディレクトリを作成するかどうかを確認 するメッセージが表示されます。このディレクトリを作成するには、**y** を入力しま す。(ディレクトリを作成せずに) システムプロンプトに戻るには、**n** または **q** を入 力します。 ここで指定するディレクトリには、スーパーユーザの書き込み権が必要です。

例えば、

# enter the target directory: **/es-makeagent-image** Directory /es-makeagent-image does not exist Do you want to create it (y|n|q) **y**

第 6 章 • Sun Management Center 3.5 のインストールと設定 **117**

es-makeagent スクリプトは、ユーザが指定したディレクトリ内にサブディレク トリ disk1 と disk2 を作成して、これらのサブディレクトリ内に必要なファイ ルをコピーします。

Sun Management Center 3.5 installation CD 1 of 2 からのファイルのコピーが完了 すると、es-makeagent は Sun Management Center 3.5 installation CD 1 of 2 を 取り出します。そして、Sun Management Center 3.5 installation CD 2 of 2 を挿入 するか、disk2 向けのソースディレクトリを指定するように求めるメッセージが 表示されます。

**a. Sun Management Center 3.5 installation CD 1 of 2** を **CD-ROM** ドライブから 取り出します。

Sun Management Center 3.5 CD 2 of 2 を CD-ROM ドライブに挿入します。

**b. CD-ROM** ドライブの **LED** が消えたら、**Return** キーを押します。

es-makeagent は残りのファイルを CD-ROM からコピーします。

ユーザが指定したディレクトリ内でエージェント専用製品が利用できるという メッセージが表示されます。エージェントをローカルマシンにインストールす るために必要なコマンドも表示されます。

ヒント **–** ネットワーク上のほかのマシンから対象ディレクトリがアクセスできるよ うに、対象ディレクトリを NFS マウントしてください。68 [ページの「](#page-67-0)CD イメー [ジを作成する」の](#page-67-0)[手順](#page-68-0) 12を参照してください。

- **6.** コマンド **eject** を入力して、**CD-ROM** を取り出します。 この時点で、次のいずれかの方法を使用して、Sun Management Center 3.5 エー ジェントをインストールできます。
	- [es-inst -a](#page-121-0) コマンドを使用します。122 ページの「es-inst -a を使用し [て、エージェント専用インストールイメージからエージェントをインストール](#page-121-0) [する」を](#page-121-0)参照してください。インストールファイルのソースディレクトリを求 めるメッセージが表示されたら[、手順](#page-116-0) 5で指定したエージェント専用インス トールイメージの名前を指定します。エージェント専用インストールイメージ を NFS 共有していることを確認します。
	- JumpStart ソフトウェアを使用して、エージェント専用インストールイメージ を適用します。124 ページの「JumpStart [によるエージェントのインストール」](#page-123-0) を参照してください。

注 **–** エージェント専用インストールイメージに含まれている tar ファイルを各エー ジェントマシンに ftp で送信し、各エージェントマシン上で解凍すると、インス トールイメージを作成できます。解凍したインストールイメージのディレクトリに は、サブディレクトリ disk1 と disk2 が含まれます。各エージェントマシン上 で解凍したイメージから (エージェントを) インストールするには、disk1/sbin ディレクトリに移動して、es-inst コマンドを使用します。211 [ページの「](#page-210-0)esinst による Solaris [プラットフォームへのインストール」を](#page-210-0)参照してください。

# エージェント専用インストールイメー ジ、エージェント更新イメージ、および パッチ専用イメージの適用

次の手順では、「ジョブの管理」タスクと agent-update.bin 実行可能ファイルを 使用して、エージェント更新イメージからエージェントをインストールまたは更新す る方法について説明します。 また、es-inst -a コマンドを使用してエージェント専 用インストールイメージをインストールする方法についても説明します。

注 **–** JumpStart ソフトウェアを使用して Solaris オペレーティング環境とエージェント をインストールする方法については、124 ページの「JumpStart [によるエージェントの](#page-123-0) [インストール」を](#page-123-0)参照してください。

## 「ジョブの管理」タスクを使用して、エージェン ト更新イメージからエージェントをインストール する

Sun Management Center 3.0 エージェントをアップグレードしたい場合、agentupdate.bin 実行可能ファイルを使用してエージェント更新イメージを適用します。[121](#page-120-0) 999 ページの「agent-update.bin [を使用して、エージェント更新イメージから](#page-120-0) [エージェントをインストールまたは更新する」を](#page-120-0)参照してください。「ジョブの管 理」タスクは、既存の Sun Management Center 3.5 エージェントをアップグレードす るときに使用します。

**1.** 次のイメージツールのどちらかを使用して、エージェント更新イメージを作成しま す。

- es-qui-imagetool を使用してエージェント更新イメージを作成する手順に ついては、100 ページの「es-gui-imagetool [を使用してエージェント更新](#page-99-0) [イメージを作成する」を](#page-99-0)参照してください。
- es-imagetool を使用してエージェント更新イメージを作成する手順について は、106 ページの「es-imagetool[を使用してエージェント更新イメージを作](#page-105-0) [成する」を](#page-105-0)参照してください。
- **2. Sun Management Center** コンソールを起動し、認可された **Sun Management Center** ユーザとしてコンソールにログインします。 166 ページの「Solaris [プラットフォーム上のコンソールを起動する方法」を](#page-165-0)参照し てください。
- **3.** 「ツール」、「ジョブの管理」を選択します。 「ジョブの管理」ウィンドウが表示されます。 「ジョブの管理」ウィンドウを使用すると、複数のホストにエージェントを同時に 伝播できます。「ジョブの管理」機能の詳細については、『*Sun Management Center 3.5* ユーザーガイド』を参照してください。
- **4.** マルチエージェントアップグレードタスクを作成します。

注 **–** Sun Management Center エージェントがインストールされており、対象ホス ト上で動作していることを確認します。

- **a.** アップグレードの対象ホストを選択し、続いてグループを作成します。
- **b.** タスクの種類として「エージェント更新」を選択します。
	- アップグレード操作の対象となる適切なイメージ名を選択します。この名前 は、es-imagetool または es-gui-imagetool を使用して作成したイメー ジの名前にする必要があります。

詳細な手順については、『*Sun Management Center 3.5* ユーザーガイ ド』の「エージェント更新タスクを作成する」を参照してください。

「ジョブの管理」ウィンドウには、タスクの開始が成功したか失敗したかの状態だ けが表示されます。エージェントのアップグレードが 1 つでも失敗したら、グルー プ内の残りのエージェントのアップグレードがすべて成功しても、そのジョブ は「失敗」であると表示されます。ジョブ一覧の隣にある「ログの表示」をク リックすると、個々のアップグレードの状態をチェックできます。 ジョブの進行中、アップグレードの途中の状態を表示するには、「詳細」ウィンド ウ「ログ表示」タブをクリックして、「ログファイルタイプの選択」メニュー 「Sun Management Center ログ」サブメニューから「InstallServer.log」をク リックします。

<span id="page-120-0"></span>▼ agent-update.bin を使用して、エージェント更 新イメージからエージェントをインストールまた は更新する

対象マシンの /tmp ディレクトリに対するディスク容量の要件は、更新イメージの内 容によって次のように変わります。

- ベースエージェントのみ 115M バイトから 125M バイトまで
- ベースエージェントとアドオン 200M バイトから 210M バイトまで
- アドオンまたはパッチのみ 100M バイトまで
- **1. Sun Management Center** サーバマシンにスーパーユーザとしてログインします。
- **2.** 次のイメージツールのどちらかを使用して、エージェント更新イメージを作成しま す。
	- es-gui-imagetool を使用してエージェント更新イメージを作成する手順に ついては、100 ページの「es-gui-imagetool [を使用してエージェント更新](#page-99-0) [イメージを作成する」を](#page-99-0)参照してください。
	- es-imagetool を使用してエージェント更新イメージを作成する手順について は、106 ページの「es-imagetool[を使用してエージェント更新イメージを作](#page-105-0) [成する」を](#page-105-0)参照してください。
- **3. Sun Management Center** サーバから各対象マシンのルートディレクトリに、 **/opt/SUNWsymon/base/bin/agent-update.bin** をダウンロードします。

Sun Management Center を /opt 以外のディレクトリにインストールした場合、 /*installdir*/SUNWsymon/base/bin/agent-update.bin をダウンロードします (*installdir* は84 ページの「Solaris プラットフォームに [Sun Management Center 3.5](#page-83-0) [をインストールする」の](#page-83-0)[手順](#page-85-0) 8で指定したディレクトリ)。この手順は対象マシン ごとに行う必要があります。

agent-update.bin を各対象マシンにダウンロードし終ったら、各対象マシンに ログインして、次の 4 つの手順を各対象マシンで行う必要があります。

- **4.** 対象マシンにスーパーユーザとしてログインします。
- **5. agent-update.bin** をダウンロードしたディレクトリに移動します。
- **6. ./agent-update.bin -s***server* **-r***http-port* **-p** *image-name* と入力します。
	- *server* は手順 1でログインしたサーバです。
	- *http-port* は Sun Management Center Web サーバポートです。
	- *image-name* は手順 2で作成したエージェント専用イメージの名前です。

たとえば、Sun Management Center サーバ名が Production1 で、Web サーバポー トが 8080 であると想定します。また、エージェント更新イメージの名前が baseagent であると想定します。この場合、次のように入力します。

# **./agent-update.bin -s Production1 -r 8080 -p baseagent**

**7.** セキュリティシードと **SNMPv1** コミュニティ文字列を指定します。

第 6 章 • Sun Management Center 3.5 のインストールと設定 **121**

<span id="page-121-0"></span>エージェント更新プロセスによって、セキュリティシードと SNMPv1 コミュニ ティ文字列の入力を求めるメッセージが表示されます。

■ このセキュリティシードは、Sun Management Center のサーバとエージェント を設定したときに指定したものと同じセキュリティシードである必要がありま す。

90 ページの「Solaris [プラットフォーム上のベース製品とアドオンの設定」](#page-89-0)[の手](#page-90-0) [順](#page-90-0) 7で指定したセキュリティシードパスワードを入力します。確認のため、も う一度パスワードを入力します。

■ この SNMPv1 コミュニティ文字列は、Sun Management Center のサーバと エージェントを設定したときに指定したものと同じコミュニティ文字列である 必要があります。

独自のコミュニティ文字列を指定していた場合、90 [ページの「](#page-89-0)Solaris プラット [フォーム上のベース製品とアドオンの設定」](#page-89-0)[の手順](#page-91-0) 8で指定したものと同じコ ミュニティ文字列を入力する必要があります。デフォルトのコミュニティ文字 列 public を使用していた場合、Return キーを押します。

以上で情報の入力が終了し、マシンに対して更新が適用されます。 更新プロセスが完了したら、対象マシン上のログファイル /var/opt/SUNWsymon/log/agent-update.log を調べて、更新ステータスを チェックします。

- ▼ es-inst -a を使用して、エージェント専用イン ストールイメージからエージェントをインストー ルする
	- **1.** エージェント専用インストールイメージを作成します。**117** [ページの「](#page-116-0)**esmakeagent** [を使用してエージェント専用インストールイメージを作成する」を](#page-116-0)参 照してください。
	- **2.** エージェントをインストールしたいマシンにスーパーユーザとしてログインしま す。
	- **3.** エージェント専用インストールイメージを作成したディレクトリ **disk1/sbin** に 移動します。

たとえば、appserver というマシンのディレクトリ /export/agentsource に エージェント専用インストールイメージを作成していた場合、次のように入力しま す。

- # **cd /net/appserver/export/agentsource/disk1/sbin**
- **4.** コマンド **./es-inst -a** を入力して、**Sun Management Center** エージェントを インストールします。 対象ディレクトリを求めるメッセージが表示されます。
- **5. Sun Management Center** をインストールするディレクトリの名前を入力します。

**<sup>122</sup>** Sun Management Center 3.5 インストールと構成ガイド • 2003 年 7 月

デフォルトの場所は /opt です。

Sun Management Center ソフトウェアは、必要となる最小のディスク容量が確保 できれば、システム上の任意の位置にインストールできます。デフォルトの場所 /opt を受け入れるには、Return キーを押します。/opt 以外のディレクトリにイ ンストールするには、そのディレクトリ名を入力します。

ヒント **–** マシン上の各ファイルシステムの使用済み容量と空き容量は、コマンド **df -ak** で表示できます。

インストールプロセスは使用可能なアドオンをチェックします。

**6. Sun Management Center** アドオン製品を選択します。

インストールプロセスは各アドオン製品の一覧を表示して、製品をインストールす るかどうかを確認します。

注 **–** インストールされるのは、選択したアドオンのエージェントコンポーネントだ けです。

その製品をインストールする場合は **y** を入力し、インストールしない場合は **n** を 入力します。 アドオン製品をまったく選択しなかった場合、継続するかどうかを確認する メッセージが表示されます。継続する場合、**y** を入力します。インストールプロセ スはディスク容量をチェックします。手順 8 に進みます。 アドオンを選択していた場合、選択したアドオンの一覧が表示されます。

**7.** 選択内容を確認します。

継続する場合は **y** を入力し、選択し直す場合は **n** を入力します。 インストールプロセスはディスク容量をチェックします。

**8.** ディスク容量をチェックします。

インストールプロセスは、ユーザが選択したアドオンのエージェントとエージェン トコンポーネントをインストールするのに十分なディスク容量があるかどうかを チェックします。

- 十分な容量がある場合、エージェントがインストールされます。設定を実行す るかどうかを確認するメッセージが表示されます[。手順](#page-123-0) 10 に進みます。
- ディスク容量が十分でない場合、代わりとなるファイルシステムを指定するこ とを求めるメッセージが表示されます。空き容量と、必要となる容量が表示さ れます。
- **9.** 十分なディスク容量のある別のファイルシステムの名前を指定します。

<span id="page-123-0"></span>別のファイルシステムの入力を求めるプロンプトには、空き領域を十分に確保でき るファイルシステムとディレクトリの名前を入力します。

ヒント **–** マシン上の各ファイルシステムの使用済み容量と空き容量を表示するに は、Sun Management Center をインストールするマシンの端末ウィンドウで、**df -ak** を入力します。

インストールプロセスはもう一度ディスク容量をチェックします。十分な容量があ る場合、エージェントがインストールされます。設定を実行するかどうかを確認す るメッセージが表示されます。

**10.** エージェントを設定するかどうかを決定します。

Sun Management Center コンポーネントと選択したアドオン製品を設定するに は、**y** を入力します。手順については、90 ページの「Solaris [プラットフォーム上](#page-89-0) の [Sun Management Center 3.5](#page-89-0) を設定する方法」を参照してください。 後で設定を実行することを選択した場合、そのマシンのエージェントは設定するま で実行できません。es-guisetup または es-setup を使用して、エージェント を設定します。

- es-guisetup を使用してエージェントを設定する手順については、90 [ページ](#page-89-0) の「Solaris プラットフォーム上の [Sun Management Center 3.5](#page-89-0) を設定する方 [法」を](#page-89-0)参照してください。
- es-setup を使用してエージェントを設定する手順については、224 [ページ](#page-223-0) の「es-setup による [Sun Management Center 3.5](#page-223-0) の設定」を参照してくださ  $V_{\alpha}$

# JumpStart によるエージェントのインス トール

この節では、Solaris JumpStart サーバを構成および使用して、複数のシステムに、 Sun Management Center 3.5 ベースエージェントと Solaris 8 または 9 オペレーティン グ環境をインストールおよび設定する方法について説明します。

## JumpStart の概念

JumpStart ソフトウェアを使用すると、Solaris オペレーティング環境を複数のシステ ムに自動的にインストールまたはアップグレードできます。さらに、インストール前 後の作業も実行できるので、Sun Management Center などの追加のソフトウェアもイ ンストールおよび設定できます。

Solaris JumpStart ソフトウェアはクライアントサーバアプリケーションであり、次の コンポーネントから構成されます。

- ブートサーバ 簡易ファイル転送プロトコル (tftp) を使用して、Solaris オペレー ティングシステムカーネルであるミニルートをインストールクライアントに提供し ます。カーネルはアーキテクチャに依存せず、ブートサーバが動作している各バー ジョンの Solaris がサポートするすべてのハードウェアにベースサービスを提供し ます。
- インストールサーバ 対象システム(インストールクライアントと呼ぶ) にインス トールすべきソフトウェアパッケージ (Sun Management Center 3.5 ベースエー ジェントなど) を提供します。
- インストールクライアント Solaris および選択したソフトウェアパッケージ (Sun Management Center 3.5 ベースエージェントなど) をインストールすべき対象シス テムのことです。
- プロファイル (または構成) サーバ– JumpStart のプロファイルを提供します。

JumpStart プロファイルはテキストファイルで、Solaris オペレーティング環境ソフ トウェアをどのようにグループ内の各インストールクライアントにインストールす るかを定義します。JumpStart プロファイルを使用すると、インストールするソフ トウェアグループ、パーティションの指定、ディスク容量の割り当て、ソフト ウェアのアップグレード中に使用するバックアップメディアなどを指定できます。

JumpStart プロファイルは複数作成できます。たとえば、1 つは Solaris オペレー ティング環境の新規インストール向け、もう 1 つは Solaris オペレーティング環境 のアップグレードインストール向けなどです。各 JumpStart プロファイルを 1 つ または複数のインストールクライアントに割り当てるには、JumpStart のルール ファイルを使用します。

JumpStart プロファイルを作成する詳細な方法については、『*Solaris 9* インストー ルガイド』の「プロファイルの作成」を参照してください。

- ルールファイル インストールクライアントまたはインストールクライアントのグ ループに実行すべき作業を指定します。ルールファイル内の各ルールが指定するの は次の項目です。
	- インストールクライアントまたはインストールクライアントのグループ。ルー ルのキーワードとその値、あるいは、一般的なシステム属性とその値から構成 されます。
	- 開始スクリプト (省略可能)。Solaris オペレーティング環境をインストールまた はアップグレードするまえに、いくつかの作業を実行します。
	- JumpStart プロファイル。各インストールクライアントまたはインストールク ライアントのグループに適用されます。
	- 終了スクリプト (省略可能)。Solaris オペレーティング環境をインストールまた はアップグレードした後にいくつかの作業を実行します。JumpStart ソフト ウェアを使用して Sun Management Center ベースエージェントをインストール するには、終了スクリプトが必要です。

JumpStart ソフトウェアを使用して Sun Management Center ベースエージェント をインストールした場合、そのインストールクライアントの Sun Management Center 構成はすべて同じになります。Sun Management Center のルートディレク

トリ、サーバコンテキスト、セキュリティシード、および SMNPv1 コミュニ ティ文字列は同じです。

また、プロトタイプマシンという別のマシンも必要になります。このマシンには、 JumpStart 終了スクリプトに必要な Sun Management Center のインストールおよび設 定応答ファイルが生成されます。Solstice SyMON 1.*x*、Sun Enterprise SyMON 2.*x*、 Sun Management Center 2.*x*、または、Sun Management Center 3.0 がプロトタイプマ シンにインストールされている場合、SyMON または Sun Management Center ソフト ウェアをプロトタイプマシンからアンインストールします。SyMON または Sun Management Center ソフトウェアをアンインストールする方法については、SyMON または Sun Management Center ソフトウェアのインストールマニュアルを参照して ください。 旧バージョンの Sun Management Center の構成データを保存しないでく ださい。

JumpStart ソフトウェアの詳細については、『*Solaris 9* インストールガイド』の第 9 章から第 28 章までを参照してください。

必要なシステムサービス

JumpStart ソフトウェアは次のシステムサービスを必要とします。

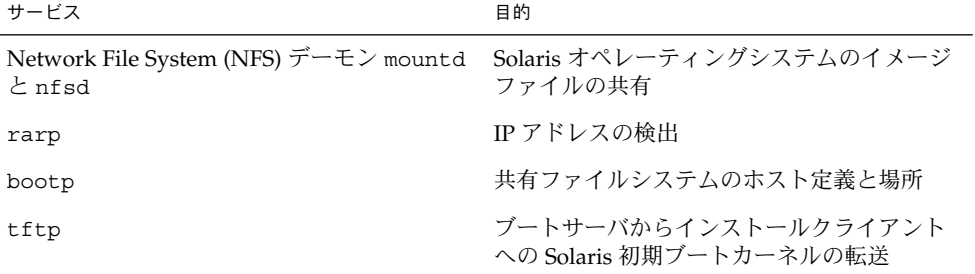

表 **6–2** JumpStart ソフトウェアが必要とするシステムサービス

### JumpStart プロセスの概要

Sun Management Center 3.5 ベースエージェントの配備は、インストールクライアン トで実行される JumpStart 終了スクリプトによって行われます。 JumpStart が Solaris オペレーティング環境をインストールした後、JumpStart 終了スクリプトは Sun Management Center インストール応答ファイルの内容にもとづいて、ベースエー ジェントをインストールクライアントにインストールします。

終了スクリプトはまた、インストールクライアントがリブートした後に Sun Management Center 設定応答ファイルの内容にもとづいてベースエージェントを設定 できるように、インストールクライアントを準備します。

<span id="page-126-0"></span>Sun Management Center 応答ファイルは、Sun Management Center 3.5 コマンド行イ ンストールおよび設定プロセス中、別の (つまり、プロトタイプ) システム上で生成さ れます。その後、応答ファイルは JumpStart プロファイルディレクトリにコピーされ ます。インストールおよび設定応答ファイルは、必要に応じて、JumpStart プロ ファイルディレクトリに直接作成してもかまいません。

JumpStart はインストールクライアントのファイルシステムを /a パーティションにマ ウントします。次に、JumpStart 終了スクリプトは Sun Management Center コマンド es-inst -R /a -T /a/*target-directory* を実行して、Sun Management Center ベース エージェントをインストールします。ここで、*target-directory* は、エージェントがイ ンストールされるインストールクライアント上のディレクトリの名前です。es-inst コマンドとそのパラメータについては、211 ページの「es-inst [のオプション」を](#page-210-0)参 照してください。

終了スクリプトはまた、rc3.d ファイルを作成します。このファイルは、インストー ルクライアントがリブートした後に実行されます。rc3.d ファイルは設定応答ファイ ルを使用して、Sun Management Center ベースエージェントを設定します。ベース エージェントの設定が完了すると、rc3.d ファイルは削除されます。終了スクリプト からの出力は /var/sadm/system/logs/finish.log に格納されます。

### 終了スクリプトのセキュリティについて

Sun Management Center の設定中、セキュリティキーを生成するためのパスワードと SNMP コミュニティ文字列を指定します。セキュリティを確保するため、セキュリ ティキーとコミュニティ文字列は Sun Management Center 設定応答ファイルに格納 しないでください。

Sun Management Center ベースエージェントをインストールクライアントに正常にイ ンストールおよび設定するには、90 ページの「Solaris [プラットフォーム上のベース製](#page-89-0) [品とアドオンの設定」の](#page-89-0)[手順](#page-90-0) 7でセキュリティキーを生成するときに使用したものと 同じパスワードを指定する必要があります。また、90 [ページの「](#page-89-0)Solaris プラット [フォーム上のベース製品とアドオンの設定」](#page-89-0)[の手順](#page-91-0) 8で指定したものと同じ SNMP コ ミュニティ文字列を指定する必要があります。これを確実に行うには、次の方法を使 用します。

■ パスワードシードとコミュニティ文字列を JumpStart 終了スクリプトにハードコー ドしておきます。

この方法では、セキュリティパスワードシードとコミュニティ文字列が終了スクリ プト内で丸見えになり、セキュリティ上、危険性があります。終了スクリプト ファイルのアクセス権を 400 に設定すると、セキュリティ上の危険性は下がります が、まったくなくなるわけではありません。

■ ベースエージェントの設定中、インストールクライアント上でパスワードシード とコミュニティ文字列を手作業で入力するように、JumpStart 終了スクリプトを構 成します。

終了スクリプトは、インストールクライアント上でセキュリティパスワードシード と SNMP コミュニティ文字列を手作業で入力するように構成できます。この応答 は、一時的な終了スクリプトに変数として格納されます。インストールクライアン

トがリブートすると、rc3.d スクリプトは一時的な終了スクリプトを実行して、 その後で本来の終了スクリプトを復元します。

この方法では、インストールクライアントごとに、セキュリティパスワードシード とコミュニティ文字列を手作業で入力する必要があります。

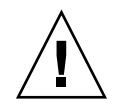

注意 **–** この方法では、パスワードシードまたはコミュニティ文字列の有効性は確認 されません。したがって、パスワードシードまたはコミュニティ文字列が間違って いた場合、エージェントがサーバと通信できません。任意のインストールクライア ント上でベースエージェントの設定に失敗した場合、つまり、エージェントが Sun Management Center サーバとの通信に失敗した場合、インストールクライアント ごとに es-setup -F を実行する必要があります。

上記方法の JumpStart 終了スクリプトの例については、139 [ページの「](#page-138-0)JumpStart 終 [了スクリプトを作成する」を](#page-138-0)参照してください。

### JumpStart の構成と使用

次の一覧に、JumpStart ソフトウェアを設定して、Solaris オペレーティング環境およ び Sun Management Center ベースエージェントを 1 つまたは複数のインストールク ライアントにインストールするときに必要な手順を要約します。

- JumpStart のインストールサーバとプロファイルサーバを作成します。
- Sun Management Center 3.5 ベースエージェントイメージを JumpStart インストー ルサーバに作成します。
- Sun Management Center 3.5 のインストール応答ファイルと設定応答ファイルを生 成します。
- JumpStart プロファイルを作成します。
- Sun Management Center 向けの JumpStart 終了スクリプトを作成します。
- JumpStart ルールファイルを作成します。
- JumpStart ファイルの有効性を確認します。
- インストールクライアント情報を JumpStart サーバに追加します。

上記手順がすべて完了したら、JumpStart サーバを使用して、Solaris オペレーティン グ環境および Sun Management Center ベースエージェントを 1 つまたは複数のイン ストールクライアントに新規インストールできます。

この節の手順では、次の状況を想定しています。

- マシン bootserver01 はブートサーバとして構成されており、JumpStart のブー トサーバ、インストールサーバ、およびプロファイルサーバとして使用される予定 です。マシンbootserver01 はすでにブートサーバとして構成されています。
- すべての JumpStart ファイルのベースディレクトリとして /export/home が使用 されています。

<span id="page-128-0"></span>注 **–** Solaris オペレーティング環境および Sun Management Center ベースエー ジェントのインストールイメージ向けには、十分な容量を持つ任意のファイルシス テムを指定できます。ファイルシステムには少なくとも 500M バイトの空き容量が 必要です。

JumpStart ベースディレクトリとしてほかのディレクトリを使用する場合、次の手 順の /export/home をユーザが JumpStart ベースディレクトリとして選択した ディレクトリ名に置き換えます。

- JumpStart インストール向けには、Solaris 8 が選択されています。 Solaris 9 を使用する場合、次の手順の Solaris 8 を Solaris 9 に置き換えま す。
- Sun Management Center ベースエージェントのインストール向けには、デフォル トの場所 /opt が選択されています。
- JumpStart インストールサーバとプロファイルディレクト リを作成する
	- **1. JumpStart** インストールサーバと**Solaris** オペレーティング環境のイメージを作成 します。
		- **a. JumpStart** インストールサーバとして使用したいマシンにスーパーユーザとし てログインします。
		- **b. Solaris installation CD 1 of 2** を **CD-ROM** ドライブに挿入します。
		- **c. CD-ROM** 上の **Tools** ディレクトリに移動します。
			- # **cd /cdrom/cdrom0/Solaris\_2.8/Tools**
		- **d. Solaris** オペレーティング環境のインストールイメージを作成します。

コマンド ./setup\_install\_server /*install-server-directory* を入力します。 ここで、 *install-server-directory* はインストールイメージを提供するときに使用 されるディレクトリです。例えば、

# **./setup\_install\_server /export/home/JumpStart/Solaris\_8** Verifying target directory... Calculating the required disk space for the Solaris 8 product Copying the CD image to disk... Install Server setup complete

**e. (**省略可能**) Solaris** オペレーティング環境の補助製品を **JumpStart** インストール サーバに追加します。

Solaris installation CD 2 of 2 を CD-ROM ドライブに挿入します。そして、CD-ROM 上の Tools ディレクトリに移動します。

<span id="page-129-0"></span>コマンド **./add\_to\_install\_server /** *install-server-directory* を入力しま す。ここで、*install-server-directory* はインストールイメージを提供するときに使 用されるディレクトリです。例えば、

```
# cd /cdrom/cdrom0/s0/Solaris_8/Tools
# ./add_to_install_server /export/home/JumpStart/Solaris_8
```
**2. JumpStart** プロファイルディレクトリをサーバ上に作成します。

# **mkdir /export/home/JumpStart/jumpstart**

- **3. Solaris installation CD 1 of 2** を **CD-ROM** ドライブに挿入します。
- **4. CD-ROM** 上のディレクトリ **Solaris\_2.8/Misc/jumpstart\_sample** から **JumpStart** プロファイルディレクトリ **/export/home/JumpStart/jumpstart** に **JumpStart** のサンプルをコピーします。例えば、

```
# cd /cdrom/cdrom0/s0/Solaris_2.8/Misc
# cp -r jumpstart_sample/* /export/home/JumpStart/jumpstart
```
**5. Network File System (NFS)** デーモン **mountd** を停止します。

# **/etc/init.d/nfs.server stop**

**6. JumpStart** ディレクトリを **NFS** 共有します。

インストールクライアントが JumpStart サーバ上のファイルにアクセスできるよう にするには、JumpStart ディレクトリを NFS 共有する必要があります。次の行を /etc/dfs/dfstab ファイルに追加して、このファイルを保存し、閉じます。 share -F nfs -o ro,anon=0 /export/home/JumpStart

- **7. Network File System (NFS)** デーモン **mountd** を起動します。
	- # **/etc/init.d/nfs.server start**
- ▼ ベースエージェントイメージを JumpStart インストール サーバに作成する
	- **1. JumpStart** インストールサーバを作成したマシンにスーパーユーザとしてログイン します。
	- **2. Sun Management Center 3.5 Installation CD 1 of 2** を**CD-ROM** ドライブに挿入し ます。 ディレクトリ /cdrom/cdrom0/sbin に移動します。

**3.** コマンド **./es-makeagent** を入力して、**Sun Management Center** ベースエー ジェントイメージを作成します。 インストールファイルのソースディレクトリとエージェントイメージの対象ディレ クトリを求めるメッセージが表示されます。

ソースディレクトリは /cdrom/cdrom0/image です。対象ディレクトリは、 JumpStart インストールサーバ上でエージェントイメージが作成されるディレクト

**130** Sun Management Center 3.5 インストールと構成ガイド • 2003 年 7 月

リです。たとえば、/export/home/JumpStart/AgentImage です。

注 **–** 指定した対象ディレクトリが存在しない場合、このディレクトリを作成するか どうかを確認するメッセージが表示されます。**y** を入力すると、このディレクトリ を作成します。

例:

```
# ./es-makeagent
Installation files source directory: /cdrom/cdrom0/image
Please enter the target directory: /export/home/JumpStart/AgentImage
```
注 **–** イメージ作成プロセスは、完了するまでに 30 分以上かかることがあります。

**4.** アドオンエージェントを除外します。

アドオンエージェントコンポーネントを作成したくない場合、エージェントイメー ジの Addons ディレクトリの名前を変更します。

```
# cd /export/home/JumpStart/AgentImage/disk1/image
# ls -p
Addons/ PE/ Patches/ Webserver/ db/
# mv Addons Addons-temp
```
- Sun Management Center 3.5 インストール応答ファイルと 設定応答ファイルを生成する
	- **1. Sun Management Center** ベースエージェントをインストールおよび設定するマシ ンを選択して、スーパーユーザとしてログインします。 このマシンはプロトタイプになります。

ヒント **–** Sun Management Center がインストールされていないマシンを選択しま す。このようなマシンが存在しない場合、プロトタイプマシンから SyMON また は Sun Management Center ソフトウェアをアンインストールします。アンインス トールの方法については、SyMON または Sun Management Center ソフトウェア のインストールマニュアルを参照してください。 旧バージョンの Sun Management Center の構成データを保存しないでください。

**2. Sun Management Center 3.5 Installation CD 1 of 2** を**CD-ROM** ドライブに挿入し ます。

ディレクトリ /cdrom/cdrom0/sbin に移動します。

<span id="page-131-0"></span>**3. Sun Management Center** のインストール応答ファイルと設定応答ファイルを格納 するディレクトリをマシンに作成します。 例えば、

# **mkdir /response-files**

**4. Sun Management Center** インストール応答ファイルを生成します。

インストール応答ファイルを生成するには、コマンド **./es-inst -C /***responsefile-dir/install-response-file***.cfg** を使用して、ベースエージェントをインストールす る必要があります。

- ここで、*response-file-dir* は応答ファイルを格納するディレクトリです。
- *install-response-file* は応答ファイルの名前です。

例えば、

#### **# ./es-inst -C /response-files/install.cfg**

Sun Management Center をインストールするディレクトリを指定するように求め るメッセージが表示されます。

**a. Sun Management Center** をインストールするディレクトリの名前を指定しま す。

対象ディレクトリの指定を求めるメッセージが表示されます。デフォルトの位 置は /opt です。

Sun Management Center ソフトウェアは、必要となる最小のディスク容量が確 保できれば、システム上の任意の位置にインストールできます。/opt 以外の ディレクトリにインストールする場合、そのディレクトリ名を入力する必要が あります。

ヒント **–** マシン上の各ファイルシステムの使用済み容量と空き容量は、コマン ド **df -ak** で表示できます。

本稼働環境と開発環境のどちらをインストールするかを確認するメッセージが 表示されます。

**b. 1** を入力し **Return** キーを押して、本稼働環境をインストールします。

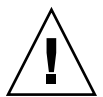

注意 **–** 「(2) 開発環境 (DE)」を選択しないでください。選択肢 2 は Sun Management Center ベース製品全体をインストールします。

インストールしたい Sun Management Center コンポーネントを選択するように 求めるメッセージが表示されます。

**c.** エージェントコンポーネントだけを選択します。

サーバコンポーネントをインストールするかどうかを確認するメッセージが表 示されたら、**n** を入力します。

エージェントコンポーネントをインストールするかどうかを確認するメッセー ジが表示されたら、**y** を入力します。

コンソールコンポーネントをインストールするかどうかを確認するメッセージ が表示されたら、**n** を入力します。

- 3 コンポーネントは選択可能です: サーバコンポーネントをインストールしますか? (y|n|q) **n** エージェントコンポーネントをインストールしますか? (y|n|q) **y** コンソールコンポーネントをインストールしますか? (y|n|q) **n** インストールプロセスはアドオンコンポーネントをチェックして、アドオン製 品を選択するように求めるメッセージを表示します。
- **d.** アドオンコンポーネントをインストール向けに選択してはなりません。 各アドオンを選択するように求めるメッセージが表示されたら、**n** を入力しま す。

次のアドオン製品をインストール用に選択できます。 Advanced System Monitoring (y|n|q) **n** Service Availability Manager (y|n|q) **n** Performance Reporting Manager (y|n|q) **n** Sun Fire Platform Administration (y|n|q) **n** Monitoring and Management of A5x00 and T3 devices (y|n|q) **n** Sun Fire Link (y|n|q) **n** System Reliability Manager (y|n|q) **n** Workgroup Server (y|n|q) **n**

継続するかどうかを確認するメッセージが表示されます。**y** を入力して継続し ます。

#### **e.** ディスク容量をチェックします。

インストールプロセスは、Sun Management Center ベースエージェントのイン ストールに必要なディスク容量があるかどうかをチェックします。

- 十分な容量がある場合、ベースエージェントがインストールされます。
- ディスク容量が十分でない場合、代わりとなるファイルシステムを指定する ことを求めるメッセージが表示されます。空き容量と、必要となる容量が表 示されます。

ヒント **–** マシン上の各ファイルシステムの使用済み容量と空き容量を表示す るには、Sun Management Center エージェントをインストールするマシン の端末ウィンドウで、**df -ak** を入力します。

エージェントのインストールが完了したら、設定を実行するかどうかを確認す るメッセージが表示されます。

第 6 章 • Sun Management Center 3.5 のインストールと設定 **133**

<span id="page-133-0"></span>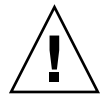

注意 **–** 設定を実行しないでください。**n** を入力して終了します。インストール プロセス内で設定を実行すると、JumpStart 終了スクリプトに必要な Sun Management Center 設定応答ファイルが作成されません。

**5.** ディレクトリ **/opt/SUNWsymon/sbin** に移動します。

Sun Management Center をほかの場所にインストールした場合、/*installdir*/SUNWsymon/sbin ディレクトリに移動します。ここで、*install-dir* [は手順](#page-131-0) 4で 指定したディレクトリです。

**6. Sun Management Center 3.5** 設定応答ファイルを生成します。

Sun Management Center 設定応答ファイルを生成するには、コマンド **./essetup -C /***response-file-dir* **/***setup-response-file***.cfg** を使用して、ベースエー ジェントを設定する必要があります。

- ここで、*response-file-dir* は応答ファイルを格納するディレクトリです。
- *setup-response-file* は応答ファイルの名前です。

例えば、

**# ./es-setup -C /response-files/setup.cfg**

セキュリティキーを生成するためのシードを入力するように求めるメッセージが表 示されます。

**a.** セキュリティキーを生成します。

Sun Management Center のプロセス間の通信には、暗号化されたセキュリ ティキーが必要です。このセキュリティキーは、ユーザが指定したパスワード シードにもとづいて生成されます。このシードは、スペースを含まない 1 文字 から 8 文字の長さである必要があります。8 文字を超えるエントリは 8 文字に カットされます。

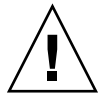

注意 **–** セキュリティシードは、単一のサーバコンテキストでインストールする すべてのマシンで同じものを使用する必要があります。

90 ページの「Solaris [プラットフォーム上のベース製品とアドオンの設定」](#page-89-0)[の手](#page-90-0) [順](#page-90-0) 7 で Sun Management Center サーバを設定したときに指定したものと同じ パスワードシードを入力します。 もう一度パスワードを入力します。

注 **–** セキュリティを確保するため、パスワードシードは Sun Management Center 設定応答ファイルに格納しないでください。パスワードシードは、 JumpStart 終了スクリプトにハードコードしておく方法と 、インストールクラ イアント上で実行したときに確認するよう JumpStart 終了スクリプトを構成し ておく方法があります。どちらの方法でも、139 [ページの「](#page-138-0)JumpStart 終了スク [リプトを作成する」で](#page-138-0)指定したパスワードシードを指定します。

SNMPv1 コミュニティ文字列の入力を求めるメッセージが表示されます。

**b. SNMPv1** コミュニティセキュリティ文字列を指定します。

SNMPv1 コミュニティ文字列はセキュリティのために必要です。デフォルトで は、public に設定されます。セキュリティを上げるには、独自の文字列を指 定します。

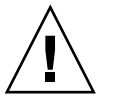

注意 **–** SNMPv1 コミュニティ文字列は、単一 (同一) のサーバコンテキストでイ ンストールするすべてのマシンで同じものを使用する必要があります。

90 ページの「Solaris [プラットフォーム上のベース製品とアドオンの設定」](#page-89-0)[の手](#page-91-0) [順](#page-91-0) 8 で Sun Management Center サーバを設定したときに指定したものと同じ コミュニティ文字列を入力します。

- デフォルトのコミュニティ文字列 public を使用していた場合、SNMPv1 コミュニティ文字列を入力するように求めるメッセージが表示されたら、 Return キーを押します。
- 独自のコミュニティ文字列を指定していた場合、Sun Management Center サーバを設定したときに指定したものと同じコミュニティ文字列を指定しま す。

注 **–** セキュリティを確保するため、コミュニティ文字列は Sun Management Center 設定応答ファイルに格納してはなりません。コミュニティ文字列 は、 JumpStart 終了スクリプトにハードコードしておく方法と、インストールクラ イアント上で実行したときにコミュニティ文字列を確認するように JumpStart 終了スクリプトを構成しておく方法があります。どちらの方法でも、139 [ペー](#page-138-0) ジの「JumpStart [終了スクリプトを作成する」で](#page-138-0)指定したコミュニティ文字列 を指定します。

Sun Management Center サーバホスト名を求めるメッセージが表示されます。

**c. Sun Management Center** サーバホスト名を指定します。

Sun Management Center サーバがインストールされているマシン名を入力しま す。

第 6 章 • Sun Management Center 3.5 のインストールと設定 **135**

設定プロセスは、SNMP ポートが使用されているかどうかをチェックします。

- SNMP ポート 161 が使用されていない場合、Sun Management Center エー ジェントを起動するかどうかを確認するメッセージが表示されます。 手順 e に進みます。
- SNMP ポート 161 が使用されている場合、SNMP ポート番号を指定するよ うに求めるメッセージが表示されます。
- **d. SNMP** ポートの衝突を解決します。

90 ページの「Solaris [プラットフォーム上のベース製品とアドオンの設定」](#page-89-0)[の手](#page-92-0) [順](#page-92-0) 11 で Sun Management Center サーバを設定したときに指定したものと同じ ポート番号を入力します。

**e. Sun Management Center** エージェントを起動します。

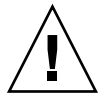

注意 **–** ネットワークが Network Address Translation (NAT) を使用している場 合、**n** を入力して、Sun Management Center を起動せずに設定を終了します。 Sun Management Center を起動する前に、190 ページの「NAT [サポートを有効](#page-189-0) [にする」に](#page-189-0)示されている方法で es-config コマンド行ユーティリティを使用 して NAT 向けにマシンを構成します。

■ この時点で Sun Management Center ベースエージェントを起動したい場 合、**y** を入力します。 設定スクリプトは es-start -A を使用してエージェントを起動します。 es-start の詳細については、164 ページの「es-start [によるコンポーネ](#page-163-0) [ントの起動」を](#page-163-0)参照してください。

また、166 [ページの「コンソールの起動」で](#page-165-0)、Sun Management Center コン ソールの起動方法も参照してください。

- Sun Management Center を後で起動したい場合、n を入力します。このマ シン上で Sun Management Center エージェントを起動する準備ができた ら[、第](#page-162-0) 8 章を参照してください。
- **7.** インストール応答ファイルと設定応答ファイルを **JumpStart** プロファイルサーバ にコピーします。

以前の手順の例として、Sun Management Center インストール応答ファイル install.cfg はプロトタイプマシンのディレクトリ /response-files に作成 されました。また、Sun Management Center 設定応答ファイル setup.cfg はプ ロトタイプマシンのディレクトリ /response-files に作成されました。

ここで、JumpStart プロファイルサーバの名前が bootserver01 であり、マシン bootserver01 の JumpStart プロファイルディレクトリが /export/home/JumpStart/jumpstart であると想定します。 また、プロトタ イプマシンの JumpStart プロファイルディレクトリに書き込みアクセス権を有効に していると想定します。このとき、応答ファイルをプロトタイプマシンから Jumpstart マシンの JumpStart プロファイルディレクトリにコピーします。例え ば、

- # **cd /response-files**
- # **cp install.cfg /net/bootserver01/export/home/JumpStart/jumpstart**
- # **cp setup.cfg /net/bootserver01/export/home/JumpStart/jumpstart**
- **8. JumpStart** プロファイルディレクトリを作成したマシンにスーパーユーザとしてロ グインします。
- **9. 129** ページの「**JumpStart** [インストールサーバとプロファイルディレクトリを作成](#page-128-0) [する」の](#page-128-0)[手順](#page-129-0) **2**で作成した **JumpStart** プロファイルディレクトリに移動します。

**10. Sun Management Center** インストール応答ファイルを編集します。

JumpStart がインストール応答ファイルを使用できるように、インストール応答 ファイルを編集する必要があります。インストール応答ファイルは[、手順](#page-131-0) 4 でユー ザが指定した名前のファイルです。 インストール応答ファイルに次の変更を行い ます。

- SOURCE DIRECTORY の値を /a/mnt/disk1/image に変更します。 /a/mnt/disk1/image は JumpStart 終了スクリプトで指定した \$MNTDIR の 値に対応します。
- TARGET DIRECTORY の値を /a/target\_directory に変更します。ここで、 *target\_directory* は Sun Management Center ベースエージェントがインストール されている各インストールクライアント上にあるディレクトリです。
- SETUP\_NOW パラメータの値をゼロに変更します。 SETUP\_NOW パラメータの 値をゼロに設定することによって、Sun Management Center ベースエージェン トをインストールしたとき、各インストールクライアント上で Sun Management Center 設定が自動的に実行しなくなります。

次に、上記編集を行なった後の基本的な Sun Management Center インストール応 答ファイルのサンプルを示します。

```
SUNMC_VERSION=3.5
ENVIRONMENT=1
SOURCE_DIRECTORY=/a/mnt/disk1/image
TARGET_DIRECTORY=/a/opt
OSVERS=8
PRTOUT= Sun Microsystems sun4u Sun Ultra 60 UPA/PCI (UltraSPARC-II 450MHz)
LAYER.SERVER=0
LAYER.AGENT=1
LAYER.CONSOLE=0
SETUP_NOW=0
```
ベースエージェントはプラットフォームに依存しないため、PRTOUT パラメータの 値は重要ではありません。しかし、このパラメータは JumpStart のために存在する 必要があります。PRTOUT パラメータを削除してはなりません。

#### **11. Sun Management Center** 設定応答ファイルを編集します。

JumpStart が設定応答ファイルを使用できるように、設定応答ファイルを編集する 必要があります。設定応答ファイルは[、手順](#page-133-0) 6でユーザが指定した名前のファイル です。 必要に応じて、設定応答ファイルに次の変更を行います。

■ SUNMC SERVER パラメータで指定したサーバ名が Sun Management Center 3.5 サーバマシンの名前であることを確認します。

- START SUNMC パラメータの値が1に設定されていることを確認します。 START\_SUNMC パラメータの値を 1 に設定することによって、ベースエー ジェントを設定した後、Sun Management Center ベースエージェントが起動す るようになります。
- agent OPTIONAL PORT パラメータが存在し、かつ、その値に有効なポート 番号またはデフォルトの文字列 DEFAULT が割り当てられていることを確認し ます。
- 次に示すサンプルの設定応答ファイルのすべてのパラメータが存在することを 確認します。

次に、JumpStart 編集前後の Sun Management Center 設定応答ファイルの例を示 します。どちらの例でも、bootserver01 は Sun Management Center サーバマシ ンの名前です。

例 **6–1** JumpStart 編集前の設定応答ファイル

SUNMC\_SERVER=bootserver01 agent\_OPTIONAL\_PORT=1161 START\_SUNMC=1

例 **6–2** JumpStart 編集後の設定応答ファイル

DISABLE\_SNMPDX\_DAEMON=1 STOP\_SNMPDX=1 SUNMC\_SERVER=bootserver01 agent\_OPTIONAL\_PORT=1161 START\_SUNMC=1

この例では、行 DISABLE SNMPDX=1 は SNMP デーモンを無効にします。行 STOP SNMPDX=1 は SNMP デーモンを停止します。 行 SUNMC\_SERVER=bootserver01 は、ベースエージェントの Sun Management Center サーバホストが bootserver01 という名前のマシンであることを指定しま す。行 agent\_OPTIONAL\_PORT=1161 はポート 1161 をエージェントに割り当て ます。行 START SUNMC=1 は、ベースエージェントの設定が完了したときにベー スエージェントを起動することを意味します。

### ▼ JumpStart プロファイルを作成する

- **1. JumpStart** プロファイルディレクトリを作成したマシンにスーパーユーザとしてロ グインします。
- **2. 129** ページの「**JumpStart** [インストールサーバとプロファイルディレクトリを作成](#page-128-0) [する」](#page-128-0)[の手順](#page-129-0) **2**で作成した **JumpStart** プロファイルディレクトリに移動します。
- **3. JumpStart** プロファイルは、**Sun Management Center** ベースエージェントをイン ストールするインストールクライアントの種類ごとに作成します。 JumpStart プロファイルを作成するには、このディレクトリのサンプルから適切な サンプルのプロファイルをコピーするか、次の例をテンプレートとして使用しま す。作成した各 JumpStart プロファイルを JumpStart プロファイルサーバディレク

トリに保存して、作成した各プロファイルの名前を記録します。

<span id="page-138-0"></span>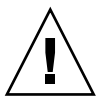

#

注意 **–** サンプルのプロファイルを実際のプロファイルとして使用しないでくださ い。JumpStart の要件に適合するようにプロファイルを編集します。『*Solaris 9* イ ンストールガイド』の「プロファイルの作成」を参照してください。

次に、サンプルの JumpStart プロファイルの例を示します。1 番目の例は、Solaris オペレーティング環境の新規インストール向けのプロファイルです。2 番目の例 は、Solaris オペレーティング環境のアップグレード向けのプロファイルです。

例 **6–3** サンプルの JumpStart プロファイル: Solaris オペレーティング環境の新規インス トール向け

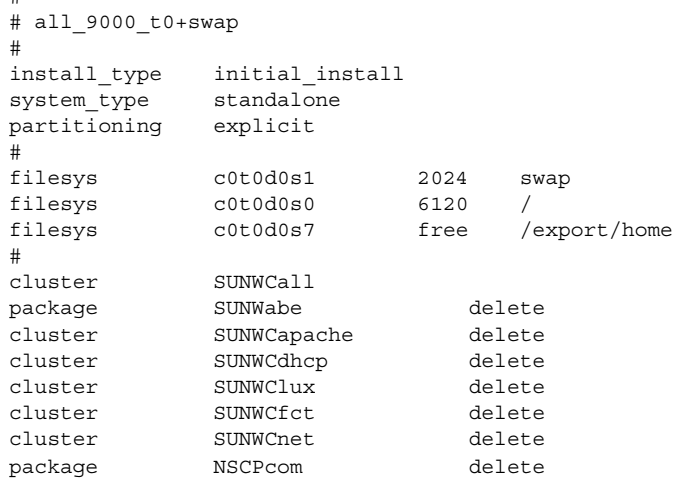

例 **6–4** サンプルの JumpStart プロファイル: Solaris オペレーティング環境のアップグ レード向け

install\_type upgrade

### JumpStart 終了スクリプトを作成する

- **1. JumpStart** プロファイルディレクトリを作成したマシンにスーパーユーザとしてロ グインします。
- **2. 129** ページの「**JumpStart** [インストールサーバとプロファイルディレクトリを作成](#page-128-0) [する」の](#page-128-0)[手順](#page-129-0) **2**で作成した **JumpStart** プロファイルディレクトリに移動します。
- **3. JumpStart** 終了スクリプトを作成します。 まず、127 [ページの「終了スクリプトのセキュリティについて」を](#page-126-0)読み直します。 その後、各ユーザのセキュリティの要件にしたがい、なおかつ、次のサンプルの終

了スクリプトをガイドラインとして使用して、終了スクリプトを JumpStart プロ ファイルディレクトリに作成します。

1番目の例は、パスワードシードとコミュニティ文字列をハードコードした終了ス クリプトです。2 番目の例は、パスワードシードとコミュニティ文字列を実行時に 確認するように構成した終了スクリプトです。

終了スクリプトは sh 拡張子を付けて保存します。たとえば、 base\_agent\_finish.sh です。

例 **6–5** サンプルの終了スクリプト: セキュリティパスワードシードとコミュニティ文字列 をハードコードする

```
#!/bin/sh
#
# Program type : Unix bourne shell script
# Description : Standard finish script for installing and
# setting up Sun Management Center core agent
#
#
#
ROOTDIR=${ROOTDIR:-/a} # Root directory for new OS
MNTDIR=${ROOTDIR}/mnt
LOGDIR=${ROOTDIR}/var/tmp/sunmcfinish
SI_CONFIG_DIR=${SI_CONFIG_DIR:-/export/home/JumpStart/jumpstart}
INSTALL_RESP=${SI_CONFIG_DIR}/install.cfg
SETUP_RESP=${SI_CONFIG_DIR}/setup.cfg
#
#
# Begin Main Program
#
#
umask 022
mkdir -p $LOGDIR
#
# Copy the install and setup response file to target system
#
cp ${INSTALL_RESP} $LOGDIR
cp $ S ETUP RESP S LOGDIR
#
# mount Sun Management Center image
#
mount -F nfs bootserver01:/export/home/JumpStart/AgentImage $MNTDIR
[ $? -ne 0 ] && exit 1
#
# run es-inst with -a -R -T and -A options
# skip the next line for Flash Archive based deployment
# Do not use the -T option if you have specified the TARGET DIRECTORY
# tag in install.cfg
#
${MNTDIR}/disk1/sbin/es-inst -a -R /a -T /a/opt -A ${LOGDIR}/install.cfg
#
# Clean up any rc script with the same name if present
#
test -f ${ROOTDIR}/etc/rc3.d/S80SunMCJumpStart && \
rm -f ${ROOTDIR}/etc/rc3.d/S80SunMCJumpStart
```

```
140 Sun Management Center 3.5 インストールと構成ガイド • 2003 年 7 月
```

```
例 6–5 サンプルの終了スクリプト: セキュリティパスワードシードとコミュニティ文字列
をハードコードする (続き)
```

```
rm -f /etc/init.d/SunMCJumpStart
#
# Place rc script in rc3.d and init.d to do setup
# Remember to access es-setup based on the target directory location
#
echo "Creating rc script..."
cat> ${ROOTDIR}/etc/rc3.d/S80SunMCJumpStart << EOF
#!/sbin/sh
#
rm /etc/rc3.d/S80SunMCJumpStart /etc/init.d/SunMCJumpStart
SECURITY_SEED=abc123
SNMPV1_STRING=private
export SECURITY_SEED SNMPV1_STRING
/opt/SUNWsymon/sbin/es-setup -e -A /var/tmp/sunmcfinish/setup.cfg
EOF
cp ${ROOTDIR}/etc/rc3.d/S80SunMCJumpStart \
    ${ROOTDIR}/etc/init.d/SunMCJumpStart
exit 0
```

```
例 6–6 サンプルの終了スクリプト: セキュリティパスワードシードとコミュニティ文字列
を実行時に確認する
```

```
#!/bin/sh
#
# Program type : Unix bourne shell script
# Description : Standard finish script for installing and
# setting up Sun Management Center core agent
#
#
#
ROOTDIR=${ROOTDIR:-/a} # Root directory for new OS
MNTDIR=${ROOTDIR}/mnt
LOGDIR=${ROOTDIR}/var/tmp/sunmcfinish
SI_CONFIG_DIR=${SI_CONFIG_DIR:-/export/home/JumpStart/jumpstart}
INSTALL_RESP=${SI_CONFIG_DIR}/install.cfg
SETUP_RESP=${SI_CONFIG_DIR}/setup.cfg
#
#
# Begin Main Program
#
#
umask 022
mkdir -p $LOGDIR
#
# Copy the install and setup response file to target system
#
cp ${INSTALL_RESP} $LOGDIR
cp ${SETUP_RESP} $LOGDIR
#
# mount Sun Management Center image
#
```

```
例 6–6 サンプルの終了スクリプト: セキュリティパスワードシードとコミュニティ文字列
を実行時に確認する (続き)
mount -F nfs bootserver01:/export/home/JumpStart/AgentImage $MNTDIR
[ $? -ne 0 ] && exit 1
#
# Read secure inputs from user who invoked boot net - install
#
echo "Enter Security seed:"
read SECURITY_SEED
echo "Enter SNMP string:"
read SNMPV1_STRING
#
# run es-inst with -a -R -T and -A options
# skip the next line for Flash Archive based deployment
# Do not use the -T option if you have specified the TARGET DIRECTORY
# tag in install.cfg
#
${MNTDIR}/disk1/sbin/es-inst -a -R /a -T /a/opt -A ${LOGDIR}/install.cfg
#
# create a temporary es-setup script to use the secure information
# read earlier
# Remember to access es-setup based on the target directory location
#
FILE2=/a/opt/SUNWsymon/sbin/es-setup
FILE=/a/opt/SUNWsymon/sbin/es-setup.jumpstart
mv $FILE2 $FILE
count=`wc -l $FILÈ
count=`echo $count | cut -d' ' -f1`
ncount=$count
count enter=`expr $ncount - 3`
while [ $ncount -gt 0 ] ; do
  k=`tail -$ncount $FILE | head -1`
  if [ $ncount -eq $count_enter ]
  then
      echo $k>> $FILE2
       echo "SECURITY_SEED=$SECURITY_SEED">> $FILE2
      echo "SNMPV1_STRING=$SNMPV1_STRING">> $FILE2
  else
      echo $k>> $FILE2
  fi
  ncount=`expr $ncount - 1`
done
chmod +x $FILE2
#
# Clean up any rc script with the same name if present
#
test -f ${ROOTDIR}/etc/rc3.d/S80SunMCJumpStart && \
rm -f ${ROOTDIR}/etc/rc3.d/S80SunMCJumpStart \
rm -f /etc/init.d/SunMCJumpStart
#
# Place rc script in rc3.d and init.d to do setup and cleanup
# Remember to access es-setup based on the target directory location
#
echo "Creating rc script..."
```
**142** Sun Management Center 3.5 インストールと構成ガイド • 2003 年 7 月

```
例 6–6 サンプルの終了スクリプト: セキュリティパスワードシードとコミュニティ文字列
を実行時に確認する (続き)
```

```
cat> ${ROOTDIR}/etc/rc3.d/S80SunMCJumpStart << EOF
#!/sbin/sh
#
rm /etc/rc3.d/S80SunMCJumpStart /etc/init.d/SunMCJumpStart
/opt/SUNWsymon/sbin/es-setup -e -A /var/tmp/sunmcfinish/setup.cfg
mv /opt/SUNWsymon/sbin/es-setup.jumpstart /opt/SUNWsymon/sbin/es-setup
EOF
cp ${ROOTDIR}/etc/rc3.d/S80SunMCJumpStart \
   ${ROOTDIR}/etc/init.d/SunMCJumpStart
exit 0
```
### ▼ JumpStart ルールファイルを作成する

- **1. JumpStart** プロファイルディレクトリを作成したマシンにスーパーユーザとしてロ グインします。
- **2. 129** ページの「**JumpStart** [インストールサーバとプロファイルディレクトリを作成](#page-128-0) [する」の](#page-128-0)[手順](#page-129-0) **2**で作成した **JumpStart** プロファイルディレクトリに移動します。
- **3. JumpStart** ルールファイルを作成します。 次のサンプルのルールファイルをテンプレートとして使用して、ルールファイルを JumpStart プロファイルディレクトリに作成します。

```
例 6–7 サンプルのルールファイル
#
# rule keywords and rule values begin script profile finish script
# ------------------------------ ------------ ------- --------------
# This rule matches one system:
#
hostname bootserver01 - basic_prof base_agent_finish.sh
# This is a complex rule:
#
network 192.43.34.0 && ! model \
SUNW, SPARCstation-20 - net prof
# This rule applies to all
# SUNW,SPARCstation-LX:
#
model SUNW, SPARCstation-LX - lx_prof complete.sh
# Another complex rule:
#
network 193.144.2.0 && karch i86pc init.sh IA_prof done.sh
```
第 6 章 • Sun Management Center 3.5 のインストールと設定 **143**

```
例 6–7 サンプルのルールファイル (続き)
#
# You can use system attributes like RAM size and architecture to
# classify targets:
#
memsize 16-32 && arch i386 - prog_prof -
# rules are matched top-down. If nothing matches, this rule will apply:
#
any - - - - generic_prof -
```
### ▼ JumpStart ファイルの有効性を確認する

- **1. JumpStart** プロファイルディレクトリを作成したマシンにスーパーユーザとしてロ グインします。
- **2. 129** ページの「**JumpStart** [インストールサーバとプロファイルディレクトリを作成](#page-128-0) [する」](#page-128-0)[の手順](#page-129-0) **2**で作成した **JumpStart** プロファイルディレクトリに移動します。
- **3. ./check** を入力して、ユーザの **JumpStart** ファイルの有効性を確認します。

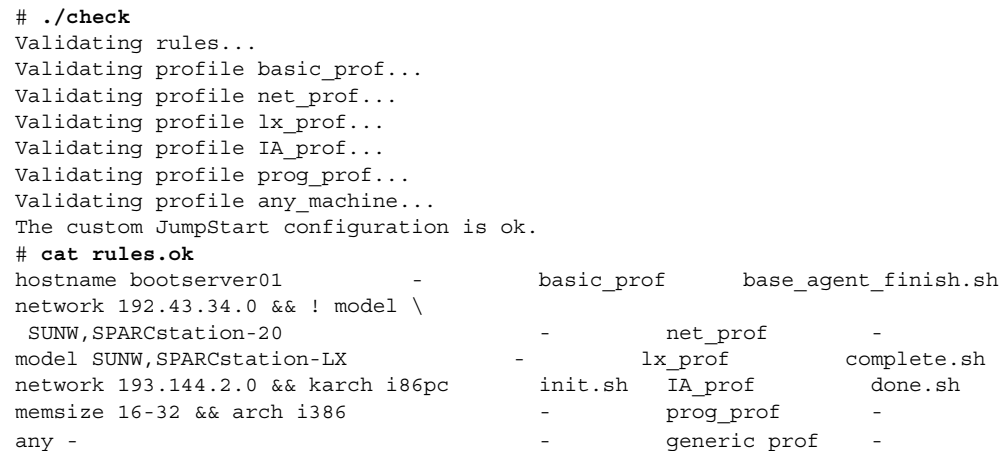

### ▼ インストールクライアント情報を JumpStart サーバに追加 する

- **1. JumpStart** サーバにスーパーユーザとしてログインします。
- **2. Solaris installation CD 1 of 2** を **CD-ROM** ドライブに挿入します。 CD-ROM 上の Tools ディレクトリに移動します。

```
144 Sun Management Center 3.5 インストールと構成ガイド • 2003 年 7 月
```
# **cd /cdrom/cdrom0/s0/Solaris\_2.8/Tools**

**3.** 各インストールクライアントのシステム識別情報を確認します。

JumpStart サーバは、各インストールクライアントに関する次の情報を必要としま す。

- 名前
- Ethernet アドレス
- IP アドレス
- アーキテクチャ

各インストールクライアントにログインします。そして、次のように arp コマン ドと uname コマンドを使用して、インストールクライアントの Ethernet アドレ ス、IP アドレス、名前、およびアーキテクチャを表示します。

```
> arp clienthost
clienthost (111.222.123.124) at 8:0:80:e4:23:eb permanent published
> uname -a
SunOS clienthost 5.9 Generic_112233-01 sun4u sparc SUNW,Ultra-5_10
上記例において、インストールクライアント clienthost の Ethernet アドレスは
8:0:80:e4:23:eb、IP アドレスは 111.222.123.124、そしてアーキテク
チャは sun4u です。
```
**4.** 各インストールクライアントのシステム識別情報を **JumpStart** サーバに追加しま す。

```
インストールクライアント情報を JumpStart サーバに追加するには、
add_install_client コマンドを次のように使用します。
```

```
add_install_client \
```

```
-c JumpStart_profile_server:path_to_configuration_directory \
-s JumpStart_install_server:path_to_operating_environment_image \
-p JumpStart_profile_server:path_to_SYSIDCFG_file \
-e install_client_ethernet_address \
-i install_client_IP_address \
install_client_name install_client_architecture
たとえば、システムが次のように構成されていると想定します。
```
- マシン bootserver01 はユーザの JumpStart ブートサーバ、プロファイル サーバ、およびインストールサーバです。
- マシン bootserver01 上の JumpStart 構成ディレクトリは /export/home/JumpStart/jumpstart です。
- マシン bootserver01 上の JumpStart オペレーティング環境イメージディレ クトリは /export/home/JumpStart/Solaris\_8 です。
- システム識別構成ファイル sysidcfg は JumpStart 構成ディレクトリ /export/home/JumpStart/jumpstart にあります。
- インストールクライアントの Ethernet アドレスは 8:0:80:e4:23:eb で、IP アドレスは 111.111.123.124 です。

■ インストールクライアントの名前は clienthost で、インストールクライアン トのアーキテクチャは sun4u です。

その後、add\_install\_client コマンドを次のように使用して、インストール クライアント clienthost を追加します。

```
# ./add_install_client -c bootserver01:/export/home/JumpStart/jumpstart \
 -s bootserver01:/export/home/JumpStart/Solaris_9 \
  -p bootserver01:/export/home/JumpStart/jumpstart \
-e 8:0:80:e4:23:eb -i 111.111.123.124 \
 clienthost sun4u
 Adding Ethernet number for clienthost to /etc/ethers
 making /tftpboot
 enabling tftp in /etc/inetd.conf
 starting rarpd
 starting bootparamd
 updating /etc/bootparams
 copying inetboot to /tftpboot
```
インストールクライアントのシステム情報を JumpStart サーバに追加し終わった ら、JumpStart を使用して、Solaris オペレーティング環境と Sun Management Center ベースエージェントをインストールできます。次の手順を参照してくださ い。

add\_install\_client コマンドとそのオプションの詳細については、 add\_install\_client(1M) のマニュアルページを参照してください。

- **5.** 各インストールクライアントをブートします。
	- **a.** クライアントマシンにシングルユーザモードで、スーパーユーザとしてログイ ンします。

**b. OK** プロンプトにコマンド **boot net - install** を入力します。 例えば、

{2} ok **boot net - install**

クライアントシステムは JumpStart サーバからブートします。JumpStart は JumpStart プロファイルに指定された Solaris オペレーティング環境をインストー ルします。この JumpStart プロファイルは、JumpStart ルールファイルに指定され たルールによって各インストールクライアントに割り当てられています。Solaris オペレーティング環境のインストールが完了すると、Sun Management Center 3.5 ベースエージェントがインストールされます。その後、インストールクライアント はリブートします。

インストールクライアントのリブートが完了すると、Sun Management Center ベースエージェントが JumpStart 終了スクリプトの指定にしたがって設定されま す。この JumpStart 終了スクリプトは、JumpStart ルールファイルに指定された ルールによって各インストールクライアントに割り当てられています。セキュリ ティパスワードシードと SNMP コミュニティ文字列を終了スクリプトにハード コードしている場合、ベースエージェントは自動的に設定されます。パスワード シードと SNMP コミュニティ文字列を終了スクリプトにハードコードしていない 場合、インストールクライアントごとにベースエージェント設定プロンプトに応答 する必要があります。

**146** Sun Management Center 3.5 インストールと構成ガイド • 2003 年 7 月

## マルチ IP マシンにおけるサーバとエー ジェントの構成

この節では、マルチ IP マシン上で Sun Management Center 3.5 のサーバとエー ジェントを構成する方法について説明します。

#### サーバの構成

複数の IP インタフェースを持つシステムにインストールする場合、 Sun Management Center 3.5 サーバはデフォルトで、すべての IP インタフェース上ですべ てのエージェントをサポートするように構成されます。

esmultiip コマンドを使用すると、IP インタフェースを削除または追加したり、そ の一覧を表示したりできます。esmultiip コマンドの構文は次のとおりです。

esmultiip [-lh] | [ < -a | -d> Host-IP ]

次の表に、esmultiip コマンドのオプションを示します。

表 **6–3** esmultiip のオプション

| オプション | パラメータ     | 定義                                                                          |
|-------|-----------|-----------------------------------------------------------------------------|
|       |           | 複数の IP インタフェースが存<br>在する場合、Sun<br>Management Center サーバ上<br>のマルチ IP 機能を有効にする |
| $-h$  |           | esmultiipのオプションの<br>一覧を表示する                                                 |
| $-1$  |           | Sun Management Center サー<br>バのアクティブな IP インタ<br>フェースすべての一覧を表示<br>する          |
| $-a$  | $Host-IP$ | IP アドレス Host-IP に対応す<br>るホスト名をサーバのアク<br>ティブな IP インタフェースの<br>一覧に追加する         |
| -d    | Host IP   | IP アドレス Host-IP に対応す<br>るホスト名をサーバのアク<br>ティブな IP インタフェースの<br>一覧から削除する        |

第 6 章 • Sun Management Center 3.5 のインストールと設定 **147**

注 **–** 次の手順では、Sun Management Center サーバはマルチ IP マシンのディレクト リ /opt にインストールされていると想定します。エージェントが別のディレクトリ にインストールされている場合、/opt を84 ページの「Solaris [プラットフォームへの](#page-83-0) [Sun Management Center 3.5](#page-83-0) のインストール」[の手順](#page-85-0) 8で指定したディレクトリ名に 置き換えます。

- ▼ IP インタフェースを Sun Management Center サーバに追 加する
	- **1.** マルチ **IP** のサーバマシンにスーパーユーザとしてログインします。
	- **2. Sun Management Center** の現在アクティブな **IP** インタフェースの一覧を表示し ます。

```
コマンド /opt/SUNWsymon/sbin/esmultiip -l を入力します。例えば、
```

```
# /opt/SUNWsymon/sbin/esmultiip -l
Multi IP configured with active interfaces "10.1.2.111"
```
**3.** マシン上にあるすべての **IP** インタフェースの一覧を表示します。

コマンド **ifconfig -a** を入力します。例えば、

```
# ifconfig -a
```
- lo0: flags=1000849<UP,LOOPBACK,RUNNING,MULTICAST,IPv4> mtu 8232 index 1 inet 127.0.0.1 netmask ff000000
- hme0: flags=1000843<UP,BROADCAST,RUNNING,MULTICAST,IPv4> mtu 1500 index 2 inet 10.1.2.111 netmask ffffff00 broadcast 10.1.2.255 ether 8:0:20:a8:7a:c9
- hme1: flags=1000843<UP,BROADCAST,RUNNING,MULTICAST,IPv4> mtu 1500 index 3 inet 129.1.2.222 netmask ffffff00 broadcast 129.199.199.255 ether 8:0:20:a8:7a:c9

```
上記例に示すように、 Sun Management Center サーバが使用するのは、IP アドレ
ス 10.1.2.111 の IP インタフェース hme0 だけです。
```
- **4. IP** インタフェースを追加します。
	- IP インタフェースhme1 を IP アドレス 129.1.2.222 に追加したいとします。こ の場合、コマンド **/opt/SUNWsymon/sbin/esmultiip -a 129.1.2.222** を入 力します。

```
すると、この IP インタフェースが Sun Management Center サーバのアクティブな
インタフェースの一覧に追加されます。
```
#### ▼ IP インタフェースを Sun Management Center サーバから 削除する

**1.** マルチ **IP** のサーバマシンにスーパーユーザとしてログインします。

**<sup>148</sup>** Sun Management Center 3.5 インストールと構成ガイド • 2003 年 7 月

**2. Sun Management Center** の現在アクティブな **IP** インタフェースの一覧を表示し ます。

コマンド **/opt/SUNWsymon/sbin/esmultiip -l** を入力します。例えば、

# **/opt/SUNWsymon/sbin/esmultiip -l**

Multi IP configured with active interfaces "10.1.2.111 129.1.2.222"

**3. IP** インタフェースを削除します。

IP インタフェースhme1 を IP アドレス 129.1.2.222 から削除したいとします。 この場合、コマンド **/opt/SUNWsymon/sbin/esmultiip -d 129.1.2.222** を 入力します。

すると、この IP インタフェースが Sun Management Center サーバのアクティブな インタフェースの一覧から削除されます。

### エージェントの構成

マルチ IP マシンの 1 つの IP インタフェースを Sun Management Center 3.5 エー ジェントが使用し、別の IP インタフェースをサーバが使用する場合、マルチ IP マシ ン上の Sun Management Center エージェントは Sun Management Center サーバと通 信できません。

サーバと同じ IP インタフェースを使用するには、エージェントを構成し直す必要があ ります。

注 **–** 次の手順では、Sun Management Center エージェントだけがマルチ IP マシンの ディレクトリ /opt にインストールされていると想定します。エージェントが別の ディレクトリにインストールされている場合、/opt を 84 [ページの「](#page-83-0)Solaris プラット フォームへの [Sun Management Center 3.5](#page-83-0) のインストール」[の手順](#page-85-0) 8で指定した ディレクトリ名に置き換えます。

#### ▼ マルチ IP マシン上の Sun Management Center エージェン トを構成する

- **1.** マルチ **IP** のエージェントマシンにスーパーユーザとしてログインします。
- **2.** エージェントが使用している **IP** アドレスを確認します。

マシン名を表示するには、コマンド **uname -n** を入力します。

# **uname -n**  $1160 - 01$ 

エージェントは、**uname -n** で報告されたマシン名に割り当てられている IP アド レス上で動作するように構成されています。この例では、エージェントはマシン名 u60-01 に割り当てられている IP インタフェース上で動作するように構成されて

第 6 章 • Sun Management Center 3.5 のインストールと設定 **149**

います。

**3. IP** インタフェースのアドレスを確認します。 各 IP インタフェースに割り当てられているマシン名を表示するには、コマンド **cat /etc/hosts** を入力します。 例えば、 # **uname -n**

SunOS u60-01-ip2 5.8 Generic\_108528-07 sun4u sparc SUNW,Ultra-60 # **cat /etc/hosts** 127.0.0.1 localhost 10.1.2.111 u60-01 loghost 10.2.3.222 u60-01-ip2

この例では、uname -n で表示されたマシン名 u60–01 は IP インタフェース 10.1.2.111 に割り当てられています。

Sun Management Center エージェントが別の IP インタフェースで動作するように 構成したい場合、エージェントを希望の IP インタフェースに割り当て直します。 次の手順を参照してください。

**4.** エージェントが動作している場合、エージェントを停止します。

コマンド **/opt/SUNWsymon/sbin/es-stop -A** を入力します。 すべての Sun Management Center プロセスが停止します。

**5.** マシン名を、希望のインタフェースが割り当てられているマシン名に変更します。 エージェントが現在使用している IP インタフェース 10.1.2.111 はマシン名 u60–01 に割り当てられていると想定します。ここで、マシン名 u60–01-ip2 に 割り当てられている IP インタフェース 10.2.3.222 を使用するようにエージェン トを割り当て直したいと想定します。

IP インタフェース 10.2.3.222 を使用するようにエージェントを割り当て直すに は、コマンド **uname -S u60–01–ip2** を入力します。

**6.** エージェントを設定します。 エージェントが新しい IP インタフェース割り当てを使用できるには、エージェン トをもう一度設定する必要があります。

コマンド **/opt/SUNWsymon/sbin/es-setup -F** を入力します。 セキュリティキーのシードの入力を求めるメッセージが表示されます。

**a. Sun Management Center** セキュリティキーを指定します。 90 ページの「Solaris [プラットフォーム上のベース製品とアドオンの設定」](#page-89-0)[の手](#page-90-0) [順](#page-90-0) 7 で Sun Management Center を設定したときに指定したものと同じセ キュリティシードパスワードを入力します。もう一度パスワードを入力しま す。 SNMPv1 コミュニティ文字列の入力を求めるメッセージが表示されます。

**b. SNMPv1** コミュニティ文字列を指定します。

90 ページの「Solaris [プラットフォーム上のベース製品とアドオンの設定」](#page-89-0)[の手](#page-91-0) [順](#page-91-0) 8 で Sun Management Center を設定したときに指定したものと同じコ

ミュニティ文字列を入力します。デフォルト値 public を使用していた場合、 Return キーを押します。

*server-host-name* が Sun Management Center サーバとして構成されたことを示 すメッセージが表示されます。ここで、*server-host-name* はサーバがインストー ルされているマシンの名前です。

- 表示されたサーバ名が正しい場合、**y** を入力します。
- 表示されたサーバ名が正しくない場合、n を入力します。Sun Management Center ホスト名を入力するように求めるメッセージが表示されます。

サーバがインストールされているマシンの名前を指定します。

エージェントは新しい IP アドレスを使用するように設定されます。

注 **–** 任意のアドオンエージェントコンポーネントをインストールしていた場 合、アドオンコンポーネントも設定するように求めるメッセージが表示されま す。

エージェントの構成が完了したら、エージェントを再起動できます。

**7.** エージェントを再起動します。 コマンド **/opt/SUNWsymon/sbin/es-start -A** を入力します。

# Microsoft Windows への Sun Management Center 3.5 のインストール

Microsoft Windows 上にインストールできるのは、Sun Management Center コンソー ルと、一部のアドオンのコンソールコンポーネントだけです。コンソールが稼動する ためには、Solaris ネットワークまたは UNIX ネットワークから Microsoft Windows マシンにアクセスできると同時に、Windows マシンからもネットワークに対してアク セスできる状態である必要があります。

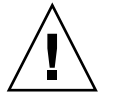

注意 **–** Sun Management Center 3.5 を Microsoft Windows プラットフォームにインス トールする前に、Java の環境変数とパスを設定していることを確認します。60 [ページ](#page-59-0) の「Java [環境変数とパス」を](#page-59-0)参照してください。JDK のバージョン 1.3.1、1.4、また は 1.4.1 がインストールおよび構成されていない場合、インストールはできません。

Microsoft Windows 98 上に Sun Management Center 3.5 をインストールする前に、[62](#page-61-0) 62 ページの「Microsoft Windows 98 [のスワップ領域と環境領域」に](#page-61-0)示されている方 法で最小のスワップ領域と環境領域を設定してあるか確認してください。

### ▼ Microsoft Windows 上に Sun Management Center 3.5 をインストールする

- **1. administrator (**または、管理者権限を持つユーザ**)** としてログインします。
- **2. Windows** エクスプローラを実行します。
- **3. README** ファイルを確認します。

CD-ROM からインストールする場合、まず、CD-ROM ドライブに Sun Management Center Disk 1 of 2 を挿入します。次に、Windows エクスプローラを 使用して、/install/windows\_install\_readme.txt を見つけて開きます。 Sun Management Center の CD イメージからインストールする場合、Windows エ クスプローラを使用して、*/net/machine-name/cd-imagedir* /disk1/install/windows\_install\_readme.txt を見つけて開きます。

- **4. Windows** エクスプローラを使用して、**/install/install.bat** のアイコンを見 つけて開きます **(**ダブルクリックします**)**。
- **5.** 「ようこそ」ウィンドウが表示されます。 表示された情報が存在することを確認して、「次へ」をクリックします。 インストール先ディレクトリの指定ウィンドウが表示されます。
- **6.** インストールディレクトリを指定します。

Sun Management Center をインストールするディレクトリを求めるメッセージが 表示されます。デフォルトの場所は C:\Program Files\SUNWsymon です。Sun Management Center 3.5 コンソールは、必要となる最小のディスク容量が確保でき るかぎり、システム上の任意の位置にインストールできます。

デフォルトの C:\Program Files\SUNWsymon を受け入れる場合は「次へ」をク リックします。あるいは、ブラウズしてディレクトリ名を見つけ、そのディレクト リを選択し、「次へ」をクリックします。

- ディレクトリが存在する場合、「アドオン製品の選択」ウィンドウが表示され ます。
- ディレクトリが存在しない場合、「このディレクトリは存在しません。今すぐ 作成しますか?」というメッセージが表示されます。

「作成」をクリックします。ウィンドウが閉じます。

Specify the Installation Destination Directory ウィンドウで「次へ」をクリック します。

「アドオン製品の選択」ウィンドウが表示されます。

- **7.** インストールしたいアドオンを選択し、「次へ」をクリックします。 「ディスク空間のチェック」ウィンドウが表示されます。
	- Sun Management Center をインストールするだけの十分なディスク容量がある 場合、「確認」ウィンドウが表示されます。

■ 十分なディスク容量がない場合、ほかのディレクトリを指定するか、あるいは ほかのディレクトリをブラウズして選択するように求めるメッセージが表示さ れます。

ディスク容量のチェックが再度行われます。ディレクトリに十分な容量がない 場合、十分な容量を確保できるディレクトリを指定するように求めるメッセー ジが再度表示されます。指定したディレクトリに十分な容量がある場合、「確 認」ウィンドウが表示されます。

- **8.** インストールについての選択内容を確認します。 選択内容の一覧が表示されます。
	- 選択内容を確認します。一覧の内容が正しい場合、「次へ」をクリックして Sun Management Center のインストールを開始します。
	- 一覧の内容が正しくない場合、「戻る」をクリックして「アドオン製品の選 択」ウィンドウに戻り、インストールしたい製品を選択し直します。 「インストールしています」画面が表示されます。
- **9.** インストールプロセスを完了します。

進捗状況の表示が約 50% に達すると、CD 1 のインストールが終了し、次の CD を 挿入するように求めるメッセージが表示されます。

最初の CD を取り出し、Sun Management Center Disk 2 of 2 を挿入します。CD-ROM ドライブの回転が終わるのを待ってから「次へ」をクリックします。 インストールプロセスが完了すると、インストールされた製品の一覧が表示されま す。「閉じる」をクリックします。

これで Microsoft Windows のインストールプロセスは終了です。Microsoft Windows システム上の Sun Management Center コンソールを設定または構成する必要はあり ません。この時点で、166 ページの「Microsoft Windows [上のコンソールを起動する](#page-165-0) [方法」に](#page-165-0)示されている方法で Sun Management Center コンソールを起動できます。

Sun Management Center 3.5 インストールと構成ガイド • 2003 年 7 月

# Sun Management Center のインストー ル後の作業

この章では、Sun Management Center 3.5 の構成と実装の最終仕上げとなるインス トール後作業の方法について説明します。

この章の内容は次のとおりです。

- 155 ページの「ユーザの設定」
- 157 ページの「SNMP [デーモンの停止と無効化」](#page-156-0)
- 158 [ページの「個別にリリースされたアドオン製品のインストール」](#page-157-0)
- 160 ページの「[Sun Management Center](#page-159-0) 検証ツール」

## ユーザの設定

Sun Management Center サーバの設定中、ファイル /var/opt/SUNWsymon/cfg/esusers が作成されます。

Sun Management Center ユーザは、ログイン名がファイル /var/opt/SUNWsymon/cfg/esusers に保存されている有効な UNIX ユーザです。 デフォルトでは、このファイルに表示されるユーザはすべて、一般的なアクセス権だ けを持っています。ほかの特権を与える方法については、156 [ページの「セキュリ](#page-155-0) [ティグループにユーザを割り当てる」を](#page-155-0)参照してください。

ユーザログイン名が /var/opt/SUNWsymon/cfg/esusers 内に存在しない場合、 そのユーザは Sun Management Center にログインできません。ユーザが Sun Management Center アクセスできるようにするには、そのユーザの名前をファイル /var/opt/SUNWsymon/cfg/esusers に追加する必要があります。156 [ページ](#page-155-0) の「[Sun Management Center](#page-155-0) ユーザを追加する」を参照してください。

さらに、ユーザに対してアクセスのセキュリティレベルも割り当てる必要がありま す。Sun Management Center は、ユーザを特定のセキュリティグループに割り当てま す。インストール処理では、デフォルトで次に示す 3 つのグループが作成されます。 つまり、esops、esadm、および esdomadm です。

- <span id="page-155-0"></span>■ esops は、製品を有効に使用し、その操作を微調整することができるユーザに割 り当てられるグループです。このタイプのユーザは、主要な構成変更やアーキテク チャ上の変更を行うことはできません。esops グループは、アクセス権が大きく 制限されます。
- esadm は、特権付き操作を実行できるユーザに割り当てられるグループです。特 権付き操作とは、たとえば、モジュールの読み込みや、管理オブジェクトやデータ プロパティの構成です。esadm グループは、esops より広範囲なアクセス権を持 ちますが、esdomadm よりは限定されたアクセス権を持ちます。

esadm は、メンバーに対してサーバコンテキスト内でトップレベルのドメインを 作成することや、それらのドメイン内のほかの Sun Management Center ユーザに 権限を割り当てることを許可します。

■ esdomadmは、ドメイン管理特権を持つユーザに割り当てられるグループです。 このタイプのユーザは、サーバコンテキスト内でトップレベルのドメインを作成し たり、それらのドメイン内のほかの Sun Management Center ユーザに権限を割り 当てたりできます。これは最高レベルの役割です。

セキュリティグループと役割の詳細は、49 [ページの「ユーザ、グループ、および役割](#page-48-0) [の概要」を](#page-48-0)参照してください。特定の Sun Management Center セキュリティグルー プにユーザを割り当てる方法の詳細は、156 ページの「セキュリティグループにユー ザを割り当てる」を参照してください。Sun Management Center セキュリティの詳細 は、49 [ページの「セキュリティ上の推奨事項」を](#page-48-0)参照してください。

### ▼ Sun Management Center ユーザを追加する

- **1. Sun Management Center** サーバマシンに、スーパーユーザとしてログインします **(su - root)**。
- **2.** ファイル **/var/opt/SUNWsymon/cfg/esusers** の新しい行にユーザ名を追加し ます。

追加するユーザ名は有効な UNIX ユーザ名でなければなりません。

**3.** ファイルを保存し、エディタを終了します。

以上の操作で、このユーザは限定的なアクセス権を持つ一般ユーザとして Sun Management Center にログインできるようになります。このユーザのアクセス権を拡 大するには、特定のセキュリティグループにこのユーザを割り当ててください。セ キュリティグループの詳細は、49 [ページの「ユーザ、グループ、および役割の概要」](#page-48-0) を参照してください。

### ▼ セキュリティグループにユーザを割り当てる

- **1.** ユーザログイン名がファイル **/var/opt/SUNWsymon/cfg/esusers** 内に存在す ることを確認します。
- **2. Sun Management Center** サーバマシンにスーパーユーザとしてログインします。

**<sup>156</sup>** Sun Management Center 3.5 インストールと構成ガイド • 2003 年 7 月

- <span id="page-156-0"></span>**3.** ファイル **/etc/group** 内で、**esadm** 行、**esops** 行、または **esdomadm** 行の **1** つ にユーザを適宜追加します。 各エントリはコンマで区切ってください。例として、次のような割り当てを行うこ とを想定します。
	- sysadmin1 と syadmin2 をドメイン管理グループ esdomadm へ
	- admin1、admin2、および admin3 を管理グループ esadm へ
	- ops1 と ops2 をオペレーショングループ esops へ

ファイル /etc/group 内のエントリは次のようになります。

esadm::1000:admin1,admin2,admin3 esdomadm::1001:sysadmin1,sysadmin2 esops::1002:ops1,ops2 各セキュリティグループの詳細は、49 [ページの「ユーザ、グループ、および役割](#page-48-0) [の概要」を](#page-48-0)参照してください。

**4.** ファイルを保存し、エディタを終了します。

以上の操作で、ユーザは割り当てられたセキュリティ権限を使用して Sun Management Center にログインできるようになります。

# SNMP デーモンの停止と無効化

Sun Management Center エージェントは、デフォルトでは UDP (User Datagram Protocol) ポート 161 を使用して Sun Management Center サーバとの通信を行いま す。Sun Management Center エージェントは、同じくデフォルトでポート 161 を使用 する SNMP エージェント snmpdx と Sun SNMP ユーティリティ mibissa に完全に とって代わる改善機能です。

SNMP エージェント snmpdx は、Solstice Enterprise Agent 技術の主要コンポーネン トです。snmpdx と mibissa はデーモンプロセスとして動作し、ポート 161 で SNMP 要求を待機します。

Sun Management Center の設定時にポート 161 が使用中の場合は、Sun Management Center エージェントと Sun Management Center サーバに別のポートを指定すること も、あるいはポート 161 を継続して使用することもできます。ポート 161 の使用を選 択した場合は、SNMP エージェントデーモンを停止して無効にすることができます。

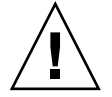

注意 **–** ポート 161 を使用する場合で SNMP デーモンの停止と無効化を手動で行うこと を選択したときは、ポート 161 を使用するすべてのプロセスを停止するまで Sun Management Center は起動しません。

<span id="page-157-0"></span>次の作業は、Sun Management Center エージェントがインストールされているあらゆ るマシンに該当するものです。

snmpdx を手作業で停止および無効にする

- **1.** スーパーユーザとしてログインします。
- **2. snmpdx** デーモンを停止します。次のコマンドを入力します。
	- # **/etc/rc3.d/S76snmpdx stop**
- **3. snmpdx** デーモンを無効にします。次のコマンドを入力します。

# **mv /etc/rc3.d/S76snmpdx /etc/rc3.d/s76snmpdx**

注 **–** システムのリブート時に、名前が大文字の「S」から始まるスクリプトが自動 的に起動します。名前が小文字の「s」で始まるスクリプトは自動的には実行され ません。

システムには、ポート 161 を利用している古い SNMP エージェントまたは SNMP プ ロセスがほかにも存在する可能性があります。snmpdx を停止して無効にしても Sun Management Center を起動できない場合、エージェントログファイル /var/opt/SUNWsymon/log/agent.log をチェックして、ポートの衝突があるかど うかを確認してください。

## 個別にリリースされたアドオン製品のイ ンストール

個別にリリースされたアドオン製品は、次の 2 つの手順でインストールします。

- 製品のマニュアルに示されている方法でアドオン製品をインストールする
- Sun Management Center 設定ウィザード es-guisetup またはコマンド行スクリ プト es-setup を使用してそのアドオン製品を設定する

ヒント **–** 複数のアドオンをインストールし、その後 es-guisetup コマンドを使用し てそれらのアドオンをすべてまとめて設定できます。

- ▼ es-guisetup を使用してアドオン製品を設定する
	- **1.** アドオンがインストールされている **Sun Management Center** マシンにスーパー ユーザとしてログインします。
	- **2. Sun Management Center** が入った **sbin** ディレクトリへ移動します。次に例を示 します。

# **cd /opt/SUNWsymon/sbin**

Sun Management Center を /opt 以外のディレクトリにインストールした場合 は、/*installdir*/SUNWsymon/sbin へ移動してください (*installdir* は 84 [ページ](#page-83-0) の「Solaris プラットフォームに [Sun Management Center 3.5](#page-83-0) をインストールす [る」の](#page-83-0)[手順](#page-85-0) 8で指定したディレクトリ)。

- **3. es-guisetup** スクリプトを実行します。
	- # **./es-guisetup**

Welcome 画面が表示されます。

- **4.** 「次へ」をクリックします。 「拡張セットアップオプション」画面が表示されます。
- **5.** 「アドオンの構成」を選択し、「次へ」をクリックします。

Sun Management Center Core Product Setup Complete 画面が表示されます。

- **6.** 「次へ」をクリックします。
	- どのアドオンもまだ設定されていない場合は、アドオンの一覧と、それらのア ドオンが設定されることを知らせるメッセージが表示されます。「次へ」をク リックし、示されたアドオンの設定処理を開始してください。
	- 1つ以上のアドオンがすでに設定されている場合は、それらのアドオンが示さ れるとともに、まだ設定されていないアドオンの一覧も示されます。

設定したいアドオン (1 つ以上) を選択し、「次へ」をクリックしてください。 選択された各アドオンの設定画面が順に表示され、それらのアドオンに必要な 情報の入力を求めるメッセージが表示されます。必要に応じ、要求された情報 を入力してください。選択した各アドオン製品の詳細は、それらのマニュアル を参照してください。

アドオン製品の設定が失敗した場合は、ログファイルで詳細を確認するように という指示が表示されます。詳細は、このログファイルを参照してください。 アドオン設定処理が完了したところで、インストールと設定が行われているア ドオンコンポーネントの一覧が表示されます。「次へ」をクリックして Sun Management Center を起動するかあるいは「閉じる」で設定処理を終了して Sun Management Center をあとで起動するように求めるメッセージが表示され ます。

### es-setup を使用してアドオン製品を設定する

- **1.** アドオンがインストールされている **Sun Management Center** マシンにスーパー ユーザとしてログインします。
- **2. Sun Management Center** が入った **sbin** ディレクトリへ移動します。次に例を示 します。

# **cd /opt/SUNWsymon/sbin**

Sun Management Center を /opt 以外のディレクトリにインストールした場合 は、/*installdir*/SUNWsymon/sbin へ移動してください (*installdir* は 84 [ページ](#page-83-0) の「Solaris プラットフォームに [Sun Management Center 3.5](#page-83-0) をインストールす [る」](#page-83-0)[の手順](#page-85-0) 8で指定したディレクトリ)。

**3.** アドオンのディレクトリ名を確認します。

ディレクトリ *installdir*/SUNWsymon/addons の内容を表示してください。次に例 を示します。

```
# ls -p /opt/SUNWsymon/addons
AdvancedMonitoring/ PRM/ SystemManagement/ storage/
EServices/ SunfireSun4dConfigReader/ wgs/
```
**4. es-setup -p** *add-on-name* と入力してアドオンを設定します **(***add-on-name* はアド オンのディレクトリ名**)**。例えば、

```
# ./es-setup -p SunfireSun4dConfigReader
指定されたアドオンの設定処理が始まります。アドオンの設定が終了したところ
で、Sun Management Center エージェントプログラムと Sun Management Center
サーバプロセスを起動するかどうかを確認するメッセージが表示されます。
```
- Sun Management Center エージェントとサーバを起動する場合は、y と入力し てください。
- Sun Management Center エージェントとサーバを起動せずに終了する場合は、 **n** と入力してください。

## Sun Management Center 検証ツール

Sun Management Center 検証ツール es-validate は、システムにこのソフトウェア がインストールされた後でインストール情報と設定情報のチェックと検証を行うため のツールです。このツールは、任意のベースコンポーネントレイヤをインストールす る際に自動的にインストールされます。

es-validate を実行すると、指定したパラメータに応じて次の情報が表示されま す。

■ ローカルホストにインストールされている Sun Management Center ベース製品の バージョン

- ホストにインストールされている Sun Management Center ベースコンポーネント レイヤ
- 本稼動環境または開発環境のどちらがインストールされているか
- ホストにインストールされている Sun Management Center ベースパッケージ全て の一覧
- ホストにインストールされている Sun Management Center アドオンパッケージ全 ての一覧と各パッケージのバージョン
- Sun Management Center のベースインストールディレクトリ (BASEDIR)
- インストールされている Sun Management Center パッチ ID
- Solaris オペレーティング環境のバージョン
- Sun Management Center インストールで使用されているディスク容量

この検証ツールは、次に示すような、システムの機能的な側面もチェックします。

- システムにインストールされた製品に互換性があるかを確認する
- Sun Management Center ベース製品とアドオン製品がすでに設定されているかを チェックする
- Sun Management Center データベースが正常に稼動するかをチェックする
- Sun Management Center Web サーバが稼動しているかを確認する
- 現在の Sun Management Center サーバのサーバコンテキスト内に存在するすべて のエージェントを表示するとともに、サーバコンテキストにおけるエージェントの 接続状態をチェックする
- コマンド行インタフェースが正常に稼動するかを確認する

### es-validate のオプション

es-validate コマンドの構文は次のとおりです。

**es-validate [-s** *server* **[-r** *serverport***] [-u** *user-name* **[-p** *password* **]]] [-a** *agenthost* **[-b** *agentport***] [-d]] [-c] [-o** *outfile***]**

次の表に、es-validate のオプションを示します。

表 **7–1** es-validate のオプション

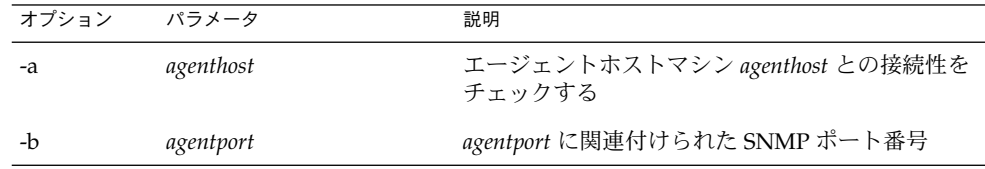

第 7 章 • Sun Management Center のインストール後の作業 **161**

| オプション         | <b>xx r−i ∈a−va⊥⊥uace &gt;&gt;</b> → ノ コ ノ<br>パラメータ | (ルルビノ<br>説明                                                                                                  |
|---------------|-----------------------------------------------------|----------------------------------------------------------------------------------------------------|
|               |                                                     |                                                                                                    |
| $-c$          |                                                     | -s オプションで指定された Sun Management<br>Center サーバのコンテキスト内に存在するすべて<br>のエージェントを表示する                                  |
| -d            |                                                     | agenthost 上のエージェントのバージョン番号を表<br>示する                                                                          |
| $-\mathbf{O}$ | outfile                                             | es-validate の出力をファイル outfile に保存す<br>る。outfile は、絶対パスで指定する必要がありま<br>す。デフォルトでは /tmp 内に不規則な名前で<br>ファイルが作成されます。 |
| -p            | password                                            | -u <i>user-name</i> のパスワード。このパラメータを指<br>定せずに -uuser-name を指定した場合、パスワー<br>ドの入力を求めるメッセージが表示されます。               |
| -r            | serverport                                          | Sun Management Center RMI ポート番号。このパ<br>ラメータを指定しないと、ポート 2099 が使用され<br>ます。                                     |
| $-S$          | server                                              | Sun Management Center サーバホスト名。このパ<br>ラメータを指定しないと、現在のホストが使用さ<br>れます。                                          |
| -u            | user-name                                           | Sun Management Center サーバとの接続に使用さ<br>れるユーザ名。-u user- name はログインチェック<br>に必須のパラメータです。                          |

表 **7–1** es-validate のオプション *(*続き*)*

## Sun Management Center の起動と停止

この章では、Sun Management Center を起動および停止する手順について説明しま す。

- 163 ページの「Solaris プラットフォーム上におけるコンポーネントの起動」
- 166 [ページの「コンソールの起動」](#page-165-0)
- 167 ページの「Solaris [プラットフォーム上におけるコンポーネントの停止」](#page-166-0)

注 **–** この章では、Sun Management Center がデフォルトのディレクトリ /opt にイン ストールされていると想定しています。Sun Management Center が別のディレクトリ にインストールされている場合、/opt を84 ページの「Solaris [プラットフォームに](#page-83-0) [Sun Management Center 3.5](#page-83-0) をインストールする」[の手順](#page-85-0) 8 で指定したディレクトリ 名に置き換えます。

## Solaris プラットフォーム上におけるコン ポーネントの起動

この節では、グラフィカルユーザインタフェース (GUI) とコマンド行スクリプトを使 用して Sun Management Center コンポーネントを起動する方法について説明しま す。

### es-guistart によるコンポーネントの起動

この GUI ウィザードを使用することで、以下の手順にしたがって特定の Sun Management Center コンポーネントを起動できます。

- ▼ es-guistart を使用して Sun Management Center を起 動する方法
	- **1. Sun Management Center** コンポーネントを起動したいマシンにスーパーユーザと してログインします。
	- **2. /opt/SUNWsymon/sbin** ディレクトリへ移動します。
	- **3.** 次のコマンドを入力して **Start** ウィザードを実行します。

# **./es-guistart** 「起動するコンポーネントの選択」画面が表示されます。 マシンにインストールされているコンポーネントに応じ、以下のオプションの 1 つ 以上を選択できます。

- サーバコンポーネントを起動
- Sun Management Center エージェントを起動
- プラットフォームエージェントを起動
- プラットフォームエージェントのインスタンスを起動
- **4.** 起動したいコンポーネントを選択し、「次へ」をクリックします。 「コンポーネントを起動しています」画面が表示され、各コンポーネントのステー タスが示されます。

### es-start によるコンポーネントの起動

es-start コマンド行スクリプトは、特定の Sun Management Center コンポーネン トを起動するために使用できます。es-start コマンドの構文は次のとおりです。

**es-start -achlYAS [-y** *instance-name***] [ --** *args***... ]**

次の表に、es-start コマンドのオプションを示します。

表 **8–1** es-start のオプション

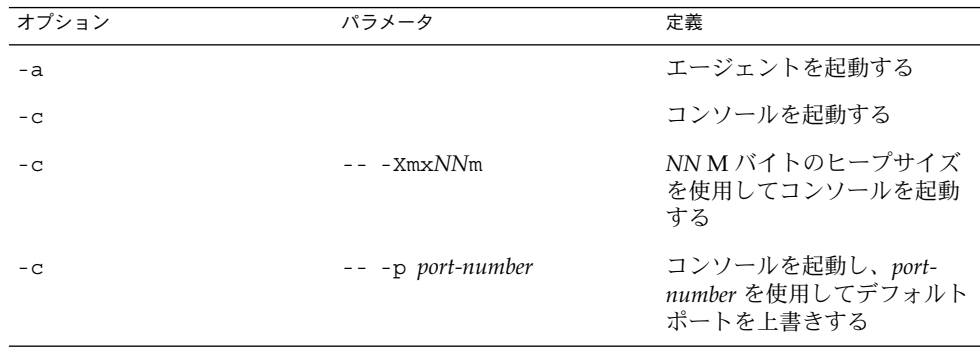

**164** Sun Management Center 3.5 インストールと構成ガイド • 2003 年 7 月

| オプション | パラメータ                | 定義                                                                                       |
|-------|----------------------|------------------------------------------------------------------------------------------|
| $-h$  |                      | es-start のオプションを一<br>覧表示する                                                               |
| $-1$  |                      | プラットフォームエージェン<br>トを起動する                                                                  |
| $-y$  | <i>instance-name</i> | プラットフォームエージェン<br>トの新しいインスタンスを起<br>動する (instance-name はユー<br>ザが指定するプラットフォー<br>ムインスタンスの名前) |
| $-Y$  |                      | プラットフォームエージェン<br>トのすべてのインスタンスを<br>起動する                                                   |
| $-A$  |                      | コンソール以外のコンポーネ<br>ントをすべて起動する                                                              |
| $-S$  |                      | サーバとサーバのサブコン<br>ポーネントをすべて起動する                                                            |
| $-S$  | $-- X$ m $XNN$ m     | NN M バイトのヒープサイズ<br>を使用してサーバとサーバの<br>サブコンポーネントをすべて<br>起動する                                |

表 **8–1** es-start のオプション *(*続き*)*

以下の例は、es-start とこのコマンドのパラメータの使用方法を示しています。

Sun Management Center プロセスをすべて起動するには、次のように入力してくださ  $\mathcal{V}^{\, \mathcal{I}^{\,}_{\, o}}$ 

# **/opt/SUNWsymon/sbin/es-start -A**

コンソール、サーバ、およびエージェントを起動するには、次のように入力してくだ さい。

# **/opt/SUNWsymon/sbin/es-start -Ac**

コンソールの起動時に最大のヒープサイズを指定するには、es-start -c パラメータ と -X パラメータを使用してください。

# **/opt/SUNWsymon/sbin/es-start -c -- -Xmx100m**

コンソールの起動時に特定のポートを指定するには、es-start -c パラメータと -p パラメータを使用してください。

# **/opt/SUNWsymon/sbin/es-start -c -- -p 2090**

第 8 章 • Sun Management Center の起動と停止 **165**

<span id="page-165-0"></span>サーバの起動時に最大のサーバヒープサイズを指定するには、es-start の -s パラ メータと -X パラメータを使用してください。

# **es-start -S -- -Xmx100m**

### コンソールの起動

この節では、Solaris プラットフォームと Microsoft Windows 上の Sun Management Center コンソールを起動する方法について説明します。

### ▼ Solaris プラットフォーム上のコンソールを起動す る方法

- **1. Sun Management Center** コンソールをインストールしてある **Solaris** マシンに、 権限を付与された **Sun Management Center** ユーザとしてログインします。
- **2. /opt/SUNWsymon/sbin** ディレクトリへ移動します。
- **3.** 次のように入力して **Sun Management Center** コンソールを起動します。 # **./es-start -c &** 「Sun Management Center ログイン」画面が表示されます。
- **4.** 「ログイン **ID**」フィールドに自分の **Sun Management Center** ユーザ名を入力し ます。
- **5.** 「パスワード」フィールドに自分の **Sun Management Center** パスワードを 入力 します。
- **6. Sun Management Center** サーバレイヤがインストールされているサーバの名前を 入力します。
- **7.** 「ログイン」をクリックします。 Sun Management Center サーバに対する接続が確立され、ログインが認証されま す。Sun Management Center の Java アプリケーションコンソールが表示されま す。

### ▼ Microsoft Windows 上のコンソールを起動する方 法

**1. Sun Management Center** ログインウィンドウにアクセスします。

**166** Sun Management Center 3.5 インストールと構成ガイド • 2003 年 7 月

<span id="page-166-0"></span>Sun Management Center ショートカットアイコンをダブルクリックするか、ある いは「スタート」、「プログラム」、「Sun Management Center」、「Console」 の順に選択してください。

Sun Management Center ログインウィンドウが表示されます。また、Sun Management Center によって実行されるコマンドを表示するコマンドプロンプト ウィンドウも表示されます。

- **2.** 「ログイン **ID**」フィールドに自分の **Sun Management Center** ユーザ名を入力し ます。
- **3.** 「パスワード」フィールドに自分の **Sun Management Center** パスワードを 入力 します。
- **4. Sun Management Center** サーバレイヤがインストールされているサーバの名前を 入力します。
- **5.** 「ログイン」をクリックします。 Sun Management Center サーバに対する接続が確立され、ログインが認証されま す。コンソールが表示されます。

# Solaris プラットフォーム上におけるコン ポーネントの停止

この節では、GUI とコマンド行スクリプトを使用して Sun Management Center コン ポーネントを停止する方法について説明します。

### es-guistop によるコンポーネントの停止

この GUI ウィザードを使用することで、以下の手順にしたがって特定の Sun Management Center コンポーネントを起動できます。

#### ▼ es-guistop を使用して Sun Management Center コン ポーネントを停止する

- **1. Sun Management Center** コンポーネントを停止したいマシンにスーパーユーザと してログインします。
- **2. /opt/SUNWsymon/sbin** ディレクトリへ移動します。
- **3.** 次のコマンドを入力して **Stop** ウィザードを実行します。

第 8 章 • Sun Management Center の起動と停止 **167**

#### # **./es-guistop**

「停止するコンポーネントの選択」画面が表示されます。 マシンにインストールされているコンポーネントに応じ、以下のオプションの 1 つ 以上を選択できます。

- サーバコンポーネントを停止
- Sun Management Center エージェントを停止
- プラットフォームエージェントを停止
- プラットフォームエージェントのインスタンスを停止
- **4.** 停止したいコンポーネントを選択し、「次へ」をクリックします。

「コンポーネントを停止しています」画面が表示されます。各コンポーネントのス テータスが示されます。

### es-stop によるコンポーネントの停止

es-stop コマンド行スクリプトは、特定の Sun Management Center コンポーネント を停止するために使用できます。es-stop コマンドの構文は次のとおりです。

#### **es-stop -ahlYAS [-y** *instance-name***]**

次の表に、es-stop コマンドのオプションを示します。

#### 表 **8–2** es-stop のオプション

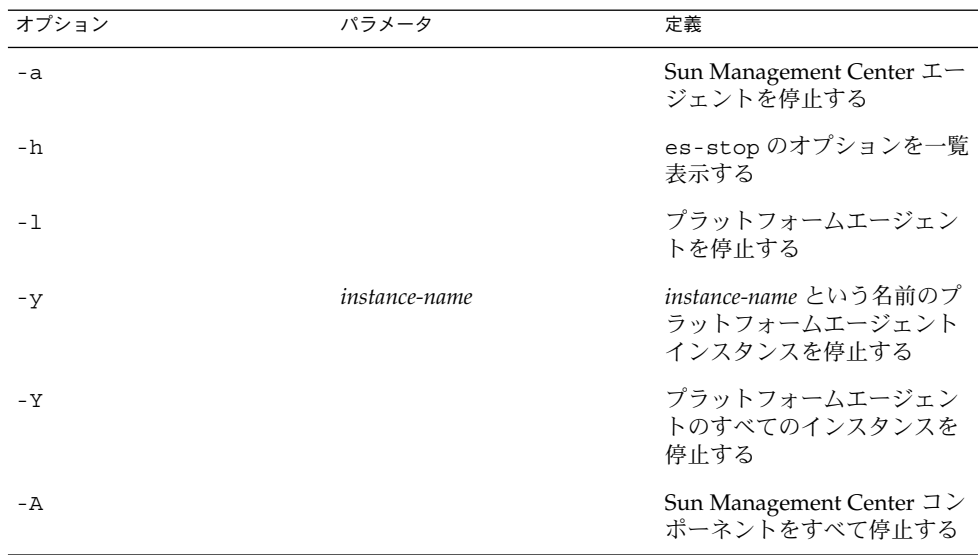

表 **8–2** es-stop のオプション *(*続き*)*

| オプション | パラメータ | 定義                                                                                      |
|-------|-------|-----------------------------------------------------------------------------------------|
| $-S$  |       | Sun Management Center $\perp$ -<br>ジェント以外の Sun<br>Management Center コンポー<br>ネントをすべて停止する |

以下の例は、es-stop とこのコマンドのパラメータの使用方法を示しています。

Sun Management Center プロセスをすべて停止する場合は、次のように入力してくだ さい。

# **/opt/SUNWsymon/sbin/es-stop -A**

エージェント以外の Sun Management Center プロセスをすべて停止するには、次のよ うに入力します。

# **/opt/SUNWsymon/sbin/es-stop -S**

Sun Management Center 3.5 インストールと構成ガイド • 2003 年 7 月

### Sun Management Center の管理

この章では、Sun Management Center のバックアップやセキュリティキーの生成し直 しなどの管理作業や、Sun Management Center 3.5 インストールの構成に関する問題 を解決する作業について説明します。

この章の内容は次のとおりです。

- 171 ページの「Sun Management Center のバックアップと復元」
- 176 [ページの「セキュリティキーの再生成」](#page-175-0)
- 178 ページの「SNMP [デーモンとレガシーエージェント」](#page-177-0)
- 181 [ページの「ポートアドレスの再構成」](#page-180-0)
- 186 [ページの「別のサーバへのエージェントの割り当て」](#page-185-0)
- 189 [ページの「ファイアウォール環境での](#page-188-0) Sun Management Center の使用」
- 190 ページの「[Network Address Translation](#page-189-0) サポートの有効化」

注 **–** この章では、Sun Management Center がデフォルトのディレクトリ /opt にイン ストールされていると想定します。Sun Management Center が別のディレクトリにイ ンストールされている場合、/opt を84 ページの「Solaris [プラットフォームに](#page-83-0) Sun [Management Center 3.5](#page-83-0) をインストールする」[の手順](#page-85-0) 8で指定したディレクトリ名に 置き換えます。

### Sun Management Center のバック アップと復元

es-backup コマンドを使用すると、データベース内にあるベース製品とアドオン製 品のデータ、および、/var/opt/SUNWsymon/cfg 内にある構成データをすべて バックアップできます。es-restore コマンドを使用すると、以前のバックアップか らデータベースと構成データを復元できます。

### es-backup の使用

次のようなときには、es-backup を使用して、データベースと構成データをバック アップします。

- 通常の保守の一部として、定期的に。
- ハードウェアやオペレーティング環境をアップグレードする前に。
- Sun Management Center のアップグレードインストールを実行する前後に。
- Sun Management Center の新規インストールおよび設定の後に。

es-backup コマンドの構文は次のとおりです。

#### **es-backup [-y] [-cj-e]**

次の表に、es-backup コマンドのオプションを示します。

表 **9–1** es-backup のオプション

| オプション | パラメータ | 説明                                                                                                    |
|-------|-------|----------------------------------------------------------------------------------------------------|
| - e   |       | エクスポートバックアップを使用する                                                                                                |
| $-C$  |       | コールドバックアップを使用する                                                                                                  |
| -y    |       | デフォルトの応答に 'y' を使用する                                                                                              |
|       |       | 注 – -d オプションでバックアップディレクトリ<br>を指定していない場合、データベースと構成<br>データはすべて、ディレクトリ<br>/var/opt/SUNWsymon/backupにバック<br>アップされます。 |

データ消失を最小限に抑え、データ消失を防止するには、es-backup を定期的に実 行して、システム障害が発生した場合に最新データを復元できるようにする必要があ ります。es-backup -y スクリプト向けの cron エントリを作成すると、このスクリ プトを定期実行できます。cron エントリの一部として、 /var/opt/SUNWsymon/backup の内容を代替ディレクトリにコピーすることも可能

です。

注 **–** 対話型以外のバックアップでは、デフォルトで、 /var/opt/SUNWsymon/backup の内容を上書きします。Sun Management Center データの対話型以外のバックアップを前回実行しており、前のバックアップを保存し ておきたい場合、実行する前に、ディレクトリ /var/opt/SUNWsymon/backup の 内容を別のディレクトリにコピーしておきます。

次の手順では、Sun Management Center がデフォルトのディレクトリ /opt にインス トールされていると想定します。Sun Management Center が /opt にインストールさ れていない場合、/opt を84 ページの「Solaris [プラットフォームに](#page-83-0) Sun Management Center 3.5 [をインストールする」の](#page-83-0)[手順](#page-85-0) 8で指定したディレクトリ名に置き換えます。

- Sun Management Center データを手作業でデフォルトの ディレクトリにバックアップする
	- **1. Sun Management Center** サーバマシンにスーパーユーザとしてログインします。
	- **2. Sun Management Center** のすべてのプロセスを停止します。 コマンド **/opt/SUNWsymon/es-stop -A** を入力して、Return キーを押します。
	- **3. Sun Management Center** データをバックアップします。

コマンド **/opt/SUNWsymon/es-backup** を入力して、Return キーを押します。 Sun Management Center プロセスがまだ動作している場合、Sun Management Center をシャットダウンする必要があることを知らせるメッセージが表示されま す。

継続するかどうかを確認するメッセージが表示されます。**y** を入力して、Return キーを押します。

**4.** バックアップディレクトリを指定します。

バックアップを格納するディレクトリパスを求めるメッセージが表示されます。デ フォルトのバックアップディレクトリ /var/opt/SUNWsymon/backup が表示さ れます。

■ デフォルトのバックアップディレクトリ /var/opt/SUNWsymon/backup をそ のまま使用するには、Return キーを押します。

前回のバックアップでデフォルトのバックアップディレクトリ /var/opt/SUNWsymon/backup を使用していた場合、古いバックアップを削 除するかどうかを確認するメッセージが表示されます。

- 古いバックアップを残しておくには、**n** を入力して、バックアッププロセス を終了します。そして、/var/opt/SUNWsymon/backup を別のディレク トリにコピーします。
- 古いバックアップを上書きするには、y を入力します。

es-backup は動作中のプロセスをすべて停止してから、 データベースと構成 データを /var/opt/SUNWsymon/backup にバックアップします。バック アップが完了すると、es-backup はすべての Sun Management Center プロセ スを起動します。

■ 別のバックアップディレクトリを指定するには、そのディレクトリの名前を入 力して、Return キーを押します。

例えば、

# Enter full directory path to store the backup data files [/var/opt/SUNWsymon/backup]: **/backup-set-1**

このディレクトリが存在しない場合、このディレクトリを作成するかどうかを 確認するメッセージが表示されます。**y** を入力して、Return キーを押します。

第 9 章 • Sun Management Center の管理 **173**

es-backup は動作中のプロセスをすべて停止してから、 データベースと構成 データをユーザが指定したディレクトリにバックアップします。バックアップ が完了すると、es-backup はすべての Sun Management Center プロセスを起 動します。

**5.** バックアップの有効性を確認します。

コマンド **/opt/SUNWsymon/sbin/es-restore -c** を入力して、Return キーを 押します。

バックアップファイルへの完全なディレクトリパスを入力するように求める メッセージが表示されます。デフォルトのバックアップディレクトリパス /var/opt/SUNWsymon/backup が表示されます。

- デフォルトのバックアップディレクトリ /var/opt/SUNWsymon/backup を受 け入れるには、Return キーを押します。
- 別のバックアップディレクトリを指定する場合、そのフルパスとディレクトリ 名を入力して、Return キーを押します。

es-restore はバックアップディレクトリ内のデータの有効性を確認します。 バックアップデータが有効であるかどうかを示すメッセージが表示されます。

- バックアップが有効でない場合、バックアップログファイル /var/opt/SUNWsymon/install/backup\_*host-name.date-and-timestring.process-id* を調べます。ここで、
	- *host-name* はバックアップを作成するときに使用したサーバの名前です。
	- *date-and-time-string* は、バックアップを作成した年、日付、および時間で す。
	- *process-id* はバックアップを作成した es-backup セッションのプロセス ID です。
- バックアップが有効な場合、安全のため、バックアップディレクトリを別の ディレクトリにコピーします。

es-backup ログファイルは、/var/opt/SUNWsymon/install/backup\_ *hostname*.*date-and-time-string.process-id* です。ここで、

- host-name は、バックアップを実行するときに使用したサーバの名前です。
- date-and-time-string は、バックアップを実行した年、日付、および時間です。
- *process-id* は、es-backup セッションのプロセス ID です。

### es-restore の使用

たとえば、システムに障害が発生したためにデータベースが壊れた場合、Sun Management Center のデータベースと構成データを復元するには、es-restore コ マンドを使用します。

es-restore コマンドの構文は次のとおりです。

**es-restore [-y] [-f] [-c] [-d** *backup-directory***]**

次の表に、es-restore コマンドのオプションを示します。

**174** Sun Management Center 3.5 インストールと構成ガイド • 2003 年 7 月

表 **9–2** es-restore のオプション

| オプション | パラメータ            | 説明                                                   |
|-------|------------------|------------------------------------------------------|
| $-C$  |                  | バックアップファイルだけを検証する。データ<br>は復元しません。                    |
| -d    | backup-directory | ディレクトリ backup-directory にあるバック<br>アップファイルからデータを復元する。 |
| – f   |                  | データベーススキーマを強制的に再作成する。                                |
| -y    |                  | デフォルトの応答に 'y' を使用する。                                 |

次の手順では、Sun Management Center がデフォルトのディレクトリ /opt にインス トールされていると想定します。Sun Management Center が /opt にインストールさ れていない場合、/opt を84 ページの「Solaris [プラットフォームに](#page-83-0) Sun Management Center 3.5 [をインストールする」の](#page-83-0)[手順](#page-85-0) 8で指定したディレクトリ名に置き換えます。

#### ▼ デフォルトのバックアップディレクトリから Sun Management Center データを復元する

- **1. Sun Management Center** サーバマシンにスーパーユーザとしてログインします。
- **2. Sun Management Center** のすべてのプロセスを停止します。 **/opt/SUNWsymon/sbin/es-stop -A** を入力して、Return キーを押します。
- **3.** コマンド **/opt/SUNWsymon/sbin/es-restore** を入力します。 Sun Management Center プロセスがまだ動作している場合、Sun Management Center をシャットダウンする必要があります。

継続するかどうかを確認するメッセージが表示されます。**y** を入力して、Return キーを押します。

**4.** バックアップディレクトリを指定します。

バックアップファイルへのディレクトリパスを求めるメッセージが表示されます。 デフォルトのディレクトリ /var/opt/SUNWsymon/backup が表示されます。

- デフォルトのバックアップディレクトリ /var/opt/SUNWsymon/backup から Sun Management Center を復元するには、Return キーを押します。
- 別のバックアップディレクトリから Sun Management Center を復元する場合、 そのディレクトリ名を入力して、Return キーを押します。

すべての Sun Management Center プロセスが停止します。es-restore はユーザ が指定したディレクトリ内のデータの有効性を確認します。

■ バックアップデータが壊れている場合、そのことを示すメッセージが表示され て、 es-restore は終了し、システムプロンプトに戻ります。

<span id="page-175-0"></span>ユーザが指定したディレクトリから Sun Management Center のデータを復元せ ずに、Sun Management Center を再起動したい場合、コマンド **/opt/SUNWsymon/sbin/es-start -A** を入力して、Return キーを押しま す。

■ バックアップデータが有効である場合、es-restore はユーザが指定した ディレクトリからデータベースと構成データを復元します。 復元が完了すると、es-restore はすべての Sun Management Center プロセ スを再起動します。

es-restore ログファイルは、/var/opt/SUNWsymon/install/restore\_ *host-name.date-and-time-string.process-id* です。ここで、

- host-name は、復元を実行するときに使用したサーバの名前です。
- date-and-time-string は、復元を実行した年、日付、および時間です。
- *process-id* は、es-restore セッションのプロセス ID です。

# セキュリティキーの再生成

セキュリティキーは、Sun Management Center サーバと Sun Management Center エージェント間の通信を有効にするために使用されます。それぞれのセキュリ ティキーが異なると、サーバとエージェントは互いに通信できません。

Sun Management Center コンポーネントのセキュリティキーは Sun Management Center の設定作業で作成され、デフォルトの設定は次のとおりです。

- 有効な Sun Management Center ユーザ: espublic と esmaster
- Sun Management Center のスーパーユーザ: esmaster
- デフォルトのセキュリティシード値: maplesyr

Sun Management Center ソフトウェアは、生成されたセキュリティキーが一意になる ように、8 文字のパスワード文字列をシードとして使用します。ユーザは、設定時に デフォルトの Sun Management Center シードを使用するか、あるいは独自に作成し たシードを使用するか決定します。この場合、サーバコンテキストごとにすべての サーバ設定とエージェント設定に同じシードを使用する必要があります。サーバコン テキストの詳細については、『*Sun Management Center 3.5* ユーザーガイド』の「アク セス制御の定義と制限」を参照してください。

Sun Management Center の設定では、特殊ユーザ espublic と esmaster の UNIX アカウントは作成されません。これらのユーザ ID を使用して Sun Management Center コンソールにログインする必要性が生じることはありません。これらの ID は、プロセス間の内部通信用として予約されています。しかし、一部の障害追跡プロ セスではこれらのユーザ ID の 1 つを使用してログインするように要求する可能性が あります。このような要求がある場合は、ユーザ ID を作成し、続いて通常の UNIX

コマンド useradd と passwd を使用してパスワードを割り当てる必要があります。 esmaster ユーザ ID は通常の権限チェックをバイパスするため、 この ID は慎重に 使用してください。通常のオペレーションには、既存のログインアカウントを使用し てください。

Sun Management Center の設定では、必要に応じ既存のユーザを Sun Management Center 管理者として指定できます。このユーザ ID は、esusers ファイルに追加され るとともに、esadm グループと esdomadm グループにも追加されます。セキュリ ティと Sun Management Center スーパーユーザの詳細については、『*Sun Management Center 3.5* ユーザーガイド』の「Sun Management Center のセキュリ ティ」を参照してください。

次に示す状況のどちらか一方または両方が発生した場合は、コンポーネントのセ キュリティキーを生成し直す必要があります。

- Sun Management Center エージェントの1つで UDP ポートが変わる
- Sun Management Center エージェントホストのホスト名または IP アドレスが変わ る

注 **–** Sun Management Center サーバのホスト名または IP アドレスを変更することは できません。

### ▼ ヤキュリティキーを再生成する

注 **–** この例で使用している *shared-secret* は、サーバコンテキスト内の全マシンに共通 する最大 8 文字の非公開文字列を意味します。この文字列は、スクリプト baseusm-seed.sh の引数として必要なものです。ソフトウェアでデフォルトの文字列 (maplesyr) が用意されていますが、必要に応じ独自のパスワードを指定できます。 この非公開文字列 (パスワード) は、プロセス間の通信のためのキーを生成するために 使用されます。

以下の作業は、Sun Management Center サーバまたはエージェント、あるいはサーバ とエージェントの両方がインストールされたマシンに適用できます。

- **1. root** としてログインします。
- **2. /opt/SUNWsymon/sbin** ディレクトリへ移動します。
- **3.** セキュリティキーを生成し直します。
	- エージェントレイヤだけをインストールしてある場合は、次のように入力して ください。
		- # **./es-run base-usm-seed.sh -s** *shared-secret* **-c agent -u public**

第 9 章 • Sun Management Center の管理 **177**

<span id="page-177-0"></span>■ サーバレイヤだけをインストールしてある場合は、次のように入力してくださ  $V_{\lambda_{\alpha}}$ 

# **./es-run base-usm-seed.sh -s** *shared-secret* **-c topology -u public** #**./es-run base-usm-seed.sh -s** *shared-secret* **-c trap event cfgserver servers**

- エージェントレイヤとサーバレイヤの両方をインストールしてある場合は、次 のように入力してください。
	- # **./es-run base-usm-seed.sh -s** *shared-secret* **-u public**
- **4. Sun Management Center** サーバを再起動します。

詳細については、『*Sun Management Center 3.5* ソフトウェアインストールガイ ド』を参照してください。

# SNMP デーモンとレガシーエージェント

この節では SNMP の概要を述べるとともに、レガシー SNMP エージェントをSun Management Center エージェントのサブエージェントとして構成する方法について説 明します。

#### SNMP の概要

Sun Management Center サーバは、SNMP を使用して Sun Management Center エー ジェントとの通信を行います。SNMP は、トポロジマネージャー、構成マネー ジャー、トラップハンドラなどのような他のサーバコンポーネントとも通信を行いま す。これに対して、Sun Management Center サーバは RMI(リモートメソッド呼び出 し)を使用して Sun Management Center コンソールと通信を行います。

Sun Management Center コンポーネントの SNMP ポートは、次の 2 つのファイルで 定義されます。

- ファイル /var/opt/SUNWsymon/cfg/domain-config.xは、Sun Management Center コンポーネントが動作するあらゆるマシンに存在します。
- ファイル /var/opt/SUNWsymon/cfg/server-config.x は、Sun Management Center サーバコンポーネントがインストールされたマシン上に存在 します。

ファイル domain-config.x には、SNMP ベースの Sun Management Center エー ジェントごとに 1 つの構成ブロックが含まれます。各構成ブロックには、対応する エージェントのポートアドレスを定義する行が 1 つ以上含まれます。Sun Management Center サーバのデフォルトのポートは、ファイル server-config.x で定義されています。

161 以外のポートアドレスを使用する Sun Management Center エージェントがインス トールされたホストは、Create Topology Object ウィンドウを使用して手作業で管理 ドメインに追加できます。あるいは、検出パラメータにポート番号を指定してこれら のホストを自動的に検出することもできます。Create Topology Object ウィンドウの 詳細については、『*Sun Management Center 3.5* ユーザーガイド』の「オブジェクトの トポロジデータベースへの手動追加」を参照してください。ホストを自動的に検出す る方法の詳細については、『*Sun Management Center 3.5* ユーザーガイ ド』の「Discovery Manager を使用したオブジェクトのトポロジデータベースへの追 加」を参照してください。 ポート 161 以外に指定できるのは 1 つのポート番号だけで あるため、代替ポート番号を選択してすべてのエージェントインストールに使用する 必要があります。

### レガシー SNMP エージェントをエージェントのサ ブエージェントとして定義する

レガシー SNMP エージェントとは、Sun Management Center エージェントフレーム ワークに含まれない SNMP エージェントのことです。1 つ以上のレガシーエージェン トを Sun Management Center で使用したい場合は、それらのエージェントを Sun Management Center エージェントのサブエージェントとして構成する必要がありま す。

以下の基準を満たすかぎり、どのようなレガシー SNMP エージェントでも Sun Management Center エージェントのサブエージェントとして構成できます。

- レガシーエージェントが 161 以外のポートで稼動できる
- そのレガシーエージェント構成において、レガシーエージェントをデーモンプロセ スではないプロセスとして稼動させることができる
- レガシーエージェント MIB 定義ファイルが存在する

以下の作業は、Sun Management Center サーバまたはエージェント、あるいはサーバ とエージェントの両方がインストールされたマシンに適用できます。

#### ▼ レガシー SNMP エージェントをエージェントのサブエー ジェントとして構成する

- **1. root** としてログインします。
- **2.** ファイル **/var/opt/SUNWsymon/cfg/subagent-registry-d.x** が存在しない 場合は、次のコマンドで **/opt/SUNWsymon/base/cfg** ディレクトリからこの ファイルをコピーします。
	- # **cp /opt/SUNWsymon/base/cfg/subagent-registry-d.x /var/opt/SUNWsymon/cfg/**
- **3.** ファイル **/var/opt/SUNWsymon/cfg/subagent-registry-d.x** で、次のブ ロックに類似したブロックを見つけます。

第 9 章 • Sun Management Center の管理 **179**

```
# sa2 = {
# type = legacy
\# persist = false
# snmpPort = "20001"<br># errorAction = restart
# errorAction
# startCommand = "/usr/lib/snmp/mibiisa -p %port"
# stopCommand = "kill -9 %pid"
# pollInterval = 60
# pollHoldoff = 60
\# oidTrees = 1.3.6.1.2.1
# snmpVersion = SNMPv1
# securityLevel = noauth
# securityName = espublic
# }
```
**4.** コードが次のような状態となるように、行の先頭にあるコメント記号 **(#)** を削除し ます。

```
sa2 = \{type = legacy
   persist = false
   snmpPort = "20001"
   errorAction = restart<br>startCommand = \sqrt{usr/1}startCommand = "/usr/lib/snmp/mibiisa -p %port"<br>stopCommand = "kill -9 %pid"
                  = "kill -9 %pid"
   pollInterval = 60polHoldoff = 60
   managedTrees = "mib-2 sun"
   oidTrees = 1.3.6.1.2.1
    snmpVersion = SNMPv1
    securityLevel = noauth
    securityName = espublic
 }
```
- **5.** これらの行を次のように変更します。
	- sa2 を、エージェントにとって一意のサブエージェント名になるように変更し ます。
	- type を legacy に設定します。
	- Sun Management Center エージェントの終了時にサブエージェントが停止する 場合は、persist を false に設定します。この値を true にすると、Sun Management Center エージェント はその終了時にサブエージェントを停止し ません。
	- snmpPort を、サブエージェントを実行させたいポート番号に設定します。
	- errorAction を restart、ignore、または kill に設定します。 restart オプションを使用すると、Sun Management Center エージェントはサブエー ジェントとの通信時にエラーが発生した場合に再起動を試みます。
	- startCommand を、サブエージェントの起動に必要なコマンドに設定します。 このコマンドには %port (snmpPort で指定される値に置換される) を含める必 要があります。
- stopCommand を、プロセス停止用のコマンドに設定します。サブエージェン トプロセスのプロセス ID (PID) は、%pid と指定できます。
- pollInterval を、Sun Management Center エージェントがサブエージェン トをポーリングする時間 (秒) に設定します。
- pollHoldoff を、Sun Management Center エージェントがサブエージェント を起動したあと、最初のポーリングが実行するまでを秒単位に設定します。
- oidTrees を、サブエージェントで管理される SNMP OID をスペースで区 切った一覧に設定します。
- snmpVersion を、SNMPv1 または SNMPv2 に設定します。
- securityLevel を、priv、auth、または noauth に設定します。
- securityName を、使用したい SNMPv1 コミュニティ名または SNMPv2 セ キュリティ名に設定します。

詳細については、ファイル subagent-registry-d.x 内の説明を参照してくだ さい。

- **6.** 変更を適用するため、**Sun Management Center** を停止して再起動します。
	- **a. /opt/SUNWsymon/sbin/es-stop -A** と入力して **Sun Management Center** を停止します。 すべてのプロセスが正常に停止するまで待ってください。
	- **b. /opt/SUNWsymon/sbin/es-start -A** と入力して **Sun Management Center** を起動します。

すべてのプロセスが正常に起動するまで待ってください。 詳細については、第 8 [章を](#page-162-0)参照してください。

## ポートアドレスの再構成

この節では、ポートアドレスが衝突する場合に Sun Management Center ソフト ウェアを構成する方法について説明します。各 Sun Management Center コンポーネ ントのデフォルトポートの一覧は、表 [9–3](#page-181-0) を参照してください。

注 **–** Sun Management Center の設定時には、各デフォルトポートが使用中であるかど うかがチェックされます。デフォルトポートが使用中でない場合は、デフォルトポー トが割り当てられます。ポートが使用中の場合は、別のポートを指定できます。どち らの場合とも、ポートの割り当ては178 [ページの「](#page-177-0)SNMP の概要」に示されている方 法で構成ファイルに保存されます。

第 9 章 • Sun Management Center の管理 **181**

## <span id="page-181-0"></span>デフォルトのポート

Sun Management Center コンポーネントが使用するデフォルトポートは、システム上 にすでにインストールされているほかのプロセスによって使用されている可能性があ ります。デフォルトのポート割り当てによって Sun Management Center をインス トールすると、ポートの衝突が起きて Sun Management Center を起動できない場合 があります。Sun Management Center の設定時には、各コンポーネントのポートが チェックされ、代替ポートを割り当てるかデフォルトポートを使用するかを確認する メッセージが表示されます。

次の表は、Sun Management Center コンポーネントと各コンポーネントのデフォルト ポートを示します。特定のポートが使用中であるかどうかをチェックする方法につい ては、182 ページの「特定のポートが使用中であるかを確認する」を参照してくださ い。

| レイヤ    | コンポーネント                                           | デフォルトポート番号 |
|--------|---------------------------------------------------|------------|
| エージェント | エージェント                                            | 161        |
| サーバ    | トラップハンドラ                                          | 162        |
| サーバ    | イベントマネージャー                                        | 163        |
| サーバ    | トポロジマネージャー                                        | 164        |
| サーバ    | 構成マネージャー                                          | 165        |
| サーバ    | プラットフォーム                                          | 166        |
| ドオン    | 高度なシステム監視アーシステムイベントと構成を追跡するコンポー<br>ネント cstservice | 167        |
| サーバ    | エージェント情報をキャッシングするコン<br>ポーネント metadata             | 168        |
| サーバ    | サーバ RMI                                           | 2099       |
| サーバ    | データベース                                            | 2521       |
| サーバ    | グループ化                                             | 5600       |
| Tomcat | Web サーバ                                           | 8006       |
| サーバ    | Web サーバのデフォルトポート                                  | 8080       |
| サーバ    | Web サーバのセキュアポート                                   | 8443       |

表 **9–3** Sun Management Center のデフォルトポートアドレス

特定のポートが使用中であるかを確認する

● 端末ウィンドウで、**/bin/netstat -an | grep** *portnumber* と入力します **(***portnumber* は確認したいポート番号**)**。例えば、

```
# /bin/netstat -an | grep 8443
```
- #
- そのポートが使用されていない場合、上記のようにコマンド行プロンプトだけ が返されます。
- ポートが予約されているか、あるいは使用中の場合は、そのポートのステータ スが返されます。例えば、

```
# /bin/netstat -an | grep 1161
# *.1161 Idle
# /bin/netstat -an | grep 8080
# 172.16.0.0.8080 *.* 0 0 24576 0 LISTEN
```
この例では、netstat コマンドを入力したマシンの IP アドレスは 172.16.0.0 です。

## Sun Management Center ポートの再構成

Sun Management Center ポートの構成には、es-config コマンドを使用してくださ い。es-config コマンドの構文は次のとおりです。

**es-config [ -Admnh ] [ -p** *component-name* **] [ -c** *component:channel* **] [ -P** *MinPort:MaxPort* **]**

次の表に、es-config のオプションを示します。

表 **9–4** es-config のオプション

| オプション |                 | 説明                                                                                                    |
|-------|-----------------|----------------------------------------------------------------------------------------------------|
|       |                 | Sun Management Center 3.5 のベース製品が使用するす<br>べてのポートを表示する                                                                                                    |
| $-A$  |                 | すべてのポートを構成する                                                                                                    |
| $-P$  | MinPort:MaxPort | プローブメカニズムが使用するポートの範囲を構成す<br>る。 MinPort は先頭のポート番号、MaxPort は最後の<br>ポート番号です。ポートの範囲は 100 以上でなければな<br>りません(例:1024:1124)。これらのポートは、Sun<br>Management Center サーバとエージェント間の通信のた<br>めに臨時のコマンドを実行する目的でプローブメカニズ<br>ムによって使用されます。有効なポート番号は 1024 か<br>ら 64500 です。 |
|       |                 | 注 - ファイアウォールを介して Sun Management Center<br>サーバとエージェント間の通信をサポートするために<br>は、このポート範囲を構成する必要があります。                                                                                                    |
| -d    |                 | すべてのポートを3.5のデフォルト値に戻す。表9-3を<br>参照してください。                                                                                                    |

第 9 章 • Sun Management Center の管理 **183**

表 **9–4** es-config のオプション *(*続き*)*

| オプション |                   | 説明                                                                                                    |
|-------|-------------------|----------------------------------------------------------------------------------------------------|
| $-C$  | component:channel | 記録されているコンポーネントチャネルを有効または無<br>効にする。チャネルを制御できる有効な Sun<br>Management Center コンポーネントは、topology、<br>cfgserver, event, cstservice, trap,<br>metadata, agent, platform, および<br>platform instances です。有効なチャネルは、<br>debug, info, error, status, および history で<br>す。 |
| -h    |                   | es-config オプションの一覧を表示する                                                                                                    |
| $-m$  |                   | es-mcp-users 構成ファイルにユーザ名リストを加える<br>ことによってモジュール構成伝播を構成する                                                                                                    |
| $-n$  |                   | Network Address Translation (NAT) サポートを有効にす<br>$\mathcal{Z}_{\Omega}$                                                                                                    |
| $-p$  | component-name    | Sun Management Center コンポーネント component-name<br>で使用されるようにポートを構成する。有効なコンポー<br>ネントは、topology、cfgserver、event、<br>cstservice, trap, metadata, rmi, agent,<br>grouping、HTTP、HTTPS、platform、および<br>platform instances です。                                       |

次に、es-config コマンドを使用して Sun Management Center のポート割り当てを 再構成する方法の例を示します。

#### エージェント SNMP ポートを再構成する

- **1. Sun Management Center** サーバレイヤマシンにスーパーユーザとしてログインし ます。
- **2.** 未使用のポートを見つけます。 182 [ページの「特定のポートが使用中であるかを確認する」を](#page-181-0)参照してください。
- **3. /opt/SUNWsymon/sbin/es-config -p agent** を入力します。

es-config は、Sun Management Center プロセスをすべて停止します。プロセス の停止後、Sun Management Center コンポーネントに現在割り当てられている ポート番号が表示されます。続いて、エージェントに割り当てられているポート番 号が表示され、ポート番号の入力を求めるメッセージが表示されます。

```
# ./es-config -p agent
Following ports are occupied by Sun Management Center:
161,162,163,164,165,167,168,166,5600,2099,8080,8443.
```
Sun Management center agent component is presently using port:161 Hit RETURN key to continue with present configuration. Enter the port number you would like to use for agent component

**184** Sun Management Center 3.5 インストールと構成ガイド • 2003 年 7 月

[ 1100 to 65535 ]:

**4.** 割り当てたいポート番号を入力するか、**Return** キーを押して、デフォルトのポー ト番号 **161** を使用します。

Sun Management Center コンポーネントを起動するかどうかを確認するメッセー ジが表示されます。

**5. Sun Management Center** コンポーネントを起動する場合は **y**、コンポーネントを 起動したくない場合は **n** と入力します。

#### ▼ サーバ RMI ポートアドレスを再構成する

- **1. Sun Management Center** サーバレイヤマシンにスーパーユーザとしてログインし ます。
- **2.** 未使用のポートを見つけます。

```
182 ページの「特定のポートが使用中であるかを確認する」を参照してください。
```
**3. /opt/SUNWsymon/sbin/es-config -p rmi** を入力します。

es-config は、Sun Management Center プロセスをすべて停止します。プロセス の停止後、Sun Management Center コンポーネントに現在割り当てられている ポート番号が表示されます。続いて、サーバに割り当てられているポート番号が表 示され、ポート番号の入力を求めるメッセージが表示されます。例えば、

# **./es-config -p rmi** Following ports are occupied by Sun Management Center: 161,162,163,164,165,167,168,166,5600,2099,8080,8443.

Sun Management center agent component is presently using port:2099 Hit RETURN key to continue with present configuration. Enter the port number you would like to use for rmi component [ 1100 to 65535 ]:

**4.** 割り当てたいポート番号を入力するか、**Return** キーを押して、デフォルトのポー ト割り当てを使用します。

Sun Management Center コンポーネントを起動するかどうかを確認するメッセー ジが表示されます。

**5. Sun Management Center** コンポーネントを起動する場合は **y**、コンポーネントを 起動したくない場合は **n** と入力します。

# 別のサーバへのエージェントの割り当て

この節では、1 台の Sun Management Center サーバによって監視されているエー ジェントを別の Sun Management Center サーバに割り当てる方法について説明しま す。

以下の作業は、エージェントが Sun Management Center サーバ *Machine-A* によって 現在監視されており、このエージェントを Sun Management Center サーバ *Machine-B* に割り当てるという状況を想定しています。

エージェントを別のサーバに割り当て直す作業は、次に示す 2 つの主要な手順から構 成されます。

- 別のサーバにエージェントを割り当て直します。
- 元のサーバからエージェントのキャッシュエントリを消去する

エージェントが別のサーバに再割り当てされた時点では、そのエージェントの元の サーバにキャッシュエントリがまだ残っています。このキャッシュエントリは、アク セスの衝突が起きないように es-servercontrol.sh スクリプトを使用して元の サーバから消去する必要があります。元のサーバからキャッシュエントリを消去しな いと、元のサーバはこのエージェントのアクセスを継続できることになります。

#### ▼ 別のサーバにエージェントを割り当てる

- **1.** エージェントマシンにスーパーユーザとしてログインします。
- **2.** 別のサーバにエージェントを割り当て直します。 別のサーバにエージェントを割り当てるには、コマンド es-setup -F を使用し て、エージェントを設定し直す必要があります。

**/opt/SUNWsymon/sbin/es-setup -F** を入力します。 セキュリティキーシードの入力を求めるメッセージが表示されます。

**3.** セキュリティシードを入力します。

Sun Management Center プロセス同士の通信には、暗号化されたセキュリ ティキーが必要です。このセキュリティキーは、ユーザが指定するパスワード (ス ペースを含まない 1 から 8 文字) にもとづいて生成されます。8 文字を超えるエン トリは 8 文字にカットされます。

90 ページの「Solaris [プラットフォーム上のベース製品とアドオンの設定」](#page-89-0)[の手](#page-90-0) [順](#page-90-0)7で、本来のインストールおよび設定プロセス中に指定したものと同じセキュリ ティシードパスワードを入力する必要があります。

- **a.** セキュリティキーを生成するためにシード用のパスワードを入力します。
- **b.** パスワードをもう一度入力します。
- **186** Sun Management Center 3.5 インストールと構成ガイド 2003 年 7 月

SNMPv1 コミュニティ文字列の入力を求めるメッセージが表示されます。

**4. SNMPv1** コミュニティセキュリティ文字列を指定します。

コミュニティ文字列は SNMP セキュリティに使用されます。

90 ページの「Solaris [プラットフォーム上のベース製品とアドオンの設定」](#page-89-0)[の手](#page-91-0) [順](#page-91-0) 8で本来のインストールおよび設定プロセス中に指定したものと同じコミュニ ティ文字列を入力する必要があります。

Sun Management Center サーバとして *Machine-A* が構成されていることを知らせ るメッセージが表示されます (*Machine-A* はエージェントが現在割り当てられてい るサーバの実際の名前)。例えば、

# *Machine-A* appears to be configured as your Sun Management Center server. Is this correct  $(y|n|q)$ 

**n** と入力してください。Sun Management Center サーバホスト名の入力を求める メッセージが表示されます。

**5.** エージェントの新しい割り当て先としたいサーバホストの名前を入力します。 サーバの名前を入力してください。例えば、

*Machine-A* appears to be configured as your Sun Management Center server. Is this correct (y|n|q) **n**

Please enter the Sun Management Center Server Hostname: *Machine-B* Sun Management Center エージェントを起動するかどうかを確認するメッセージ が表示されます。

- **6.** エージェントを起動します。
	- この時点で Sun Management Center を起動したい場合は、**y** と入力してくださ い。

設定スクリプトが、es-start -A を使用して Sun Management Center を起動 します。es-start の詳細については、164 ページの「es-start [によるコン](#page-163-0) [ポーネントの起動」を](#page-163-0)参照してください。

また、166 [ページの「コンソールの起動」で](#page-165-0)、Sun Management Center コン ソールの起動方法も参照してください。

- Sun Management Center を後で起動したい場合は、n と入力してください。 Sun Management Center を起動する準備ができたところで、第 8 [章を](#page-162-0)参照して ください。
- **7.** 本来のサーバにスーパーユーザとしてログインします。
- **8.** コマンド **/opt/SUNWsymon/base/sbin/es-servercontrol.sh** を入力しま す。
	- 環境変数 ESROOT が設定されている場合、Sun Management Center サーバの ホスト名の入力を求めるメッセージが表示されます[。手順](#page-187-0) 10 へ進んでくださ い。
	- 環境変数 ESROOT が設定されていない場合は、そのことが知らされ、ESROOT ディレクトリの指定を求めるメッセージが表示されます。

第 9 章 • Sun Management Center の管理 **187**

<span id="page-187-0"></span>**9. ESROOT** ディレクトリを指定します。

環境変数 ESROOT は、Sun Management Center の SUNWsymon ディレクトリの位 置を指定するために使用されます。

# The ESROOT environment variable is not set. Enter ESROOT [/opt/SUNWsymon]:

表示されたデフォルトの /opt/SUNWsymon を受け入れるために Return キーを押 すか、あるいは SUNWsymon ディレクトリのフルパスを入力してください。

**10. Sun Management Center** サーバのホスト名を指定します。

サーバのホスト名を求めるメッセージが表示されます。

Enter the hostname of the Sun Management Center server [Machine-A]: 表示されたデフォルトのホスト名を使用するために Return キーを押すか、あるい はサーバのホスト名を入力してください。このサーバのホスト名は、エージェント が割り当てられた本来のサーバの名前でなければなりません。 サーバのポートを求めるメッセージが表示されます。

**11. Sun Management Center** サーバのポートを指定します。

サーバのポートは、Sun Management Center サーバによって使用される RMI (リ モートメソッド呼び出し)ポートです。詳細については、表 9-3を参照してくださ い。

現在の RMI ポートが表示されます。

Enter the port of the Sun Management Center server [2099]: 表示されたポートを使用するために Return キーを押すか、あるいは RMI に使用 するポートを入力してください。

Sun Management Center のスーパーユーザ ID の入力を求めるメッセージが表示さ れます。

**12.** スーパーユーザ **ID** を指定します。

スーパーユーザ ID は、当初のインストールおよび設定処理で割り当てた管理ユー ザ ID です。90 ページの「Solaris [プラットフォーム上のベース製品とアドオンの](#page-89-0) [設定」](#page-89-0)[の手順](#page-92-0) 10を参照してください。

現在のスーパーユーザ ID が表示されます。

Enter the Sun Management Center Superuser ID [esmaster]: 表示された ID を使用するために Return キーを押すか、あるいは管理 ID を入力し てください。

スーパーユーザのパスワードの入力を求めるメッセージが表示されます。

**13.** パスワードを入力します。

サーバ制御機能の一覧が表示されます。

**14.** サーバキャッシュを消去します。

「Clear the Server Context Cache」を選択するために **1** と入力してください。 例 えば、

**188** Sun Management Center 3.5 インストールと構成ガイド • 2003 年 7 月

Select one of the following Server control functions:

- 0) View the Server Context Cache
- 1) Clear the Server Context Cache
- 2) Remove a host from the Server Context Cache
- 3) Remove a host:port from the Server Context Cache
- 4) View the SNMP OID (Finder) Cache
- 5) Clear the SNMP OID (Finder) Cache
- 6) Remove a host from the SNMP OID (Finder) Cache
- 7) Remove a host:port from the SNMP OID (Finder) Cache
- 8) Remove a host:port from the Cfgserver Engines Table
- 9) Exit

Please Enter Your Selection [9]:**1** サーバキャッシュが消去され、サーバ制御リストが再び表示されます。**9** と入力し てサーバ制御を終了し、システムプロンプトに戻ってください。

# ファイアウォール環境での Sun Management Center の使用

ファイアウォールは、ネットワーク間のアクセスを制御するソフトウェアまたはハー ドウェアデバイスです。ファイアウォールは、1 つのネットワークが別のネットワー クに接続する場所 (企業イントラネットが世界規模のインターネットに接続する場所 など) に設置されます。セキュリティに対する認識が高まる中、多くの組織はファイ アウォール技術を使用して自社のネットワーク内にセキュリティポリシーを導入して います。Sun Management Center ソフトウェアは分散アーキテクチャモデルを使用し ているため、ユーザは Sun Management Center がファイアウォール用に使用する ポートを es-config を使用して制限する必要があります。

次に、es-config コマンドを使用して Sun Management Center ファイアウォール ポートの割り当てを 6000 から 6150 の範囲に制限する作業の例を示します。

### ▼ ファイアウォールのポート範囲を制限する

- **1. Sun Management Center** サーバレイヤマシンにスーパーユーザとしてログインし ます。
- **2.** 使用されていないポートの範囲を確認します。 182 [ページの「特定のポートが使用中であるかを確認する」を](#page-181-0)参照してください。
- **3. /opt/SUNWsymon/sbin/es-config -P 6000:6150** を入力します。

第 9 章 • Sun Management Center の管理 **189**

es-config は、Sun Management Center プロセスをすべて停止します。プロセス の停止後、Sun Management Center コンポーネントに現在割り当てられている ポート番号が表示されます。続いて、新しい構成を反映するように /var/opt/SUNWsymon/cfg/domain-config.x が更新されたことを知らせる メッセージが表示されます。

Sun Management Center コンポーネントを起動するかどうかを確認するメッセー ジが表示されます。

**4. Sun Management Center** コンポーネントを起動する場合は **y**、コンポーネントを 起動したくない場合は **n** と入力します。

## Network Address Translation サポート の有効化

ネットワークが Network Address Translation (NAT) を使用している場合、Sun Management Center 3.5 のインストールと設定が終了した後で、NAT サポートを有効 にする必要があります。以下に示す手順でネットワーク内のサーバ、エージェント、 およびコンソールマシンごとに NAT サポートを有効にするまで、Sun Management Center は起動できません。NAT の詳細については[、付録](#page-250-0) D を参照してください。

次の手順では、Sun Management Center がデフォルトのディレクトリ /opt にインス トールされていることを想定します。Sun Management Center が /opt にインストー ルされていない場合、/opt を84 ページの「Solaris [プラットフォームに](#page-83-0) Sun [Management Center 3.5](#page-83-0) をインストールする」[の手順](#page-85-0) 8で指定したディレクトリ名に 置き換えます。

## ▼ NAT サポートを有効にする

- **1. Network Address Translation (NAT)** サポートを有効にしたいマシンにスーパー ユーザとしてログインします。
- **2. /opt/SUNWsymon/sbin/es-config -n** を入力します。 es-config は、Sun Management Center プロセスをすべて停止します。プロセス

の停止後、Sun Management Center コンポーネントに現在割り当てられている ポート番号が表示されます。

マシンのホスト名を指定するように求められます。マシン名が表示されます。

**<sup>190</sup>** Sun Management Center 3.5 インストールと構成ガイド • 2003 年 7 月

- **3.** マシンのホスト名を指定します。
	- Sun Management Center サーバマシンを NAT 向けに構成している場合、 Return キーを押します。
	- Sun Management Center エージェントまたはコンソールマシンを構成している 場合、Sun Management Center サーバの名前を入力して、Return キーを押し ます。

注 **–** マシンにインストールされている Sun Management Center 3.5 コンポーネント に応じ、1 つ以上の情報メッセージが表示されます。

そのマシンで Network Address Translation (NAT) サポートが有効になったことを 知らせるメッセージが表示されます。Sun Management Center コンポーネントを 起動するかどうかを確認するメッセージが表示されます。

**4. Sun Management Center 3.5** を起動するかどうかを決定します。

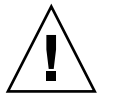

注意 **–** Network Address Translation を使用するネットワーク内の各マシンで NAT サポートを有効にするまで Sun Management Center を起動しないでください。マ シンごとに NAT サポートが有効になっていないかぎり、Sun Management Center エージェントは動作しません。

Sun Management Center コンポーネントを起動する場合は **y**、コンポーネントを 起動したくない場合は **n** と入力します。

Sun Management Center 3.5 インストールと構成ガイド • 2003 年 7 月

第 **10** 章

# ほかのエンタープライズ管理プラット フォームとの統合

この章では、Sun Management Center とほかの管理プラットフォームとの統合の概要 を述べます。ほかの管理プラットフォームとは、HP OpenView Operations、BMC Patrol、Unicenter TNG™、Tivoli TME などのことです。

- 193 ページの「HP OpenView Operations との統合」
- 195 ページの「[BMC Patrol](#page-194-0) との統合」
- 195 ページの「[Computer Associates Unicenter TNG](#page-194-0) との統合」
- 197 [ページの「](#page-196-0)Tivoli TME との統合」

## HP OpenView Operations との統合

HP OpenView (HPOV) Operations (旧名称: VantagePoint Operations) は、分散環境を 管理するための分散クライアントサーバソフトウェア製品です。HPOV Operations は 一元化された管理コンソール (サーバ) であり、この製品を利用することでユーザは管 理されているホストシステム上で稼動しているエージェントの処理を対話式で行えま す。

Sun Management Center は、Sun 製品の徹底的な監視と管理を通して HPOV Operations の機能を補足します。HPOV Operations と Sun Management Center 間の 統合は、HPOV エージェントと Sun Management Center サーバを通して行います。

#### HPOV 統合の主な特長

HPOV と Sun Management Center を統合することで、次のような作業が可能となり ます。

■ Sun Management Center アラームを HPOV メッセージに割り当て、それらのア ラームの配布を HPOV Operations 管理サーバに割り当てる

- Sun Management Center コンソールを HPOV Application Bank から起動する
- 選択された Sun Management Center 管理対象ノードの Sun Management Center Details Console を HPOV Application Bank から直接起動する
- HPOV Operations 管理サーバから Sun Management Center サーバプロセスと Sun Management Center エージェントプロセスの基本的な監視を行う

## HPOV 統合の主要コンポーネント

HPOV との統合に必要な主なコンポーネントを次に示します。

- HP OpenView VantagePoint Operations (VPO) バージョン A.05 *xx* または A.06*xx*
- HP OpenView VantagePoint Operations (VPO) Integration Package Version A.02.00 for Sun Management Center
- Sun Management Center バージョン 2.1.1、3.0、または 3.5

## HPOV 統合の前提条件

Sun Management Center と HP OpenView Operations を統合するためには、HPOV サーバホストにこの統合ソフトウェアをインストールし、続いて Sun Management Center サーバのホストとなるすべてのシステムに配布する必要があります。この統合 は、HPOV 分散機能を通して容易に行えます。

HPOV Operations サーバでインストールを行うと HPOV Application Bank に多数の アイコンが追加され、オペレータは Sun Management Center コンソールを起動でき るようになります。

イベント転送は、Sun Management Center サーバと HPOV エージェントに接続する マッパープロセスを通して行います。

## HPOV 統合をサポートするプラットフォーム

HPOV は、Solaris 2.6、Solaris 7、Solaris 8、および Solaris 9 リリースでサポートされ ます。

#### HPOV 統合に関連するその他のマニュアル

HPOV 統合の詳細については、『*HP OpenView VantagePoint Operations - Integration for Sun Management Center Software User's Guide*』を参照してください。

このマニュアルを入手するには、

http://ovweb.external.hp.com/lpe/doc\_serv にアクセスし、IT/Operations for Sun Solaris をクリックしてダウンロードしてください。

**194** Sun Management Center 3.5 インストールと構成ガイド • 2003 年 7 月

## <span id="page-194-0"></span>BMC Patrol との統合

BMC Patrol と Sun Management Center 3.5 の統合の詳細は、BMC Direct Sales ((800) 841–2031) に電話をするか、あるいは BMC Field Support Center (FieldSupport@bmc.com) にメールで問い合わせてください。

## Computer Associates Unicenter TNG と の統合

Unicenter TNG は、異種システム混在環境でネットワークを監視するための製品で す。Sun Management Center は、Sun 製品を監視する上での高度な機能や詳細情報を 提供します。この 2 つの製品間の橋渡しは、Sun の統合パッケージを使用できます。 この 2 つの製品を統合すると、Unicenter TNG ユーザは Sun 製品が存在する環境内で 卓越した管理機能を利用できるようになります。

## Unicenter TNG 統合の主な特長

Unicenter TNG と Sun Management Center を統合すると、次のことが可能となりま す。

- Unicenter TNG を使用し、Sun Management Center エージェントと、Sun Management Center エージェントによって読み込まれたモジュールを検出すると ともに、エージェントとモジュールを Unicenter TNG WorldView で示すことがで きる
- エージェントステータス、エージェントアラーム、およびエージェントモジュール の読み込み通知と読み込み解除通知をトラップを介して Sun Management Center から Unicenter TNG へ転送する
- Unicenter TNG ユーザは、Unicenter TNG WorldView から Sun Management Center Host Details ウィンドウを起動することによって Sun Management Center エージェント情報を表示できる

## Unicenter TNG 統合の主要コンポーネント

Unicenter TNG と Sun Management Center を統合するために必要な主なコンポーネ ントを以下に示します。

■ Computer Associates Unicenter TNG 2.4  $\angle$  WorldView/DSM (Distributed State Machine)、または Computer Associates Unicenter TNG 3.0 と WorldView/DSM

第 10 章 • ほかのエンタープライズ管理プラットフォームとの統合 **195**

- Sun Management Center CD に入っている Sun Management Center Integration Package For Unicenter TNG には以下のものが入っています。
	- Event Adaptor
	- TNG WorldView クラスファイル用のパッケージ
	- Unicenter TNG DSM ポリシーファイル用のパッケージ
	- Sun Management Center Details Window を起動するためのパッケージ
- Sun Management Center バージョン 2.1.1、3.0、または 3.5

### Unicenter TNG 統合の前提条件

Unicenter TNG と Sun Management Center を統合するためには以下のソフトウェア が必要です。

- Unicenter TNG パッケージをインストールする際には、Unicenter TNG バー ジョン 2.4 またはバージョン 3.0 WorldView/DSM がインストールされ、稼動して いなければなりません。
- Unicenter TNG 統合パッケージは、Sun Management Center のインストールと同 時にインストールすることも、アドオンパッケージとしてインストールすることも 可能です。Sun Management Center バージョン 2.1、2.1.1、3.0 および 3.5 は、 Unicenter TNG 統合パッケージをサポートします。
- Sun Management Center サーバと TNG Event Adaptor は、個別のホストにインス トールできます。TNG Event Adaptor は、Sun Management Center コンソールが すでにインストールされているホストにインストールする必要があります。
- 統合パッケージの Unicenter TNG WorldView クラスファイルは、TNG WorldView と同じホストにインストールする必要があります。
- Unicenter TNG DSM と Unicenter TNG をインストールするためには、統合 パッケージの Unicenter TNG DSM ポリシーファイルと同じホスト上にこれらが存 在していなければなりません。

## Unicenter TNG 統合をサポートするプラット フォーム

次のプラットフォームがサポートされています。

- Sun Management Center エージェント: Solaris 2.6、Solaris 7、および Solaris 8
- TNG Event Adaptor: Solaris 2.6、Solaris 7、および Solaris 8
- TNG Server 上の TNG Integration Packages: Solaris 2.6、Solaris 7、および Solaris 8

#### <span id="page-196-0"></span>Unicenter TNG 統合に関連するその他のマニュア ル

Unicenter TNG 統合の詳細については、『*Sun Management Center Integration Package User's Guide For Unicenter TNG*』を参照してください。

## Tivoli TME との統合

Tivoli TME には優れた一般的なネットワーク監視機能があり、Sun Management Center ソフトウェアは Sun 製品を監視する上でのきわめて高度な機能と詳細情報を提 供します。Tivoli TME と Sun Management Center を統合すると、Sun 製品が存在す るネットワークを Tivoli 管理者が管理するための優れた機能が多数提供されます。

### Tivoli TEC 統合の主な特長

Tivoli TEC と Sun Management Center を統合すると、以下の機能を利用できるよう になります。

- Tivoli TEC により、あらかじめ設定されたフィルタリングパラメータとフォー マッティングパラメータにもとづいて Sun Management Center ソフトウェアのア ラームを収集する
- Tivoli TEC ユーザは、Tivoli イベントコンソールから Sun Management Center Host Details ウィンドウを起動することによって Sun Management Center エー ジェント情報を表示できる

## Tivoli TEC 統合の主要コンポーネント

Tivoli TEC と Sun Management Center を統合するために必要な主なコンポーネント を以下に示します。

- Tivoli TME 10
- アドオン製品として Sun Management Center CD に入っている Sun Management Center Tivoli TEC Adaptor
- Sun Management Center 2.Sun Management Center バージョン 2.*x x*

## Tivoli TEC 統合の前提条件

Tivoli TEC と Sun Management Center を統合するためには以下のソフトウェアが必 要です。

■ Tivoli TME 10 FrameWork

- Tivoli TEC Server
- Tivoli TEC Console
- アダプタが動作している Tivoli サーバ上に存在する Sun Management Center バー ジョン 2.*x* または 3. *x* コンソール

Tivoli TEC をサポートするプラットフォーム

Solaris 2.6、Solaris 7、Solaris 8、Solaris 9 リリース

その他のマニュアル

『*Sun Management Center Tivoli TEC Adaptor Installation Guide* 』

**198** Sun Management Center 3.5 インストールと構成ガイド • 2003 年 7 月

付録 **A**

# SyMON と Sun Management Center のアンインストール

この付録では、旧バージョンの Solstice SyMON 1*x*、Enterprise SyMON 2.*x*、および Sun Management Center 3.*x* をアンインストールする手順について説明します。

この章の内容は次のとおりです。

- 199 ページの「Solaris プラットフォームからの SyMON と Sun Management Center のアンインストール」
- 205 ページの「Microsoft Windows [プラットフォームからの](#page-204-0) Sun Management Center [のアンインストール」](#page-204-0)

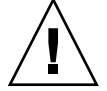

注意 **–** 既存の SyMON または Sun Management Center の構成データを保存しておいて 後で使用したい場合、Sun Management Center 3.5 のアップグレードインストールを 実行する必要があります。第 5 [章を](#page-72-0)参照してください。

## Solaris プラットフォームからの SyMON と Sun Management Center のアンイン ストール

Solstice SyMON 1.*x*、Sun Enterprise SyMON 2.*x*、または Sun Management Center 3.x ソフトウェアがシステムにインストールされており、構成データを保存しておき たくない場合、Sun Management Center 3.5 ソフトウェアをインストールする前に、 SyMON または Sun Management Center ソフトウェアをアンインストールしておく必 要があります。

#### Solstice SyMON 1.*x* または Enterprise SyMON 2.*x* のアンインストール

この作業を実行すると、Sun Management Center 1.*x* のすべてのデータ (ユーザが定義 した独自のルールやアラームを含む) が削除されます。旧バージョンのデータを保存 しておいて、新しいバージョンの Sun Management Center で使用する方法について は、74 ページの「Solstice SyMON 1.*x* と [Sun Enterprise SyMON 2.](#page-73-0)*x* ソフトウェアの [アップグレード」を](#page-73-0)参照してください。

- ▼ Solstice SyMON 1.*x* または Enterprise SyMON 2.*x* をアン インストールする
	- **1. SyMON** サーバがインストールされているマシンにスーパーユーザとしてログイ ンします。
	- **2. SyMON** ソフトウェアをアンインストールします。手順については、**SyMON** の マニュアルを参照してください。
	- **3.** すべてのコンポーネントがアンインストールされていることを確認します。 Sun Management Center パッケージをすべて表示するには、次のコマンドを入力 してください。

#### # **pkginfo -c symon** パッケージが表示された場合 (つまり、アンインストールされていない場合)、 pkgrm コマンドを使用して各パッケージをアンインストールします。例えば、

# **pkginfo -c symon** SUNWesse # **pkgrm SUNWesse**

## Sun Management Center 2.*x* のアンインストール

この作業を実行すると、Sun Management Center 2.*x* のすべてのデータ (ユーザが定義 した独自のルールやアラームを含む) が削除されます。データを保存しておいて、Sun Management Center 3.5 にアップグレードする方法については、75 [ページの「](#page-74-0)Sun Management Center 2.1 または 2.1.1 [からのアップグレード」を](#page-74-0)参照してください。

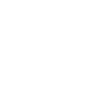

#### ▼ Sun Management Center 2.*x* をアンインストールする

- **1. Sun Management Center 2.***x* サーバがインストールされているマシンに、スー パーユーザとしてログインします。
- **2. T3** デバイスが存在する場合、**T3** デバイス構成情報を削除します。
	- Monitoring and Management of A5x00 and T3 Devices アドオンのインストールお よび設定をしていない場合は、先に進みます[。手順](#page-200-0) 3 に進みます。

**200** Sun Management Center 3.5 インストールと構成ガイド • 2003 年 7 月

<span id="page-200-0"></span>Monitoring and Management of A5x00 and T3 Devices アドオンを使用して T3 ス トレージデバイスを監視および管理している場合、Sun Management Center をア ンインストールする前に、T3 デバイス構成情報を削除しておきます。手順につい ては、 [第](#page-56-0) 4 章の 66 ページの「T3 [デバイス構成情報の削除](#page-65-0) (存在する場合)」を参 照してください。

**3. Sun Management Center 2.***x* ソフトウェアをアンインストールします。

コマンド **/opt/SUNWsymon/sbin/es-uninst** を入力します。

注 **–** Sun Management Center 2.*x* アンインストールプロセスは、Sun Management Center 2.*x* のソフトウェアを削除しますが、Sun Management Center 2.*x* のデータ は削除しません。

**4. Sun Management Center 2.***x* ディレクトリを削除します。

```
# rm -fr /opt/SUNWsymon
# rm -fr /var/opt/SUNWsymon
# rm -fr /etc/opt/SUNWsymon
```
**5.** すべてのコンポーネントがアンインストールされていることを確認します。

Sun Management Center パッケージをすべて表示するには、次のコマンドを入力 してください。

# **pkginfo -c symon** パッケージが表示される場合は、pkgrm コマンドを使用して各パッケージをアン インストールします。例えば、

# **pkginfo -c symon** SUNWesse # **pkgrm SUNWesse**

## Sun Management Center 3.0 のアンインストール

Sun Management Center 3.0 のアンインストール中、Sun Management Center 3.0 構 成データを保存するかどうかを確認するメッセージが表示されます。このとき、Sun Management Center 3.5 にアップグレードしている場合には、Sun Management Center 3.0 構成データを保存する必要があります。

#### ▼ Sun Management Center 3.0 をアンインストールする

- **1. Sun Management Center 3.0** サーバがインストールされているマシンに、スー パーユーザとしてログインします。
- **2. T3** デバイスが存在する場合、**T3** デバイス構成情報を削除します。

Monitoring and Management of A5x00 and T3 Devices アドオンのインストールお よび設定をしていない場合は、先に進みます[。手順](#page-201-0) 3 に進みます。

付録 A • SyMON と Sun Management Center のアンインストール **201**

<span id="page-201-0"></span>Monitoring and Management of A5x00 and T3 Devices アドオンを使用して T3 ス トレージデバイスを監視および管理している場合、Sun Management Center をア ンインストールする前に、T3 デバイス構成情報を削除しておきます。手順につい ては、 [第](#page-56-0) 4 章の 66 ページの「T3 [デバイス構成情報の削除](#page-65-0) (存在する場合)」を参 照してください。

**3. Sun Management Center 3.0** をアンインストールします。

次のコマンドを入力します。

# **/opt/SUNWsymon/sbin/es-uninst**

Sun Management Center パッケージがユーティリティによってすべて削除される が、継続するかというメッセージが表示されます。

- インストール処理を取り消す場合は **n** と入力してください。
- 継続する場合は **y** と入力してください。 既存のデータを保存するかを確認するメッセージが表示されます。
- **4. Sun Management Center 3.0** 構成データを保存するかどうかを選択します。
	- 既存の Sun Management Center 3.0 構成データを保存しておきたくない場合、 **n** を入力します。既存のデータが削除されることを知らせるメッセージが表示 されます。
	- 既存の Sun Management Center 3.0 構成データを保存しておいて、Sun Management Center 3.5 にアップグレードしたい場合、**y** を入力します。既存 のデータが削除されないことを知らせるメッセージが表示されます。

動作中の Sun Management Center 3.0 プロセスがあれば、それらのプロセスは停 止します。続いて、アンインストールプロセスによって Sun Management Center 3.0 ソフトウェアのアンインストールが行われます。

注 **–** アンインストールが進行している間、削除されるパッケージに依存している可 能性のあるパッケージが存在することを知らせる警告メッセージが表示される場合 があります。また、パッケージの削除が一時的に中断されたことと、人的な介入が 必要であることを知らせるメッセージが表示されることもあります。アンインス トールプロセスはユーザ介入がないままパッケージを削除するため、これらの メッセージは無視しても問題ありません。

Sun Management Center 3.0 がアンインストールされた時点でシステムプロンプト が表示されます。

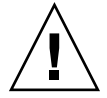

注意 **–** Sun Management Center 3.5 にアップグレードしたい場合、残りの Sun Management Center 3.0 ディレクトリを削除してはなりません。Sun Management Center 3.0 ディレクトリには、Sun Management Center 3.5 に移行する情報が含ま れます。

**5.** 必要に応じて **Solaris** オペレーティング環境をアップグレードします。 Sun Management Center 3.5 サーバをインストールしている場合、そのマシンには 少なくとも Solaris 8 または Solaris 9 の開発環境が動作している必要があります。 詳細については、59 [ページの「必須パッケージ」を](#page-58-0)参照してください。

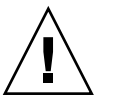

注意 **–** Solaris 8 または Solaris バージョン 9 に移す必要がある場合は、必ず Solaris のアップグレードを行なってください。Solaris を新たにインストールするとハー ドディスクが再フォーマットされ、Sun Management Center 3.0 構成データが削除 されます。この結果、Sun Management Center 3.0 構成データを Sun Management Center 3.5 に移行できなくなります。

## Sun Management Center 3.5 のアンインストール

グラフィカルウィザード es-guiuninst を使用して Sun Management Center 3.5 を すべてアンインストールすることも、あるいは特定のアドオン製品だけをアンインス トールすることもできます。es-guiuninst の実行時には、古い 3.5 バージョンの Sun Management Center 3.5 構成データをバックアップすることもできます。構成 データのバックアップを選択すると、Sun Management Center 3.5 インストールプロ セスによってバックアップデータが検出され、そのデータを新しいインストールに適 用するかを確認するメッセージが表示されます。

ユーザは、特定の Sun Management Center 3.5 アドオン製品を以下に説明している方 法でグラフィカルウィザード es-guiuninst を使用してアンインストールすること も、あるいは 207 ページの「[Sun Management Center](#page-206-0) のアンインストール」で説明し ているようにコマンド行スクリプト es-uninst を使用してアンインストールするこ ともできます。

注 **–** Sun Management Center 3.5 のインストールでは、既存の Sun Management Center 3.0 または Sun Management Center 3.5 インストールの検出が行われます。 Sun Management Center 3.0 または Sun Management Center 3.5 が検出される場合、 Sun Management Center 3.5 インストールプロセスは旧バージョンのアンインストー ル処理を実行し、旧バージョンの構成データを新しい Sun Management Center 3.5 イ ンストールに移行します。

Sun Management Center 3.0 サーバが稼動しているマシンをこの方法で更新する場合 は、マシンが Solaris バージョン 8 以降を稼動させていなければなりません。

#### ▼ es-guiuninst を使用して Sun Management Center 3.5 をアンインストールする方法

**1.** 端末ウィンドウを開き、ウィンドウ内にコマンド **xhost +** を入力します。

付録 A • SyMON と Sun Management Center のアンインストール **203**

また、環境変数 DISPLAY にマシンのディスプレイが設定されていることを確認し ます。

- **2. Sun Management Center 3.5** ソフトウェアがインストールされているマシンに スーパーユーザとしてログインします。
- **3. T3** デバイスが存在する場合、**T3** デバイス構成情報を削除します。

Monitoring and Management of A5x00 and T3 Devices アドオンのインストールお よび設定をしていない場合は、先に進みます。手順 4 に進みます。

Monitoring and Management of A5x00 and T3 Devices アドオンを使用して T3 ス トレージデバイスを監視および管理している場合、Sun Management Center をア ンインストールする前に、T3 デバイス構成情報を削除しておきます。手順につい ては、 [第](#page-56-0) 4 章の 66 ページの「T3 [デバイス構成情報の削除](#page-65-0) (存在する場合)」を参 照してください。

- **4.** 次のコマンドを入力します。
	- # **/opt/SUNWsymon/sbin/es-guiuninst** 「ようこそ」画面が表示されます。
- **5.** 「次へ」をクリックします。 「アンインストールする製品の選択」画面が表示されます。
- **6.** アンインストールする製品を選択します。 Sun Management Center インストール全体をアンインストールするか、あるいは 特定のアドオン製品をアンインストールするか選択できます。
	- Sun Management Center 全体をアンインストールする場合は、「すべての製品 (エージェント、サーバ、コンソール、およびすべてのアドオン製品)」を選 択し、「次へ」をクリックしてください。 「構成データの保存」画面が表示さ れます。手順 7 へ進んでください。
	- 特定のアドオン製品をアンインストールする場合は、「アドオン製品のみ」を 選択してください。

アドオン製品の一覧が表示されます。アンインストールしたいアドオン製品を 選択し、「次へ」をクリックします。

「構成データの保存」画面が表示されます。手順 7へ進みます。

**7.** 構成データを保存するかどうかを決定します。

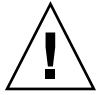

注意 **–** 構成データを保存しないと、現在の Sun Management Center パッケージが アンインストールされて /var/opt/SUNWsymon の内容が削除されるとともにセ キュリティキーも上書きされます。したがって、エージェントを正しく動作させる ためには、すべてのエージェントを設定し直す必要があります。この後に行うイン ストールまたはアップグレードのために管理ドメイン構成と /var/opt/SUNWsymon 内にある独自のアラーム設定を残したい場合は、「デー タを保存」を選択してください。

**204** Sun Management Center 3.5 インストールと構成ガイド • 2003 年 7 月

- <span id="page-204-0"></span>■ 選択した製品のために構成データを保存したい場合は、「データを保存」を選 択して「次へ」をクリックしてください。
- 構成データの保存を希望しない場合は、「次へ」をクリックしてください。 「製品の削除確認」画面が表示されます。
- **8.** アンインストールについての指定を確認します。 選択状態が表示されます。
	- 選択の内容が正しくない場合、「戻る」をクリックして「アンインストールす る製品の選択」画面に戻り、別の製品を選択します。選択が終了したところで この新しい選択の確認を行います。
	- 選択状態を確定してアンインストールを行うには、「次へ」をクリックしま す。

「アンインストールしています」画面が表示されます。

選択した製品のアンインストールが終了すると、「アンインストールの要約」 画面が表示されます。

**9.** 「閉じる」をクリックしてアンインストールウィザードを終了します。

**10.** すべてのコンポーネントがアンインストールされていることを確認します。 Sun Management Center パッケージをすべて表示するには、次のコマンドを入力 してください。

#### # **pkginfo -c symon** パッケージが表示された場合 (つまり、アンインストールされていない場合)、 pkgrm コマンドを使用して各パッケージをアンインストールします。例えば、

# **pkginfo -c symon** SUNWesse # **pkgrm SUNWesse**

## Microsoft Windows プラットフォームか らの Sun Management Center のアンイ ンストール

この節では、Microsoft Windows から旧バージョンの Sun Management Center Consoleをアンインストールする方法について説明します。

#### ▼ Microsoft Windows から Sun Management Center をアンインストールする

Sun Management Center をアンインストールする前に、Windows エクスプローラで 任意の Sun Management Center ディレクトリを開いていないことを確認します。ま た、任意のアプリケーションが Sun Management Center ディレクトリにアクセスし ていないことも確認します。Sun Management Center をアンインストールするときに 任意の Sun Management Center ディレクトリがアクセスされていた場合、その Sun Management Center ディレクトリは削除されません。

- **1. administrator**、または管理者権限を持つユーザでログインします。
- **2.** 「スタート」、「設定」、「コントロールパネル」の順に選択します。 「コントロールパネル」ウィンドウが表示されます。
- **3.** 「アプリケーションの追加と削除」をダブルクリックします。 「アプリケーションの追加と削除」ウィンドウが表示されます。
- **4. Sun Management Center** を選択します。
- **5.** 「変更と削除」をクリックします。 コマンドウィンドウが開かれ、アンインストールの進行状況が表示されます。アン インストールが完了すると、コマンドウィンドウが閉じます。
- **6.** 「アプリケーションの追加と削除」ウィンドウの「閉じる」をクリックします。

<span id="page-206-0"></span>付録 **B**

# コマンド行によるアンインストール、 インストール、および設定

この付録では、コマンド行インタフェースを使用して Sun Management Center のア ンインストール、インストール、および設定を行う方法について説明します。

この付録の内容は次のとおりです。

- 207 ページの「Sun Management Center のアンインストール」
- 211 ページの「es-inst による Solaris [プラットフォームへのインストール」](#page-210-0)
- 223 ページの「es-setup による Solaris [プラットフォーム上の設定」](#page-222-0)

## Sun Management Center のアンインス トール

この節では、es-uninst のオプションの概要と、es-uninst コマンド行スクリプト を使用して Solaris システムから Sun Management Center をアンインストールする方 法について説明します。

es-uninst のオプション

es-uninst コマンドの構文は次のとおりです。

**es-uninst [ -f | -F | -X | -h | -v ]**

次の表に、es-uninst コマンドのパラメータを示します。

表 **B–1** es-uninst のオプション

| オプション     | 説明                                                                                                    |  |
|-----------|----------------------------------------------------------------------------------------------------|--|
| $-F$      | ユーザに確認を求めることなく、実行中の Sun Management Center プロセスを停<br>止せずに、インストールされている Sun Management Center をすべてアンインス<br>トールする。                                                                    |  |
|           | このオプションは、Sun Management Center プロセスの停止中に呼び出される実<br>行可能ファイルが、期待される場所に存在しない場合だけ使用します。                                                                                               |  |
|           | たとえば、Sun Management Center がインストールされた後でオペレーティング<br>環境を Solaris 7 リリースから Solaris 8 リリースにアップグレードした場合、動的<br>に生成されるパスの一部が不正確になります。この場合、このオプションを設定し<br>ていると、アンインストールプロセス中にエラーが表示されません。 |  |
| $- f$     | ユーザに確認を求めることなく、インストールされている Sun Management<br>Center をすべてアンインストールする                                                                                                    |  |
| $-h$      | es-uninst のオプションの一覧を表示する                                                                                                    |  |
| $-\nabla$ | 冗長モードを使用してアンインストールを実行する                                                                                                    |  |
| $-X$      | ユーザ介入の機会を与えずに Sun Management Center をアンインストールする。<br>すべてのプロセスが停止され、続いてインストールされている Sun Management<br>Center コンポーネントがすべて (データベースおよびアドオンを含む) 削除されま<br>す。構成データの保存はできません。               |  |

#### Sun Management Center バージョン 2.*x* と 3.*x* の アンインストール

Sun Management Center 2.*x* と 3.*x* の es-uninst コマンドは、Sun Management Center 2. *x* または 3.*x* インストールをアンインストールするときに使用されます。Sun Management Center 2. *x* と 3.*x* の es-uninst コマンドはまた、 Sun Management Center 構成データをバックアップするかどうかを確認します。構成データをバック アップすることを選択した場合、Sun Management Center 3.5 インストールプロセス はバックアップデータを検出し、そのデータを新しいインストールに適用するかどう かを確認します。

Sun Management Center 2.*x* と 3. *x* をアンインストールするには、es-uninst コマ ンド行スクリプトを使用します。次の節を参照してください。

注 **–** Sun Management Center 3.5 インストールプロセスは自動的に、既存の Sun Management Center 2.*x* または 3.*x* インストールの es-uninst アンインストールス クリプトを実行します。Sun Management Center 2.*x* と 3.*x* のes-uninst アンインス トールスクリプトは、新バージョンの Sun Management Center 3.5 インストールで使 用できるように、旧バージョンの構成データをバックアップするかどうかを確認しま す。

#### ▼ es-uninst を使用して、Sun Management Center 2.*x* と 3.*x* をアンインストールする

次の手順では、Sun Management Center がデフォルトのディレクトリ /opt にインス トールされていることを想定します。Sun Management Center が別のディレクトリに インストールされている場合、/opt を84 ページの「Solaris [プラットフォームに](#page-83-0) Sun [Management Center 3.5](#page-83-0) をインストールする」[の手順](#page-85-0) 8 で指定したディレクトリ名に 置き換えます。

- **1. Sun Management Center 2.***x* または **3.***x* サーバがインストールされているマシンに スーパーユーザとしてログインします。
- **2. T3** デバイスが存在する場合、**T3** デバイス構成情報を削除します。

Monitoring and Management of A5x00 and T3 Devices アドオンのインストールお よび設定をしていない場合は、先に進みます。手順 3 に進みます。

Monitoring and Management of A5x00 and T3 Devices アドオンを使用して T3 ス トレージデバイスを監視および管理している場合、Sun Management Center をア ンインストールする前に、T3 デバイス構成情報を削除しておきます。es-uninst コマンドは T3 デバイス構成情報を削除しません。

T3 デバイス構成情報を削除するには、次のようにします。

**a. Sun Management Center** エージェントを停止します。

コマンド **/opt/SUNWsymon/sbin/es-stop -a** を入力します。

**b.** アンインストール前スクリプトを実行して、**T3** デバイス構成情報を削除しま す。

コマンド **/opt/SUNWsymon/addons/storage/sbin/pre-uninst.sh** を入 力します。

T3 による syslog メッセージの送信を停止するかどうかを確認するメッセージ が表示されます。**y** を入力します。続いて、T3 デバイスのルート (スーパー ユーザ) パスワードの入力を求めるメッセージが表示されます。パスワードを 入力します。

T3 デバイスが T3 モジュールから削除されたことを伝えるメッセージが表示さ れます。

- Sun Management Center 3.5 をインストールする前に pre-uninst.sh ス クリプトを実行していない場合、新しい Sun Management Center 3.5 インス トールを設定する前に、T3 構成情報を手作業で削除しておく必要がありま す。
- pre-uninst.sh スクリプトを実行したが、Sun Management Center 2.x ま たは 3. x インストールを保存しておきたくなった場合、コマンド **/opt/SUNWsymon/es-setup -F** を入力して、T3 デバイスを設定し直し ます。

この時点で、Sun Management Center をアンインストールできます。

**3. Sun Management Center 2.***x* または **3.** *x* をアンインストールするには、次のコマ ンドを入力します。

付録 B • コマンド行によるアンインストール、インストール、および設定 **209**

- # **/opt/SUNWsymon/sbin/es-uninst**
- Sun Management Center 2.x または 3.x をアンインストールしている場合、 ユーザデータと構成データを保存するかどうかを確認するメッセージが表示さ れます。手順 7 に進みます。
- Sun Management Center 3.5 をアンインストールしている場合、インストール されている製品の一覧が表示されます。

次に、Sun Management Center の本稼動環境または開発環境のどちらがインス トールされているかにもとづいて、本稼動環境または開発環境をアンインス トールするかどうかを確認するメッセージが表示されます。

- **4.** アンインストールしたい **Sun Management Center 3.5** 製品を選択します。
	- 本稼動環境または開発環境とすべてのアドオンをアンインストールするには、 **y** を入力します。

すべての Sun Management Center 製品がアンインストールされることを通知す るメッセージが表示され、選択内容を変更するかどうかを確認するメッセージ が表示されます。手順 6 に進みます。

- (1 つまたは複数の) アドオンだけをアンインストールしたい場合、**n** を入力しま す。
- **5.** アンインストールしたい **Sun Management Center 3.5** アドオン製品を選択しま す。

アンインストールプロセスは、システムにインストールされているアドオンごと に、そのアドオンをアンインストールするかどうかを確認されます。

インストールされているアドオンをアンインストールする場合は**y** を、残す場合は **n** を入力します。

選択が完了すると、アンインストールの対象として選択した製品の一覧が表示され ます。選択内容を変更するかどうかを確認するメッセージが表示されます。

- **6.** 必要に応じて、選択内容を変更します。
	- 選択を変更する場合、**y** を入力します。インストールされている製品の一覧が もう一度表示され、アンインストールの選択プロセスが繰り返されます。
	- アンインストールプロセスを継続する場合、**n** を入力します。ユーザデータと 構成データを保存するかどうかを確認するメッセージが表示されます。
- **7.** 必要に応じて、**Sun Management Center** のユーザデータと構成データを保存しま す。

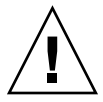

注意 **– n** と入力すると、Sun Management Center の現在のユーザデータと構成デー タ (データベースを含む) が削除されます。また、セキュリティキーも上書きされ ます。したがって、エージェントを正しく動作させるには、すべてのエージェント を設定し直す必要があります。

- <span id="page-210-0"></span>■ 後続のインストールまたはアップグレードのために管理ドメイン構成と /var/opt/SUNWsymon 内の独自のアラーム設定を残したい場合、**y** を入力し ます。
- 既存のデータベースを破棄する場合、**n** を入力します。
- アンインストールを継続するかをどうかを確認するメッセージが表示されます。
- **8.** インストールプロセスを実行します。
	- 選択した 1 つ以上の製品をアンインストールする場合、 **y** を入力します。 それらの製品がアンインストールされます。es-uninst の処理が完了する と、コマンドプロンプトに戻ります。
	- 選択した製品をアンインストールしない場合、 **n** を入力します。 es-uninst スクリプトが中断され、コマンドプロンプトに戻ります。

## es-inst による Solaris プラットフォー ムへのインストール

この節では、es-inst スクリプトを使用して Solaris システム上に製品をインストー ルする方法について説明します。インストールでは、コンソールレイヤ、サーバレイ ヤ、およびエージェントレイヤを個別にインストールすることも、まとめてインス トールすることもできます。また、インストールする機能固有のアドオン製品を選択 することもできます。インストールプロセスが完了すると、設定スクリプト essetup が実行されます。このスクリプトでは、ベースコンポーネントとアドオンコン ポーネントを設定できます。

注 **–** Sun Management Center 3.5 開発環境をインストールする予定がある場合、開発 環境は別の専用マシンにインストールする必要があります。開発環境マシンには、 Sun Management Center のサーバレイヤ、エージェントレイヤ、およびコンソールレ イヤが自動的にインストールされます。Sun Management Center 開発用マシンは、 Sun Management Center サーバレイヤの最小限のハードウェア要件とソフトウェア要 件に適合する必要があります。開発環境マシンは、エージェントレイヤ、コンソール レイヤ、およびインストールする任意のアドオンの要件に適合する必要があります。 詳細については、第 2 [章を](#page-38-0)参照してください。

es-inst のオプション

es-inst コマンドの構文は次のとおりです。

**es-inst [-S** *dir***][-T** *dir***][-R** *dir***][-C** *file* **][-A** *file***][avh]**

付録 B • コマンド行によるアンインストール、インストール、および設定 **211**

次の表に、es-inst のオプションを示します。

表 **B–2** es-inst のオプション

| オプション     |                      | 説明                                                                                                    |
|-----------|----------------------|----------------------------------------------------------------------------------------------------|
| -A        | filename             | 指定された構成ファイル filename を使用し<br>て自動インストールを実行する。-c と同<br>時に指定された場合、このオプションは無<br>視されます。                                                  |
| – C       | filename             | インストール時と設定時に入力する構成<br>データを保存するファイルを指定する。こ<br>のファイルは、引き続いて行われる自動イ<br>ンストールで使用されます。                                                   |
| $-R$      | /path/remote-machine | ローカルマシン上でルートログインアカウ<br>ントから NFS 読み書きが可能な遠隔マシ<br>ンに Sun Management Center をインス<br>トールする                                              |
|           |                      | 219 ページの「遠隔マシンへのインストー<br>ル」を参照してください。                                                                                               |
| $-S$      | directory            | ソースディレクトリを指定する                                                                                                    |
| – T       | directory            | 対象ディレクトリを指定する                                                                                                    |
| -a        |                      | エージェントのみの製品インストールを実<br>行する。121 ページの「agent-<br>update.bin を使用して、エージェント<br>更新イメージからエージェントをインス<br>トールまたは更新する」を参照してくださ<br>$\mathcal{U}$ |
| $-h$      |                      | es-inst のオプションの一覧を表示する                                                                                                    |
| $-\nabla$ |                      | 詳細ログを使用した冗長モードでインス<br>トールを実行する                                                                                                    |

### ローカルマシンへのインストール

このインストールプロセスは、ネットワーク上の CD イメージディレクトリから Sun Management Center をインストールします。詳細については、68 [ページの「](#page-67-0)CD イ [メージの作成」を](#page-67-0)参照してください。この手順ではまた、es-inst パラメータが まったく指定されていないという状況を想定しています。

▼ es-inst スクリプトを使用してインストールする

**1. Sun Management Center** をインストールしたいマシンにスーパーユーザとしてロ グインします。

<span id="page-212-0"></span>**2.** ファイル **/etc/nsswitch.conf** において、**group** エントリの最初のトークンに **files** が記述されていることを確認します。

group: files nis

- **3. README** ファイルを確認します。
	- /net/*machine-name/cd-imagedir*/disk1/sbin/INSTALL.README
	- /net/*machine-name/cd-imagedir*/sbin/INSTALL\_README.HWDS

/net/*machine-name/cd-imagedir* は、Sun Management Center インストール CD イ メージを作成したネットワークマシンのパスです。

- **4. Sun Management Center Installation Disk 1** のディレクトリ **sbin** に移動しま す。
	- CD-ROM からインストールしている場合、Disk 1 を挿入して、 /cdrom/cdrom0/sbin ディレクトリに移動します。 選択した内容によっては、インストールプロセス中に CD を入れ替えるように 求めるメッセージが表示される場合があります。
	- CD イメージからインストールする場合、ディレクトリ /cd-image*dir*/disk1/sbin に移動します (*cd-image-dir* はインストール CD をコピーした ディレクトリ、または Web からインストールイメージをダウンロードして解凍 したディレクトリ)。
- **5. es-inst** インストールスクリプトを実行します。

#**./es-inst**

- システムに旧バージョンの Sun Management Center がインストールされていな い場合、対象ディレクトリの入力を求めるメッセージが表示されます[。手順](#page-213-0) 8 に進みます。
- Sun Management Center 2.*x* または 3.0 がシステムにインストールされている 場合、旧バージョンの Sun Management Center をアンインストールするかどう かを確認するメッセージが表示されます。
- **6.** 旧バージョンをアンインストールします。

旧バージョンをアンインストールするかをどうかを確認するメッセージが表示され ます。旧バージョンをアンインストールしないかぎり、Sun Management Center 3.5 のインストールは行えません。

- 旧バージョンをアンインストールしない場合、**n** または **q** を入力します。シス テムプロンプトに戻ります。
- 旧バージョンをアンインストールする場合、**y** を入力します。 以前にインストールされている Sun Management Center のデータを移行するか どうかを確認するメッセージが表示されます。
- **7.** 旧バージョンのデータを移行します。

以前にインストールした Sun Management Center 2.*x* または 3.0 の管理ドメイン構 成データ、独自のアラーム設定、およびスクリプトを保存し、Sun Management

付録 B • コマンド行によるアンインストール、インストール、および設定 **213**

<span id="page-213-0"></span>Center 3.5 の新しいインストールに適用できます。このデータは、 /var/opt/SUNWsymon に置かれます。

■ 旧バージョンの Sun Management Center のデータを保存して移行する場合、**y** を入力します。

インストールプロセスは、動作中の Sun Management Center プロセスをすべて 停止します。データは /var/opt/SUNWsymon.bak に保存されます。

■ 旧バージョンの Sun Management Center のデータをすべて破棄する場合、**n** を 入力します。

保存したい独自のスクリプトがあれば移動させるように指示する警告が表示さ れます。

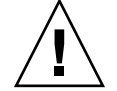

注意 **–** /var/opt/SUNWsymon 内のディレクトリに Sun Management Center 3.5 で使用したい独自のスクリプトを保存してある場合、別の位置にそれらを移 動してから[、手順](#page-212-0) 6 に進みます。

次に、インストールプロセスは旧バージョンの Sun Management Center の esuninst スクリプトを実行して、旧バージョンの Sun Management Center をアン インストールします。

注 **–** インストールプロセスにかかる時間は、旧バージョンでインストールされてい る製品とアドオンに応じて異なります (数分から 30 分)。

アンインストールプロセス中、パッケージの削除が失敗したことを示すメッセージ が表示されることがあります。これらのメッセージは無視してもかまいません。最 初に削除されなかったパッケージも、アンインストールプロセスがあとで削除しま す。

アンインストールプロセスが完了すると、Sun Management Center をインストー ルするディレクトリを求めるメッセージが表示されます。

**8. Sun Management Center** をインストールするディレクトリの名前を入力します。 デフォルトの場所は /opt です。

Sun Management Center ソフトウェアは、必要となる最小のディスク容量が確保 できれば、システム上の任意の位置にインストールできます。デフォルトの場所 /opt を受け入れるには、Return キーを押します。/opt 以外のディレクトリにイ ンストールするには、そのディレクトリ名を入力します。

ヒント **–** マシン上の各ファイルシステムの使用済み容量と空き容量は、コマンド **df -ak** で表示できます。

本稼働環境と開発環境のどちらをインストールするかを確認するメッセージが表示 されます。

**9.** 「本稼動環境」または「開発環境」を選択します。

注 **–** Sun Management Center 開発環境と本稼動環境は、個別の専用サーバにイン ストールする必要があります。

本稼動環境をインストールする場合は **1** を、開発環境をインストールする場合は **2** を入力します。

- 「開発環境」を選択した場合、以下に示す Sun Management Center ベースコン ポーネントがすべてインストールされます。
	- サーバレイヤ – エージェントレイヤ – コンソール

サーバレイヤのバイナリコードライセンスが表示されます。手順 11 に進みま す。

- 「本稼動環境」を選択した場合、インストールしたい Sun Management Center コンポーネントレイヤを選択するように求めるメッセージが表示されます。
- **10.** インストールする **Sun Management Center** コンポーネントレイヤを選択します。 レイヤごとに、**y** または **n** を入力するよう求められます。例えば、

インストールしたい Sun Management Center コンポーネントを選択してください: 3 つのコンポーネントが選択可能です: Server コンポーネントをインストールしますか? [y|n|q] **y** 注: エージェントコンポーネントは自動的にインストールされます。 Console コンポーネントをインストールしますか? [y|n|q] **y**

注 **–** 「Server」を選択すると、「Agent」が自動的に選択されます。

- 「Server」を選択するか、あるいは「Server」、「Agent」、およ び「Console」を選択すると、サーバレイヤの バイナリコードライセンスが表 示されます。手順 11 に進みます。
- 「Console」を選択するか、あるいは「Agent」と「Console」を選択すると、 「言語を選択する」画面が表示されます[。手順](#page-215-0) 12 に進みます。
- 「Agent」だけを選択すると、「アドオン製品を選択する」画面が表示されま す[。手順](#page-215-0) 13 に進みます。
- **11.** サーバレイヤのバイナリコードライセンスを確認します。
	- サーバレイヤのバイナリコードライセンスをよく読んでください。インストールを 継続するには、ライセンス条項に同意する必要があります。

付録 B • コマンド行によるアンインストール、インストール、および設定 **215**

<span id="page-215-0"></span>ライセンスに同意して継続する場合は **y** を、インストールを中止する場合は **n** を 入力します。

- 有効なバージョンの JDK がインストールされていない場合、どのバージョンが 必要かを知らせるメッセージが表示されます。インストールプロセスを終了し て、システムプロンプトに戻ります。
- ライセンスに同意すると、JDK バージョンが有効なものであるか確認されま す。有効な JDK バージョンがインストールされている場合、追加言語サポート を選択するように求めるメッセージが表示されます。

注 **–** サーバレイヤのインストールを選択した場合、Sun Management Center の Web サーバとオンラインヘルプもインストールされます。

#### **12.** 言語サポートを選択します。

サポートファイルは、ほかの言語でもインストールできます。ほかの言語が必要か どうかを確認するメッセージが表示されます。

- ほかの言語サポートをインストールする場合、**y** を入力します。 言語ごとに、**y** または **n** を入力するよう求められます。
- ほかの言語サポートをインストールしない場合、**n** を入力します。 言語選択が完了すると、インストールプロセスはアドオン製品をチェックします。

**13. Sun Management Center** アドオン製品を選択します。

インストールプロセスは各アドオン製品の一覧を表示して、製品をインストールす るかどうかを確認されます。その製品をインストールに含める場合は **y** を、その 製品をインストールしない場合は **n** を入力します。

■ 一部のアドオンは プラットフォーム固有です。各アドオンの詳細については、 『*Sun Management Center 3.5* ソフトウェア ご使用にあたって』、Sun Management Center リリースキットに付属のプラットフォーム補足資料、およ び Sun Management Center の Web サイト ([http://www.sun.com/sunmanagementcenter/](www.sun.com/solaris/sunmanagementcenter/)) を参照してください。

注 **–** Sun StorEdge A5*x*00 アドオン製品を使用する場合、継続する前に64 [ページ](#page-63-0) の「[Sun StorEdge A5](#page-63-0)*x*00 パッチ」を参照してください。

■ アドオンの中にはオプションのコンポーネントを持つものもあります。利用で きるオプションのアドオンコンポーネントが存在する場合、それらのコンポー ネントが順番に表示されます。表示されたオプションコンポーネントをインス トールする場合は **y** を、インストールしない場合は **n** を入力します。

アドオン製品をまったく選択しなかった場合、継続してもかまわないのかをたずね るメッセージが表示されます。継続する場合、**y** を入力します。インストールプロ セスはディスク容量をチェックします[。手順](#page-216-0) 16 に進みます。

#### **216** Sun Management Center 3.5 インストールと構成ガイド • 2003 年 7 月
アドオンを選択していた場合、選択したアドオンの一覧が表示されます。

**14.** 選択した内容を確認します。

継続する場合は **y** を入力し、選択し直す場合は **n** を入力します。

- コンポーネントを選択するときにエージェントだけ(つまり、エージェントと コンソール) を選択し、かつ、任意のアドオン製品を選択した場合、インス トールプロセスはディスク容量をチェックします。手順 16 に進みます。
- コンポーネントを選択するときにサーバを選択し、かつ、次に示す任意のアド オンを選択した場合、アドオン製品の バイナリコードライセンスが表示されま す。手順 15 に進みます。
	- Advanced System Monitoring
	- Performance Reporting Manager
	- Service Availability Manager
	- System Reliability Manager
- 上記アドオン製品は選択せず、ほかのアドオン製品を選択した場合、インス トールプロセスによりディスク容量がチェックされます。手順 16 に進みます。
- **15.** アドオン製品のバイナリコードライセンスを確認します。

アドオン製品のバイナリコードライセンスをよく読んでください。インストールを 継続するには、ライセンス条項に同意する必要があります。

ライセンスに同意する場合は **y**、インストールを中断する場合は **n** と入力します。 **y** を入力してライセンスに同意し、追加アドオンコンポーネントを選択しなかった 場合、インストールプロセスはディスク容量をチェックします。

**16.** ディスク容量をチェックします。

選択した製品のインストールに必要なディスク容量があるかチェックされます。

■ 十分なディスク容量がある場合、選択した製品の一覧がインストールされま す。

注 **–** インストールは、選択された製品に応じて数分から 30 分、またはそれ以上 かかる可能性があります。

インストールが完了すると、インストールされた製品の一覧が表示されます。 Sun Management Center コンポーネントを設定するかどうかを確認する メッセージが表示されます[。手順](#page-217-0) 18 に進みます。

■ ディスク容量が十分でない場合、代わりとなるファイルシステムを求める メッセージが表示されます。空き容量と、必要となる容量が表示されます。

#### **17.** 十分なディスク容量のある別のファイルシステムの名前を指定します。 別のファイルシステムの入力を求めるプロンプトには、空き領域を十分に確保でき るファイルシステムとディレクトリの名前を入力します。

<span id="page-217-0"></span>ヒント **–** マシン上の各ファイルシステムの使用済み容量と空き容量を表示するに は、Sun Management Center をインストールするマシンの端末ウィンドウで、**df -ak** を入力します。

ディスク容量がもう一度チェックされます。十分なディスク容量がある場合、選択 した製品の一覧がインストールされます。

注 **–** インストールは、選択された製品に応じて数分から 30 分、またはそれ以上か かる可能性があります。

インストールが完了すると、インストールされた製品の一覧が表示されます。Sun Management Center コンポーネントを設定するかどうかを確認するメッセージが 表示されます。

**18.** インストールされた製品の設定を行うかどうか決定します。

Sun Management Center と選択したアドオン製品を設定する場合は **y** を、いった ん終了して設定作業を後で行う場合は **n** を入力します。

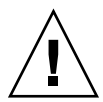

注意 **–** es-inst を使用してアドオン製品だけをインストールした場合、**n** を入力 して、インストールと設定作業を終了します。アドオン製品は、160 [ページ](#page-159-0) の「es-setup [を使用してアドオン製品を設定する」に](#page-159-0)示されている方法で設定 する必要があります。この作業を怠るとセキュリティキーが上書きされます。した がって、このマシンのエージェントを正しく動作させるには、すべてのエージェン トを設定し直す必要があります。

- **y** を入力して、この時点で設定を実行することを選択した場合、224 [ページ](#page-223-0) の「es-setup による [Sun Management Center 3.5](#page-223-0) の設定」の指示にしたがい ます。
- **n** を入力して、後で設定を実行することを選択した場合、そのマシンのエー ジェントは設定するまで実行できません。
	- es-guisetup を使用してエージェントを設定する手順については、[90](#page-89-0) 90 ページの「Solaris プラットフォーム上の [Sun Management Center 3.5](#page-89-0) を [設定する方法」を](#page-89-0)参照してください。
	- es-setup を使用してエージェントを設定する手順については、224 [ページ](#page-223-0) の「es-setup による [Sun Management Center 3.5](#page-223-0) の設定」を参照してく ださい。

## 遠隔マシンへのインストール

この節では、es-inst コマンドを使用して、Sun Management Center 3.5 を Network File System アクセス可能な (NFS マウントされた) 遠隔マシンにインストールする手 順について説明します。この手順では、ネットワーク上の CD イメージディレクトリ から Sun Management Center をインストールしていると想定します。詳細について は、68 ページの「CD [イメージの作成」を](#page-67-0)参照してください。

遠隔マシンに Sun Management Center をインストールするには、ソフトウェアをイ ンストールするまえに、その遠隔マシンの準備作業を行う必要があります。また、 ローカルマシンが Solaris 2.6、Solaris 7、または Solaris 8 ソフトウェアを使用してい る場合、パッチをインストールする必要があります。219 ページの「pkgadd の パッチをインストールする」を参照してください。

この節の作業では、例として次のマシン名が使用されています。

- *admin-host* は、遠隔マシンに対してインストールを実行するために使用されるロー カルマシンです。
- *remote* は、Sun Management Center のインストール先となる遠隔マシンです。

## ▼ pkgadd のパッチをインストールする

ローカルマシンが Solaris 2.6、Solaris 7、または Solaris 8 ソフトウェアを使用してい る場合、その OS バージョン固有の pkgadd パッチがローカルマシンにインストール されていなければなりません。このパッチをあらかじめインストールしてから、ロー カルマシンを使用して遠隔マシンに Sun Management Center 3.5 をインストールする 必要があります。

ローカルマシンが Solaris 9 リリースを使用している場合、パッチをインストールする 必要はありません。220 [ページの「遠隔マシンを準備する」に](#page-219-0)進みます。

- **1.** ローカルマシンにスーパーユーザとしてログインします。
- **2. OS** のパッチレベルが最新であるか確認します。

パッチがすでにインストールされているかどうかを確認するには、コマンド showrev -p | grep *patchnum* を使用します。*patchnum* には、必要となる OS パッチを次のように指定します。

- Solaris 2.6 リリース: 106292
- Solaris 7 リリース: 107443
- Solaris 8 リリース: 110934

たとえば、ローカルマシンが Solaris 8 リリースを使用している場合は次のように 入力します。

admin-host# **showrev -p | grep 110934** admin-host#

上記の例では、パッチはインストールされません。パッチのダウンロードとインス トールは[、手順](#page-219-0) 3 に示された方法で行う必要があります。

<span id="page-219-0"></span>パッチがインストールされている場合、次のような一覧が表示されます。

admin-host# **showrev -p | grep 110934** admin-host# Patch: 110934-13 Obsoletes: Requires: Incompatibles: Packages: pkgtrans, pkgadd, pkgchk ローカルマシンで動作している Solaris に必要なパッチがすでにインストールされ ている場合、220 ページの「遠隔マシンを準備する」に進みます。

- **3.** 必要に応じて、**Solaris** に必要なパッチをインストールします。
	- **a. http://www.sunsolve.sun.com** から必要なパッチをダウンロードします。
	- **b.** ダウンロードした **tar** 形式のパッチアーカイブファイルを解凍し、**zip** ファイル をさらに解凍します。
	- **c. patchadd** コマンドを使用してパッチをインストールします。

#### ▼ 遠隔マシンを準備する

- **1.** 遠隔マシンにスーパーユーザとしてログインします。
- **2. Sun Management Center** データベースアクセスグループとユーザアカウントを作 成します。
	- **a. groupadd** コマンドを使用し、アクセスグループ **smcorag** を作成します。

*remote#* **/usr/sbin/groupadd smcorag**

**b.** ディレクトリ **/var/opt/SUNWsymon** を作成します。 このディレクトリは、データベースユーザアカウントが置かれる場所です。

*remote#* **mkdir -p /var/opt/SUNWsymon**

**c. useradd** コマンドを使用してデータベースユーザアカウント **smcorau** を作成 し、続いてこのユーザアカウントをグループ **smcorag** に追加します。

```
remote# /usr/sbin/useradd \
...-d /var/opt/SUNWsymon/smcorau \
   -m -g smcorag -s /bin/sh smcorau
```
**3. NFS** デーモン **mountd** を停止します。

*remote#* **/etc/init.d/nfs.server stop**

**4.** 遠隔ホスト上の **/etc/dfs/dfstab** ファイルを編集します。 次の行を追加します。

**share —F nfs —o rw=***admin-host***,root=** *admin-host* **/**

*admin-host* は、遠隔ホストに対して Sun Management Center をインストールする マシンの名前です。

たとえば、遠隔ホスト名が *remote-server* で、*remote-server* に Sun Management Center をインストールするために使用するマシンの名前が *adminserver* の場合、 <span id="page-220-0"></span>*remote-server* の /etc/dfs/dfstab ファイルのエントリは次のようになります。

**share —F nfs —o rw=***adminserver***,root=***adminserver*

遠隔マシンの dfstab ファイル内のこのエントリは、マシン *adminserver* にログイ ンしたルートユーザアカウントにだけ遠隔の読み取り権限および書き込み権限を与 えます。

- **5. /etc/dfs/dfstab** を保存して閉じます。
- **6. NFS** デーモン **mountd** を起動します。

*remote#* **/etc/init.d/nfs.server start**

**7.** 遠隔マシンで稼動している **Solaris** バージョンを確認します。

*remote#* **/usr/bin/uname -r**

遠隔ホスト上に Sun Management Center をインストールする場合、es-inst スク リプトによって遠隔ホストで稼動している Solaris バージョンの入力を求められま す。

**8.** 遠隔ホストマシンのタイプを確認します。

遠隔ホストに Sun Management Center をインストールする場合、es-inst スクリ プトによって遠隔マシンのマシンタイプを求めるメッセージが表示されます。 遠隔ホストマシンの es-inst が必要とするこの情報は、次のコマンドで生成でき ます。

*remote#* **/usr/platform/***platform***/sbin/prtdiag | /usr/bin/head -1 \ | /usr/bin/cut -f2 -d:**

*platform* は、コマンド uname -i の出力です。 例えば、

*remote*# **/usr/bin/uname -i** SUNW,Ultra-5\_10 *remote*# **/usr/platform/SUNW,Ultra-5\_10/sbin/prtdiag \ | /usr/bin/head -1 | /usr/bin/cut -f2 -d:** Sun Microsystems sun4u Sun Ultra 5/10 UPA/PCI (UltraSPARC-IIi 333 MHz)

ヒント **–** 遠隔ホストのマシンタイプ情報をローカルホスト上の一時ファイルにコ ピーします。コピーしておくことで、es-inst が遠隔ホストのマシンタイプの入 力を求める際にその情報をペーストできます。

**9.** 遠隔マシンからログオフします。 以上の操作が終わると、以下に示された方法で遠隔ホストに Sun Management Center をインストールできるようになります。

- ▼ 遠隔マシンに Sun Management Center をインストールす る
	- **1.** ローカルマシンにスーパーユーザとしてログインします。
	- **2. Sun Management Center Installation Disk 1** のディレクトリ **sbin** に移動しま す。
		- CD-ROM からインストールしている場合、Disk 1 を挿入して、 /cdrom/cdrom0/sbin ディレクトリに移動します。 選択した内容によっては、インストールの作業中に CD を入れ替えるように求 めるメッセージが表示される場合があります。
		- CD イメージからインストールする場合、ディレクトリ /cd-image*dir*/disk1/sbin に移動します (*cd-image-dir* はインストール CD をコピーした ディレクトリ、または Web からインストールイメージをダウンロードした ディレクトリ)。
	- **3. -R** *path/remote* パラメータで遠隔ホストマシンを指定して **es-inst** インストール スクリプトを実行します。

```
#./es-inst -R path/remote
path/remote には、遠隔マシンのフルパスを指定します。たとえば、遠隔ホストのパ
スと名前が /net/remote-server の場合、次のように入力します。
```
local-machine# **./es-inst -R /net/remote-server** 遠隔マシン上で稼動している Solaris のバージョンの入力を求めるメッセージが表 示されます。

- **4.** 遠隔マシンで稼動している **Solaris** バージョンを入力します。 220 [ページの「遠隔マシンを準備する」の](#page-219-0)[手順](#page-220-0) 7 を参照してください。 遠隔ホストのマシンタイプを求めるメッセージが表示されます。
- **5.** 遠隔ホストのマシンタイプを入力します。

220 [ページの「遠隔マシンを準備する」の](#page-219-0)[手順](#page-220-0) 8 で生成したマシンタイプ文字列を 入力します。 あるいは、生成したテキストをローカルホスト上のファイルにコ ピーしてある場合、プロンプトに答えてそのマシンタイプ文字列をペーストできま す。

注 **–** 遠隔ホストに対して Sun Management Center インストールを行うために必要 な作業は、デフォルトの Sun Management Center インストールに必要な作業と同 じです。

**6.** インストールが完了します。

- システム上に Sun Management Center 2.x または 3.0 がインストールされてい る場合、以前の Sun Management Center バージョンからデータを移行するか確 認されます。212 ページの「es-inst [スクリプトを使用してインストールす](#page-211-0) [る」の](#page-211-0)[手順](#page-212-0) 7 に進みます。
- システムに旧バージョンの Sun Management Center がインストールされていな い場合、対象ディレクトリを求めるメッセージが表示されます。212 [ページ](#page-211-0) の「es-inst [スクリプトを使用してインストールする」の](#page-211-0)[手順](#page-213-0) 8 に進みます。

## es-setup による Solaris プラット フォーム上の設定

この節では、es-setup スクリプトを使用して Solaris プラットフォームに製品をイ ンストールする方法について説明します。インストールでは、コンソールレイヤ、 サーバレイヤ、およびエージェントレイヤを個別にインストールすることも、まとめ てインストールすることもできます。また、インストールする機能固有のアドオン製 品を選択することもできます。インストール処理が完了すると、ベースコンポーネン トとアドオンコンポーネントの設定を行える設定スクリプト es-setup が実行されま す。

## 設定を行うタイミング

次のような場合には設定プロセスを実行する必要があります。

- Sun Management Center 3.5 のインストールを初めて完了したが、設定作業をまだ 行なっていないという場合
- 設定構成を変更した場合 (サーバコンテキストの変更など)
- アドオンソフトウェアまたはハードウェアの追加で設定を指示された場合
- Sun Management Center 3.5 インストール全体を再構成する必要がある場合
- 新しいアドオン製品を設定する必要がある場合
- Sun Management Center データベースを作成し直す必要がある場合

es-setup のオプション

es-setup コマンドの構文は次のとおりです。 **es-setup [ -A** *file* **] [ -C** *file* **] [ -p** *directory* **] [ -Fhrvw ]**

次の表に、es-setup のオプションを示します。

<span id="page-223-0"></span>表 **B–3** es-setup のオプション

| オプション             |           | 説明                                                                                                    |
|-------------------|-----------|----------------------------------------------------------------------------------------------------|
| $-A$              | filename  | 指定された応答設定ファイル filename を使用して自動設<br>定を実行する                                                                                                    |
|                   |           | 注--cと同時に指定された場合、このオプションは無視<br>されます。                                                                                                    |
| $-C$              | filename  | 設定時に入力した、設定応答を保存するファイルを指定<br>する。設定応答ファイルは後続の自動設定に使用できま<br>す。                                                                                                    |
|                   |           | このオプションは、-A オプションに優先します。                                                                                                    |
| $-F$              |           | Sun Management Center インストール全体 (インストー<br>ル済みのベース製品、データベース、アドオンを含む)<br>を設定する。                                                                                                 |
|                   |           | このオプションは、インストール全体をインストール直<br>後の状態(設定前の状態)にリセットするのと同じです。                                                                                                    |
| $-h$              |           | es-setup のオプションの一覧を表示する                                                                                                    |
| $-k$              |           | セキュリティキーを生成せずに設定を実行する                                                                                                    |
| $-p$              | directory | 単一のアドオンを設定する。directory はアドオンの<br>ディレクトリ名です。たとえば、ストレージアドオンの<br>ディレクトリ名は<br>/opt/SUNWsymon/addons/storage です。es-setup<br>を使用してストレージアドオンを設定するには、es-<br>setup -p storage を入力します。 |
|                   |           | このオプションは、指定されたアドオンをインストール<br>直後の状態(設定前の状態)にリセットして、その後単一<br>のアドオンの設定を行うのと同じです。                                                                                                |
| $-1$ <sup>-</sup> |           | データベースを作成し直す。ほかの設定作業は行われま<br>せん。                                                                                                    |
| $-V$              |           | 冗長モードで設定を実行する                                                                                                    |
| $-W$              |           | データベースを設定しない。このオプションは、-F オプ<br>ションと併用される場合に有効となります。                                                                                                    |

## es-setup による Sun Management Center 3.5 の 設定

この節では、 Sun Management Center を設定する方法について説明します。以下の 作業は、es-setup パラメータがまったく指定されていないという状況を想定してい ……。<br>ます。

#### ▼ es-setup スクリプトを使用して Sun Management Center を設定する

- **1. Sun Management Center** をインストールしたマシンにスーパーユーザとしてログ インします。
- **2. Sun Management Center** の **sbin** ディレクトリに移動します。例えば、

#### # **cd /opt/SUNWsymon/sbin**

Sun Management Center を /opt 以外のディレクトリにインストールした場合、 /*installdir*/SUNWsymon/sbin に移動します (*installdir* は 84 [ページの「](#page-83-0)Solaris プ ラットフォームに [Sun Management Center 3.5](#page-83-0) をインストールする」[の手順](#page-85-0) 8 で 指定したディレクトリ)。

- **3. es-setup** スクリプトを実行します。
	- # **./es-setup**
	- Sun Management Center コンソールだけをインストールした場合、設定プロセ スはそのコンソールを設定してから、ユーザが選択した任意のアドオンを設定 します[。手順](#page-231-0) 16 に進みます。
	- エージェントだけ (つまり、エージェントとコンソール) をインストールした場 合、セキュリティキーを生成するためのパスワードを求めるメッセージが表示 されます[。手順](#page-225-0) 5 に進みます。
	- Sun Management Center サーバをインストールした場合、設定プロセスは DB リスナーポートの衝突をチェックします。
		- DB リスナーポートが使用されておらず、システムが十分なメモリを持って いる場合、セキュリティキーを生成するためのパスワードを求めるメッセー ジが表示されます[。手順](#page-225-0) 5 に進みます。
		- DB リスナーポートは使用されていないが、システムが十分なメモリを 持っていない場合、利用できるメモリ容量と必要なメモリ容量が表示されま す。設定が中断し、システムプロンプトに戻ります。メモリを十分に確保し てから、設定を実行し直します。
		- DB リスナーポートが使用されている場合、使用されていないポートを割り 当てるように求めるメッセージが表示されます。
- **4. DB** リスナーポートの衝突を解決します。

Return キーを押して、デフォルトの代替ポート 2522 をそのまま使用します。ある いは、別の使用されていないポート番号を入力します。特定のポートが使用されて いるかどうかを確認する方法については、182 [ページの「特定のポートが使用中で](#page-181-0) [あるかを確認する」を](#page-181-0)参照してください。es-config コマンドを使用して Sun Management Center ポートを割り当て直す方法については、183 [ページの「](#page-182-0)Sun [Management Center](#page-182-0) ポートの再構成」を参照してください。 設定プロセスは利用可能なメモリをチェックします。

– システムに十分なメモリがある場合、セキュリティキーを生成するためのパス ワードを求めるメッセージが表示されます[。手順](#page-225-0) 5 に進みます。

- <span id="page-225-0"></span>– システムに十分なメモリがない場合、利用できるメモリ容量と必要なメモリ容 量が表示されます。設定が中断し、システムプロンプトに戻ります。メモリを 十分に確保してから、設定を実行し直します。
- **5. Sun Management Center** セキュリティキーを生成します。

Sun Management Center プロセス同士の通信には、暗号化されたセキュリ ティキーが必要です。このセキュリティキーは、ユーザが指定するパスワード (ス ペースを含まない 1 から 8 文字) にもとづいて生成されます。8 文字を超えるエン トリは 8 文字にカットされます。

注 **–** あとでセキュリティキーを生成し直す必要がある場合に備えて、セキュリ ティキーを生成するときに使用したパスワードの記録を安全な場所に保管しておき ます。176 [ページの「セキュリティキーの再生成」で](#page-175-0)説明しているように、必要に 応じてあとでセキュリティキーを変更することもできます。

**a.** セキュリティキーを生成するためにシード用のパスワードを入力します。

**b.** パスワードをもう一度入力します。

SNMPv1 コミュニティ文字列の入力を求めるメッセージが表示されます。

**6. SNMPv1** コミュニティセキュリティ文字列を指定します。 コミュニティ文字列は SNMP セキュリティに使用されるもので、デフォルトでは public に設定されます。 SNMP セキュリティを高めるには、コミュニティ文字列を public または private 以外に設定します。

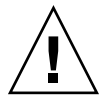

注意 **–** SNMP コミュニティ文字列は、Sun Management Center 3.5 をインストール するすべてのマシンで同一のものを使用する必要があります。マシンごとに異なる コミュニティ文字列を使用すると、マシンと Sun Management Center コンポーネ ント間の SNMP 通信が成立しません。後で指定する必要がある場合に備えて、コ ミュニティ文字列の記録を安全な場所に保管しておきます。

- コミュニティ文字列のデフォルト値 public を受け入れる場合、SNMPv1 コ ミュニティ文字列の入力を指示されたところで Return キーを押します。
- 独自のコミュニティ文字列を使用する場合、その文字列を入力します。コ ミュニティ文字列は最大 255 文字を使用できますが、スペース (ブランク) を含 むことはできません。

確認のため、SNMPv1 コミュニティ文字列をもう一度入力するように求める メッセージが表示されます。同じ文字列を入力します。例えば、

SNMPv1 コミュニティ文字列はセキュリティのために必要であり、デフォルトでは \*public\* に設定されます。セキュリティを強化するには、独自の文字列を指定します。 Sun Management Center 3.5 がインストールされているすべてのマシンにおいて、 同じ SNMPv1 コミュニティ文字列を使用する必要があります。RETURN を押すと

デフォルト値にします。

SNMPv1 コミュニティ文字列を入力してください: **my-snmp-string** 確認のため SNMPv1 コミュニティ文字列を再入力してください: **my-snmp-string** 設定プロセスは、ベースコンポーネントがインストールされているかどうかを チェックします。

- エージェントだけ(つまりエージェントとコンソール)をインストールした場 合、Sun Management Center サーバホスト名を求めるメッセージが表示されま す[。手順](#page-227-0) 9 に進みます。
- サーバをインストールした場合、設定プロセスは Sun Management Center の esadm グループと esdomadm グループに有効な UNIX 管理者アカウント名が 存在するかどうかをチェックします。グループについては、49 [ページの「ユー](#page-48-0) [ザ、グループ、および役割の概要」を](#page-48-0)参照してください。
	- 有効な UNIX 管理者アカウント名が存在する場合、設定プロセスはサーバ のポートの衝突をチェックします。手順 8 に進みます。
	- 有効な UNIX 管理者アカウント名が存在しない場合、UNIX 管理者アカウン ト名を求めるメッセージが表示されます。
- **7. UNIX** 管理者アカウント名としての有効な **Solaris** ユーザ名を入力します。 Sun Management Center の管理には有効な Solaris ユーザ名が必要です。有効な Solaris ユーザ名を入力します。 設定プロセスはサーバのポートの衝突をチェックします。
- **8.** サーバのポートの衝突を解決します。

設定プロセスは Sun Management Center サーバが必要とするポートをチェックし て、それらのポートが使用されているかどうかを確認します。使用中のポートがあ れば、未使用のポートを指定する必要があります。特定のポートが使用中かどうか を確認する方法は、182 [ページの「特定のポートが使用中であるかを確認する」で](#page-181-0) 説明されています。es-config コマンドを使用して Sun Management Center ポートを割り当て直す方法については、183 ページの「[Sun Management Center](#page-182-0) [ポートの再構成」で](#page-182-0)説明されています。

ポートは次の順序でチェックされます。つまり、トポロジサービス、構成サービ ス、イベントサービス、CST サービス、トラップサービス、メタデータサービ ス、およびルックアップサービスです。

- どのポートも使用されておらず、かつ、Sun Management Center サーバがすで にインストールされている場合、Web サーバのセキュリティキーを生成するの に必要な情報を求めるメッセージが表示されます[。手順](#page-227-0) 10 に進みます。
- どのポートも使用されていないが、Sun Management Center サーバがまだイン ストールされていない場合、Sun Management Center サーバホスト名を求める メッセージが表示されます。手順 7 に進みます。
- 任意のポートが使用されている場合、ポートを構成し直すか、ポートを使用し ているプロセスを停止するように求めるメッセージが表示されます。
	- ポートを構成し直すには、使用されていないポート番号を入力します。
	- デフォルトのポートを使用するには、Return キーを押します。

<span id="page-227-0"></span>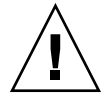

注意 **–** デフォルトのポートを使用する場合は、Sun Management Center を起 動する前に、まず、/etc/rc*N* ファイルと /etc/rc*N*.d ファイルがこの ポートを使用しているかどうかを手動で確認して特定し、ファイルの名前を 変更する必要があります。さらに、このポートを使用しているプロセスを手 動で停止する必要があります。

すべてのポートの衝突が解決したあと、設定プロセスはサーバがインストール されているかどうかをチェックします。

- Sun Management Center サーバがインストールされている場合、Web サー バのセキュリティキーを生成するためのパスワードを求めるメッセージが表 示されます。手順 10 に進みます。
- Sun Management Center サーバがインストールされていない場合、Sun Management Center サーバホスト名を求めるメッセージが表示されます。
- **9. Sun Management Center** サーバホスト名を指定します。

Sun Management Center サーバがインストールされているマシン名を入力しま す。

設定プロセスは、SNMP ポートが使用されているかどうかをチェックします[。手](#page-228-0) [順](#page-228-0) 12 に進みます。

**10. Web** サーバのセキュリティキーを指定します。

Sun Management Center の Web サーバには暗号化されたセキュリティキーが必要 です。このセキュリティキーは、組織名とロケーション名にもとづいて生成されま す。指定する名前にはスペース (ブランク) を含めることはできません。

たとえば、組織名に administration、ロケーション名に headquartersと入 力できます。

注 **–** 特定のマシンのセキュリティキーの生成に使用したパスワードの記録は安全な 場所に保管してください。セキュリティキーは後で生成し直す必要が出てくる場合 もあります。

プロンプトに対し、組織名を入力します。例えば、

Sun Management Center の Web サーバは、暗号化されたセキュリティキーを必要とします。 このキーは、ユーザが指定した組織と場所の情報に基づいて生成されます。 組織名を入力してください: **administration** 地理的な場所を求めるメッセージが表示されます。地理的な場所を入力します。例 えば、

このホストの地理的な場所を入力してください: **headquarters**

設定プロセスは、Web サーバのポートが使用されているかどうかをチェックしま す。

**228** Sun Management Center 3.5 インストールと構成ガイド • 2003 年 7 月

- <span id="page-228-0"></span>■ Webサーバのポートとセキュアポートが使用されていない場合、設定プロセス は SNMP ポート 161 が使用されているかどうかをチェックします。手順 12 に 進みます。
- Web サーバのデフォルトのポートまたはセキュアポートのいずれかが使用され ている場合、使用されていないポートを割り当てるように求めるメッセージが 表示されます。
- **11. Web** サーバのポートの衝突を解決します。

Return キーを押して、表示されたデフォルトの代替ポートを使用します。あるい は、別の使用されていないポート番号を入力します。

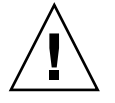

注意 **–** Web サーバのデフォルトのポートまたはセキュアポートを使用することを選 択した場合、Sun Management Center を起動するまえに、まず、/etc/rc*N* ファイルと /etc/rc*N*.d ファイルがこのポートを使用しているかどうかを手作業 で確認して、使用している場合、これらのファイルの名前を変更する必要がありま す。さらに、このポートを使用しているプロセスを手作業で停止する必要がありま す。

設定プロセスは、SNMP ポートが使用されているかどうかをチェックします。

■ SNMP ポート 161 が使用されていない場合、設定プロセスは旧バージョンの Sun Management Center の構成データが保存されているかどうかをチェックし ます。旧バージョンの Sun Management Center インストールの構成データを保 存していた場合、データを復元するかどうかを確認するメッセージが表示され ます[。手順](#page-230-0) 14 に進みます。

旧バージョンの Sun Management Center インストールの構成データを保存して いない場合、あるいは、Sun Management Center を初めてマシンにインストー ルした場合、設定プロセスはユーザが選択したベース製品の設定状態の一覧を 表示します[。手順](#page-230-0) 15 に進みます。

■ SNMP ポート 161 が使用されている場合、SNMP ポート番号を求めるメッセー ジが表示されます。

**12. SNMP** ポートの衝突を解決します。

ポート 161 がほかのプロセスで使用されていることが知らされます。ほとんどの場 合、SNMP デーモンで使用されるように割り当てられるポートは ポート 161 で す。しかし、ほかのプロセスまたはデーモンがポート 161 を使用している可能性は あります。サン以外からも代替となる SNMP デーモンや改良された SNMP デーモ ンが提供されており、それらをシステムにインストールすることができます。Sun Management Center エージェントはそのようなデーモンの 1 つです。 ポート 161 を使用することも、別のポート番号を割り当てることもできます。

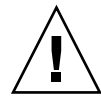

注意 **–** 旧バージョンの Sun Management Center インストールの構成データを復元 することを選択していた場合、エージェントとサーバのどちらのアップグレードの 場合でも、旧バージョンの Sun Management Center インストールで使用していた ものと同じポート番号をエージェントに使用する必要があります。

**a.** 別のポート番号を割り当てる場合、未使用のポート番号を入力します。 例えば、

使用するポートを入力してください [ 1100 ~ 65535 ]: **1161** 新しいポート番号で /var/opt/SUNWsymon/cfg/domain-config.x を更新します。

注 **–** この代替ポート番号の記録を安全な場所に保管しておきます。この番号 は、あとで JumpStart ソフトウェアを使用してエージェントを使用する場合、 あるいは、エージェント更新イメージツールを使用して Sun Management Center エージェントを更新する場合に必要になります。詳細については、[124](#page-123-0) 124 ページの「JumpStart [によるエージェントのインストール」と](#page-123-0) 99 [ページ](#page-98-0) [の「エージェント更新](#page-98-0) (インストール) イメージの作成」を参照してください。

旧バージョンの Sun Management Center インストールの構成データを保存して いない場合、あるいは、Sun Management Center を初めてマシンにインストー ルした場合、設定プロセスはユーザが選択したベース製品の設定状態の一覧を 表示します[。手順](#page-230-0) 15 に進みます。

**b.** ポート **161** を使用する場合、**Return** キーを押します。

Sun Management Center がポート 161 を使用することと、システムのリブート 時に自動的に再起動するように SNMP デーモンが設定されている可能性がある ことを知らせるメッセージが表示されます。

SNMPDX デーモンを停止して無効にするかどうかを確認するメッセージが表 示されます。

**13. SNMP** デーモンを停止して無効にします。

■ **y** を入力して、SNMP デーモンを停止して無効します。

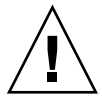

注意 **–** SNMP デーモンの停止と無効化を行なっても、ポート 161 を使用する実 際の Sun Management Center プロセスが停止されるとはかぎりません。Sun Management Center の設定の後で Sun Management Center を起動できない場 合は、ほかのプロセスまたはデーモンがポート 161 を使用している可能性があ ります[。手順](#page-228-0) 12 で説明しているように、ポート衝突を解決するには、ポート 161 を使用する /etc/rc *N* ファイルと /etc/rc*N*.d ファイルの確認、識別、 および名前変更を手動で行う必要があります。

■ SNMP デーモンの停止と無効化を希望しない場合、**n** を入力します。

<span id="page-230-0"></span>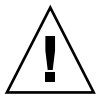

注意 **–** ポート 161 を使用するプロセスはすべて、Sun Management Center を起 動する前に停止する必要があります。

設定プロセスは、旧バージョンの Sun Management Center の構成データが保存さ れているかどうかをチェックします。

- 旧バージョンの Sun Management Center インストールの構成データを保存して いない場合、あるいは、Sun Management Center を初めてマシンにインストー ルした場合、設定プロセスはユーザが選択したベース製品の設定状態の一覧を 表示します。手順 15 に進みます。
- 旧バージョンの Sun Management Center インストールの構成データを保存して いた場合、データを復元するかどうかを確認するメッセージが表示されます。

**14.** 旧バージョンの **Sun Management Center** の構成データを復元します。 保存された構成データには、Sun Management Center コンソールに表示されるグ

ラフ、トポロジオブジェクト、アラームなどの情報が含まれます。

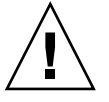

注意 **–** Sun Management Center の以前のインストールから構成データを復元しな い場合、情報を手動で作成し直す必要があります。

- 構成データを復元するには、**y** を入力して、Return キーを押します。旧バー ジョンの Sun Management Center の構成データが復元されます。
- 構成データを破棄するには、**n** を入力して、Return キーを押します。旧バー ジョンの Sun Management Center の構成データが破棄されます。

設定プロセスは、ユーザが選択したベース製品の設定状態の一覧を表示します。

**15.** ベース製品の設定プロセスを仕上げます。

■ ベース製品の設定が失敗した場合、ベース製品の設定が失敗したことを知らせ るメッセージが表示されます。そして、ログファイルで詳細を確認するように 求めるメッセージが表示されます。そして、ログファイルの名前が表示されま す。設定が中断し、システムプロンプトに戻ります。

ログファイルを見て、設定が失敗した原因を確認します。

- ユーザがベース製品だけ (つまり、コンソール、エージェント、またはサーバ) を選択していた場合、ベース製品の設定が成功すると、Sun Management Center コンポーネントを起動するかどうかを確認するメッセージが表示されま す[。手順](#page-231-0) 17 に進みます。
- ユーザが任意のアドオンも選択していた場合、ベース製品の設定が成功する と、ユーザが選択していたアドオン製品ごとに設定スクリプトが実行されま す。

<span id="page-231-0"></span>**16.** アドオン製品を設定します。

一部のアドオン製品は、Sun Management Center 3.5 インストール CD に含まれて います。これらのアドオンは、212 ページの「es-inst [スクリプトを使用してイ](#page-211-0) [ンストールする」の](#page-211-0)[手順](#page-215-0) 13に示されています。各アドオンを設定するには、イン ストールキットに含まれているそれぞれの Sun Management Center 補足資料を参 照してください。これらの補足資料には、個々のアドオンの設定手順が示されてい ます。このため、ここではアドオンの設定手順の説明を省きます。

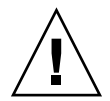

注意 **–** Monitoring and Management of A5*x*00 and T3 Devices アドオンを選択した 場合、64 ページの「[Sun StorEdge A5](#page-63-0)*x*00 パッチ」に示されている方法で必要な パッチをサーバに適用します。さらに、64 ページの「T3 [ストレージデバイス」](#page-63-0) で 説明している手順でサーバシステムファイルに T3 IP アドレス、Ethernet アドレ ス、および名前を追加します。

アドオン設定が完了すると、アドオン製品の設定ステータスが表示されます。

- アドオン製品の設定が失敗した場合、アドオン製品の設定が失敗したことを知 らせるメッセージが表示されます。そして、ログファイルで詳細を確認するよ うに求めるメッセージが表示されます。そして、ログファイルの名前が表示さ れます。設定が中断し、システムプロンプトに戻ります。
	- ログファイルを見て、設定が失敗した原因を確認します。
- アドオンの設定が成功すると、Sun Management Center コンポーネントを起動 するかどうかを確認するメッセージが表示されます。

**17. Sun Management Center 3.5** を起動します。

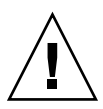

注意 **–** ネットワークが Network Address Translation (NAT) を使用している場合、 **n** を入力して、Sun Management Center を起動せずに設定を終了します。Sun Management Center を起動する前に、190 ページの「NAT [サポートを有効にす](#page-189-0) [る」に](#page-189-0)示されている方法で es-config コマンド行ユーティリティを使用して NAT 向けにマシンを構成します。

■ この時点で Sun Management Center を起動したい場合、n を入力します。

設定スクリプトが、es-start -A を使用して Sun Management Center を起動 します。es-start の詳細については、164 [ページの「](#page-163-0)es-start によるコン [ポーネントの起動」を](#page-163-0)参照してください。

また、166 [ページの「コンソールの起動」で](#page-165-0)、Sun Management Center コン ソールの起動方法も参照してください。

■ Sun Management Center を後で起動したい場合、**n** を入力します。Sun Management Center を起動する準備ができたところで[、第](#page-162-0) 8 章を参照してくだ さい。

付録 **C**

# 必要となるハードウェアリソースの確 認

この付録では、Sun Management Center の基本管理フレームワークとベースアドオン 製品に適切なハードウェアを選択するためのガイドラインを示します。Sun Management Center の基本管理フレームワークと各ベースアドオン製品をインストー ルするには、Sun Management Center の中核レイヤであるエージェント、サーバ、お よびコンソールに特定のディスク容量が必要です。

この章の内容は次のとおりです。

- 233 ページの「エージェントレイヤのリソース」
- 238 [ページの「サーバレイヤのリソース」](#page-237-0)
- 245 ページの「Java [アプリケーションによるコンソールレイヤのリソース」](#page-244-0)
- 240 ページの「Sun Management Center サーバと [Performance Reporting Manager](#page-239-0) [アドオン」](#page-239-0)
- 245 ページの「Sun Fire プロキシ/[プラットフォームエージェントのリソース」](#page-244-0)

注 **–** この節の内容は、サン以外のモジュールを考慮したものではありません。また、 サイズ情報を示した図表にもサン以外のモジュールは含められていません。

## エージェントレイヤのリソース

高度な管理および 監視機能を確立するには、ネットワーク内のすべての管理対象ノー ドに Sun Management Center 3.5 エージェントをインストールする必要があります。 Sun Management Center エージェントは、Solaris バージョン 2.6、Solaris バージョン 7、Solaris バージョン 8、または Solaris バージョン 9 が動作するすべての SPARC プ ラットフォームワークステーションおよびサーバでサポートされます。Sun Management Center エージェントは、Solaris オペレーティング環境の x86 Platform Edition システムと Microsoft Windows システムでは利用できません。

### CPU リソース

Sun Management Center エージェントがホストシステムに与える演算負荷は、最低限 のものです。演算負荷は、定期的なデータ収集、アラーム規則の処理、アラーム予 告、アラームアクションの実行、クライアント要求の処理といった通常の管理オペ レーションによって引き起こされます。

負荷の量は、データの収集の頻度、収集されるデータ量、検出されるアラームの数、 ユーザ要求の数などに比例します。したがって、消費される CPU リソースの割合 は、システムに読み込まれるモジュールの数と種類、これらのモジュールの構成、お よびホストシステムの演算能力によって決まります。

総合的なモジュールセットが読み込まれた、管理処理の多いローエンドマシンの場合 でも、エージェントは CPU リソースのごく一部しか消費しません。

次の表に、CPU 使用率と RAM 使用率の概算を示します。

表 **C–1** 各システムにおけるエージェントの CPU と RAM の概算使用率

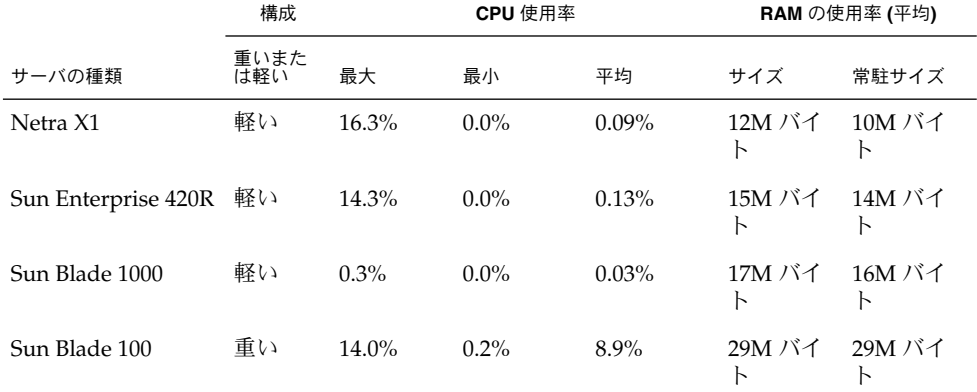

構成が軽いサーバは、以下のモジュールが読み込まれたエージェントをベースとして います。

- カーネルリーダ (簡易)
- エージェント統計情報
- MIB-II システム (簡易)

構成が重いサーバは、以下のモジュールが読み込まれたエージェントをベースとして います。

- 構成リーダ
- 状態モニター
- カーネルリーダ
- MIB-II 計測
- ディレクトリサイズモニタリング
- ファイル走査
- Hardware Diagnostics Suite
- スクリプト起動用ウィンドウ
- HP JetDirect
- エージェント統計情報
- MIB-II プロキシモニタリング
- その他の各種モジュール (カスタムモ ジュールなど)

構成が重いサーバは、必要以上の規模となる可能性があります。マシンのサイズが大 きいほど一般にプロセッサとディスクが増え、ハードウェア構成が大きくなります。 これらの構成では、大規模マシンで動作するエージェントのメモリ消費量が多大なも のとなります。

### 仮想メモリ要件

エージェントが使用する仮想メモリは、いくつかの要因によって決まります。とりわ け重要なのは、読み込まれる管理モジュールの数と、それらのモジュールによって監 視される情報の量です。1 つのエージェントに多数のモジュールを読み込む場合は、 必要となるメモリが増えます。同様に、大規模ディスクアレイを始めとする拡張性の 高い資産を抱えるホストを管理するエージェントの場合、より多くの仮想メモリを必 要とします。これは、エージェントを通して渡される管理情報の量が増えるためで す。

一般に、デフォルトの管理モジュールセットが読み込まれたベースエージェントはサ イズが 10M バイト未満であり、 物理メモリ内に常駐させる必要があるのは、10M バ イトのうちのわずか 50 から 60 %です。

## ハードウェア固有モジュールの可用性

Sun Management Center 管理モジュールのほとんどは、Sun Management Center エージェントを使用したあらゆる SPARC プラットフォームシステム間で移植できま す。しかし、ハードウェア固有の高度な Sun Management Center モジュールの中に は一部の Sun ハードウェアでサポートされていないものがあります。たとえば、プ ラットフォームに付属の構成リーダモジュールや動的再構成 (DR) モジュールはその ハードウェアプラットフォームを管理する高度な機能を提供しますが、それらのモ ジュールの機能が Sun 製品ファミリ内のあらゆるハードウェアシステムに適用できる とはかぎりません。

次の表に、各ハードウェア プラットフォームにおける Sun Management Center 管理 モジュールの可用性を簡単に示します。

付録 C • 必要となるハードウェアリソースの確認 **235**

#### 表 **C–2** ハードウェア固有モジュールの可用性

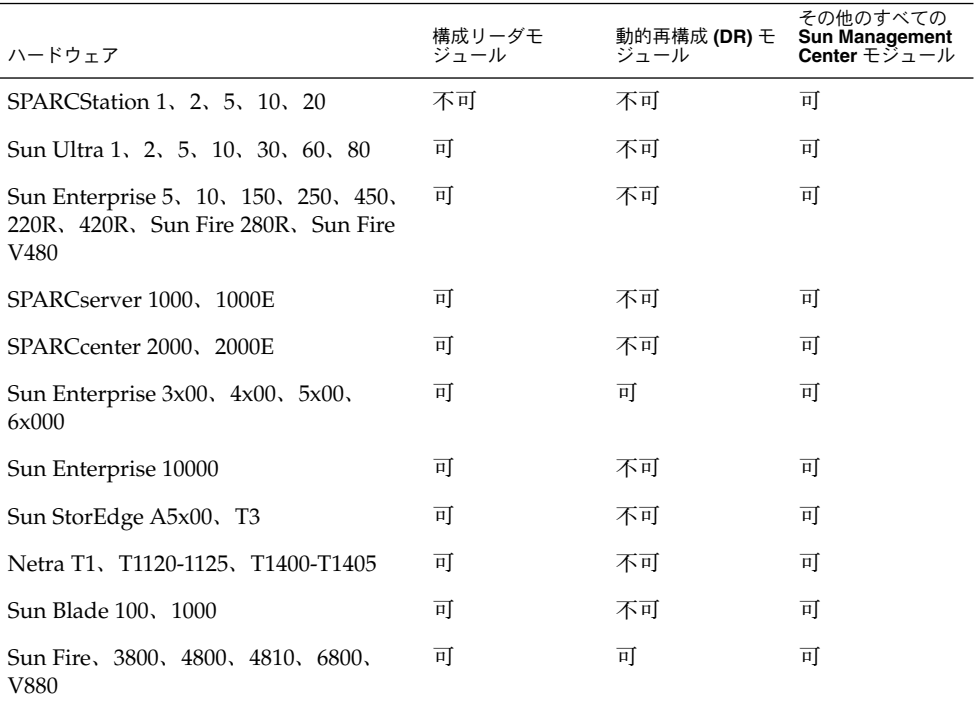

## 管理モジュールのリソース

管理モジュールのリソース要件は、以下の要因によって決まります。

- モジュールにおける管理対象プロパティの数
- モジュール内で処理される管理対象プロパティデータの量。データ行の多いテーブ ルを使用すると、リソース利用率が増加します。
- 管理対象プロパティの更新頻度
- データ収集とルール処理の複雑さ

次の表に、Sun Management Center 管理モジュールのリソース影響について概要を示 します。

表 **C–3** Sun Management Center 管理モジュールのシステムに対する影響

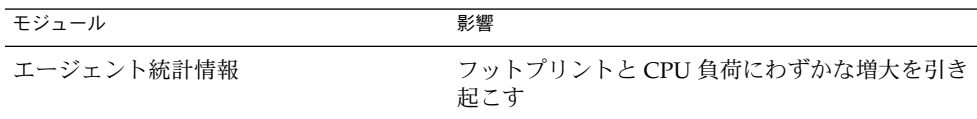

表 **C–3** Sun Management Center 管理モジュールのシステムに対する影響 *(*続き*)*

| モジュール               | 影響                                                                                                    |
|---------------------|----------------------------------------------------------------------------------------------------|
| 構成リーダ               | 管理対象ノードのハードウェア構成の複雑さに応<br>じて CPU とメモリを使用する                                                                                         |
| データロギングレジストリ        | ログ化されるデータ値の量に応じて、フットプリ<br>ントと CPU 負荷のわずかな増大を引き起こす                                                                                  |
| ディレクトリサイズモニタリング     | 監視対象のディレクトリの数に応じて、フットプ<br>リントのわずかな増大を引き起こす。監視対象と<br>なるディレクトリの数とそれらのディレクトリ内<br>の処理に応じて、低から中程度の CPU 負荷を引き<br>起こす                     |
| 動的再構成 (DR)          | フットプリントに対する影響がわずかであり、再<br>構成処理を実施する場合のみ CPU を利用する                                                                                  |
| ファイルモニタリング          | 監視対象となるファイルの数に応じて、フットプ<br>リントのわずかな増大を引き起こす。監視される<br>ファイルの数とそれらのファイル内の処理に応じ<br>て、低から中程度の CPU 負荷を引き起こす                               |
| ファイル走査 (System Log) | フットプリントと CPU 負荷のわずかな増大を引き<br>起こす                                                                                                   |
| 状態モニター              | リソースに対する影響が比較的小さい                                                                                                    |
| HP JetDirect        | フットプリントと CPU 負荷のわずかな増大を引き<br>起こす                                                                                                   |
| IPv6 計測             | ネットワークインタフェースの数に応じ、CPU負<br>荷のわずかな増大と、低から中程度のフットプリ<br>ント増大を引き起こす                                                                    |
| カーネルリーダ             | 管理対象であるファイルシステムや CPU などのシ<br>ステムリソースの数と、この情報の更新頻度に応<br>じ、CPUとメモリに影響を与える。カーネルリー<br>ダ(簡易)よりも多くのリソースを消費する                             |
| カーネルリーダ (簡易)        | CPU とメモリにわずかな影響を与える                                                                                                    |
| MIB-II 計測           | ネットワークインタフェースの数、経路テーブ<br>ル、ARPテーブル、および関連するシステムテー<br>ブルのサイズに応じ、わずかな CPU 負荷と低から<br>中程度のフットプリント増大を引き起こす                               |
| MIB-II プロキシモニタリング   | プロキシで監視された SNMP エージェントの MIB<br>サイズに応じ、中程度のフットプリント増大を引<br>き起こす。プロキシで監視された SNMP エー<br>ジェント内の管理対象オブジェクトの数に応じ、<br>低から中程度の CPU 負荷を引き起こす |

付録 C • 必要となるハードウェアリソースの確認 **237**

<span id="page-237-0"></span>表 **C–3** Sun Management Center 管理モジュールのシステムに対する影響 *(*続き*)*

| モジュール                                              | 影響                                                                                                |
|----------------------------------------------------|---------------------------------------------------------------------------------------------------|
| MIB-II システム (簡易)                                   | CPU 負荷はほとんど起きず、フットプリントはシ<br>ステムインタフェース、IP 転送、および IP アドレ<br>ステーブルのサイズに応じてごくわずか増大する                 |
| NFS ファイルシステム                                       | ホストマシンにマウントされているネットワーク<br>ファイルシステムの数に応じてフットプリントの<br>わずかな増大を引き起こす。CPU 負荷はわずかで<br>ある                |
| NFS 統計情報                                           | フットプリントのわずかな増大と低から中程度の<br>CPU 負荷を引き起こす                                                            |
| プリントスプーラ                                           | フットプリントと CPU 負荷のわずかな増大を引き<br>起こす                                                                  |
| Solaris プロセス詳細                                     | 監視対象のプロセスの数に応じ、フットプリント<br>のわずかな増大を引き起こす。監視対象のプロセ<br>スの数とプロセスの開始と停止の頻度に応じ、低<br>から中程度の CPU 負荷を引き起こす |
| Sun StorEdge A5x00 Array, Sun<br>StorEdge T3 Array | ストレージデバイスのサイズに応じ、フットプリ<br>ントと負荷の中程度の増大を引き起こす                                                      |

## サーバレイヤのリソース

サーバレイヤは、Sun Management Center ソフトウェアの中核です。サーバレイヤの ホストに適切なハードウェアを指定することは、Sun Management Center において応 答性に優れた確実な処理を実現する上で重要な意味を持ちます。Sun Management Center サーバレイヤのハードウェア要件は、エージェントの要件よりもはるかに厳し いものです。Sun Management Center 3.5 サーバレイヤのシステム要件は、Sun Management Center 2 *x* や 3.0 サーバレイヤのハードウェア要件よりも厳しいもので す。バージョン 2.*x* や 3.0 サーバホストは、必ずしも、Sun Management Center 3.5 の システム要件に適合するものではありません。

Sun Management Center サーバレイヤは、Solaris バージョン 8 またはバージョン 9 を使用している SPARC プラットフォームデスクトップとサーバのうち、この節で説 明している最小のハードウェア要件を満たすマシンでサポートされます。

注 **–** 最大限のパフォーマンスを得るためには、サーバレイヤアプリケーションだけを 実行する専用マシンに Sun Management Center 3.5 サーバレイヤをインストールして ください。

## <span id="page-238-0"></span>サーバとして推奨されるハードウェアプラット フォーム

次の表に、Sun Management Center サーバのプラットフォームとして採用できるマシ ンの 4 つのクラスとそのハードウェア構成を示します。どの場合でも、代替マシン構 成で同等のパフォーマンスを提供できます。

表 **C–4** Sun Management Center サーバとして推奨されるハードウェアプラットフォーム

| アーキテクチャ | マシンの種類                                                                           | CPU の種類                                  | <b>RAM</b> | スワップ領域                        |
|---------|----------------------------------------------------------------------------------|------------------------------------------|------------|-------------------------------|
| 小型サーバ   | Netra X1, Netra<br>T1、または Sun<br>Blade 100 (あるい 以上の CPU x 1<br>は、これに相当<br>するマシン) | 502 MHz<br>UltraSPARC IIe                | 1G バイト     | 最小 512M バイ<br>卜、1G バイトを<br>推奨 |
| 中型サーバ   | Sun Enterprise 80<br>に相当するマシ 上の CPU x 2<br>$\geq)$                               | 450 MHz<br>(あるいは、これ – UltraSPARC II 以    | 1G バイト     | 最小 512M バイ<br>卜、1G バイトを<br>推奨 |
| 大型サーバ   | Sun Fire 280R.<br>Netra T4、また<br>は Sun Blade<br>1000                             | 750 MHz<br>UltraSPARC III<br>以上の CPU x 2 | 1G バイト     | 最小 512M バイ<br>ト、1G バイトを<br>推奨 |
| 超大型サーバ  | Sun Fire 480R (あ<br>るいは、これに<br>相当するマシン)                                          | 900 Mhz<br>UltraSPARC III<br>以上の CPU x 4 | 2G バイト     | 1G バイト                        |

## サイジング要件

Sun Management Server のホストサイジング要件は、サーバレイヤで管理されるエー ジェントの数とそれらのエージェント上の管理作業に大いに左右されます。管理作業 には、システムが生成する作業 (イベントの生成や処理など) とユーザが起動する作業 (データのブラウジング、ネットワーク検出、グループ処理、システム監視および診断 など) があります。

管理作業の影響のため、サイジング要件は、サーバにインストールされている Sun Management Center アドオンパッケージの数、種類、および構成、そして管理ノード の数によって変わります。一般には、使用中のアドオンの数が多いほど管理作業の量 が多く、サーバのハードウェア要件も厳しくなります。

次の図に、Sun Management Center サーバとして推奨されるマシンのクラスを、管理 対象となるエージェント数とおおよその管理作業の関数として示します。この図で は、サーバ上では Sun Management Center コンソールが動作していないことを想定 します。また、小型サーバの場合は 5 個の遠隔コンソールセッション、中型サーバの 場合は 10 個の遠隔コンソールセッション、そして、大型サーバと超大型サーバの場 合は 15 個の遠隔コンソールセッションが存在することを想定します。

付録 C • 必要となるハードウェアリソースの確認 **239**

<span id="page-239-0"></span>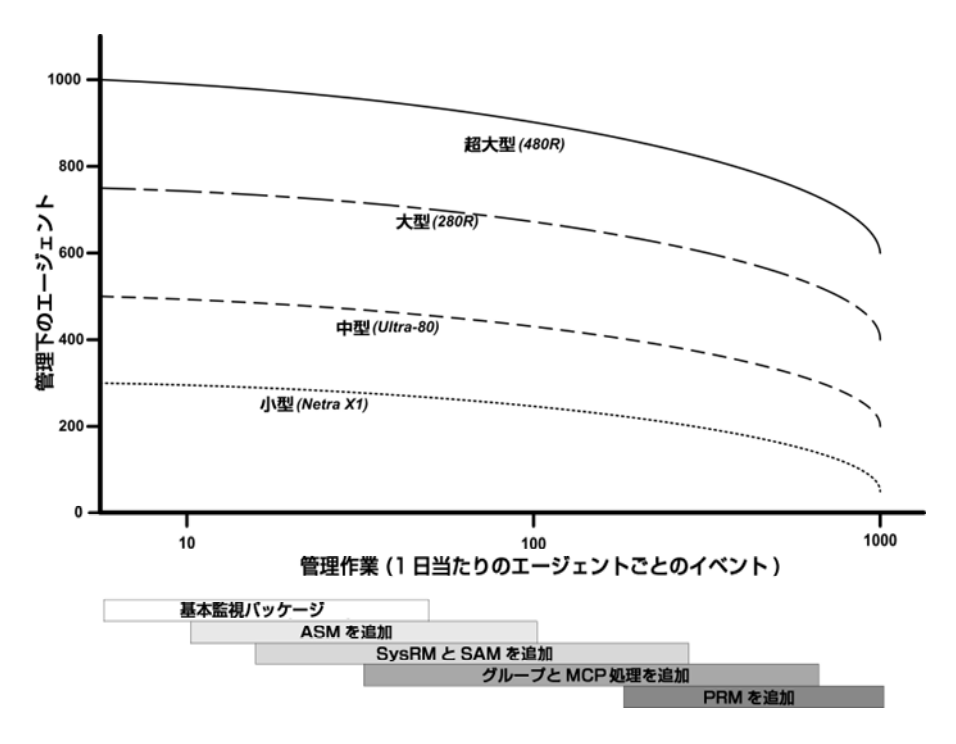

図 **C–1** イベントごとに示した Sun Management Center サーバの 1 日当たりの負荷と管理対 象オブジェクトの数

上記図に示したマシンのクラスは、同様な性能を持つホストの代表的なクラスを示し ます。

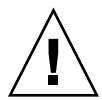

注意 **–** Sun Management Center コンソールアプリケーションをサーバレイヤホスト上 で実行することによって、サーバは性能に影響を受けます。さらに、この影響はアク ティブなコンソールセッションの数によっても変わります。サーバホストがサーバレ イヤコンポーネントをサポートできる余裕がない場合、Sun Management Center コン ソールをサーバマシンで実行してはなりません。

## Sun Management Center サーバと Performance Reporting Manager アドオン

Sun Management Center の Performance Reporting Manager (PRM) アドオンを使用 すると、Sun Management Center エージェントが監視している任意のデータプロパ ティに関して、その履歴的な傾向を追跡したり、レポートを生成したりできます。 PRM アドオンは大量のデータを収集および処理できるので、Sun Management Center サーバのサイジング要件に大きな影響を与える可能性があります。

PRM アドオンの影響は、図 [C–1](#page-238-0)の PRM 部分に示されています。一般的に、管理作業 と PRM が追跡するデータプロパティの総数が増えるほど、Sun Management Center サーバが管理できるエージェント数は減ります。

PRM アドオンを持つ Sun Management Center サーバの要件を判断するには、2 つの 手順が必要です。

- 1. PRM アドオンがインストールされている Sun Management Center サーバが管理 するエージェントの総数にもとづいて、図 [C–1](#page-238-0)の PRM 部分を参照しながら、必要 なマシンのクラスを判断します。
- 2. 収集したい PRM データプロパティのおおよその数にもとづいて、次の節を参照し ながら、適切な PRM 構成を判断します。

#### PRM 構成の種類

Sun Management Center 設定中、PRM 構成の中から 1 つの種類を選択するように確 認するメッセージが表示されます。次の表に、PRM 構成の種類を示します。「アーキ テクチャ」列は、表 [C–4](#page-238-0)に示したマシンのアーキテクチャを指します。

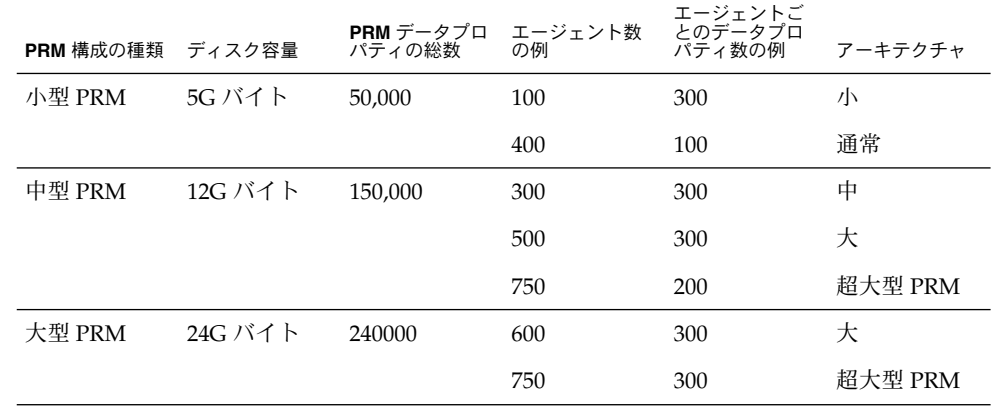

表 **C–5** PRM 構成の種類の要件

通常、Sun Management Center の小型サーバは小型 PRM 構成に使用されます。中型 サーバは中型 PRM 構成に使用されます。そして、大型サーバと超大型サーバは大型 PRM 構成に使用されます。Sun Management Center の超大型サーバは小型 PRM や 中型 PRM にも使用できます。ただし、利用できるディスク容量や予想される PRM データ収集要件によって条件は変わります。

#### PRM サーバの構成例

次の表に、アーキテクチャの種類ごとに管理できるエージェント数の例を示します。 この例では、各エージェントが PRM ごとに平均 300 個のデータプロパティを収集し ているとことを想定します。「1 時間ごとのデータ収集」列は、(1 時間ごとに) データ

付録 C • 必要となるハードウェアリソースの確認 **241**

を収集するのに必要なおおよその時間を示します。「夜間処理」列 は、収集したデー タを処理するのに必要なおおよその時間を示します。データを収集および処理するの に必要な時間は、サーバのハードウェア、サーバの活動、およびデータベース内の PRM データ数によって変わります。

表 **C–6** サーバの例: 管理対象となるエージェント数

| アーキテクチャ | エージェント数 | PRM データプロ<br>パティの総数 | PRM 構成の種類 | ! 時間ごとのデー<br>夕収集 | 夜間処理      |
|---------|---------|---------------------|-----------|------------------|-----------|
| 小       | 100     | 30,000              | 小         | $2$ 分            | 1から2時間    |
| 中       | 300     | 90,000              | 中         | 7分               | 3 から 4 時間 |
| 大       | 600     | 180,000             | 大         | 7分               | 3から6時間    |
| 超大      | 750     | 225,000             | 大         | 6 <sup>2</sup>   | 3 から 6 時間 |

## Performance Reporting Manager レポートの生成

さまざまなエージェント数、データプロパティ数、およびレポート期間 (4 時間から 1 か月など) を指定することによって、さまざまなレポートを生成できます。

通常のレポートを生成するには、数秒から数分かかります。実際にかかる時間は、次 の要因によって変わります。

■ レポートに入れる実際のデータポイント数

注 **–** データポイントの最大数はレポートごとに約 10,000 個です。

- データベース内にある Performance Reporting Manager のデータ数
- サーバの性能と活動
- ほかの Performance Reporting Manager レポートと一緒に生成しているかどうか

たとえば、 Performance Reporting Manager アドオンが構成されている中型の Sun Management Center サーバでは、比較的簡単なレポート (1 つのエージェントの 5 つ のデータプロパティを 24 時間調べたレポート) を生成するには約 20 秒かかります。 より複雑なレポート (5 つのエージェントの 5 つのデータプロパティを 7 日間調べたレ ポート) を生成するには約 10 分かかります。

注 **–** ここで、Performance Reporting Manager アドオンが構成されている中型の Sun Management Center サーバとは、450 MHz の UltraSPARC II CPU x 2 、1G バイトの RAM、および 1G バイトのスワップ領域を持つ Ultra-80 のことであることを想定しま す。また、Ultra-80 は Performance Reporting Manager 用に 300 個のエージェントを 監視しており、エージェントごとに 300 個のデータプロパティを収集していることを 想定します。

### Performance Reporting Manager レポートのスケジューリ ング

レポートを生成するのに 30 分以上もかかってしまう場合、午前 4:00 から午前 8:00 ま での間にレポートを実行するようにスケジュールすることが推奨されます。大きなレ ポートを午前 4:00 以降に実行するようにスケジュールすることによって、通常の営業 時間における Sun Management Center サーバの負荷を下げることができます。ま た、 通常は午前 12:00 から午前 4:00 までの間にスケジュールされる Sun Management Center の夜間作業と Performance Reporting Manager の作業が競合する可能性も下げ ることができます。

### 性能に関する考慮事項

サーバレイヤの性能に影響を与える主な要因は次のとおりです。

- Sun Management Center コンポーネントの同時起動
- トポロジグループの構成
- 管理作業
- コンソールユーザの数

#### Sun Management Center コンポーネントの同時起動

サーバレイヤと多数のエージェントの同時起動は、サーバレイヤの性能に悪影響を与 える可能性があります。また、何百ものエージェントを管理するサーバレイヤを初期 化すると、コンソールの応答速度が低下したり、一時的に一部のエージェントにアク セスできなくなったりする可能性があります。

#### トポロジグループの構成

Sun Management Center サーバコンテキスト内のトポロジグループの数は、次の値を 超えてはなりません。

- 小型サーバの場合 25
- 中型サーバの場合 50

付録 C • 必要となるハードウェアリソースの確認 **243**

- 大型サーバの場合 75
- 超大型サーバの場合 -100

トポロジグループのすぐ下の子オブジェクトの最大数は 256 です。最適な性能を維 持するには、トポロジグループの子オブジェクトの数が 100 を超えてはなりませ ん。

Performance Reporting Manager アドオンをインストールしている場合、 Performance Reporting Manager がデータを適切に収集できるには、各トポロジド メインの Sun Management Center エージェントが 200 を超えてはなりません。

#### 管理作業

Sun Management Center サーバの活動は、次の要因によって変わります。

- ユーザが開始する処理の数
- 管理対象となるホストシステムの安定性とアクティビティ
- ホストシステムによって読み込まれる管理モジュールの数
- アラームしきい値の指定と管理対象となるプロパティのルールパラメータ

最後の 2 つの要因は、管理対象ノードがイベント処理の形で管理アクティビティを生 成する傾向を大いに促します。

結果として、アラームしきい値を適切に構成していない場合、アドオンが存在しなく ても、かなりの管理作業が発生する可能性があります。逆にいえば、管理対象システ ムが安定したものでアラームしきい値も適切であれば、多数のアドオンが存在しても 管理作業はわずかしか発生しない場合があります。

#### コンソールユーザの数

Sun Management Center の同時コンソールユーザセッションが増えると、サーバレイ ヤの負荷がわずかに高まります。ここで、ア クティブなユーザは、小規模構成の場合 は 5 人、中規模構成の場合は 10 人、大規模および超大規模構成の場合は 15 人である ことを想定します。また、ユーザが実行しているアクティビティーは、管理されたプ ロパティデータおよびイベントのブラウズや、データプロパティの属性の編集などで あることを想定します。

ユーザによって開始される作業の中には、処理が実行される間サーバレイヤのパ フォーマンスに一時的に影響を与えるものがあります。

- 100個以上のエージェントを対象とした大規模グループオペレーションの場合、相 当のサーバリソースを消費する可能性があります。このようなオペレーションは、 変更によって管理対象エージェントでアラームが生成されるとサーバパフォーマン スにさらに影響を与える可能性があります。これらのアラームは、イベント処理と いう形で管理アクティビティをさらに発生させます。
- サーバの管理対象となる新しいエンティティを多数追加する処理を伴うネットワー ク検出作業を行うと、その処理中にサーバレイヤホストに相当の負荷を与える可能 性があります。

<span id="page-244-0"></span>■ 管理対象となる新しいエンティティを多数追加する処理を伴うトポロジデータのイ ンポート作業を行うと、エンティティの追加中にサーバレイヤの応答速度が低下す る可能性があります。

ユーザによって開始されるこれらのアクションの影響は、同時実行を避ける、大規模 のオペレーションを細分化する、可能であれば ピーク時以外に作業を行う (あるいは スケジューリングする) などの方法で最小限に抑えることができます。

## Java アプリケーションによるコンソール レイヤのリソース

パフォーマンスを最大限に高めるには、Sun Management Center コンソールをサーバ レイヤホスト以外のホストから実行する必要があります。コンソールは任意のホスト に簡単にインストールでき、サーバレイヤへリモート接続できます。サーバレイヤ構 成として望ましいのは、ホストシステムをサーバレイヤアプリケーションの実行専用 として使用することです。サーバホストのサイズがほかのアプリケーション (Sun Management Center コンソールなど) の要件をサポートできるものでないかぎり、 サーバホストでそれらを実行することは避ける必要があります。

Sun Management Center コンソールは、Java 技術をベースとしたアプリケーションで す。コンソールは、Solaris 2.6、Solaris 7、Solaris 8、または Solaris 9 オペレーティン グ環境が動作する SPARC プラットフォームシステムでサポートされます。コンソー ルはまた、Microsoft Windows 2000、Service Pack 3 または 4 をインストールした Windows NT 4.0、または Microsoft Windows 98 が動作する Intel システムでもサ ポートされます。

# Sun Fire プロキシ/プラットフォーム エージェントのリソース

Sun Fire プラットフォームエージェントは、標準の Sun Management Center エー ジェントとは異なるインストール作業を必要とします。Sun Fire プラットフォームに はいくつかのドメインがあり、各ドメインには独自のハードウェア割り当てが行われ ています。各ドメインは Solaris オペレーティング環境のインスタンスを個別に実行し ます。各 Sun Fire ドメインは、ドメインエージェントを実行します。

全体として見た Sun Fire プラットフォームは、ドメインに割り当てられた、そのプ ラットフォーム内のすべてのハードウェアから構成されていることになります。プ ラットフォームは、そのプラットフォーム内の System Controller (SC) ボードに よって制御されます。

付録 C • 必要となるハードウェアリソースの確認 **245**

Sun Management Center ソフトウェアは、Sun Fire サーバを管理するために Sun Fire サーバシステムコントローラおよび Sun Fire ドメインエージェントと通信を行う Sun Fire プラットフォームエージェントを使用します。このプラットフォームエージェン トは、エージェントによって監視される、Sun Fire シャーシの外部に存在する Solaris ホストに導入する必要があります。プラットフォームエージェントホストシステムが 適切にサイズ設定されていれば、単一のホストシステムに複数のプラットフォーム エージェントを導入して複数の Sun Fire サーバを管理できます。

各プラットフォームエージェントは、平均して 5 から 9% の CPU と 15 から 18M バ イトのメモリを消費します。同じホストシステム上に導入されたプラットフォーム エージェントの CPU とメモリの消費は加法的で、ハードウェア要件を測る尺度とし て使用できます。エージェントは同じソフトウェアパッケージを共有するため、プ ラットフォームエージェントインスタンスが複数存在する場合のディスク容量要件 は、少なくとも単一のプラットフォームエージェントインスタンスの場合の要件を超 えます。

一般に、プラットフォームエージェントの CPU とメモリのリソース要件は管理対象 となっている Sun Fire サーバ構成のサイズと複雑さに比例します。Sun Fire システム の構成が大きいほど、プラットフォームエージェントホスト上のプラットフォーム エージェントリソースをより多く必要とします。

## システム要件

プラットフォームエージェントは、次に示すどちらのホストにもインストールできま す。

- Sun Management Center サーバレイヤホスト
- Sun Management Center 専用のプラットフォームエージェントホスト

個々のホスト上にインストールできるプラットフォームエージェントの数は、そのホ ストが Sun Management Center サーバレイヤホストであるかプラットフォームエー ジェントレイヤホストであるかによって異なります。Sun Management Center の全体 的なパフォーマンスと応答性を最大限に高めるには、サーバレイヤホストではなく専 用のホストにプラットフォームエージェントを導入する必要があります。容量に余裕 のあるマルチ CPU システムにサーバレイヤが導入されている場合は、プラット フォームエージェントをサーバレイヤホストで稼動させることができます。

次の図に、専用のプラットフォームエージェントホストへ導入した場合のアーキテク チャとサーバレイヤホストに導入した場合を示します。

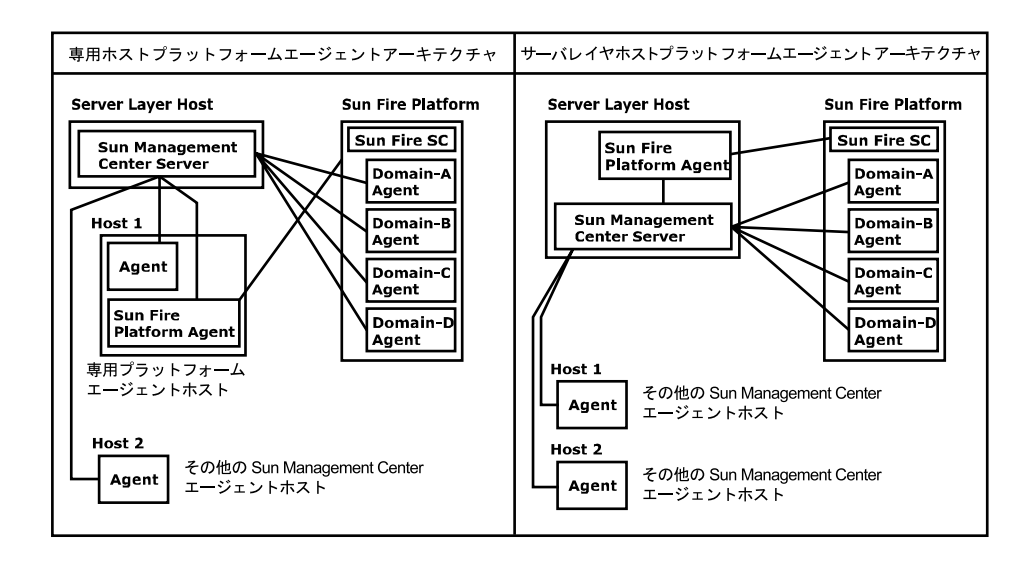

図 **C–2** プラットフォームエージェントアーキテクチャ

## 複数のプラットフォームエージェントの起動

Sun Fire プラットフォームエージェントは、デフォルトでは 1 時間ごとに管理情報を 最新状態に更新します。同じホストに複数のプラットフォームエージェントが導入さ れ、同時に初期化される場合、エージェントは立て続けにデータ更新をする傾向があ ります。同時更新を試みるプラットフォームエージェントが多すぎると、ホストシス テムの全体的な応答性が悪影響を受けかねません。

同じホスト上の複数のプラットフォームエージェントによる同時オペレーションの可 能性を減らすには、すべてのプラットフォームエージェントを同時に起動しないこと です。

専用ホストへの Sun Fire プラットフォームエージェント の導入

次の表に、一般的なハードウェア構成と、専用のホストシステムに導入できるプ ラットフォームエージェントの数を示します。

付録 C • 必要となるハードウェアリソースの確認 **247**

表 **C–7** 専用ホスト: Sun Fire プラットフォームエージェントの容量

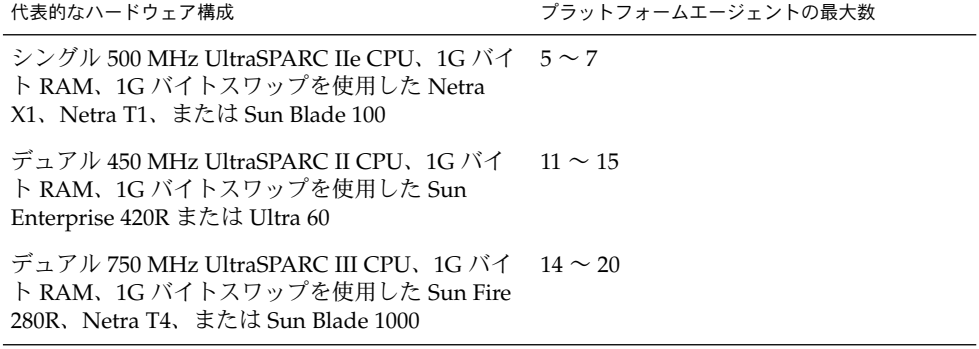

プラットフォームエージェントのリソース使用はさまざまに異なります。この表で は、オペレーションのピーク時にシステム容量が不足しないように十分な容量を残す ことができる許容値の範囲を示しています。Sun Fire プラットフォームの規模が大き いほど必要となるプラットフォームエージェントリソースも増えるため、単一のホス トで実行できるプラットフォームエージェントはわずかとなります。逆に、Sun Fire プラットフォームが小さいほど必要となるプラットフォームエージェントリソースは 少なくてすみ、単一のホストで多くのプラットフォームエージェントを実行できま す。

### サーバレイヤホストへの Sun Fire プラットフォームエー ジェントの導入

Sun Management Center サーバレイヤを実行するホストシステムのハードウェアサイ ズ要件は、サーバレイヤによって管理されるプラットフォームエージェントの数とシ ステム内の管理アクティビティによって決まります。

Sun Management Center サーバレイヤと Sun Fire プラットフォームエージェント双方 の稼動に対応できるのは、大規模のマルチ CPU システムの場合だけです。容量が小 さいサーバレイヤホストにプラットフォームエージェントを導入すると、Sun Management Center の全体的なパフォーマンスに悪影響を与える可能性があります。

1 日にホスト当たりで 1000 個未満のイベントに対応する適度なレベルの管理アク ティビティの場合、Sun Management Center サーバレイヤホストに導入できるプ ラットフォームエージェントの最大数は管理対象となるエージェントの数とマシンク ラスによって決まります。次の表に、一般的なシステム容量を示します。

|              | プラットフォームエージェントの最大数  |               |  |
|--------------|---------------------|---------------|--|
| 管理対象エージェントの数 | Sun Enterprise 420R | Sun Fire 280R |  |
| 100          | 6                   |               |  |
| 300          | 5                   | 7             |  |
| 500          | 4                   | 6             |  |
| 750          | 利用不可                | 6             |  |

表 **C–8** サーバレイヤホスト: Sun Fire プラットフォームエージェントの容量

*Sun Enterprise 420R*は、1G バイト RAM と 1G バイトスワップを使用したデュアル 450MHz UltraSPARC-II サーバレイヤホストを持つ Enterprise 420R または Ultra 60 シ ステムを示します。

*Sun Fire 280R*は、1G バイト RAM と 1G バイトスワップを使用したデュアル 750MHz UltraSPARC III サーバホストを持つ Sun Fire 280R、Sun Blade 1000、または Netra T4 システムを示します。

Sun Fire Sun Management Center インストールの手順については、『*Sun Management Center 3.5 Software Supplement for Sun Fire 6800/4810/4800/3800 Systems*』を参照してく ださい。

Sun Management Center 3.5 インストールと構成ガイド • 2003 年 7 月

付録 **D**

# ネットワークアドレス変換 (NAT)

この付録では、Sun Management Center 3.5 を NAT 環境で使用するときの問題点につ いて説明します。また、Sun Management Center の NAT ソリューションへの全体的 なアプローチに影響する要因についても簡単に説明します。

- この章の内容は次のとおりです。
- 251 ページの「NAT の概念」
- 253 ページの「NAT [ソリューションの複雑さ」](#page-252-0)
- 254 [ページの「](#page-253-0)NAT 構成」
- 255 ページの「NAT [ソリューション」](#page-254-0)
- 256 [ページの「](#page-255-0)NAT の制限」
- 256 [ページの「](#page-255-0)NAT の例」

## NAT の概念

Network Address Translation (NAT) を使用すると、サーバ、ホスト、およびコンソー ルが複数のネットワークに分散していても、共通の内部ネットワークを介して相互通 信を行えます。NAT ソリューションは、非公開のローカルアドレス範囲を公開アドレ ス範囲に割り当てます。これらの割り当ては、静的または動的に行われます。

NAT は、Sun Management Center のクライアント環境で次第に普及し始めていま す。NAT を使用することでクライアントはネットワークアドレスをより効率良く使用 でき、場合によっては繊細な内部環境から外部環境に対して安全にアクセスできるよ うになります。

注 **–** *Sun Management Center* の *NAT* ホスト とは、Sun Management Center コンポー ネント (エージェント、サーバ、またはコンソール) を実行しているホストのうち、 NAT 環境全体にわたってほかの Sun Management Center コンポーネントと通信する 必要のあるホストを意味します。

## NAT 環境での IP アドレスの使用

Sun Management Center 3.5 は、管理対象ノードの IP アドレスとポートを使用してそ れらのノードをサーバコンテキスト内で個々に識別するとともにそれらにアクセスで きることを前提としています。また、このソフトウェアは管理対象ノードのローカル IP アドレスとポートが信頼できるものであるとみなします。

このような前提の結果、Sun Management Center はその主要オペレーションと管理機 能の両方において IP アドレスを多用します。具体的には、ネットワークアドレスは次 のような領域で使用されます。

- 通信 (SNMP、RMI、Probe、MCP HTTP、ICMP)
- ネットワークエンティティの検出
- イベント管理
- サーバコンテキストの識別
- SNMP URL による管理対象ノード、オブジェクト、プロパティの識別
- プロパティコンテンツ (MIB-II モジュールなど) の管理
- 管理対象となるプロパティテーブル (MIB-II インタフェーステーブルなど) のイン デックス
- ローカライズされた USEC キーの生成
- さまざまなコンソールブラウザとコンソールディスプレイ

Sun Management Center コンポーネントが 1 つ以上の NAT 環境にわたって動作する 環境では、管理対象ノードのローカル IP アドレスとポートの一意性およびアクセス性 についての前提は当てはまりません。また、管理者はノードの公開 IP アドレスに慣れ ている場合もあり、ローカル IP アドレスを使用して直感的に NAT 環境内で管理対象 ノードを識別できないことも考えられます。

## NAT の動作

次の図は、NAT がどのように機能するかを示したものです。
<span id="page-252-0"></span>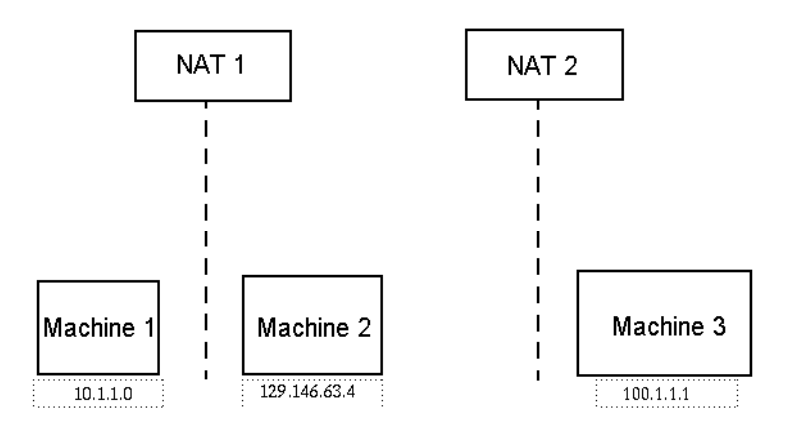

図 **D–1** シンプルな NAT ネットワーク概念図

非公開サブネット 10.1.1.0 には、NAT 1 の後ろで動作する Machine 1 というマシ ンが存在します。NAT 1 は、Machine 1 から NAT 1 外部のホストまでのあらゆる通 信に変換済み IP アドレス 129.146.63.100 を使用します。NAT 1 の外部のホスト から Machine 1 (129.146.63.100) までの通信は、NAT 1 によって Machine 1 (10.1.1.1) にリダイレクトされます。

2 つ目の非公開サブネット (100.1.1.1) には、1 台のマシン Machine 3 (100.1.1.1) が存在し、NAT 2 の後ろで動作します。NAT 2 は、Machine 3 から NAT 2 までの通信に変換済み IP 129.146.63.101 を使用します。 NAT 2 の外部の ホストから Machine 3 (129.146.63.101) までの通信は、NAT 2 によって 100.1.1.1 にリダイレクトされます。

## NAT ソリューションの複雑さ

Sun Management Center で IP アドレスを使いすぎると、単純なアドレス変換または プロキシ変換を伴う環境への導入が複雑化します。アドレスは、ドライバ、ライブラ リ、アプリケーション、およびコンソールの統合レベルで現れます。このソリュー ションは、Sun Management Center 内で発生する通信の種類によってさらに複雑化し ます。

このソフトウェアは、以下のレイヤで使用される分散アプリケーションです。

- コンソール
- マルチコンポーネントサーバ
- マルチコンポーネントエージェント

ソフトウェアレイヤは、ルーティング規則または NAT の対象となりえる複数のホス トまたはネットワーク上に配置ことができます。

付録 D • ネットワークアドレス変換 (NAT) **253**

<span id="page-253-0"></span>さらに、Sun Management Center システムのコンソールコンポーネント、サーバコン ポーネント、およびエージェントコンポーネントは、ほかのネットワーク上に存在す る別の Sun Management Center システムのコンポーネントと通信できます。このよ うな状況ではこのソリューションの複雑さが増します。

NAT を採用すると、コンソール、サーバ、およびエージェントが 1 つ以上のネット ワークアドレス範囲に導入されているネットワーク環境で Sun Management Center 3.5 を使用できます。この結果、コンソール、サーバ、およびエージェントは 1 つ以 上の NAT 環境にわたって通信を行わなければならなくなります。

この機能は、複数の NAT 環境にわたるリモート参照ドメインのようなサーバコンテ キスト間の処理もサポートします。NAT を採用すると、Sun Management Center コ ンポーネントは同じアドレス範囲のほかの Sun Management Center コンポーネント とも通信できます。NAT を使用しないと、Sun Management Center のコンソール、 サーバ、およびエージェントは複数の NAT 環境にわたって稼動することができませ  $h<sub>o</sub>$ 

## NAT 構成

ユーザは、Sun Management Center NAT ホストごとに静的な NAT マッピングを設定 する必要があります。

注 **–** NAT 環境全体にわたる Sun Management Center 3.5 オペレーションに動的な NAT マッピングはサポートされません。

Sun Management Center は未定義のポート (SNMP、プローブ、RMI、コンソール統 合など) をいくつか使用するため、Sun Management Center では Sun Management Center NAT サポートにポート制限を指定することはできません。

NAT 環境における処理をサポートするため、NAT は Sun Management Center 3.5 ソ フトウェアが IP アドレスではなく名前を使用してほかの Sun Management Center ホ ストの識別やそれらのホストとの通信を行えるようにします。この名前は、標準の ネーミングサービスを通して有効な IP アドレスに変換できるホストエイリアスでなけ ればなりません。この名前はまた、Sun Management Center コンポーネントが導入さ れる関連したアドレス範囲内で適切な IP アドレスに変換できるものでなければなりま せん。

このため、Sun Management Center コンポーネントがインストールされたすべてのア ドレス範囲のホストマップで、すべての Sun Management Center NAT ホストに共通 のホストエイリアスを定義する必要があります。

<span id="page-254-0"></span>ホストエイリアスは、ファイル (/etc/hosts など)、NIS、NIS+、DNS などを含む ことができる標準のシステムホストマップで定義する必要があります。この章のこれ 以降のページでは、共通のホストエイリアスを NAT ホスト名と記述しています。

## NAT ソリューション

Sun Management Center NAT ソリューションは、複雑な変換メカニズムやエラーの 発生しやすい変換メカニズムを避けるため、一貫性に主眼を置いています。このソ リューションは、ソフトウェアにおける IP アドレスの使用に関する基本的な前提に対 応しています。

Sun Management Center 3.5 は、NAT 環境内で管理されるノードを個々に識別してア クセスするために、IP アドレスではなく論理識別子を使用します。この識別子には、 管理対象ノードを全体パスで指定したホスト名を使用できます。この方法を採用する と、Sun Management Center 3.5 は ホスト名から IP アドレスへマッピングする既存 のインフラを IP ベースシステム内で利用できます。

絶対パス指定のホスト名を使用することが適切ではない環境や絶対パス指定が不可能 な環境では、エージェントレイヤおよびサーバレイヤのアドレス範囲から解決できる 任意の一意の論理名を使用できます。NAT 環境ではない場合、下位互換性のためにデ フォルトの論理識別子として IP アドレスを使用できます。

このソリューションでは、論理識別子がサーバコンテキスト内で一意であることが要 求されます。 論理識別子は、1 つの NAT 環境全体にわたって管理対象ノードのアク セスに使用できる有効な IP アドレスに変換できるものでなければなりません。ユーザ は、論理識別子を使用して管理対象ノードを直感的に識別できることが望まれます。

Sun Management Center 3.5 の NAT ソリューションを使用する場合は、次の点に注意 してください。

- すべての Sun Management Center の NAT ホストに静的な NAT マッピングを指定 する必要がある
- Sun Management Center コンポーネントが導入されているすべてのネットワーク アドレス範囲のすべての NAT ホストにホストマップエントリを指定する必要があ る
- 複数のホップを使用して複数の NAT 環境に渡って経路テーブルベースの検出を行 うことはできない
- NAT の後ろに導入されたコンソールは、NAT 外部のサーバと連動することはない

付録 D • ネットワークアドレス変換 (NAT) **255**

# <span id="page-255-0"></span>NAT の制限

以下の NAT 制限が存在します。

- IP アドレスは Sun Management Center サーバと Sun Management Center エー ジェントホストに固有のものでなければならない
- ホスト名は Sun Management Center ホストに固有のものでなければならない。ホ スト名が固有でない場合は、ソフトウェアの設定時にホストエイリアスを柔軟に選 択できます。
- NAT を使用して Sun Management Center サーバを設定する場合、ホスト名または ホストエイリアスにダッシュを含めることはできない。たとえば、NAT を使用し て Sun Management Center サーバを設定する場合、サーバ名として server-one は使用できません。
- NAT の後ろに存在するホストでコンソールを稼動させたり、NAT の外部でサーバ を稼動させたりすることはできません。

## NAT の例

この節では、シングル NAT 環境とデュアル NAT 環境の例を示します。

### シングル NAT 環境

NAT の基本構成は、NAT の両サイドに 単一のサーバコンテキストを導入したシング ル NAT 環境です。

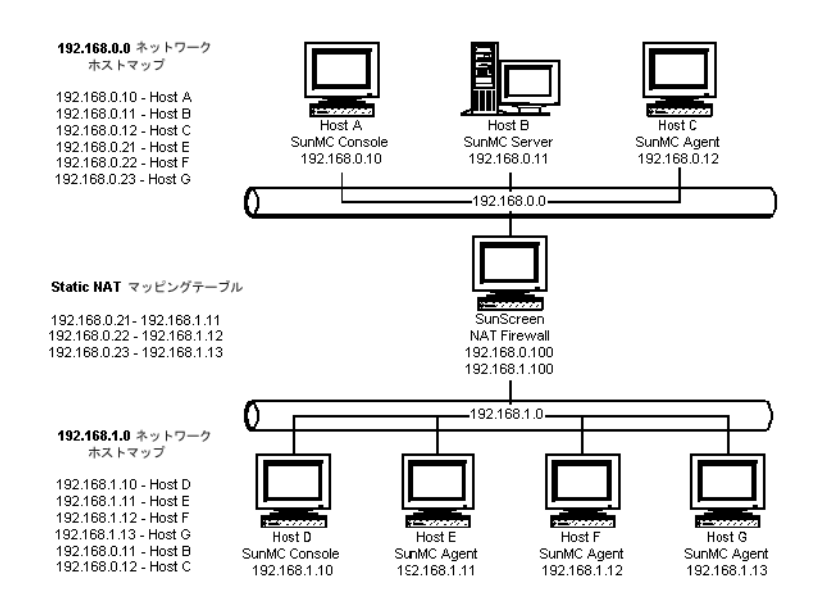

図 **D–2** シンプルな NAT ネットワーク構成例

この図は、192.168.0.0 ネットワークに導入されたコンソール、サーバレイヤ、お よびエージェントを示しています。コンソール 1 つとエージェント 3 つは、NAT の後 ろの 192.168.1.0 ネットワークに導入されています。エージェント (リモートエー ジェントを含む) はすべて、Host B 上のサーバレイヤによって管理されるサーバコン テキストの一部です。

Sun Management Center は、これらのコンポーネントがホスト名論理アドレス指定 モードで動作するように構成されることを前提とします。このため、エージェントは すべて Host B をそれらのトラップ先およびイベント先として構成されます。

この構成をサポートするには、図 [D–2](#page-255-0)に示されたネットワークホストと NAT マップ が揃っていなければなりません。Host E、F、および G 上の 3 つの遠隔エージェント に対するアクセスは、静的な NAT マッピングを使用して 192.168.0.0 ネットワー クから行えます。Host E、F、および G の論理識別子は 192.168.0.0 ネットワーク 内で有効な IP アドレスに変換できるものでなければなりません。このステップは、 192.168.0.0 ネットワーク内で Host E、F、および G のホストマッピングを行うこ とで達成されます。

リモートエージェントが Host B をトラップ先およびイベント先として指定できるよ うにするには、192.168.1.0 ネットワークホストマップで Host B のホストマップ エントリを指定します。

付録 D • ネットワークアドレス変換 (NAT) **257**

## デュアル NAT 環境

次の図は、より複雑な例を示しています。この図では、遠隔参照ドメインを持つ 3 つ の Sun Management Center サーバコンテキストから成るデュアル NAT 環境が示され ています。

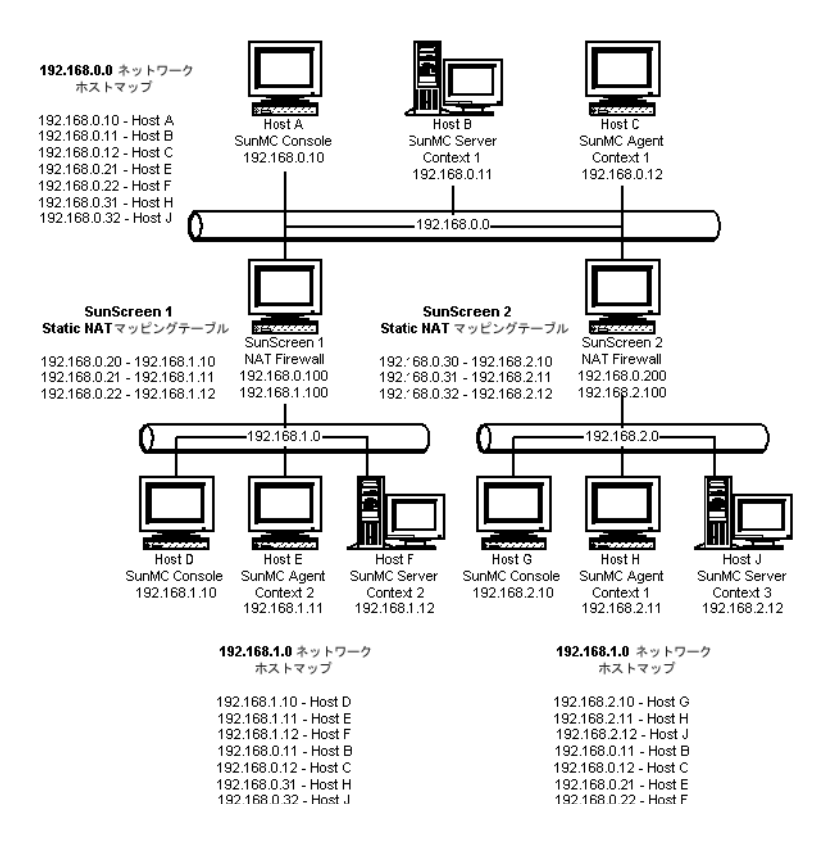

図 **D–3** 複雑な NAT ネットワーク構成例

この図では、192.168.0.0 ネットワークは NAT 環境の前方に配置され、 192.168.1.0 ネットワークと 192.168.2.0 ネットワークは NAT 環境の後ろに配 置されています。SunScreen 1 は、192.168.0.0 ネットワークに対し、 192.168.1.0 ネットワーク上のホストに対するアクセスを提供します。SunScreen 2 は、192.168.0.0 ネットワークに対し、192.168.2.0 ネットワーク上のホストに 対するアクセスを提供します。この構成では、静的な NAT マッピングが前提となり ます。

3 つのアドレス範囲におけるホストマップは、Sun Management Center サーバコン ポーネントと Sun Management Center エージェントコンポーネントが導入されてい るすべてのホストのホスト名解決を提供します。Sun Management Center コンポーネ ントはすべて、ホスト名論理アドレス指定モードで構成されているとみなされます。

# 付録 **E**

# Sun Management Center 3.5 の パッケージ

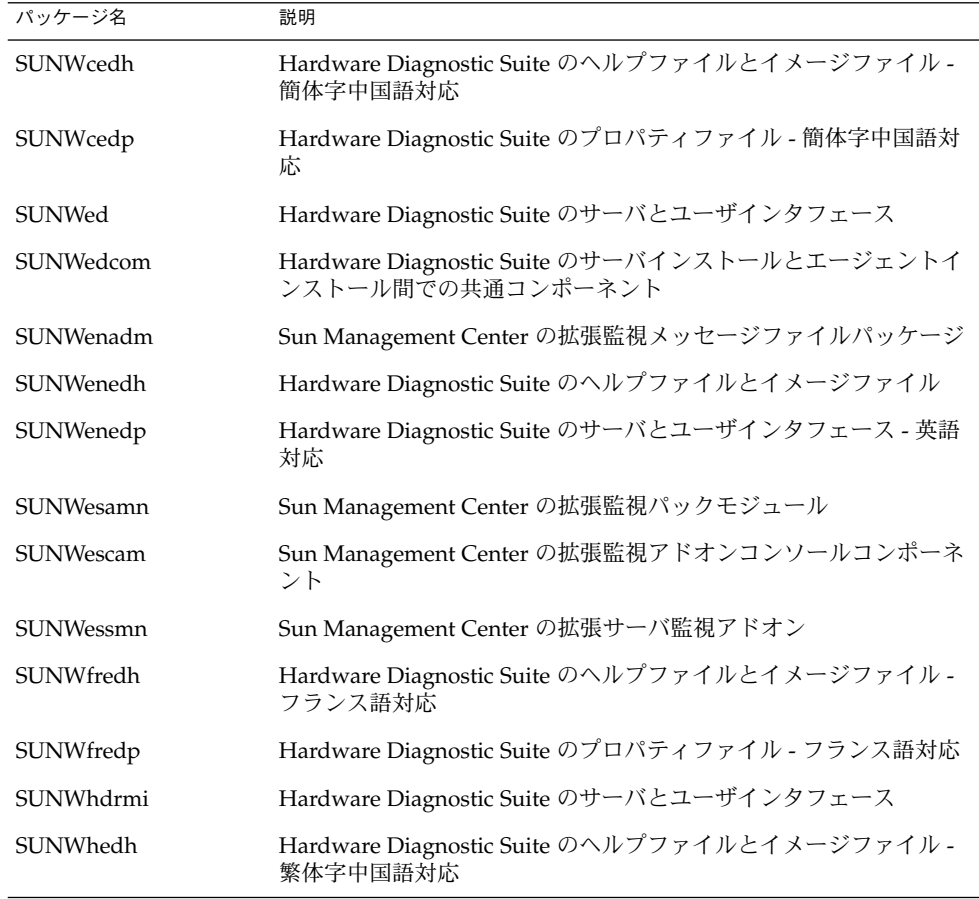

この付録では、Sun Management Center のパッケージとその説明の一覧を示します。

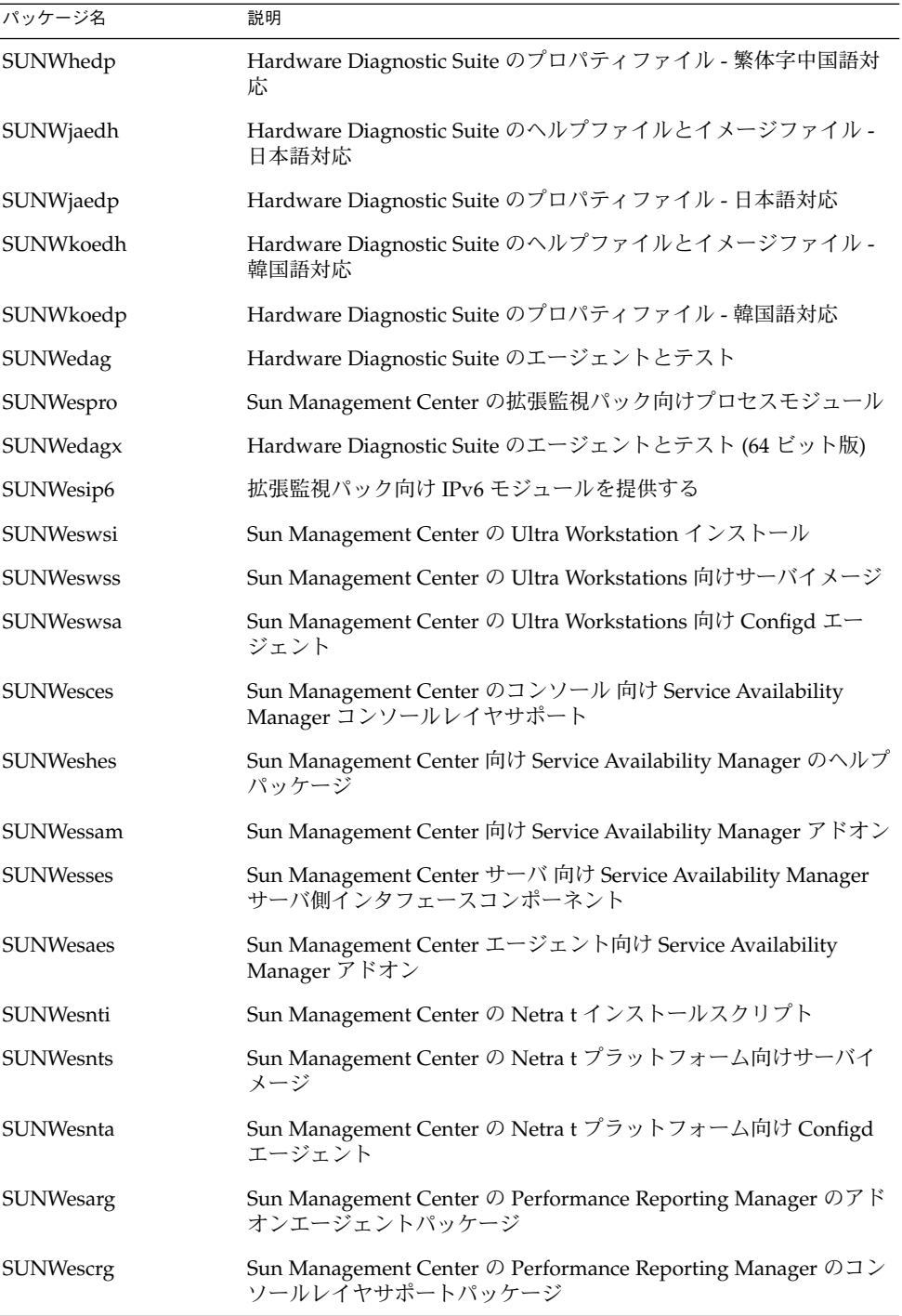

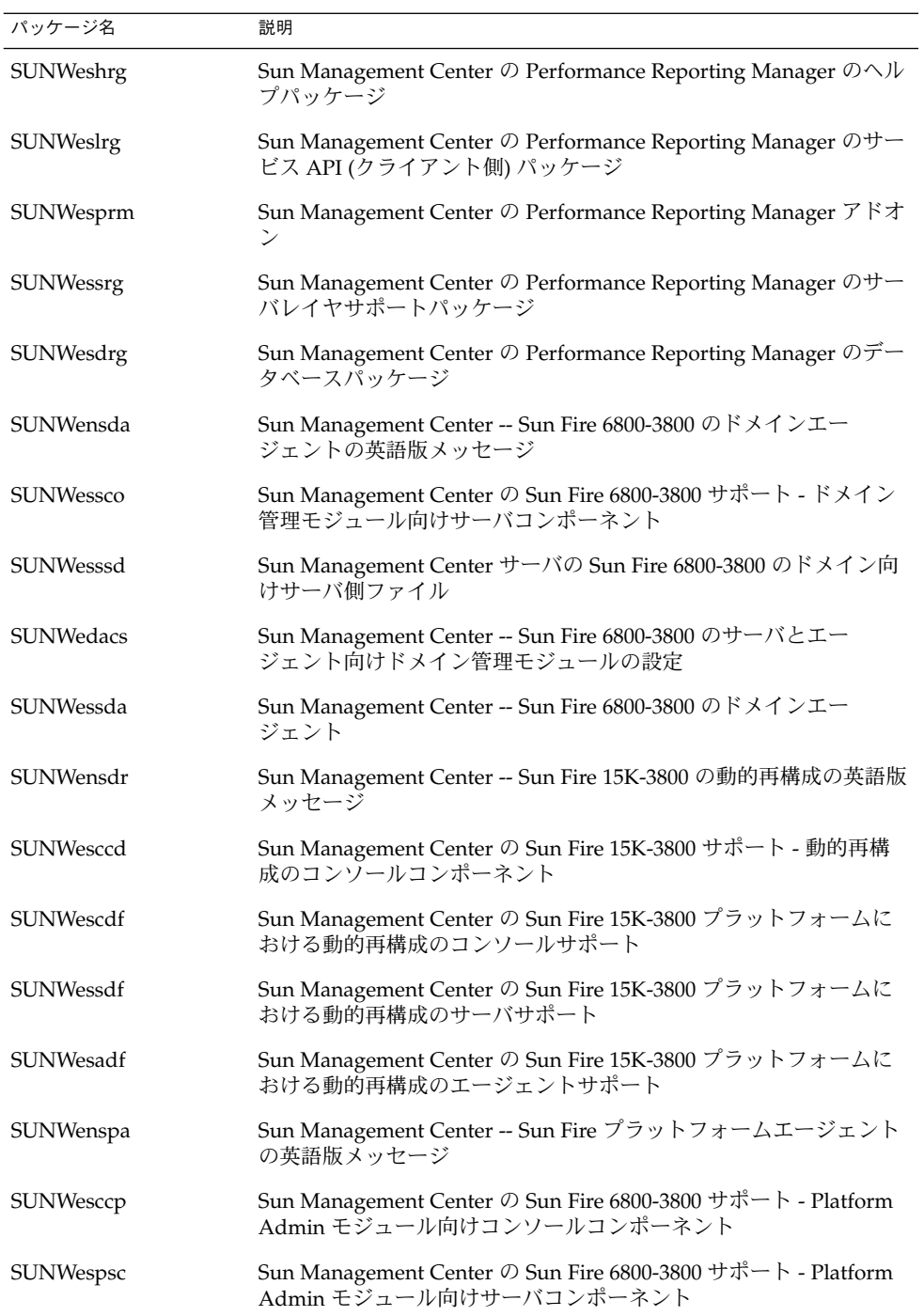

付録 E • Sun Management Center 3.5 のパッケージ **261**

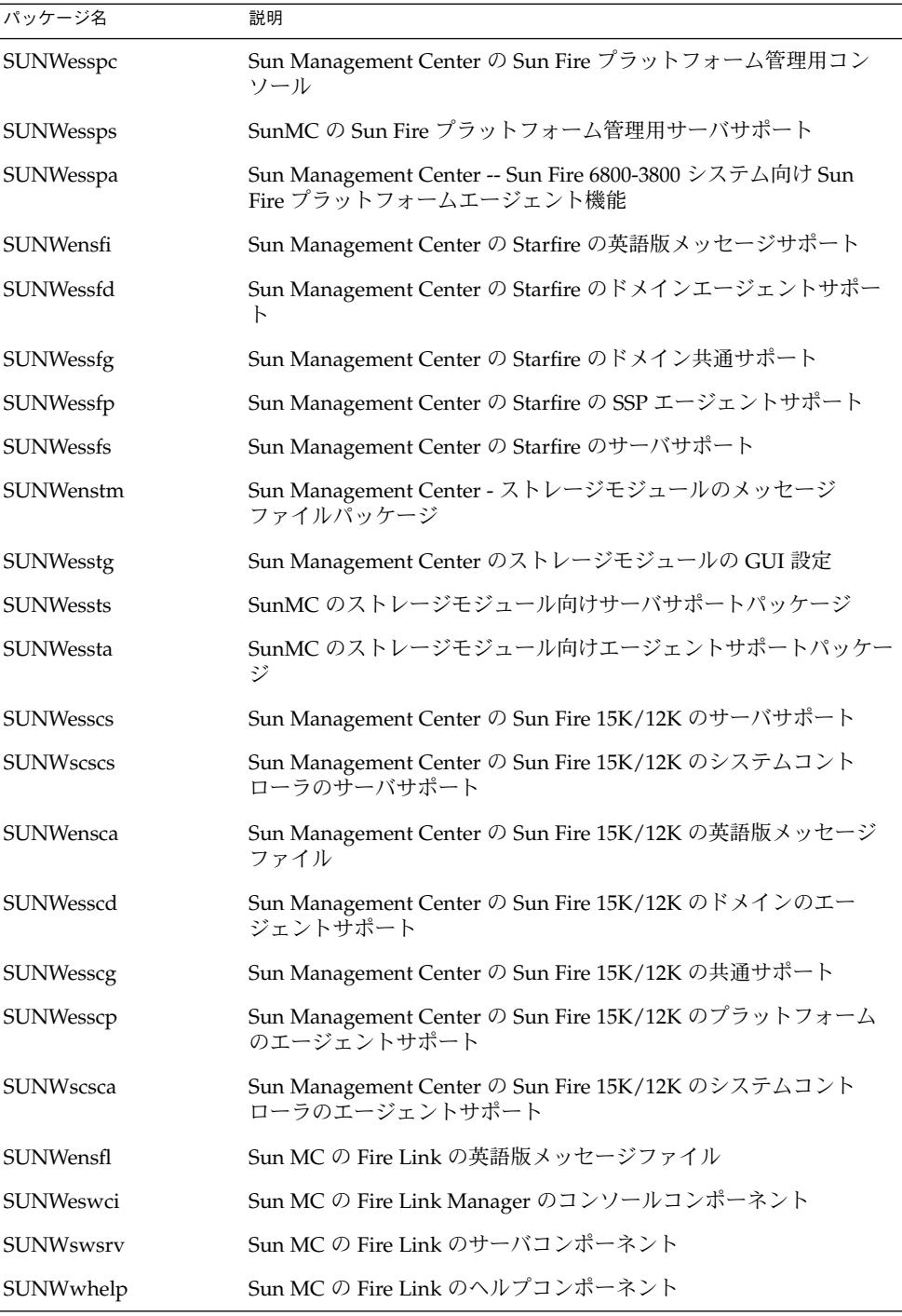

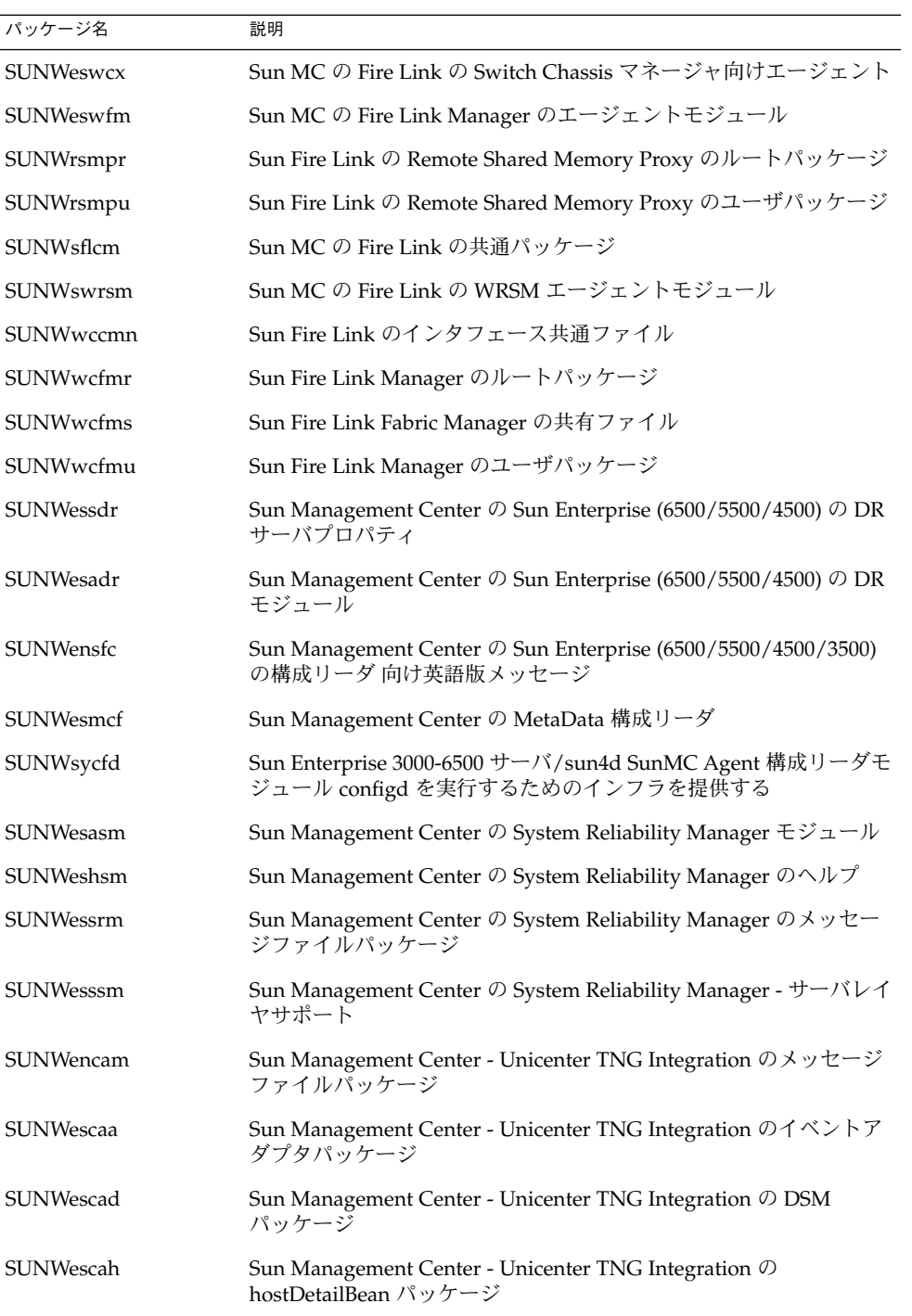

付録 E • Sun Management Center 3.5 のパッケージ **263**

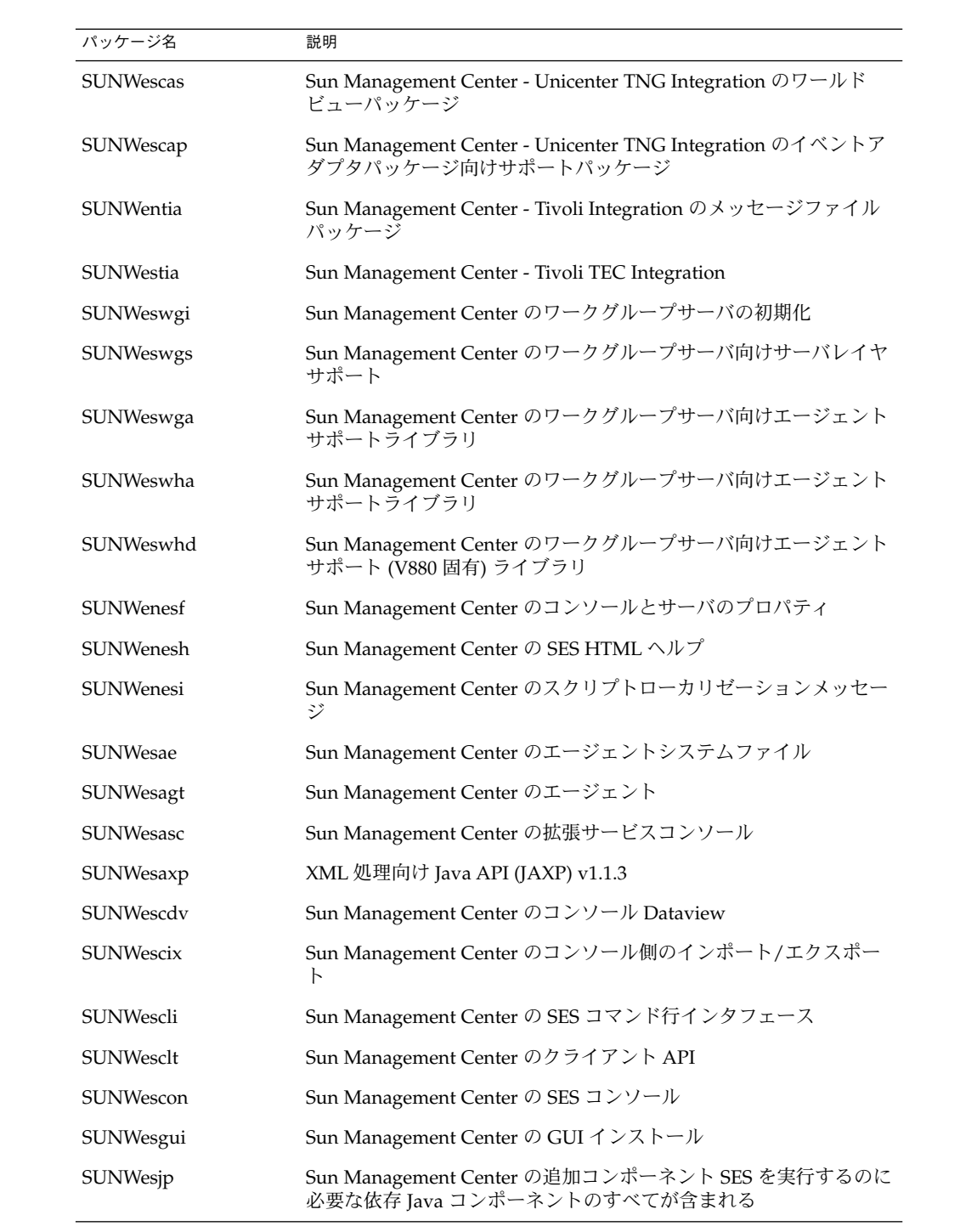

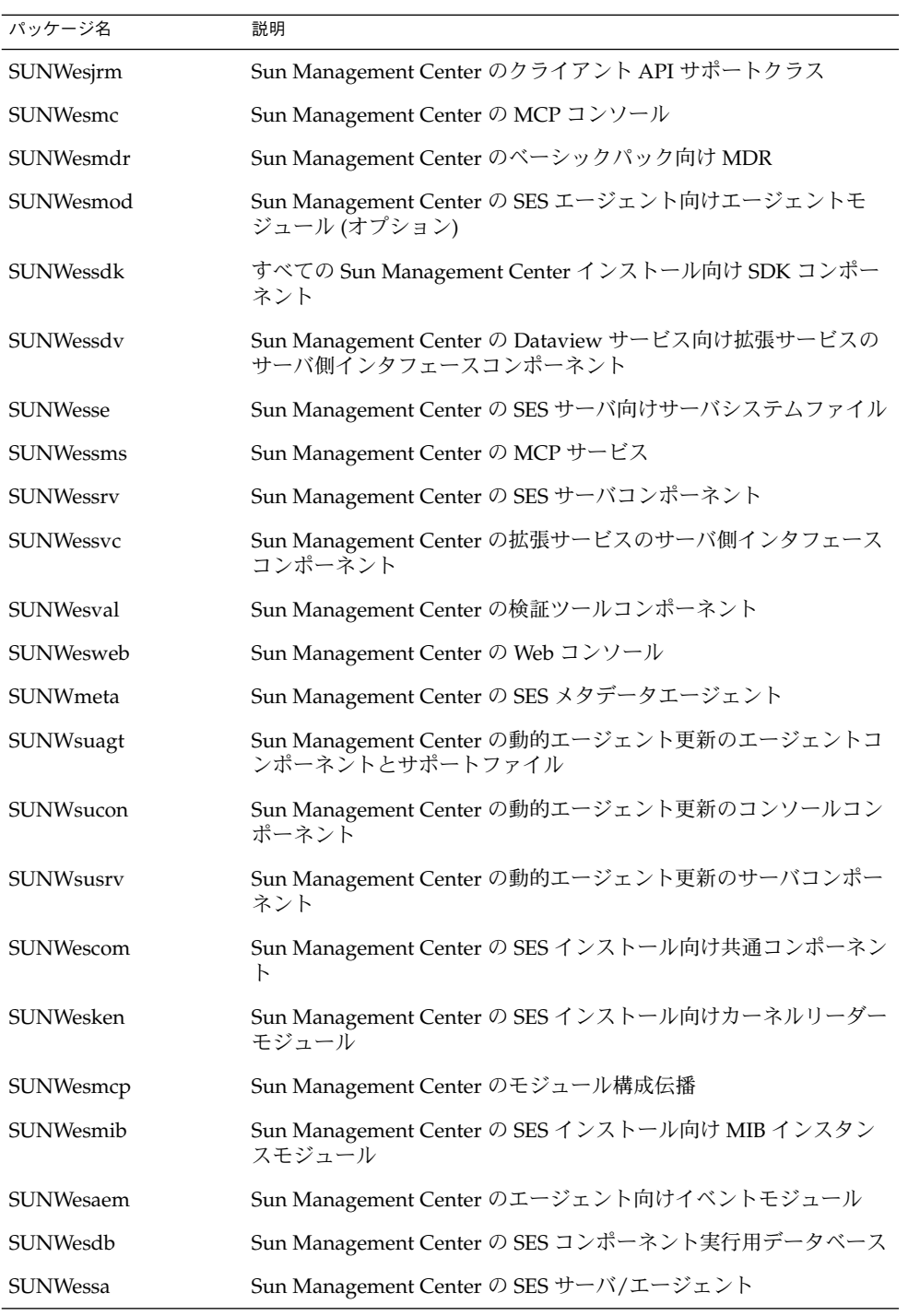

<span id="page-265-0"></span>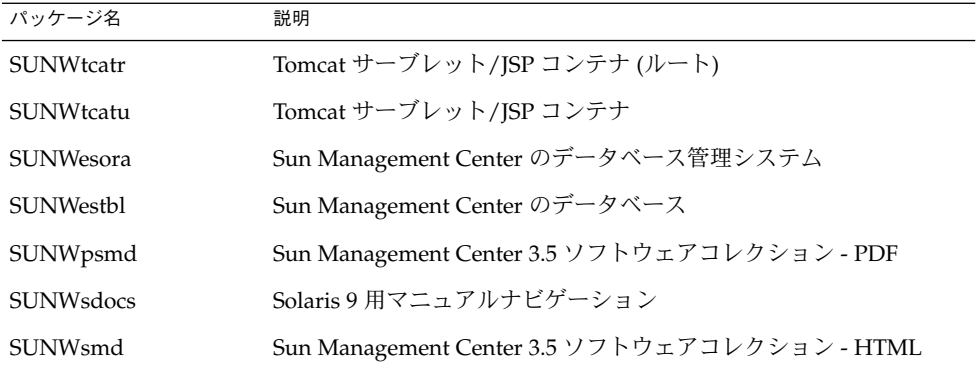

## 索引

### **A**

add\_to\_install\_server, JumpStart, [130](#page-129-0) Advanced System Monitoring, [23](#page-22-0) オペレーティングシステムの要件, [43](#page-42-0) ディスク容量の要件, [43](#page-42-0) agent-update.bin, エージェントをインストール する, [121](#page-120-0) ASM, 「Advanced System Monitoring」を参照

### **B**

BMC Patrol, Sun Management Center との統 合, [195](#page-194-0)

### **C**

CD イメージ, [68](#page-67-0) Computer Associates Unicenter TNG, Sun Management Center との統合, [195](#page-194-0) CPU リソース Sun Fire プラットフォームエージェン ト, [246](#page-245-0) エージェント, [234](#page-233-0) 管理作業, [244](#page-243-0) コンソールユーザの影響, [244](#page-243-0) 大規模なトポロジグループ, [244](#page-243-0) 大規模のグループオペレーション, [244](#page-243-0) 同時起動, [243](#page-242-0) トポロジデータのインポート作業, [245](#page-244-0) ネットワーク検出作業, [244](#page-243-0)

CPU リソース (続き) 複数の Sun Fire プラットフォームエージェン トの起動, [247](#page-246-0) cstservice, ポート番号, [182](#page-181-0)

### **E**

es-backup, データベースと構成のバック アップ, [171](#page-170-0) es-config RMI ポートアドレス、再構成, [185](#page-184-0) オプション, [183](#page-182-0) ファイアウォールのポート範囲の制限, [189](#page-188-0) ポート番号、再構成, [184](#page-183-0) es-guisetup インストール後に実行する, [90](#page-89-0) 単一のアドオンで設定する, [90](#page-89-0) による単一のアドオンの設定, [159](#page-158-0) es-inst 遠隔マシンにインストールする, [219](#page-218-0) オプション, [211](#page-210-0) ローカルマシンにインストールする, [212](#page-211-0) es-makeagent, JumpStart 向けのベースエー ジェントイメージを作成する, [130](#page-129-0) es-restore, データベースと構成の復元, [174](#page-173-0) es-setup, オプション, [223](#page-222-0) es-setup, 単一のアドオンの設定, [160](#page-159-0) es-start, オプション, [164](#page-163-0) es-stop, オプション, [168](#page-167-0) es-validate, オプション, [161](#page-160-0) esadm security group, [156](#page-155-0) esdomadm security group, [156](#page-155-0)

esmaster, [176](#page-175-0) esmultiip エージェントの構成, [149](#page-148-0) オプション, [147](#page-146-0) サーバ IP インタフェースを削除する, [148](#page-147-0) IP インタフェースを追加する, [148](#page-147-0) esops, セキュリティグループ, [156](#page-155-0) espublic, [176](#page-175-0)

### **H**

HP Jet Direct, システムに対する影響, [237](#page-236-0) HP OpenView Operations, Sun Management Center との統合, [193](#page-192-0)

### **I**

IPv6 計測, システムに対する影響, [237](#page-236-0) IP アドレス指定, [252](#page-251-0) IP アドレッシングモード, [82](#page-81-0) IP インタフェース エージェント、マルチ IP マシンで構成す る, [149](#page-148-0) サーバ IP インタフェースを削除する, [148](#page-147-0) IP インタフェースを追加する, [148](#page-147-0)

### **J**

JAVA\_HOME, 設定, [60](#page-59-0) Java™コンソール, [22](#page-21-0) Java コンソール Microsoft Windows RAM 要件, [43](#page-42-0) スワップ空間の要件, [43](#page-42-0) ディスク容量の要件, [43](#page-42-0) Solaris プラットフォーム RAM 要件, [42](#page-41-0) スワップ空間の要件, [42](#page-41-0) ディスク容量の要件, [42](#page-41-0) 要件 Microsoft Windows, [43](#page-42-0) Solaris オペレーティング環境, [42](#page-41-0) JDK, コンソール要件, [44](#page-43-0)

JDK ソフトウェア, [44](#page-43-0) JumpStart JumpStart プロファイルを作成する, [138](#page-137-0) Sun Management Center インストール応答 ファイルを生成する, [131](#page-130-0) Sun Management Center 設定応答ファイル を生成する, [134](#page-133-0) インストールクライアント, [125](#page-124-0) インストールクライアントを追加する, [144](#page-143-0) インストールサーバ, [125](#page-124-0) インストールサーバを作成する, [129](#page-128-0) 概念, [124](#page-123-0) 作業の要約, [128](#page-127-0) 終了スクリプトを作成する, [139](#page-138-0) セキュリティについて, [127](#page-126-0) 必要なサービス, [126](#page-125-0) ファイルの有効性を確認する, [144](#page-143-0) ブートサーバ, [125](#page-124-0) プロセスの概要, [126](#page-125-0) プロファイルサーバ, [125](#page-124-0) プロファイルディレクトリを作成する, [129](#page-128-0) ベースエージェントイメージを作成す る, [130](#page-129-0) ルールファイルを作成する, [143](#page-142-0) JumpStart ファイルの有効性を確認する, JumpStart、作成する, [144](#page-143-0)

### **M**

MIB-II, [237](#page-236-0) MIB-II システム (簡易), システムに対する影 響, [238](#page-237-0) Microsoft Windows Java コンソール スワップ空間の要件, [43](#page-42-0) PATH ステートメント, [61](#page-60-0) Sun Management Center ディレクトリ, [36](#page-35-0) Sun Management Center のアンインストー ル, [206](#page-205-0) Sun Management Center のインストー ル, [151](#page-150-0) Windows 2000 の環境変数, [61](#page-60-0) Windows 98 の環境変数, [61](#page-60-0) Windows NT の環境変数, [61](#page-60-0) インストール用の空き容量の確認, [47](#page-46-0) Microsoft Windows 98 最小の環境領域の設定, [64](#page-63-0)

Microsoft Windows 98 (続き) 最小のスワップ領域の設定, [63](#page-62-0)

### **N**

NAT, 「Network Address Translation」を参照 netstat, ポート使用の確認, [182](#page-181-0) Network Address Translation (NAT), [82,](#page-81-0) [252](#page-251-0) 概念と定義, [251](#page-250-0) 経路テーブル, [255](#page-254-0) 構成, [254](#page-253-0) 制限, [256](#page-255-0) 制約, [255](#page-254-0) 複雑さの考慮, [253](#page-252-0) ホスト, [254](#page-253-0) ホストマップ, [254](#page-253-0) 有効化, [190](#page-189-0) 要件, [251](#page-250-0) 例, [256](#page-255-0) 論理識別子, [255](#page-254-0) NFS (Network File System) Statistics システムの影響, [238](#page-237-0) コマンド行インストール, [219](#page-218-0) ファイルシステムに対する影響, [238](#page-237-0) NFS (ネットワークファイルシステム), インス トールディレクトリの共有, [68](#page-67-0)

### **P**

PATH ステートメント Microsoft Windows 2000, [61](#page-60-0) Microsoft Windows 98, [61](#page-60-0) Microsoft Windows NT, [61](#page-60-0) Solaris, [61](#page-60-0) Performance Reporting Manager, [23](#page-22-0) オペレーティングシステムの要件, [44](#page-43-0) 構成, [240](#page-239-0) 種類, [241](#page-240-0) 例, [241](#page-240-0) サポートされるアーキテクチャ, [241](#page-240-0) ディスク容量の要件, [44](#page-43-0) PRM, 「Performance Reporting Manager」を参 照 Sun Management Center 環境の編成 アプリケーション, [55](#page-54-0) 環境的な, [55](#page-54-0)

Sun Management Center 環境の編成 (続き) サービス, [55](#page-54-0) 物理的な, [54](#page-53-0) Sun Management Center ディレクトリ, [36](#page-35-0) Sun Management Center パッケージの一 覧, [266](#page-265-0)

### **R**

RAM 4G バイトを超えるシステム, [59](#page-58-0) 要件, [42](#page-41-0) RMI, 「リモートメソッド呼び出し」を参照 RMI ポートアドレス, [185](#page-184-0)

### **S**

SAM, 「Service Availability Manager」を参照 Service Availability Manager, [23](#page-22-0) オペレーティングシステムの要件, [43](#page-42-0) ディスク容量の要件, [43](#page-42-0) setup\_install\_server, JumpStart, [129](#page-128-0) smcorag, 遠隔マシンでの定義, [220](#page-219-0) smcorau 遠隔マシンでのアカウントの追加, [220](#page-219-0) 事前に設定された Sun Management Center アカウント, [38](#page-37-0) SNMP, [23](#page-22-0) snmpdx エージェント, [157](#page-156-0) 概要, [23](#page-22-0) 互換性, [39](#page-38-0) コミュニティ文字列, [82](#page-81-0) コミュニティ文字列の考慮事項, [52](#page-51-0) サブエージェント, [179](#page-178-0) サブエージェントの構成, [179](#page-178-0) 停止, [157](#page-156-0) ポートの再構成, [184](#page-183-0) ポートの定義, [178](#page-177-0) レガシーエージェント, [178](#page-177-0) snmpdx エージェント, [157](#page-156-0) SNMP デーモンの無効化, [157](#page-156-0) Solaris プラットフォーム Java コンソール スワップ空間の要件, [42](#page-41-0) インストール用の空き容量の確認, [47](#page-46-0) 環境変数の設定, [60](#page-59-0)

Solaris プラットフォーム (続き) プロセス詳細、システムに対する影響, [238](#page-237-0) Solstice Enterprise Agents, 互換性, [39](#page-38-0) Solstice SyMON 1.x ソフトウェア Sun Management Center との共存, [74](#page-73-0) Solstice SyMON 1.*x* ソフトウェア, アップグ レード, [74](#page-73-0) Solstice SyMON 1.x ソフトウェア 互換性, [40](#page-39-0) Sun Enterprise SyMON, 互換性, [40](#page-39-0) Sun Enterprise SyMON 2.*x*, アップグレード, [74](#page-73-0) Sun Management Center, [21](#page-20-0) es-guiuninst を使用して 2.x と 3.x をアン インストール, [203](#page-202-0) es-uninst による 2.*x* と 3.*x* のアンインス トール, [209](#page-208-0) Microsoft Windows から Sun Management Center をアンインストールする, [206](#page-205-0) Microsoft Windows へのインストール, [151](#page-150-0) Solstice SyMON 1.x との共存, [74](#page-73-0) 概要, [21](#page-20-0) 環境の編成, [54](#page-53-0) 旧バージョンとの互換性, [39](#page-38-0) グラフィカルウィザードによる設定, [90](#page-89-0) グラフィカルウィザードを使用して Solaris プラットフォームにインストールする, [84](#page-83-0) コマンド行インタフェースによるインストー ル, [211](#page-210-0) コマンド行インタフェースを使用してインス トールする, [212](#page-211-0) コマンド行による設定, [223](#page-222-0) システム要件, [39](#page-38-0) パッケージの一覧, [266](#page-265-0) >ほかのエンタープライズ管理プラット フォームとの統合, [193](#page-192-0) Sun Management Center 2.*x* アップグレード, [75](#page-74-0) Sun Management Center 3.0 エージェントのアップグレード, [79](#page-78-0) サーバのアップグレード, [77](#page-76-0) Sun StorEdge A5x00、システムに対する影響, [238](#page-237-0) A5*x*00 パッチ, [64](#page-63-0) T3 Array、システムに対する影響, [238](#page-237-0) Sun VTS, 互換性, [40](#page-39-0) Sun Fire システム アーキテクチャ, [246](#page-245-0)

Sun Fire システム (続き) サーバレイヤホストのプラットフォームエー ジェント容量, [249](#page-248-0) サーバレイヤホストへのエージェントの導 入, [248](#page-247-0) 専用ホストのプラットフォームエージェント 容量, [248](#page-247-0) 専用ホストへのエージェントの導入, [247](#page-246-0) プラットフォームエージェント, [245](#page-244-0) プロキシ, [245](#page-244-0) Sun Fire プラットフォームエージェント 起動, [247](#page-246-0) 要件, [246](#page-245-0) SysRM, 「System Reliability Manager」を参照 System Reliability Manager, [23](#page-22-0) オペレーティングシステムの要件, [43](#page-42-0) ディスク容量の要件, [43](#page-42-0)

### **T**

T3 ストレージデバイス 構成情報の削除, [66](#page-65-0) 準備, [65](#page-64-0) Tivoli TME, Sun Management Center との統 合, [197](#page-196-0)

### **W**

Web サーバ, [22](#page-21-0) セキュアポートの番号, [182](#page-181-0) セキュリティキー, [82](#page-81-0) デフォルトのポート番号, [182](#page-181-0) Windows, 「Microsoft Windows」を参照

### あ

アーキテクチャ, [22](#page-21-0) 空き容量の確認 Microsoft Windows, [47](#page-46-0) Solaris, [47](#page-46-0) アクセス権, [83](#page-82-0) アップグレード Sun Management Center 3.0 エージェン ト, [79](#page-78-0) Sun Management Center 3.0 サーバ, [77](#page-76-0)

アップグレード (続き) Solstice SyMON 1.*x*, [74](#page-73-0) Sun Enterprise SyMON 2.*x*, [74](#page-73-0) Sun Management Center 2.*x*, [75](#page-74-0) 考慮事項, [73](#page-72-0) アドオン製品 es-guisetup による単一の製品の設 定, [159](#page-158-0) es-guiuninst を使用してアンインストー ル, [203](#page-202-0) es-setup による単一の製品の設定, [160](#page-159-0) es-uninst によるアンインストール, [209](#page-208-0) その他のアドオン, [24](#page-23-0) ベースアドオン, [23](#page-22-0) アンインストール es-guiuninst を使用して, [203](#page-202-0) es-guiuninstを使用してSun Management Center 2.x と 3.x を, [203](#page-202-0) es-uninst による, [209](#page-208-0) es-uninst による Sun Management Center 2.*x* と 3.*x* の, [209](#page-208-0) Microsoft Windows から Sun Management Center を, [206](#page-205-0) グラフィカルインタフェースを使用し て, [203](#page-202-0) コマンド行スクリプトによる, [209](#page-208-0)

い 一般ユーザ, 定義, [50](#page-49-0) イベントマネージャー, ポート番号, [182](#page-181-0) インストール, [81](#page-80-0) CD イメージベース, [68](#page-67-0) Microsoft Windows への, [151](#page-150-0) Solaris 上に, [84](#page-83-0) Web ベース, [70](#page-69-0) インストール CD イメージの作成, [68](#page-67-0) インストール前の情報, [81](#page-80-0) 遠隔マシンにインストールする, [219](#page-218-0) 遠隔マシンの、データベースアクセスに応じ た, [220](#page-219-0) 概要, [25](#page-24-0) グラフィカルウィザードを使用して Solaris 上に, [84](#page-83-0) コマンド行インタフェースによる, [211](#page-210-0) シナリオ例, [26](#page-25-0) 準備作業, [57](#page-56-0)

インストール (続き) 準備チェックリスト, [57](#page-56-0) 方法の選択, [67](#page-66-0) インストール応答ファイル JumpStart、カスタマイズする, [137](#page-136-0) JumpStart、作成する, [131](#page-130-0) インストールクライアント, JumpStart に追加す る, [144](#page-143-0) インストールサーバ, JumpStart、作成する, [129](#page-128-0) インストール方法の選択, [67](#page-66-0) インストール前 Windows 98 環境領域の設定, [64](#page-63-0) Windows 98 のスワップ領域の設定, [63](#page-62-0) インストール方法の選択, [67](#page-66-0) 環境変数の設定, [60](#page-59-0) 作業, [57](#page-56-0) 必要な情報, [81](#page-80-0)

### え

エージェント, [22](#page-21-0) CD-ROM からエージェント専用インストー ルイメージを作成する, [117](#page-116-0) CPU と RAM の概算使用率, [234](#page-233-0) JumpStart、ベースエージェントイメージを 作成する, [130](#page-129-0) JumpStart を使用してインストールする, [128](#page-127-0) Solstice Enterprise Agents, [39](#page-38-0) Sun Fire, [245](#page-244-0) エージェント更新イメージを使用してインス トールする, [121](#page-120-0) オペレーティングシステムの要件, [42](#page-41-0) 重い構成の例, [235](#page-234-0) 仮想メモリ, [235](#page-234-0) 軽い構成の例, [234](#page-233-0) 更新イメージの種類, [101](#page-100-0) 更新イメージを作成する, [99](#page-98-0) システムに対する影響, [236](#page-235-0) セキュリティ, [51](#page-50-0) ディスク容量の要件, [42](#page-41-0) の CPU リソースの確認, [234](#page-233-0) 必要となるリソースの確認, [233](#page-232-0) 別のサーバへの割り当て, [186](#page-185-0) ポート番号、再構成, [184](#page-183-0) ポート番号、デフォルト, [182](#page-181-0) マルチ IP マシンで構成する, [149](#page-148-0)

遠隔マシン コマンド行インタフェースを使用してインス トールする, [219](#page-218-0) 定義, [219](#page-218-0) データベースアクセスの定義, [220](#page-219-0) に必要な OS パッチ, [219](#page-218-0) の Solaris バージョンの確認, [221](#page-220-0) ホストマシンのマシンタイプの確認, [221](#page-220-0) エンタープライズ管理プラットフォーム、統 合, [193](#page-192-0)

#### お

オペレーター, 定義, [50](#page-49-0) オペレーティングシステムの要件, [42](#page-41-0) オンラインヘルプ, [87](#page-86-0)

### か

カーネルリーダ, システムに対する影響, [237](#page-236-0) 開発環境, [15](#page-14-0) 概要, [24](#page-23-0) 概要 JumpStart の作業の要約, [128](#page-127-0) Sun Management Center パッケージ, [266](#page-265-0) SNMP, [23](#page-22-0) Sun Management Center, [21](#page-20-0) Web サーバ, [22](#page-21-0) インストール, [25](#page-24-0) インストールのシナリオ例, [26](#page-25-0) 開発環境, [24](#page-23-0) コンソール, [22](#page-21-0) サーバ, [22](#page-21-0) システムファイル, [36](#page-35-0) セキュリティ, [49](#page-48-0) ファイアウォール, [189](#page-188-0) ベースアーキテクチャ, [22](#page-21-0) ベースアドオン製品, [23](#page-22-0) ベースコンポーネント, [22](#page-21-0) >ほかのエンタープライズ管理プラット フォームとの統合, [193](#page-192-0) 仮想メモリ エージェント, [235](#page-234-0) 設定、Microsoft Windows バージョン 98, [63](#page-62-0) 環境 開発, [15](#page-14-0)

環境 (続き) 編成, [54](#page-53-0) 本稼動, [15](#page-14-0) 環境変数 Microsoft Windows 2000, [61](#page-60-0) Microsoft Windows 98, [61](#page-60-0) Microsoft Windows NT, [61](#page-60-0) Solaris, [60](#page-59-0) Windows 98 環境領域の設定, [64](#page-63-0) Windows 98 のスワップ領域の設定, [63](#page-62-0) 設定, [60](#page-59-0) 管理者 定義, [50](#page-49-0) ユーザ名, [82](#page-81-0) 管理手法 Sun Management Center 環境の編成, [54](#page-53-0) サーバコンテキスト, [53](#page-52-0) 大規模エンタープライズ, [56](#page-55-0) ドメイン, [53](#page-52-0) 管理対策, 概要, [53](#page-52-0)

### き

キー, 「セキュリティキー」を参照 起動 es-guistart による Sun Management Center コンポーネントの, [164](#page-163-0) es-start による Sun Management Center コンポーネントの, [164](#page-163-0) Microsoft Windows 上のコンソールの, [166](#page-165-0) Solaris 上のコンソールを, [166](#page-165-0) 複数の Sun Fire プラットフォームエージェン ト, [247](#page-246-0) 旧バージョン、互換性, [39](#page-38-0)

く

クライアントとサーバ間, セキュリティ, [52](#page-51-0) グループ, セキュリティ, [156](#page-155-0)

### け

経路テーブル, Network Address Translation, [255](#page-254-0) 検証ツール, [160](#page-159-0)

こ 更新イメージ GUI ツールを使用して作成する, [100](#page-99-0) アドオンエージェントイメージ, [101](#page-100-0) エージェントをインストールする, [121](#page-120-0) コマンド行ツールを使用して作成する, [106](#page-105-0) 作成する, [99](#page-98-0) パッチ専用, [111](#page-110-0) パッチ専用イメージを作成する, [111](#page-110-0) ベースエージェントイメージ, [101](#page-100-0) ベースエージェントイメージとアドオンエー ジェントイメージ, [101](#page-100-0) ベースパッチとアドオンパッチ, [101](#page-100-0) 構成 Network Address Translation, [254](#page-253-0) Performance Reporting Manager, [240](#page-239-0) Performance Reporting Manager の種 類, [241](#page-240-0) 考慮事項, [49](#page-48-0) バックアップ, [171](#page-170-0) 復元, [174](#page-173-0) ポートアドレス, [181](#page-180-0) レガシーエージェントをサブエージェントと して, [179](#page-178-0) 構成ファイル, SNMP ポート, [178](#page-177-0) 構成マネージャー, ポート番号, [182](#page-181-0) 高度なシステム監視, ポート番号, [182](#page-181-0) 互換性 Solstice SyMON 1.x, [40](#page-39-0) Sun Enterprise SyMON, [40](#page-39-0) Sun VTS, [40](#page-39-0) コマンド es-config オプション, [183](#page-182-0) es-guiinst、グラフィカルユーザインタ フェースによるインストール, [84](#page-83-0) es-guisetup、グラフィカルユーザインタ フェースによる設定, [90](#page-89-0) es-guistart、グラフィカルユーザインタ フェースによる起動, [164](#page-163-0) es-guistop、グラフィカルユーザインタ フェースによる停止, [167](#page-166-0) es-guiuninst、グラフィカルインタフェー スによるアンインストール, [203](#page-202-0) es-inst、コマンド行インストール, [211](#page-210-0) es-setupオプション, [223](#page-222-0) es-setup、コマンド行設定, [223](#page-222-0) es-start、コマンド行による起動, [164](#page-163-0) es-stop、コマンド行による停止, [168](#page-167-0)

コマンド (続き) es-uninst、コマンド行アンインストー ル, [209](#page-208-0) es-uninst のオプション, [207](#page-206-0) es-validate、インストールのチェックと 検証, [160](#page-159-0) netstat、特定のポートが使用中か確 認, [182](#page-181-0) コミュニティ文字列, SNMP, [82](#page-81-0) コンソール JDK 要件, [44](#page-43-0) Microsoft Windows 上での起動, [166](#page-165-0) Solaris 上で起動, [166](#page-165-0) システムに対する影響, [244](#page-243-0) ヒープサイズの指定, [165](#page-164-0) 必要となるリソースの確認, [245](#page-244-0)

### さ

サーバ, [22](#page-21-0) JDK 要件, [44](#page-43-0) RAM 要件, [42](#page-41-0) オペレーティングシステムの要件, [42](#page-41-0) コンソールユーザの影響, [244](#page-243-0) コンテキスト, [53](#page-52-0) サイジング, [239](#page-238-0) 推奨されるハードウェア構成, [239](#page-238-0) スワップ空間の要件, [42](#page-41-0) 性能への影響, [243](#page-242-0) セキュリティ, [51](#page-50-0) ディスク容量の要件, [42](#page-41-0) ドメイン, [53](#page-52-0) ヒープサイズの指定, [166](#page-165-0) 必要となるリソースの確認, [238](#page-237-0) ポート番号、再構成, [185](#page-184-0) ポート番号、デフォルト, [182](#page-181-0) マルチ IP マシン IP インタフェースを削除する, [148](#page-147-0) IP インタフェースを追加する, [148](#page-147-0) サーバ間の通信, セキュリティ, [51](#page-50-0) サイジング 1 日当たりのイベント数と管理対象オブ ジェクトの数, [239](#page-238-0) 必要となるエージェントリソースの確 認, [233](#page-232-0) 必要となるコンソールリソースの確認, [245](#page-244-0) 必要となるサーバリソースの確認, [238](#page-237-0)

サイジング (続き) 必要となるハードウェアリソースの確 認, [233](#page-232-0) サブエージェント, [179](#page-178-0)

### し

システムに対する影響, config-reader, [237](#page-236-0) システムファイル /etc/group, [37](#page-36-0) /etc/passwd, [38](#page-37-0) /etc/system, [37](#page-36-0) /var/opt/SUNWsymon/cfg/esusers, [38,](#page-37-0) [155](#page-154-0) 概要, [36](#page-35-0) システム要件, [39](#page-38-0) Advanced System Monitoring, [43](#page-42-0) Java コンソール、 Solaris プラットフォーム, [42](#page-41-0) Windows プラットフォーム, [43](#page-42-0) Network Address Translation, [251](#page-250-0) Performance Reporting Manager, [44](#page-43-0) Service Availability Manager, [43](#page-42-0) Solaris、ベースアドオン, [43](#page-42-0) Solaris、ベースレイヤ, [42](#page-41-0) Sun Fire プラットフォームエージェン ト, [246](#page-245-0) System Reliability Manager, [43](#page-42-0) 管理モジュール, [236](#page-235-0) ベースアドオン, [43](#page-42-0) ベースレイヤ, [42](#page-41-0) システムログ, パフォーマンスに対する影 響, [237](#page-236-0) 終了スクリプト, JumpStart、作成する, [139](#page-138-0) 状態モニター, システムに対する影響, [237](#page-236-0)

### す

ストレージデバイス Sun StorEdge A5*x*00, [64](#page-63-0) T3 デバイス構成情報の削除, [66](#page-65-0) T3 の準備, [65](#page-64-0) スワップ空間の要件 Java コンソール Microsoft Windows, [43](#page-42-0) Solaris プラットフォーム, [42](#page-41-0) スワップ空間の要件 (続き) サーバ, [42](#page-41-0)

### せ

セキュリティ esadm グループ, [156](#page-155-0) esdomadm グループ, [156](#page-155-0) esops グループ, [156](#page-155-0) JumpStart, [127](#page-126-0) 一般ユーザ, [50](#page-49-0) 遠隔マシンでの smcorag の定義, [220](#page-219-0) 遠隔マシンの smcorau にアカウントを追加 する, [220](#page-219-0) オペレーター, [50](#page-49-0) 概要, [49](#page-48-0) 管理者, [50](#page-49-0) クライアントとサーバ間, [52](#page-51-0) グループ, [156](#page-155-0) サーバ間の通信, [51](#page-50-0) サーバとエージェント間, [51](#page-50-0) 事前に設定されたユーザアカウント、 smcorau, [38](#page-37-0) セキュリティグループへのユーザの割り当 て, [156](#page-155-0) ドメイン管理者, [50](#page-49-0) メッセージ認証, [52](#page-51-0) ユーザ、グループ、および役割, [49](#page-48-0) セキュリティキー, [82,](#page-81-0) [176](#page-175-0) SNMP コミュニティ文字列, [82](#page-81-0) Web サーバ, [82](#page-81-0) 考慮事項, [52](#page-51-0) 再生成する, [177](#page-176-0) シード, [176](#page-175-0) セキュリティキーを再生成する, [177](#page-176-0) 設定 Microsoft Windows 2000 の環境変数, [61](#page-60-0) Microsoft Windows 98 の環境変数, [61](#page-60-0) Microsoft Windows 98 の環境領域, [64](#page-63-0) Microsoft Windows 98 のスワップ領域, [63](#page-62-0) Microsoft Windows NT の環境変数, [61](#page-60-0) Solaris 環境変数, [60](#page-59-0) 設定応答ファイル JumpStart、カスタマイズする, [137](#page-136-0) JumpStart、作成する, [134](#page-133-0) 設定されたデータ型に大きすぎる値, [59](#page-58-0)

そ ソフトウェア, システム要件, [42](#page-41-0)

### た

大規模エンタープライズ, 管理手法, [56](#page-55-0)

### ち

チェックリスト, アップグレードまたはインス トールするための準備, [57](#page-56-0)

### て

停止 es-stopによるコンポーネントの, [168](#page-167-0) Sun Management Center コンポーネン ト, [167](#page-166-0) SNMP デーモン, [157](#page-156-0) ディスク容量 Microsoft Windows インストール用の空き容量の確認, [47](#page-46-0) Solaris インストール用の空き容量の確認, [47](#page-46-0) ディスク容量の要件 Advanced System Monitoring アドオン, [43](#page-42-0) Microsoft Windows Java コンソール, [43](#page-42-0) Performance Reporting Manager アドオ ン, [44](#page-43-0) Service Availability Manager アドオン, [43](#page-42-0) Solaris プラットフォーム Java コンソール, [42](#page-41-0) System Reliability Manager アドオン, [43](#page-42-0) エージェント, [42](#page-41-0) サーバ, [42](#page-41-0) ディレクトリ Microsoft Windows, [36](#page-35-0) Solaris, [36](#page-35-0) ディレクトリサイズモニタリング, システムに 対する影響, [237](#page-236-0) データベース 遠隔マシンでのグループとアカウントの定 義, [220](#page-219-0) バックアップ, [171](#page-170-0)

データベース (続き) 復元, [174](#page-173-0) ポート番号, [182](#page-181-0) データロギングレジストリ, システムに対する 影響, [237](#page-236-0) デフォルト インストールディレクトリ, [36](#page-35-0) ポート, [182](#page-181-0)

#### と

動的再構成 (DR) モジュール, [236](#page-235-0) 導入 Sun Fire プラットフォームエージェント、 サーバレイヤホスト, [248](#page-247-0) Sun Fire プラットフォームエージェント、専 用ホスト, [247](#page-246-0) 必要となるエージェントリソースの確 認, [233](#page-232-0) 必要となるコンソールリソースの確認, [245](#page-244-0) 必要となるサーバリソースの確認, [238](#page-237-0) 必要となるハードウェアリソースの確 認, [233](#page-232-0) トポロジポート, ファイアウォール, [189](#page-188-0) トポロジマネージャー, ポート番号, [182](#page-181-0) ドメイン, 管理手法, [53](#page-52-0) ドメイン管理者, 定義, [50](#page-49-0) トラップハンドラ, ポート番号, [182](#page-181-0)

### ね

ネットワークアドレッシングモード, [82](#page-81-0)

は ハードウェア Sun StorEdge の制約, [64](#page-63-0) T3 デバイス構成情報の削除, [66](#page-65-0) T3 デバイスの準備, [65](#page-64-0) 推奨されるサーバ構成, [239](#page-238-0) 必要となるリソースの確認, [233](#page-232-0) モジュールの可用性, [235](#page-234-0) パスワード, [82](#page-81-0) バックアップ, データベースと構成データ, [171](#page-170-0) パッケージ、Sun Management Center, [266](#page-265-0)

パッチ 4G バイトを超えるシステム, [59](#page-58-0) Sun StorEdge™ A5*x*00, [64](#page-63-0) 遠隔マシンのインストールに必要な, [219](#page-218-0) ダウンロード, [111](#page-110-0) パッチ専用イメージを適用する, [121](#page-120-0) パッチ専用更新イメージを作成する, [111](#page-110-0)

### ひ

ヒープサイズ, [165](#page-164-0)

### ふ

ファイアウォール, ポート番号、制限, [189](#page-188-0) ファイル domain-config.x, [178](#page-177-0) ファイル server-config.x, [178](#page-177-0) ファイルシステム Sun Management Center Microsoft Windows ディレクトリ, [36](#page-35-0) Sun Management Center Solaris ディレクト リ, [36](#page-35-0) ファイル走査, システムに対する影響, [237](#page-236-0) ファイルモニタリング, システムに対する影 響, [237](#page-236-0) 復元, データベースと構成データ, [174](#page-173-0) プラットフォームエージェント, Sun Fire, [245](#page-244-0) プリントスプーラ, システムに対する影響, [238](#page-237-0) プロセス詳細, [238](#page-237-0) プロファイル, JumpStart、作成する, [138](#page-137-0) プロファイルディレクトリ, JumpStart、作成す る, [129](#page-128-0)

へ ベースアーキテクチャ, [22](#page-21-0) ベースアドオン製品, [23](#page-22-0) ベースコンポーネント, [22](#page-21-0) 編成, 管理手法, [54](#page-53-0)

### ほ

ポート, [182](#page-181-0) cstservice, [182](#page-181-0)

ポート (続き) SNMP の再構成, [184](#page-183-0) Web サーバ, [182](#page-181-0) イベントマネージャー, [182](#page-181-0) エージェント, [182](#page-181-0) 構成マネージャー, [182](#page-181-0) 高度なシステム監視, [182](#page-181-0) サーバ, [182](#page-181-0) 使用中か確認, [182](#page-181-0) 衝突, [181](#page-180-0) 制限, [254](#page-253-0) セキュア Web サーバ, [182](#page-181-0) データベース, [182](#page-181-0) デフォルト, [182](#page-181-0) トポロジマネージャー, [182](#page-181-0) トラップハンドラ, [182](#page-181-0) ファイアウォール、範囲を指定, [189](#page-188-0) 変更, [181](#page-180-0) リモートメソッド呼び出し, [185](#page-184-0) レガシー SNMP エージェントの再構成, [179](#page-178-0) ポートアドレス, 変更, [181](#page-180-0) ポートアドレスの再構成, [181](#page-180-0) ポートアドレスの変更, [181](#page-180-0) >ほかのエンタープライズ管理プラットフォー ムとの統合, [193](#page-192-0) ほかのエンタープライズ管理プラットフォーム との統合 BMC Patrol, [195](#page-194-0) Computer Associates Unicenter TNG, [195](#page-194-0) HP OpenView Operations, [193](#page-192-0) Tivoli TME, [197](#page-196-0) ホストエイリアス, Network Address Translation, [255](#page-254-0)

本稼働環境, [15](#page-14-0)

### ま

マルチ IP マシン サーバ IP インタフェースを削除する, [148](#page-147-0) IP インタフェースを追加する, [148](#page-147-0) マルチホーム, 「esmultiip」を参照

### め

メッセージ認証, セキュリティ, [52](#page-51-0)

も モジュール config-reader, [236](#page-235-0) システムに対する影響, [236](#page-235-0) 動的再構成 (DR), [236](#page-235-0) ハードウェア固有, [235](#page-234-0) リソース要件, [236](#page-235-0)

### ゆ

ユーザ 概要, [155](#page-154-0) セキュリティグループへのユーザの割り当 て, [156](#page-155-0) 追加, [156](#page-155-0) ユーザ名, 管理者, [82](#page-81-0)

り リモートメソッド呼び出し, [178](#page-177-0) クライアントとサーバ間, [52](#page-51-0) ポート、再構成, [185](#page-184-0)

### る

ルールファイル, JumpStart、作成する, [143](#page-142-0)

### れ

レガシーエージェント, [179](#page-178-0)